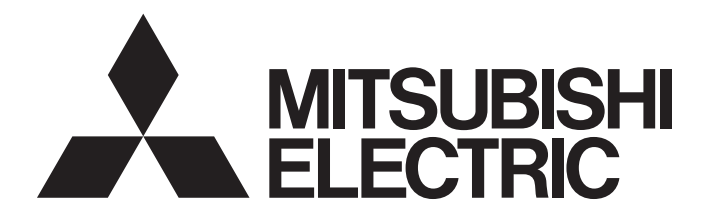

# **Programmable Controller**

# CC-Link IE Field Network Waterproof/Dustproof Remote I/O Module User's Manual

-NZ2GF12A4-16D -NZ2GF12A4-16DE -NZ2GF12A2-16T -NZ2GF12A2-16TE -NZ2GF12A42-16DT -NZ2GF12A42-16DTE

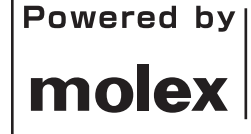

This product was jointly developed and manufactured by Mitsubishi Electric and Molex. \*Note that the warranty on this product differs from that on other programmable controller products. (Refer to "WARRANTY" in this manual.)

# <span id="page-2-0"></span>**COPYRIGHT**

This document is protected by the law of copyright, whereby all rights established therein remain with the company Mitsubishi Electric Corporation. Reproduction of this document or parts of this document is only permissible within the limits of the legal determination of Copyright Law. Alteration or abridgement of the document is not permitted without the explicit written approval of the company Mitsubishi Electric Corporation.

# <span id="page-2-1"></span>**PRECAUTIONS REGARDING WARRANTY**

This product is jointly developed and manufactured with Molex. Thus, warranty information is different from that of other MELSEC products. Please confirm the following restrictions before purchase.

Gratis Warranty Term

Warranty period is one year after delivery.(Maximum of 18 months after produced)

Repair and Analysis

Please note that repairs and failure analysis are refused due to the structure of this product. Therefore, free replacement is arranged for the failure of our responsibility during the warranty period.

# <span id="page-3-0"></span>**SAFETY PRECAUTIONS**

(Read these precautions before using this product.)

Before using this product, please read this manual and the relevant manuals carefully and pay full attention to safety to handle the product correctly.

The precautions given in this manual are concerned with this product only. For the safety precautions of the programmable controller system, refer to the user's manual for the CPU module used.

In this manual, the safety precautions are classified into two levels: " $\bigwedge$  WARNING" and " $\bigwedge$  CAUTION".

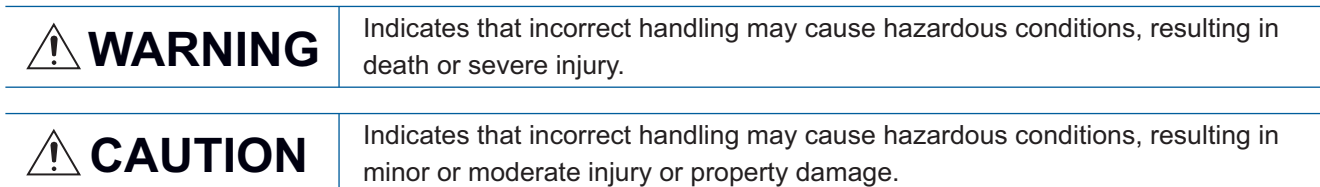

Under some circumstances, failure to observe the precautions given under "/ CAUTION" may lead to serious consequences.

Observe the precautions of both levels because they are important for personal and system safety.

Make sure that the end users read this manual and then keep the manual in a safe place for future reference.

### [Design Precautions]

### **WARNING**

- When a communication failure occurs in the network, data in the master module are held. Check Data link status (each station) (SW00B0 to SW00B7) and configure an interlock circuit in the program to ensure that the entire system will operate safely.
- When the module is disconnected due to a communication failure in the network or the CPU module is in the STOP status, all outputs are held or turned off according to the parameter setting. Configure an interlock circuit in the program to ensure that the entire system will always operate safely even in such a case. If not, an accident may occur due to an incorrect output or malfunction.
- Outputs may remain on or off due to a failure of the module. Configure an external circuit for monitoring output signals that could cause a serious accident.
- Do not use any "use prohibited" signals as a remote input or output signal. These signals are reserved for system use. Do not write any data to the "use prohibited" areas in the remote register. If these operations are performed, an accident may occur due to an incorrect output or malfunction.

### [Design Precautions]

# **CAUTION**

- Do not install the control lines or communication cables together with the main circuit lines or power cables. Keep a distance of 100mm or more between them. Failure to do so may result in malfunction due to noise.
- During control of an inductive load such as a lamp, heater, or solenoid valve, a large current (approximately ten times greater than normal) may flow when the output is turned from off to on. Therefore, use a module that has a sufficient current rating.

# **WARNING**

● To maintain the security (confidentiality, integrity, and availability) of the programmable controller and the system against unauthorized access, denial-of-service (DoS) attacks, computer viruses, and other cyberattacks from external devices via the network, take appropriate measures such as firewalls, virtual private networks (VPNs), and antivirus solutions.

# [Installation Precautions]

# **WARNING**

● Shut off the load power supply (all phases) used in the system before mounting or removing a module. Failure to do so may result in electric shock or cause the module to fail or malfunction.

### [Installation Precautions]

# **CAUTION**

- Use the module in an environment that meets the general specifications in this manual. Failure to do so may result in electric shock, fire, malfunction, or damage to or deterioration of the product.
- Do not directly touch any conductive parts and electronic components of the module. Doing so can cause malfunction or failure of the module.
- Securely fix the module with mounting screws. Failure to do so may cause the module to fail due to increasing effects of vibrations.
- Securely connect the cable connectors. Poor contact may cause malfunction.
- After the first use of the product, do not connect/remove the connector more than 50 times (IEC 61131-2 compliant). Exceeding the limit may cause malfunction.

# [Wiring Precautions]

### **WARNING**

● Shut off the load power supply (all phases) used in the system before wiring. Failure to do so may result in electric shock or cause the module to fail or malfunction.

### [Wiring Precautions]

### **CAUTION**

- Individually ground the FG metal fitting of the programmable controller with a ground resistance of 100 ohms or less. Failure to do so may result in electric shock or malfunction.
- Check the rated voltage and terminal layout before wiring to the module, and connect the cables correctly. Connecting a power supply with a different voltage rating or incorrect wiring may cause a fire or failure.
- Tighten the waterproof caps within the specified torque range. Undertightening can cause short circuit, fire, or malfunction. Overtightening can damage the waterproof cap, resulting in short circuit or malfunction.
- The module meets IP67 only when all of the waterproof plugs and waterproof caps are attached and the cover of the station number setting switch is securely fixed with a screw.
- Do not connect a communication cable to an I/O connector instead of to a communication connector. Both connectors are the same in form. Connecting the cable to a wrong connector may cause the module to fail or malfunction.
- Prevent foreign matter such as dust or wire chips from entering the module. Such foreign matter can cause a fire, failure, or malfunction.
- Place the cables in a duct or clamp them. If not, dangling cable may swing or inadvertently be pulled, resulting in damage to the module or cables or malfunction due to poor contact.
- Use UL listed cables in the categories "CYJV" and "PVVA", with the suitable voltage, current, and temperature rating (the operating temperature range of the cables:  $75^{\circ}$ C or higher) for system installation.
- Do not install the control lines or communication cables together with the main circuit lines or power cables. Keep a distance of 100mm or more between them. Failure to do so may result in malfunction due to noise.
- When disconnecting the cable from the module, do not pull the cable by the cable part. For the cable with connector, hold the connector part of the cable. Pulling the cable connected to the module may result in malfunction or damage to the module or cable.
- When an overcurrent caused by an error of an external device or a failure of the programmable controller flows for a long time, it may cause smoke and fire. To prevent this, configure an external safety circuit, such as a fuse.
- Wiring and replacement of a module must be performed by qualified maintenance personnel with knowledge of protection against electric shock. For wiring methods, refer to "INSTALLATION AND WIRING" in this manual.

### [Startup and Maintenance Precautions]

### **WARNING**

- Do not touch any connector while power is on. Doing so will cause electric shock or malfunction.
- Shut off the load power supply (all phases) used in the system before cleaning the module or retightening screws or connector screws. Failure to do so may cause the module to fail or malfunction.

### [Startup and Maintenance Precautions]

# **CAUTION**

- Do not disassemble or modify the module. Doing so may cause failure, malfunction, injury, or a fire.
- Do not drop or apply strong shock to the module. Doing so may damage the module.
- Shut off the load power supply (all phases) used in the system before mounting or removing a module. Failure to do so may cause the module to fail or malfunction.
- After the first use of the product, do not connect/remove the connectors more than 50 times (IEC 61131-2 compliant). Exceeding the limit may cause malfunction.
- Before handling the module or connection cables, touch a conducting object such as a grounded metal to discharge the static electricity from the human body. Failure to do so may cause the module to fail or malfunction.
- Startup and maintenance of a control panel must be performed by qualified maintenance personnel with knowledge of protection against electric shock. Lock the control panel so that only qualified maintenance personnel can operate it.

### [Disposal Precautions]

# **CAUTION**

● When disposing of this product, treat it as industrial waste.

# <span id="page-7-0"></span>**CONDITIONS OF USE FOR THE PRODUCT**

(1) MELSEC programmable controller ("the PRODUCT") shall be used in conditions;

i) where any problem, fault or failure occurring in the PRODUCT, if any, shall not lead to any major or serious accident; and

ii) where the backup and fail-safe function are systematically or automatically provided outside of the PRODUCT for the case of any problem, fault or failure occurring in the PRODUCT.

(2) The PRODUCT has been designed and manufactured for the purpose of being used in general industries. MITSUBISHI ELECTRIC SHALL HAVE NO RESPONSIBILITY OR LIABILITY (INCLUDING, BUT NOT LIMITED TO ANY AND ALL RESPONSIBILITY OR LIABILITY BASED ON CONTRACT, WARRANTY, TORT, PRODUCT LIABILITY) FOR ANY INJURY OR DEATH TO PERSONS OR LOSS OR DAMAGE TO PROPERTY CAUSED BY the PRODUCT THAT ARE OPERATED OR USED IN APPLICATION NOT INTENDED OR EXCLUDED BY INSTRUCTIONS, PRECAUTIONS, OR WARNING CONTAINED IN MITSUBISHI ELECTRIC USER'S, INSTRUCTION AND/OR SAFETY MANUALS, TECHNICAL BULLETINS AND GUIDELINES FOR the PRODUCT. ("Prohibited Application")

Prohibited Applications include, but not limited to, the use of the PRODUCT in;

- Nuclear Power Plants and any other power plants operated by Power companies, and/or any other cases in which the public could be affected if any problem or fault occurs in the PRODUCT.
- Railway companies or Public service purposes, and/or any other cases in which establishment of a special quality assurance system is required by the Purchaser or End User.
- Aircraft or Aerospace, Medical applications, Train equipment, transport equipment such as Elevator and Escalator, Incineration and Fuel devices, Vehicles, Manned transportation, Equipment for Recreation and Amusement, and Safety devices, handling of Nuclear or Hazardous Materials or Chemicals, Mining and Drilling, and/or other applications where there is a significant risk of injury to the public or property.

Notwithstanding the above restrictions, Mitsubishi Electric may in its sole discretion, authorize use of the PRODUCT in one or more of the Prohibited Applications, provided that the usage of the PRODUCT is limited only for the specific applications agreed to by Mitsubishi Electric and provided further that no special quality assurance or fail-safe, redundant or other safety features which exceed the general specifications of the PRODUCTs are required. For details, please contact the Mitsubishi Electric representative in your region.

(3) Mitsubishi Electric shall have no responsibility or liability for any problems involving programmable controller trouble and system trouble caused by DoS attacks, unauthorized access, computer viruses, and other cyberattacks.

# <span id="page-8-0"></span>**INTRODUCTION**

Thank you for purchasing the CC-Link IE Field Network waterproof/dustproof remote I/O module (hereafter abbreviated as I/O module).

This manual describes the procedures, system configuration, parameter settings, functions, and troubleshooting of the I/O module.

Before using this product, please read this manual and the relevant manuals carefully and develop familiarity with the functions and performance of the I/O module to handle the product correctly.

When applying the program examples introduced in this manual to an actual system, ensure the applicability and confirm that it will not cause system control problems.

#### Relevant products

NZ2GF12A4-16D, NZ2GF12A4-16DE, NZ2GF12A2-16T, NZ2GF12A2-16TE, NZ2GF12A42-16DT, NZ2GF12A42-16DTE

 $Point$ <sup> $\degree$ </sup>

Unless otherwise specified, this manual describes the program examples in which the remote I/O signals and remote registers are assigned for an I/O combined module as follows.

- Remote input signal: RX0 to RX7
- Remote output signal: RY8 to RYF
- Remote register: RWr0 to RWrB, RWw0 to RWwB

For the assignment of remote I/O signals and remote registers, refer to the following.

User's manual for the master/local module used

#### <span id="page-9-0"></span>**CC-Link IE Field Network (relevant) manuals**

When using the CC-Link IE Field Network for the first time, refer to the CC-Link IE Field Network Master/Local Module User's Manual or Simple Motion Module User's Manual first. The following shows the structure of the CC-Link IE Field Network manuals.

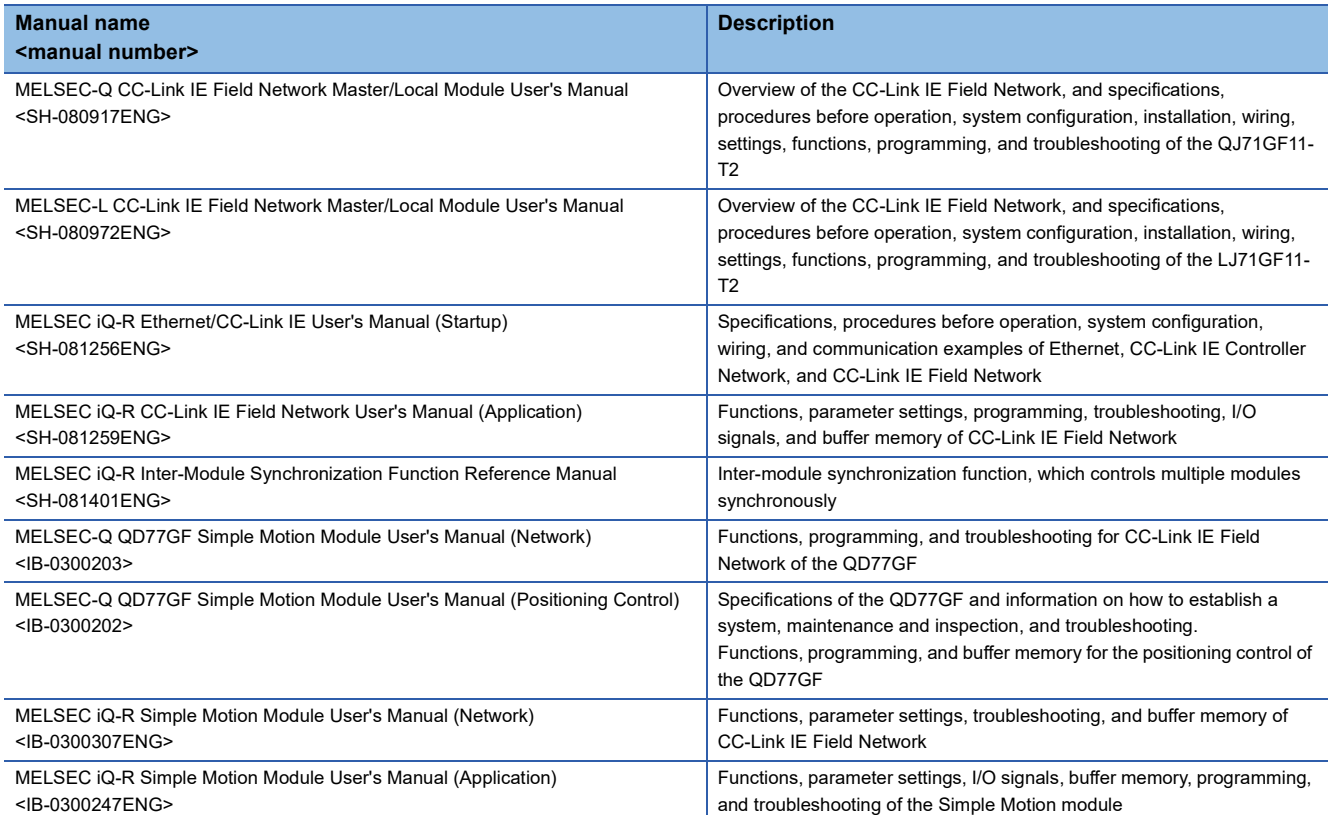

# **CONTENTS**

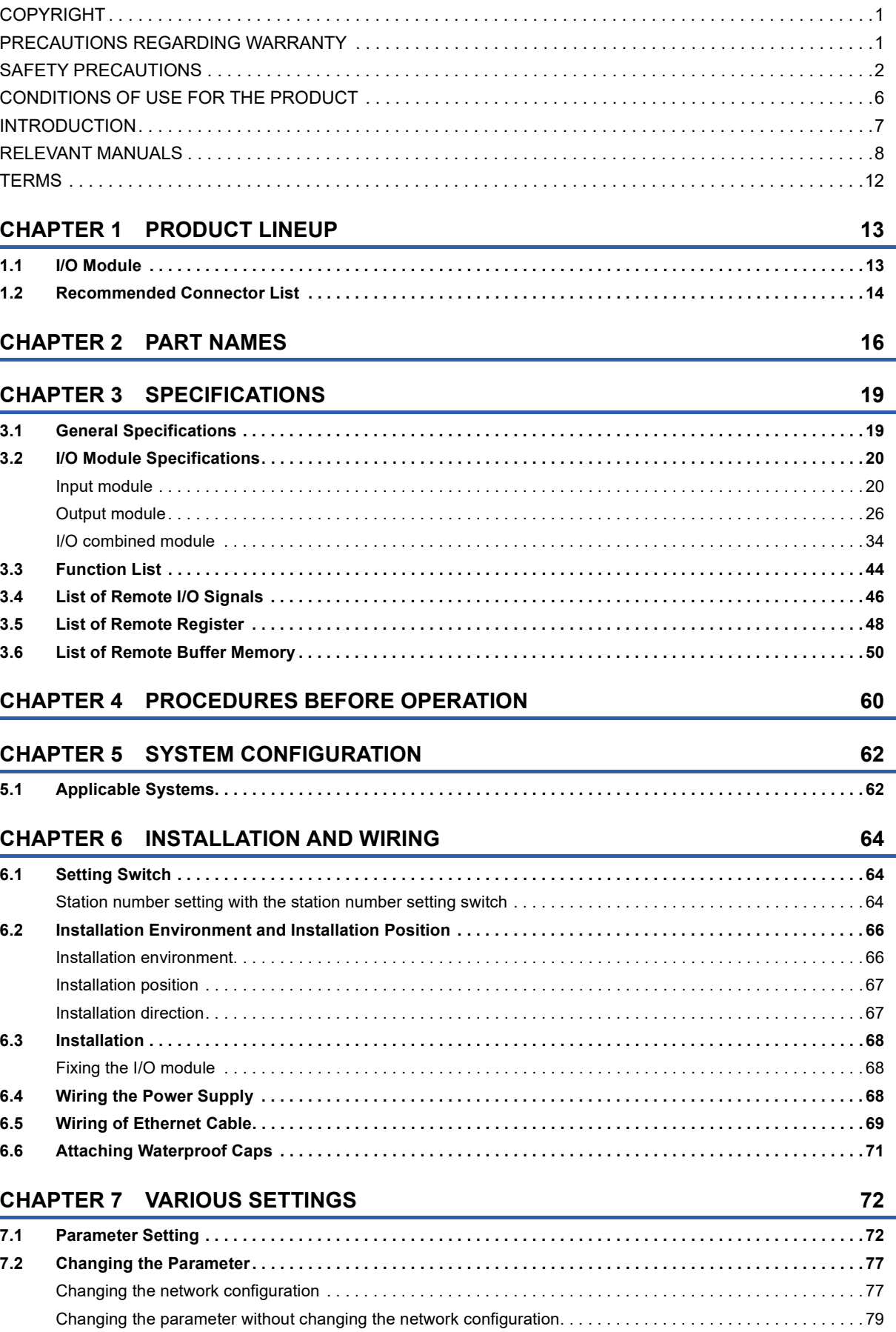

#### **[CHAPTER 8 FUNCTIONS](#page-82-0) 81**

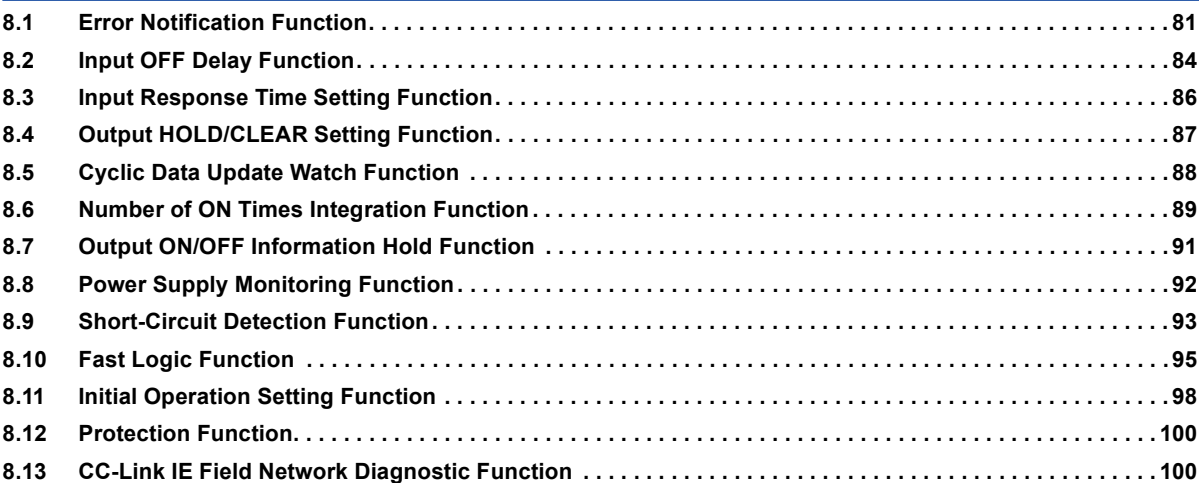

#### **[CHAPTER 9 PROGRAMMING](#page-104-0) 103**

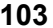

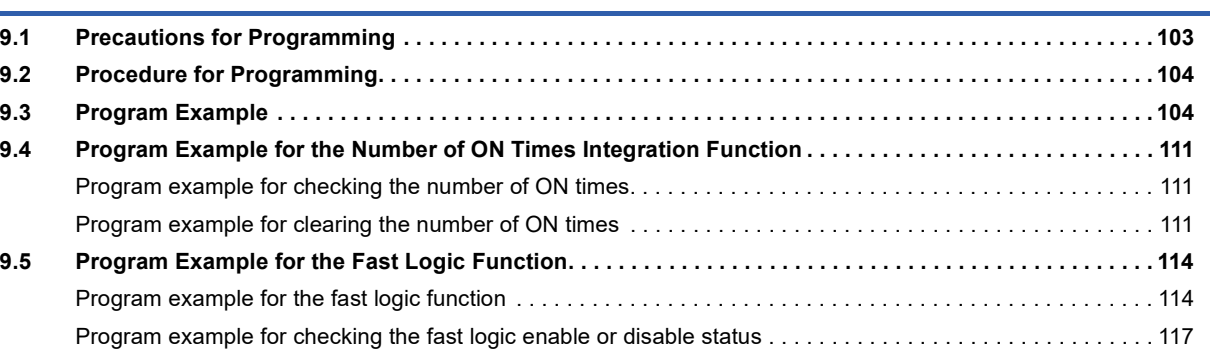

#### **[CHAPTER 10 MAINTENANCE AND INSPECTION](#page-120-0) 119**

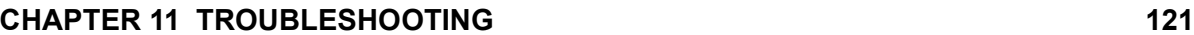

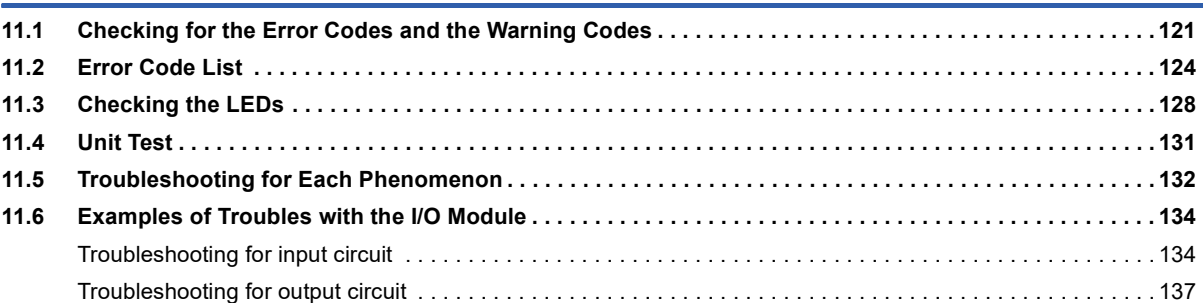

#### **[APPENDICES](#page-144-0) 143**

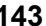

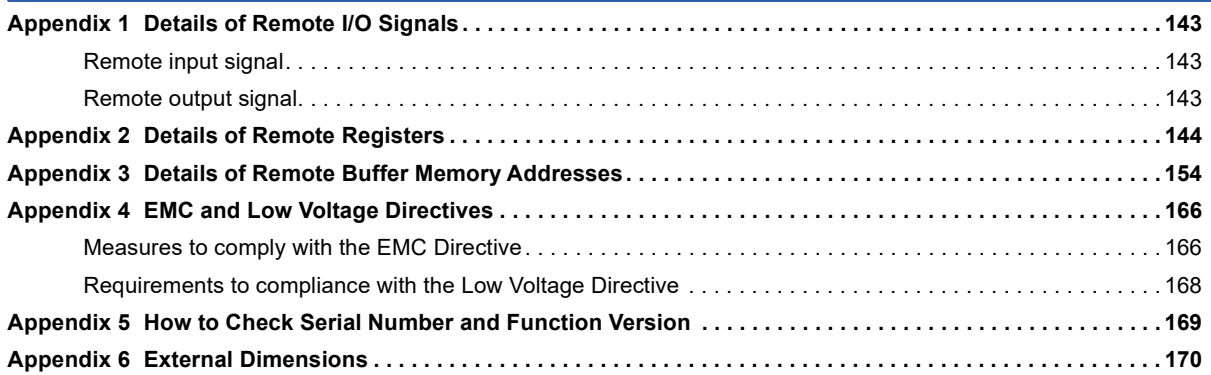

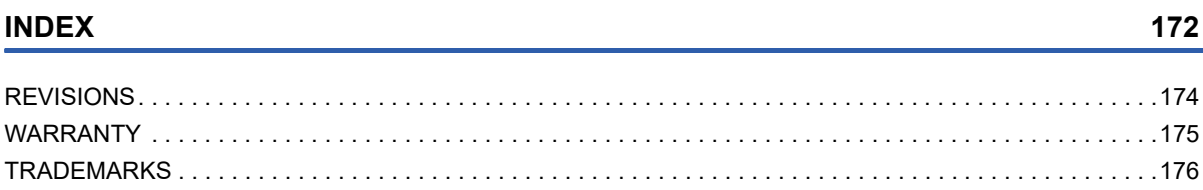

# <span id="page-13-0"></span>**TERMS**

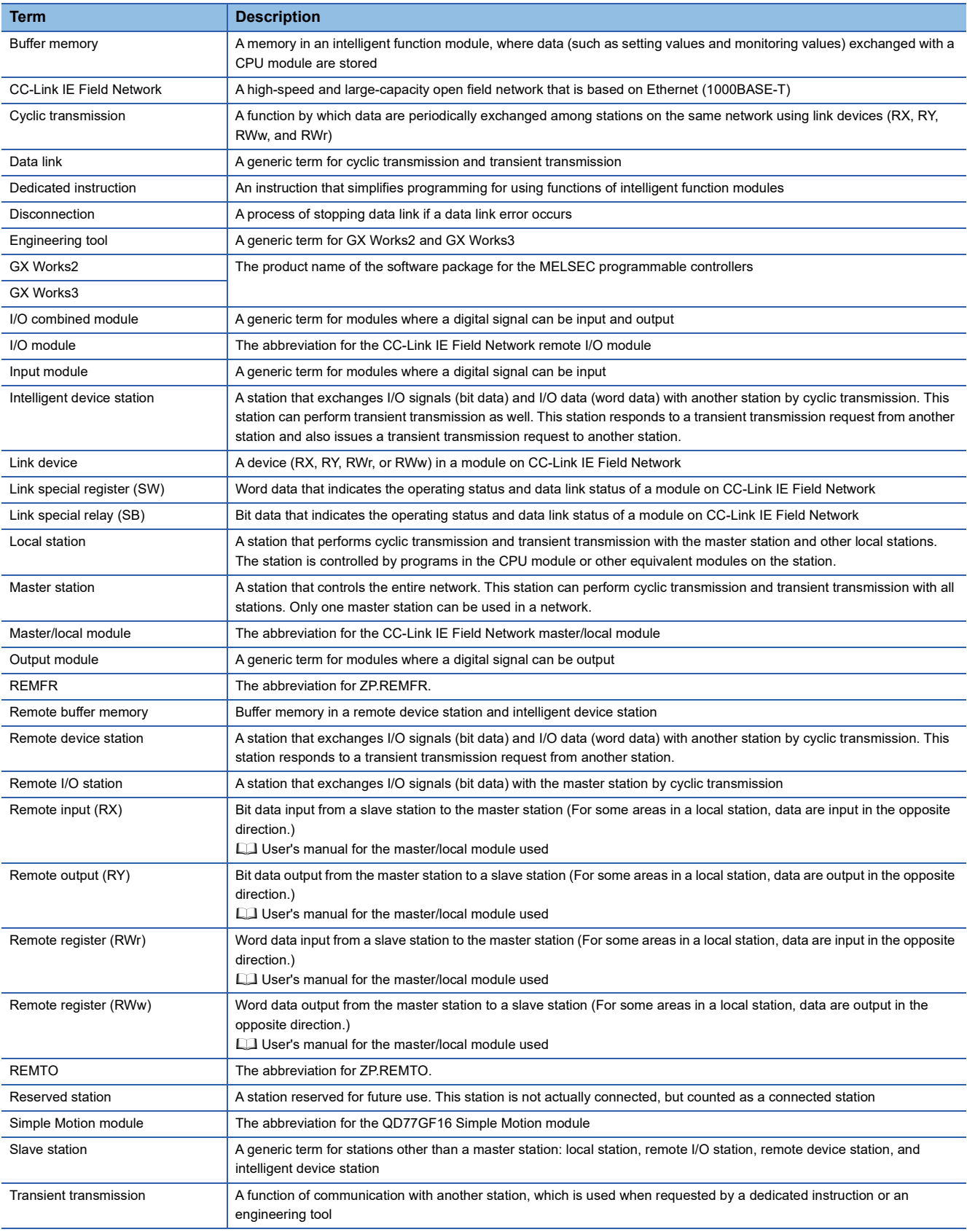

#### Unless otherwise specified, this manual uses the following terms.

# <span id="page-14-1"></span><span id="page-14-0"></span>**1.1 I/O Module**

#### **Input module**

#### ■**DC input module**

The following table lists applicable DC input modules.

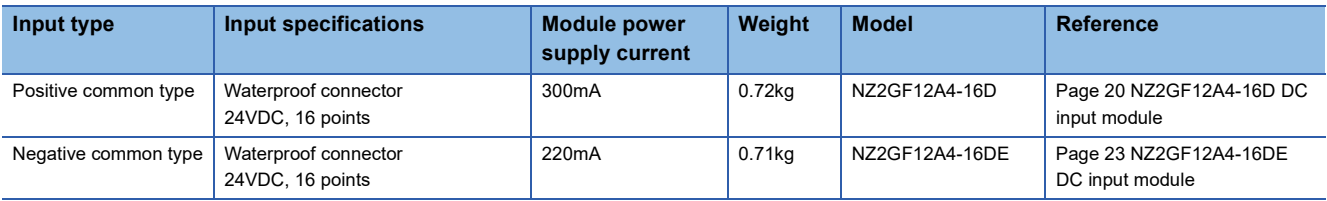

#### **Output module**

#### ■**Transistor output module**

The following table lists applicable transistor output modules.

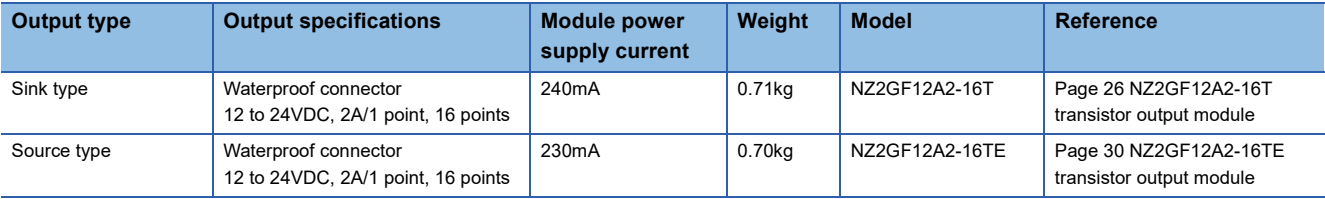

#### **I/O combined module**

#### ■**DC input/transistor output module**

The following table lists applicable DC input/transistor output modules.

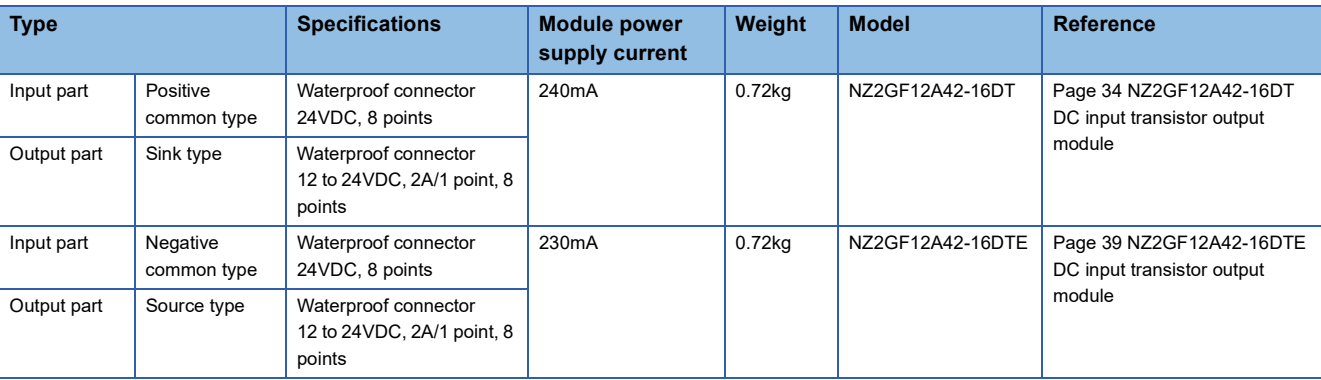

# <span id="page-15-2"></span><span id="page-15-0"></span>**1.2 Recommended Connector List**

The following table lists applicable waterproof connectors.

 $\square$  of a model name indicates a numerical value representing the length of each cable.

For details on applicable waterproof connectors, refer to the website of each manufacturer.

#### **For power supply**

The following table lists applicable waterproof connectors for power supply.

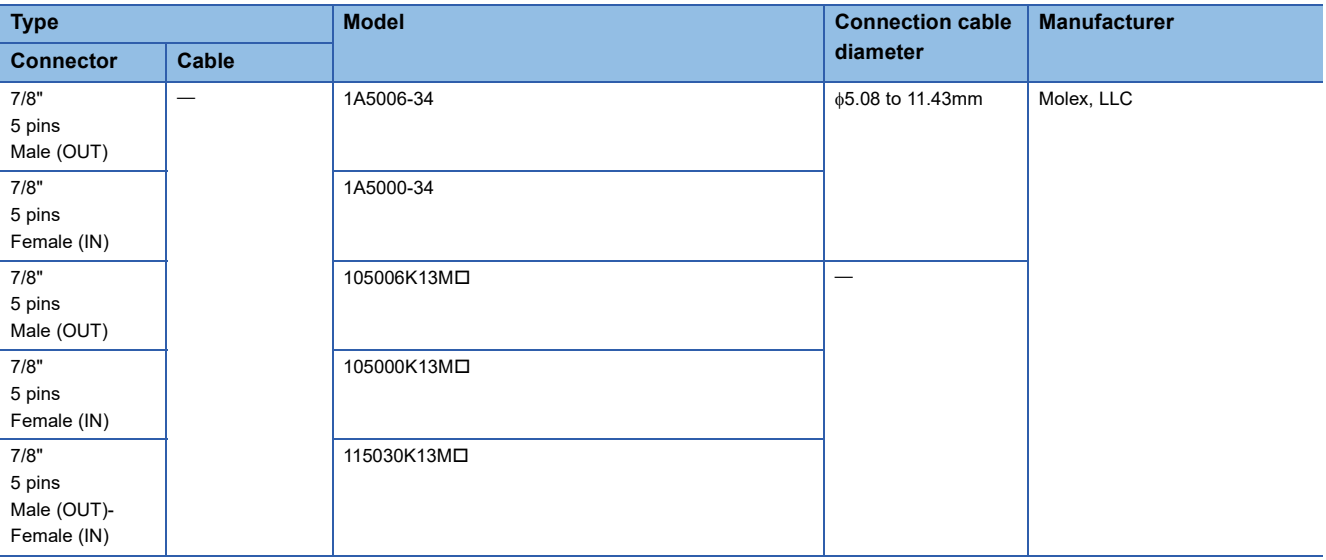

\*1 4 pins do not include the FG pin.

#### **For I/O**

The following table lists applicable waterproof connectors for I/O.

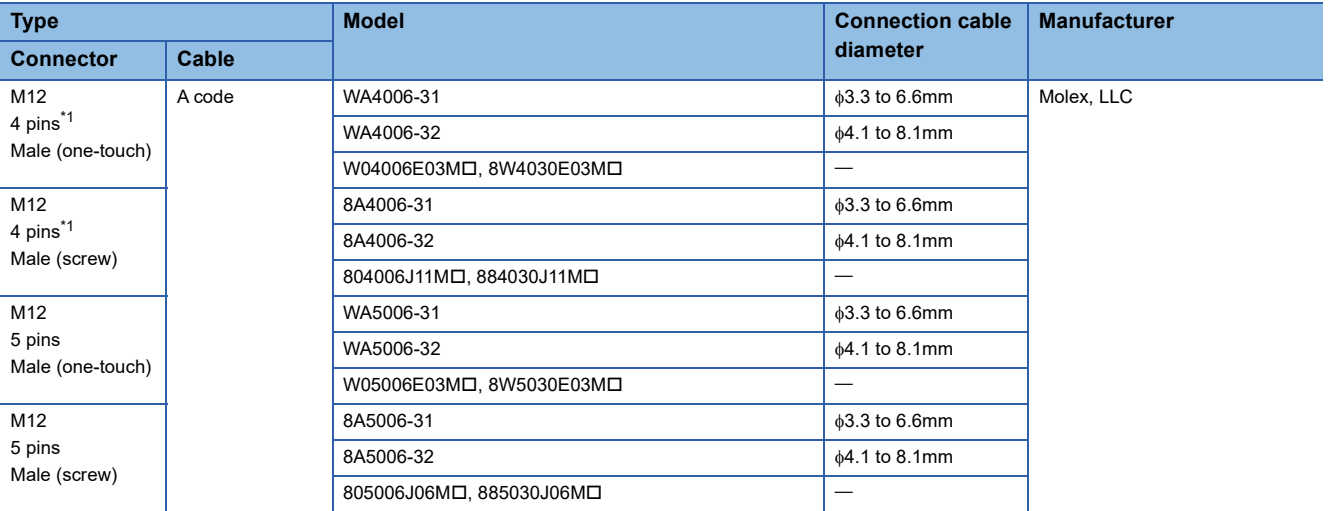

<span id="page-15-1"></span>\*1 4 pins do not include the FG pin.

**Ex.**

#### **Y-branch connector for I/O**

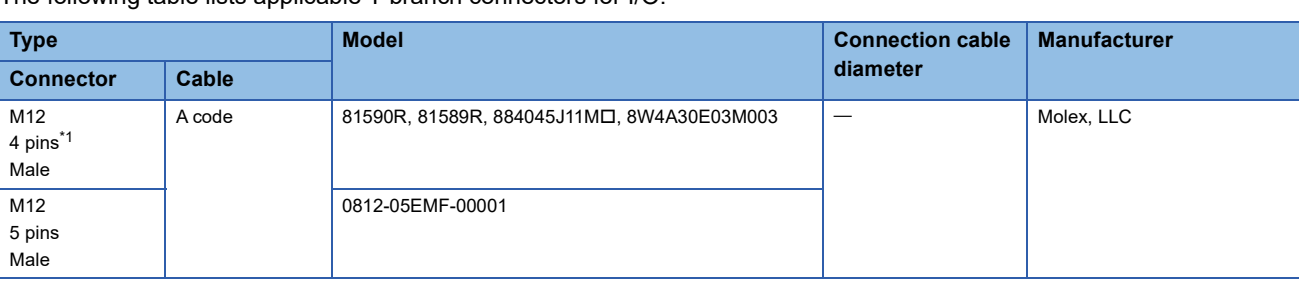

The following table lists applicable Y-branch connectors for I/O.

<span id="page-16-0"></span>\*1 4 pins do not include the FG pin.

#### **For communications**

The following table lists applicable waterproof connectors for communications.

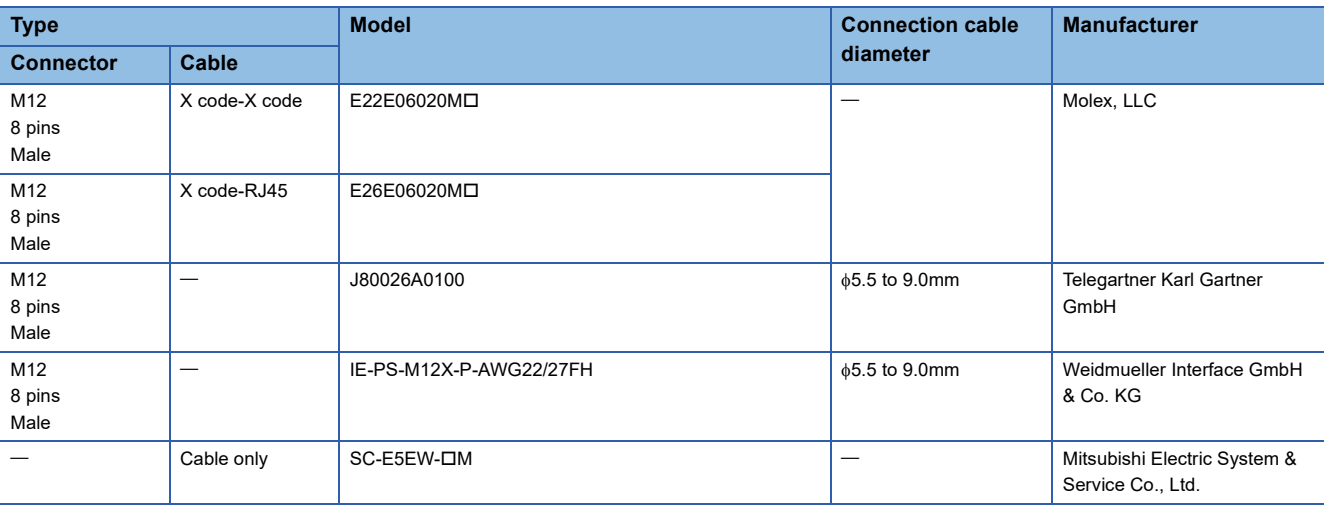

#### **Waterproof cap**

The following table lists applicable waterproof caps.

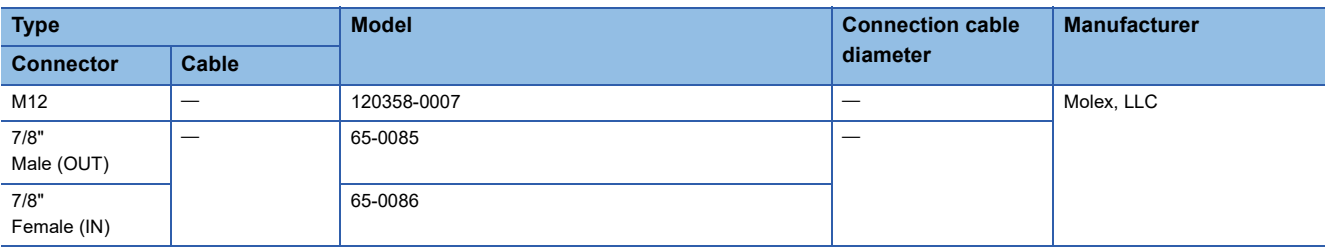

#### <span id="page-17-0"></span>**Part names of an I/O module**

This section describes part names of the I/O module.

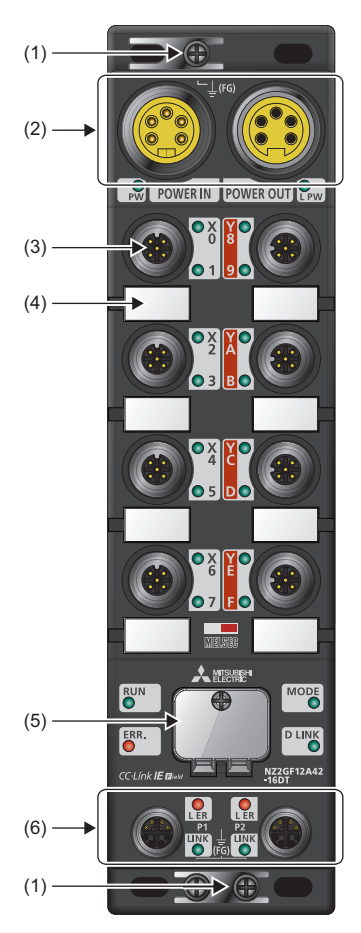

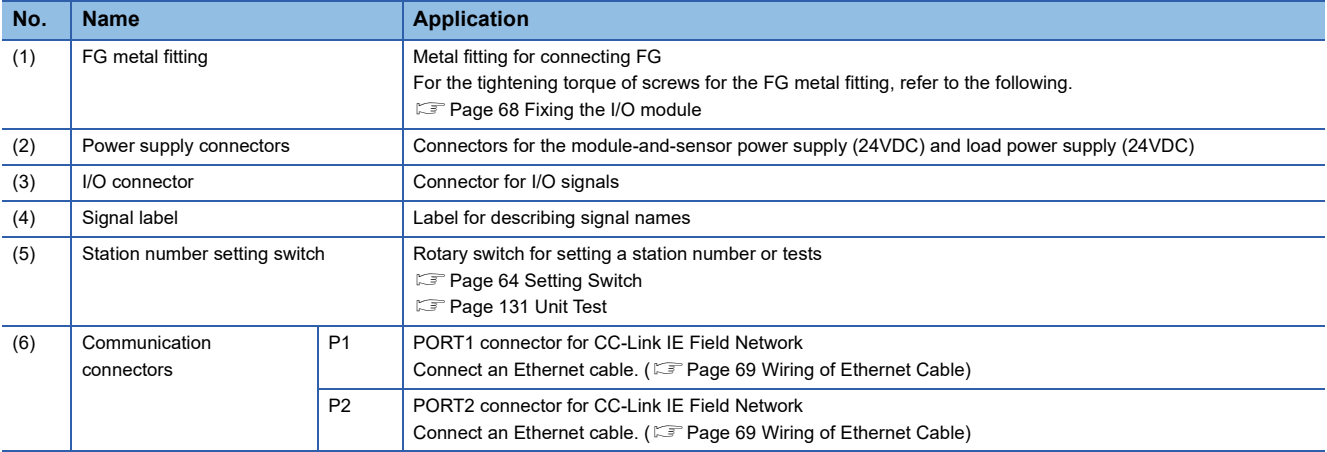

#### **LEDs on an I/O module**

This section describes LEDs on an I/O module.

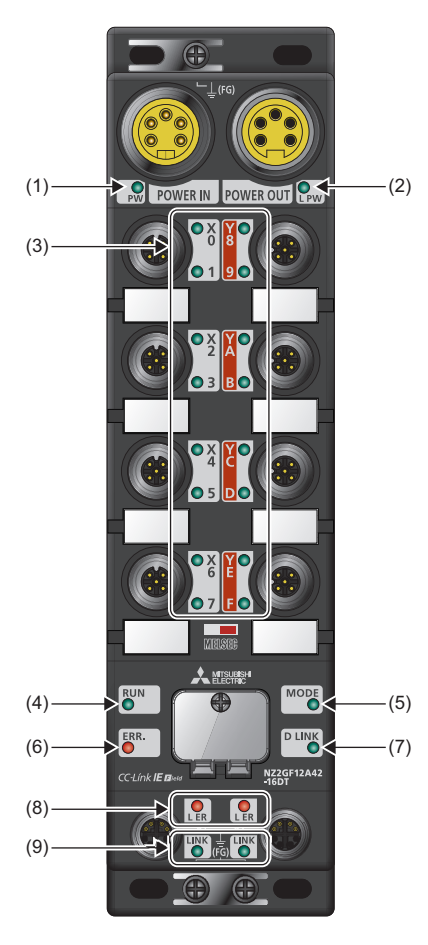

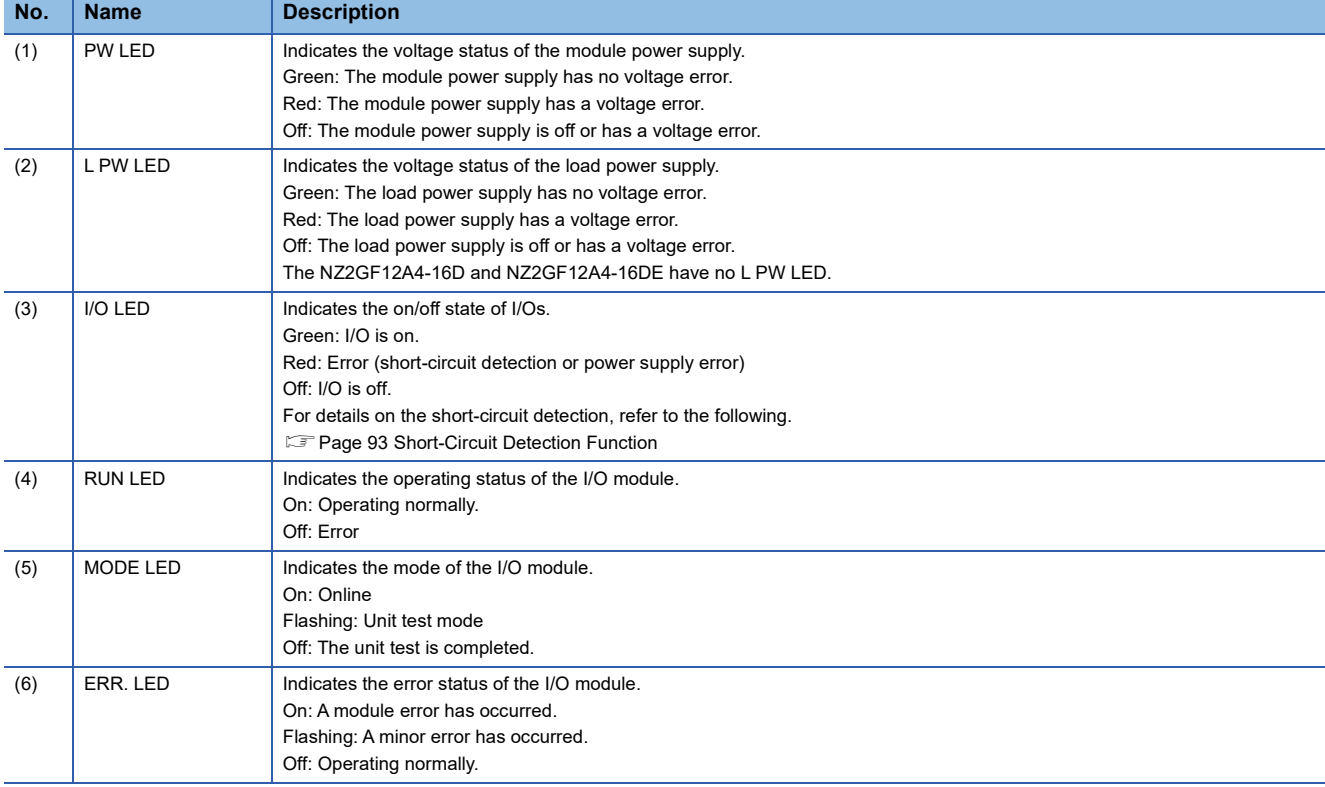

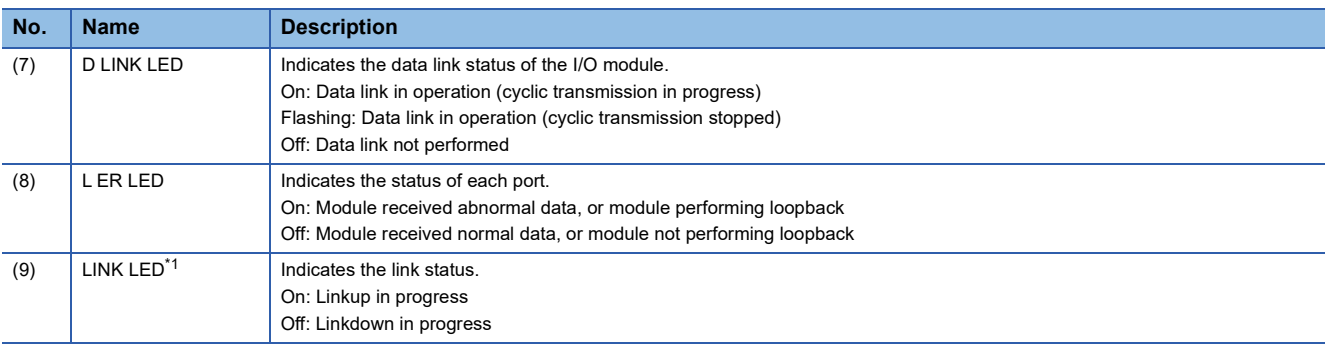

<span id="page-19-4"></span>\*1 The LINK LED may turn on when the module is powered on. This behavior does not indicate an error.

#### **I/O module status and LED status**

The following table lists the correspondence between the I/O module status and the LED status.

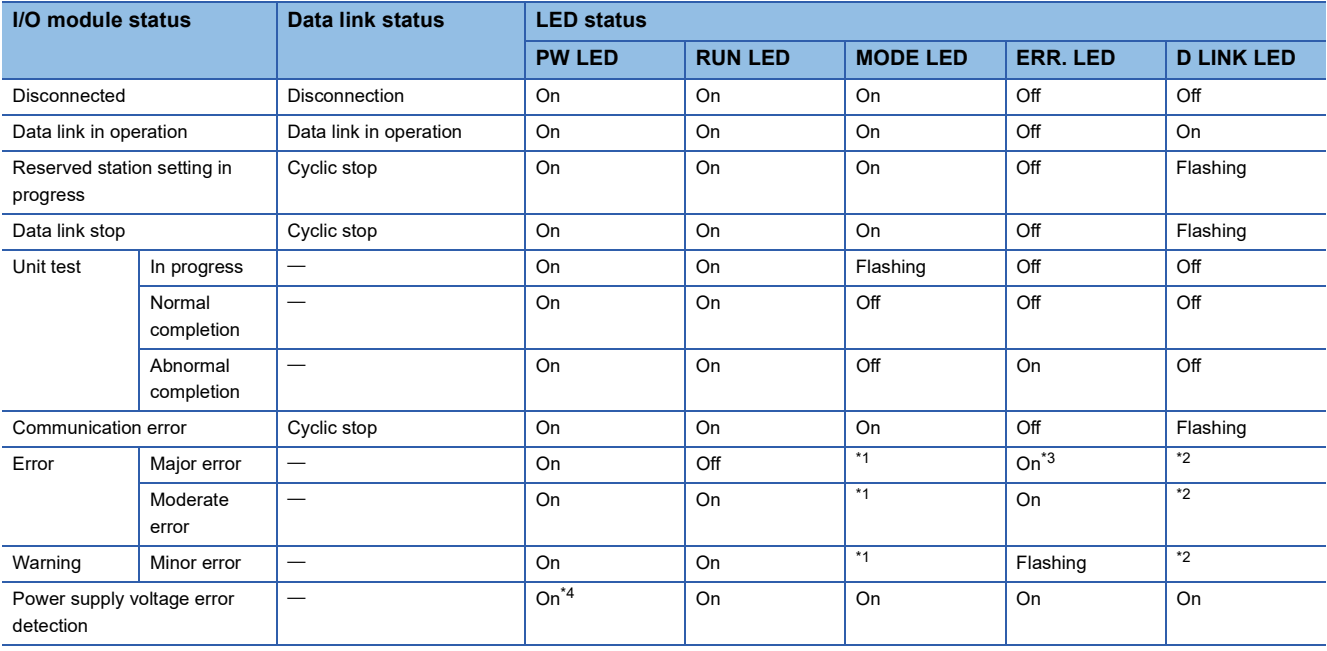

<span id="page-19-0"></span>\*1 Either of On or Off.

<span id="page-19-2"></span>\*2 Either of On, Flashing, or Off.

<span id="page-19-1"></span>\*3 When the module is failed, the LED may not turn on.

<span id="page-19-3"></span>\*4 When a power supply voltage error is detected, the LED turns on in red. (When the module is in the status other than that, the LED turns on in green.)

<span id="page-20-0"></span>This chapter describes the specifications of the I/O module.

# <span id="page-20-1"></span>**3.1 General Specifications**

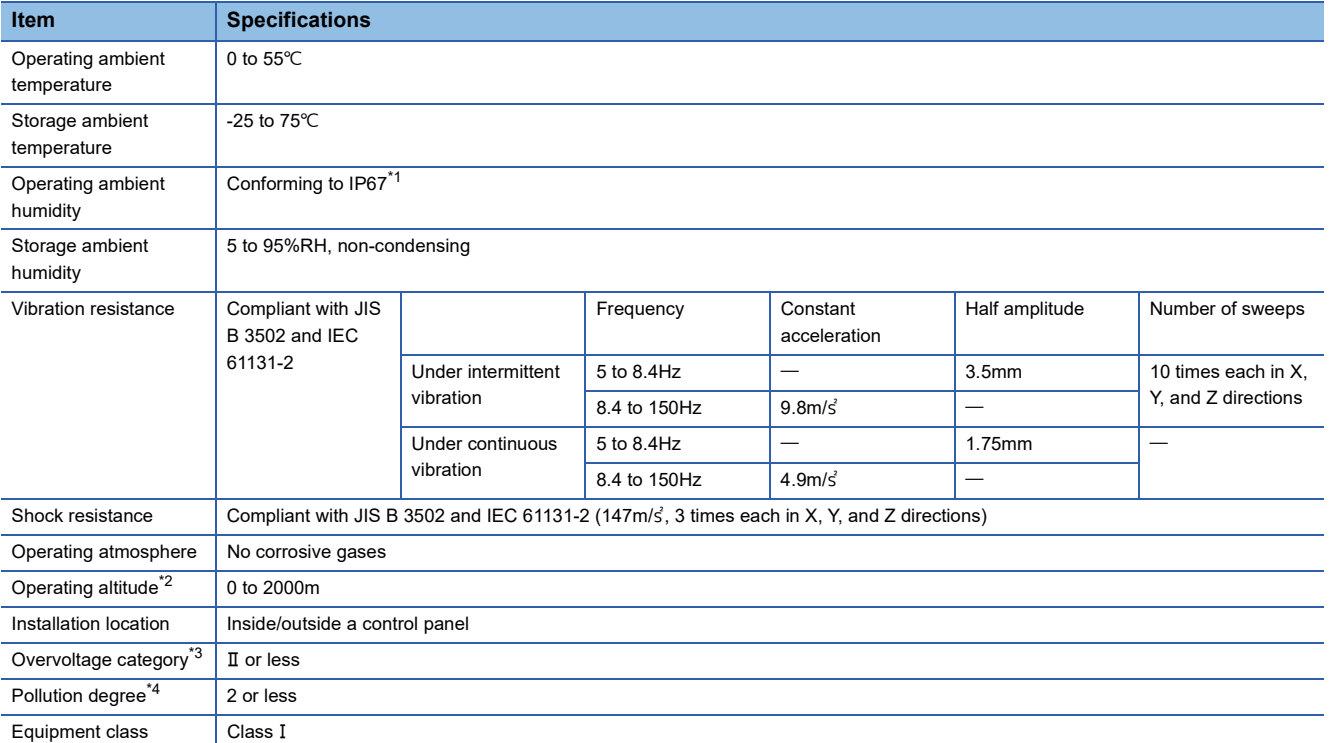

<span id="page-20-2"></span>\*1 Only when all necessary waterproof connectors and caps have been installed and the station number setting switch cover has been properly tightened with a screw, the module conforms to IP67. For the tightening torque range of the screw for the station number setting switch cover, refer to the following.

**F** [Page 65 Tightening torque](#page-66-0)

<span id="page-20-3"></span>\*2 Do not use or store the I/O module under pressure higher than the atmospheric pressure of altitude 0m. Doing so may cause malfunction. When using the I/O module under pressure, please consult your local Mitsubishi representative.

<span id="page-20-4"></span>\*3 This indicates the section of the power supply to which the equipment is assumed to be connected between the public electrical power distribution network and the machinery within premises.

Category II applies to equipment for which electrical power is supplied from fixed facilities. The surge voltage withstand level for the equipment with the rated voltage of 300V or less is 2500V.

<span id="page-20-5"></span>\*4 This index indicates the degree to which conductive material is generated in terms of the environment in which the equipment is used. Pollution degree 2 is when only non-conductive pollution occurs. A temporary conductivity caused by condensing must be expected occasionally.

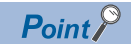

To use the I/O module complying with the EMC Directive, refer to "EMC and Low Voltage Directives" in this manual. ( $\sqrt{F}$  [Page 166 EMC and Low Voltage Directives\)](#page-167-2)

### <span id="page-21-1"></span><span id="page-21-0"></span>**Input module**

<span id="page-21-2"></span>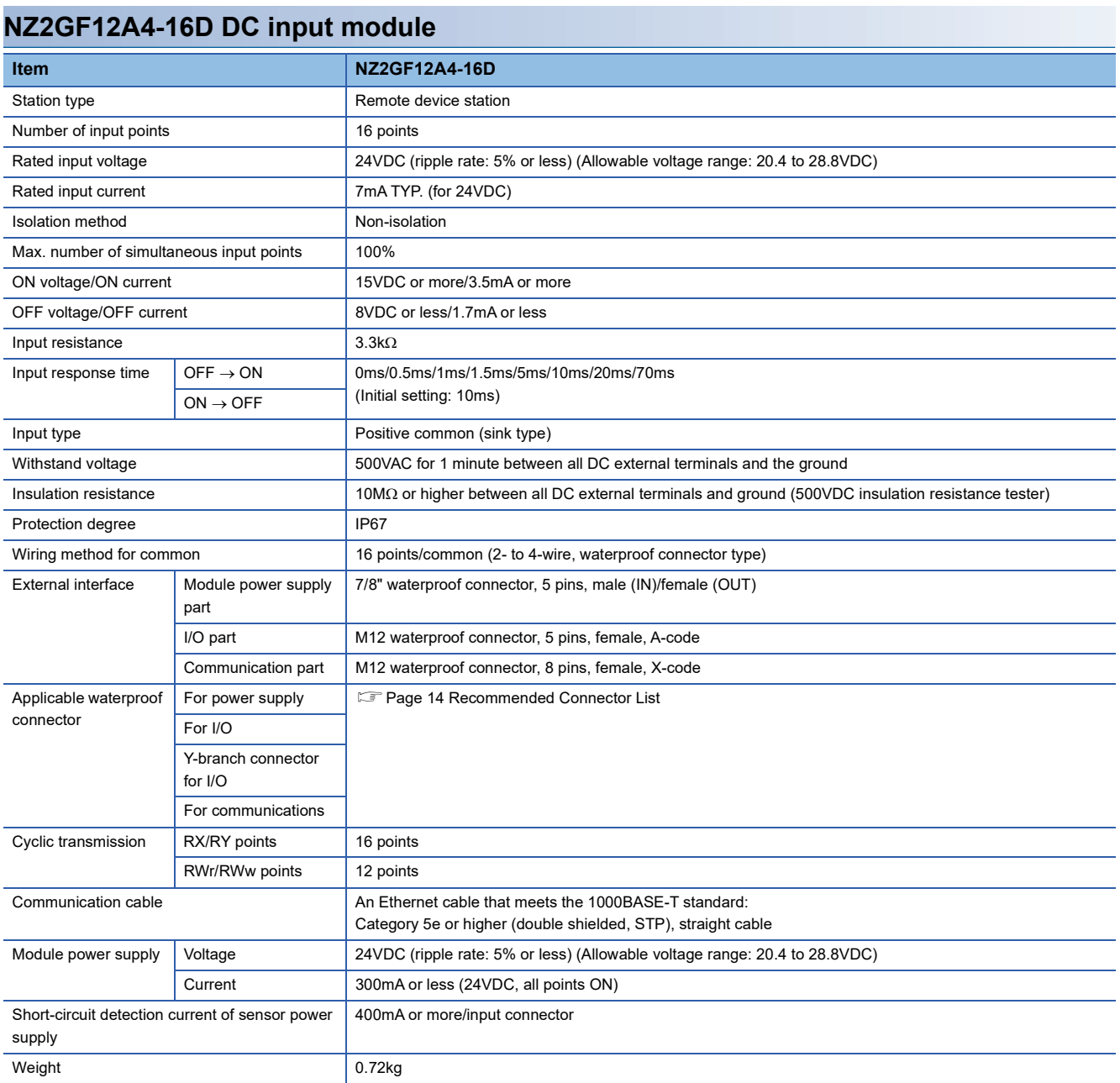

 $Point<sup>0</sup>$ 

The processing time of the remote device station (input) is the time period for internal processing of the remote device station (input). The value of the processing time of the remote device station (input) is used in the calculation for the delay time of the cyclic transmission from the remote device station (input) to the master station (RX/RWr). Calculate the processing time of the remote device station (input) by the following formula.

 • The processing time of the remote device station (input) = The input response time + The internal processing time (0.2ms)

For the delay time of the cyclic transmission from the remote device station (input) to the master station (RX/ RWr), refer to the following.

User's manual for the master/local module used

#### **External connection**

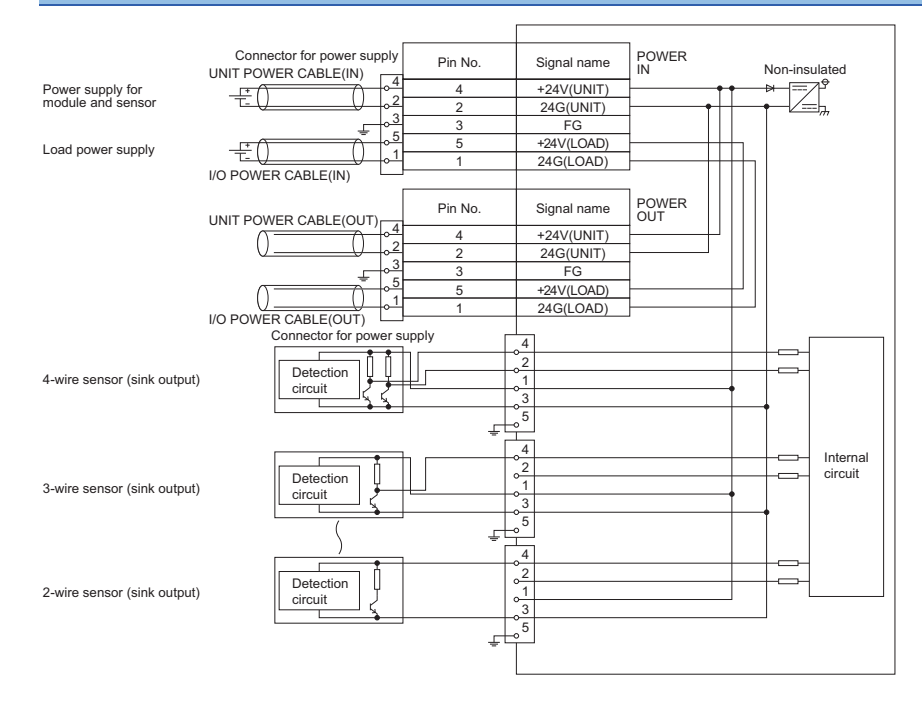

#### **Power supply connectors**

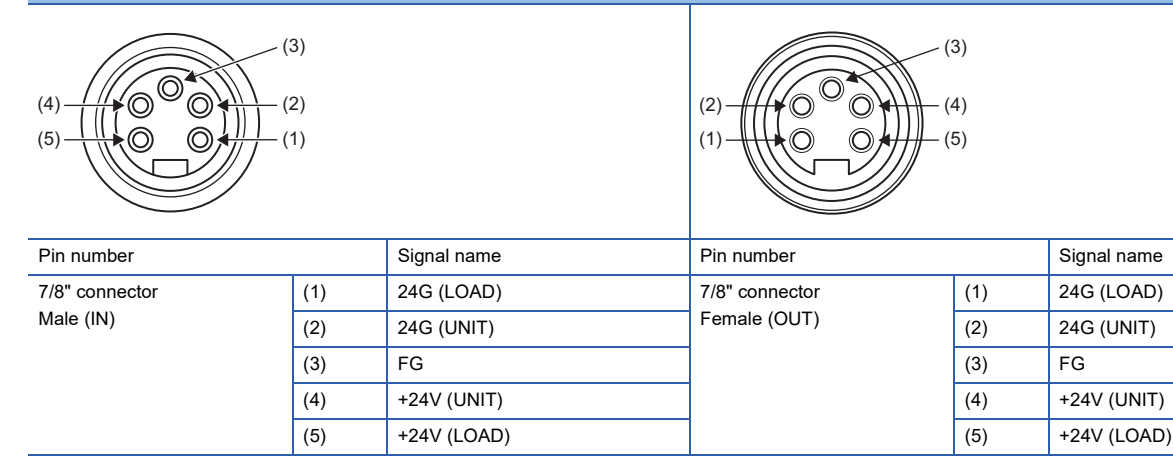

#### **I/O connectors**

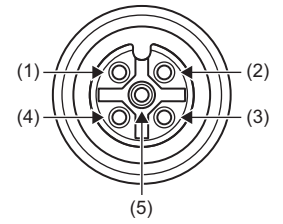

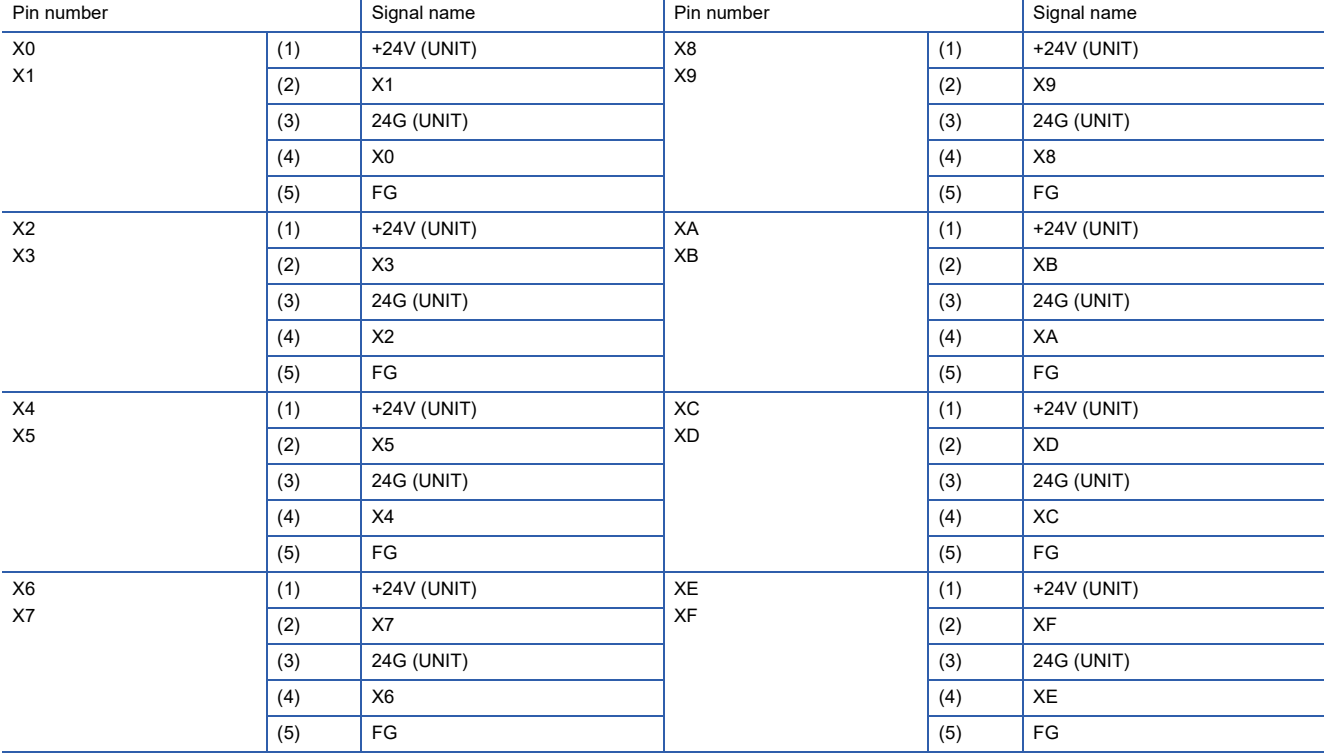

### <span id="page-24-0"></span>**NZ2GF12A4-16DE DC input module**

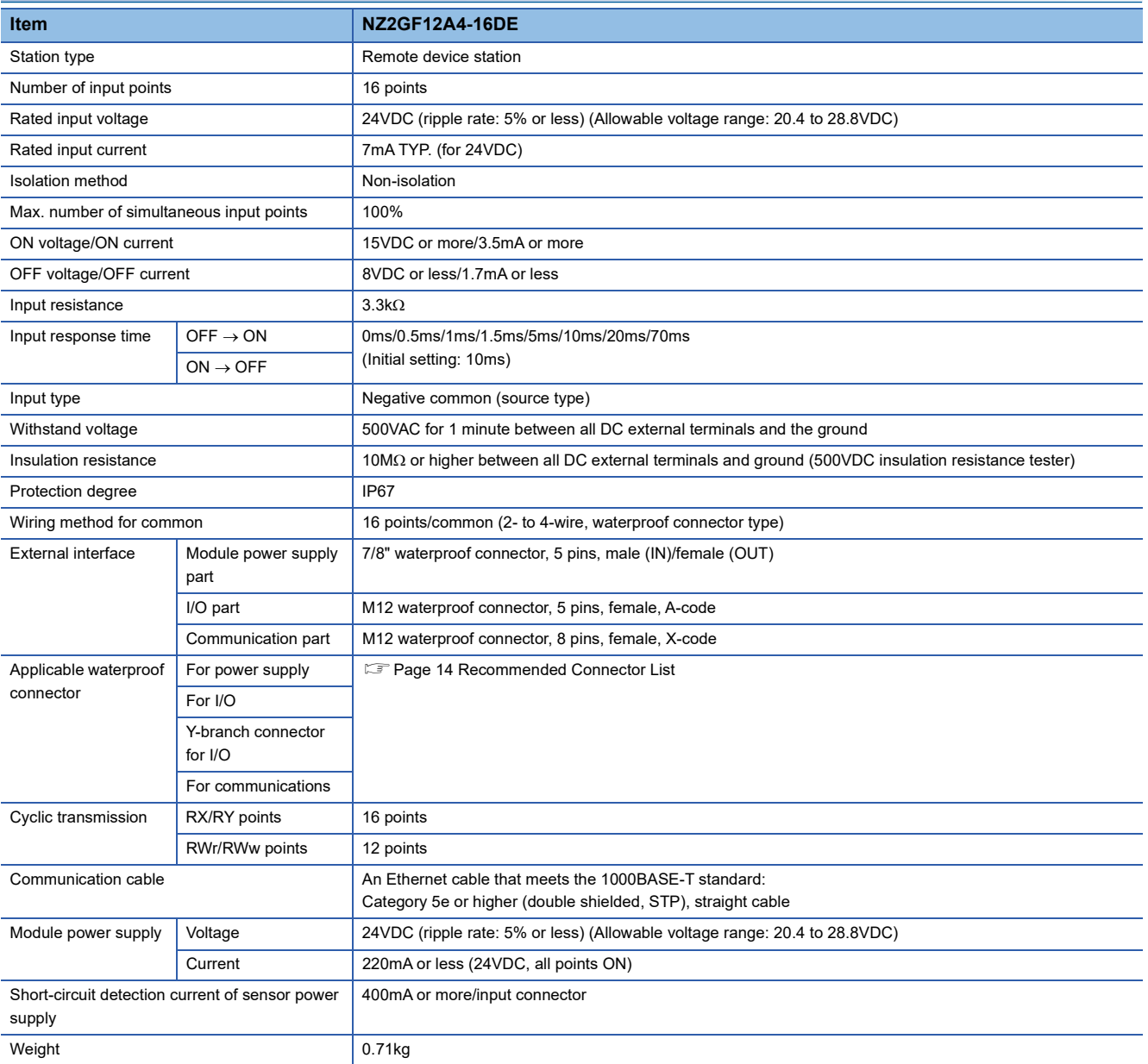

#### **External connection**

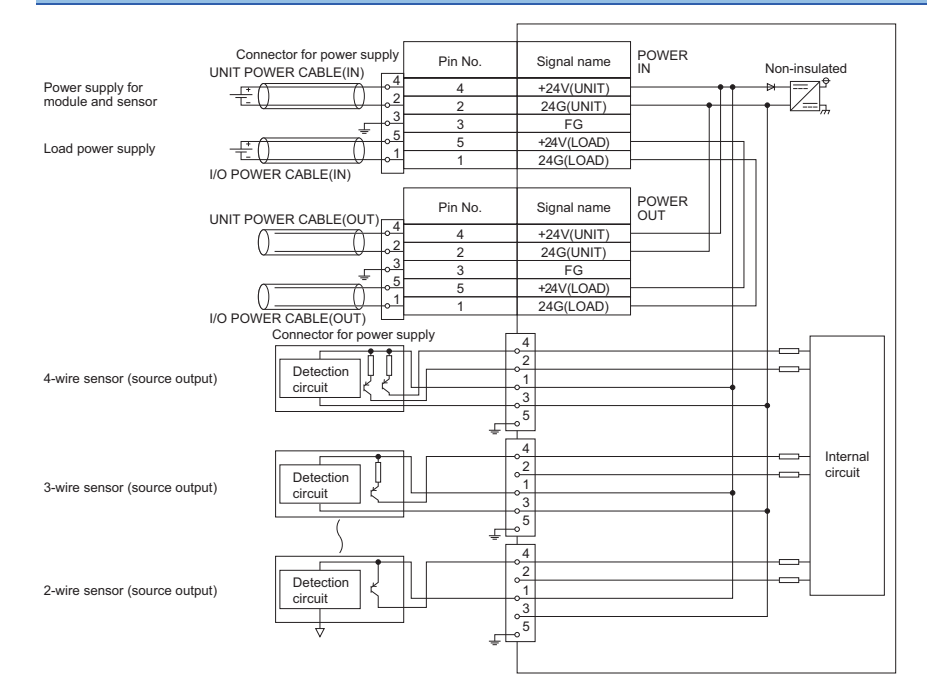

#### **Power supply connectors**

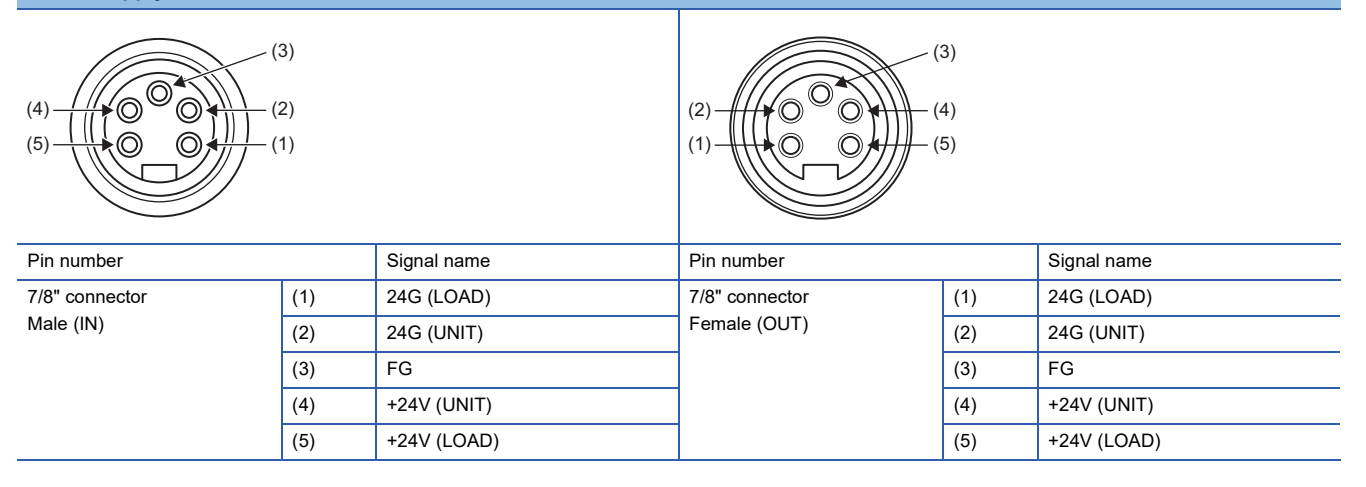

#### **I/O connectors**

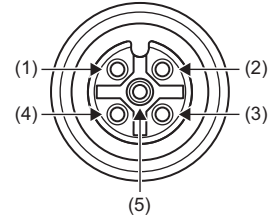

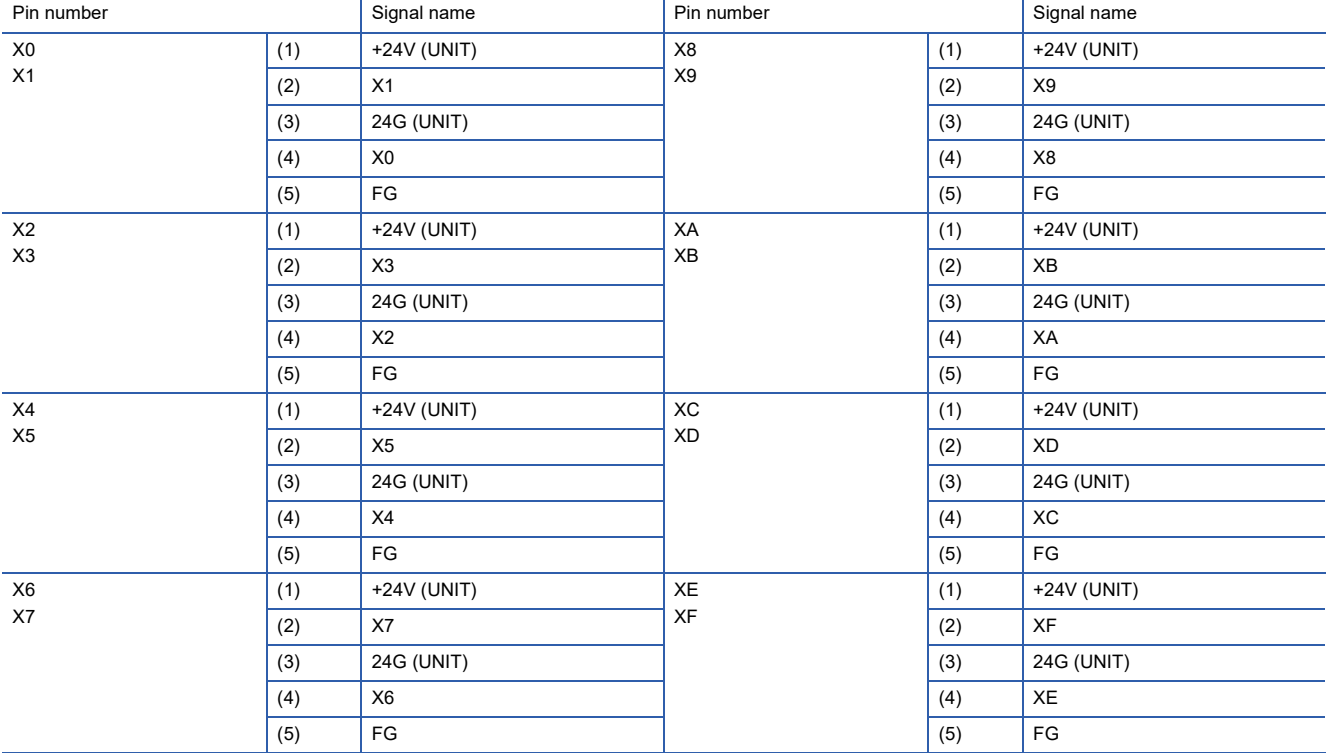

<span id="page-27-1"></span><span id="page-27-0"></span>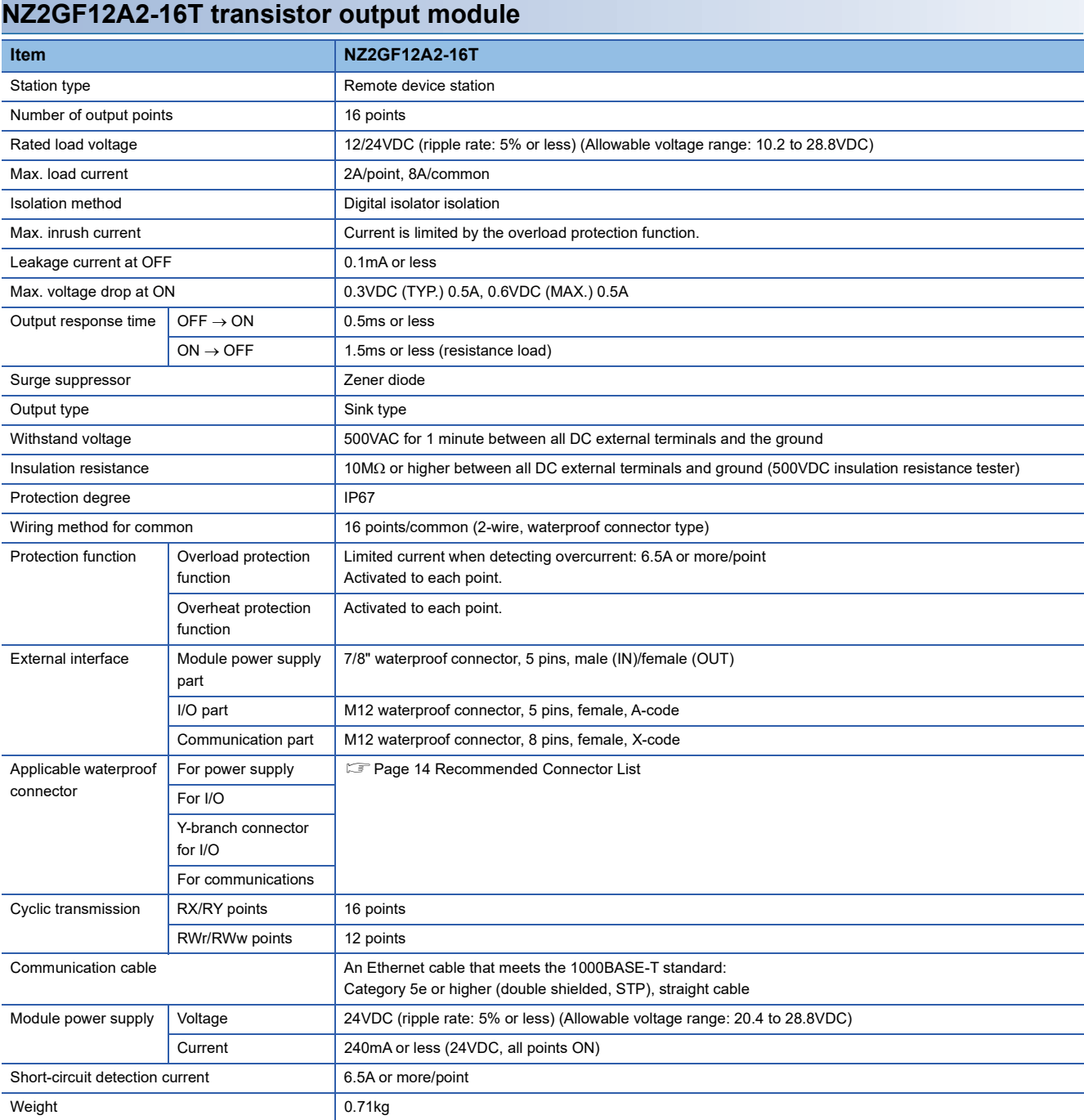

 $Point<sup>0</sup>$ 

The processing time of the remote device station (output) is the time period for internal processing of the remote device station (output). The value of the processing time of the remote device station (output) is used in the calculation for the delay time of the cyclic transmission from the master station (RY/RWw) to the remote device station (output). Calculate the processing time of the remote device station (output) by the following formula.

 • The processing time of the remote device station (output) = The output response time (1.5ms) + The internal processing time (0.2ms) = 1.7ms

For the delay time of the cyclic transmission from the master station (RY/RWw) to the remote device station (output), refer to the following.

User's manual for the master/local module used

#### **External connection**

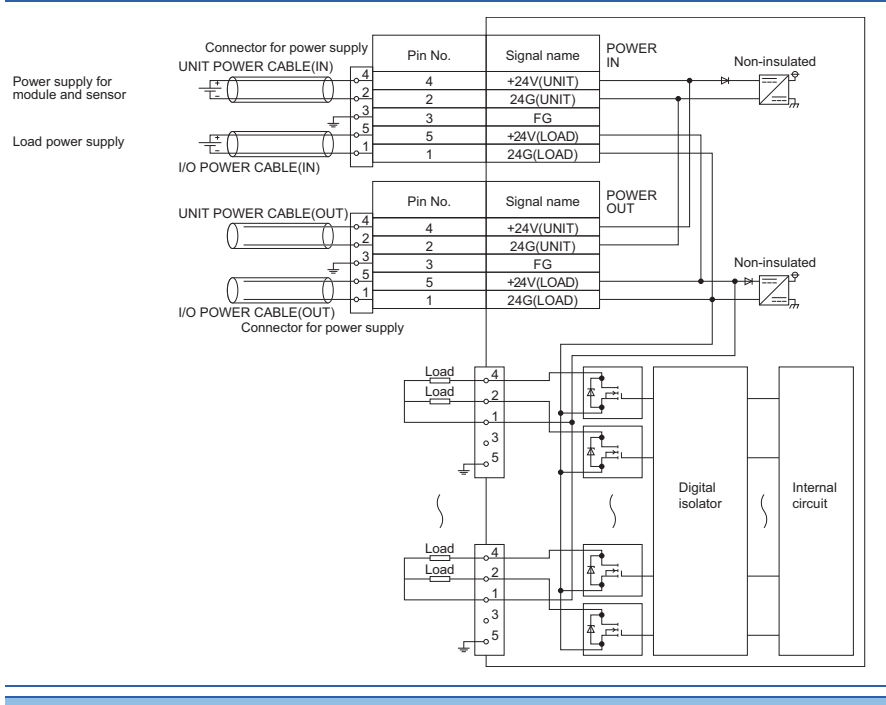

**Power supply connectors**

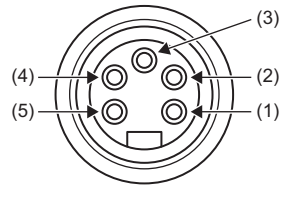

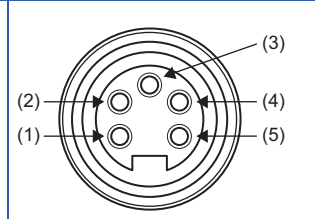

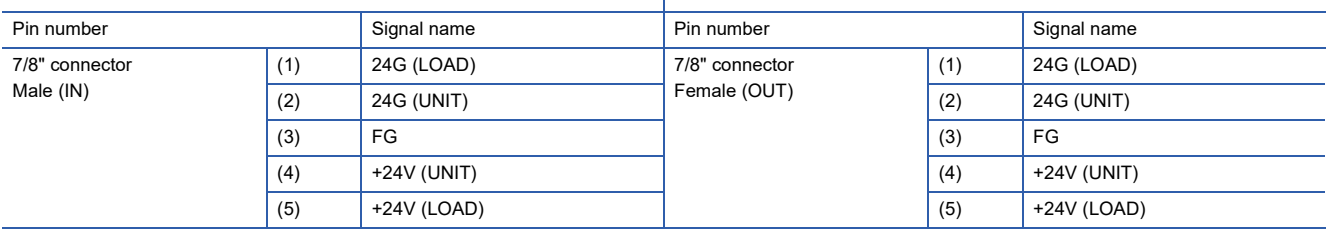

#### **I/O connectors**

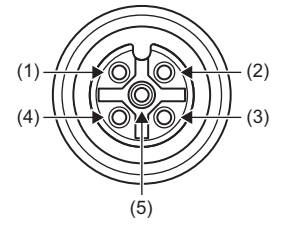

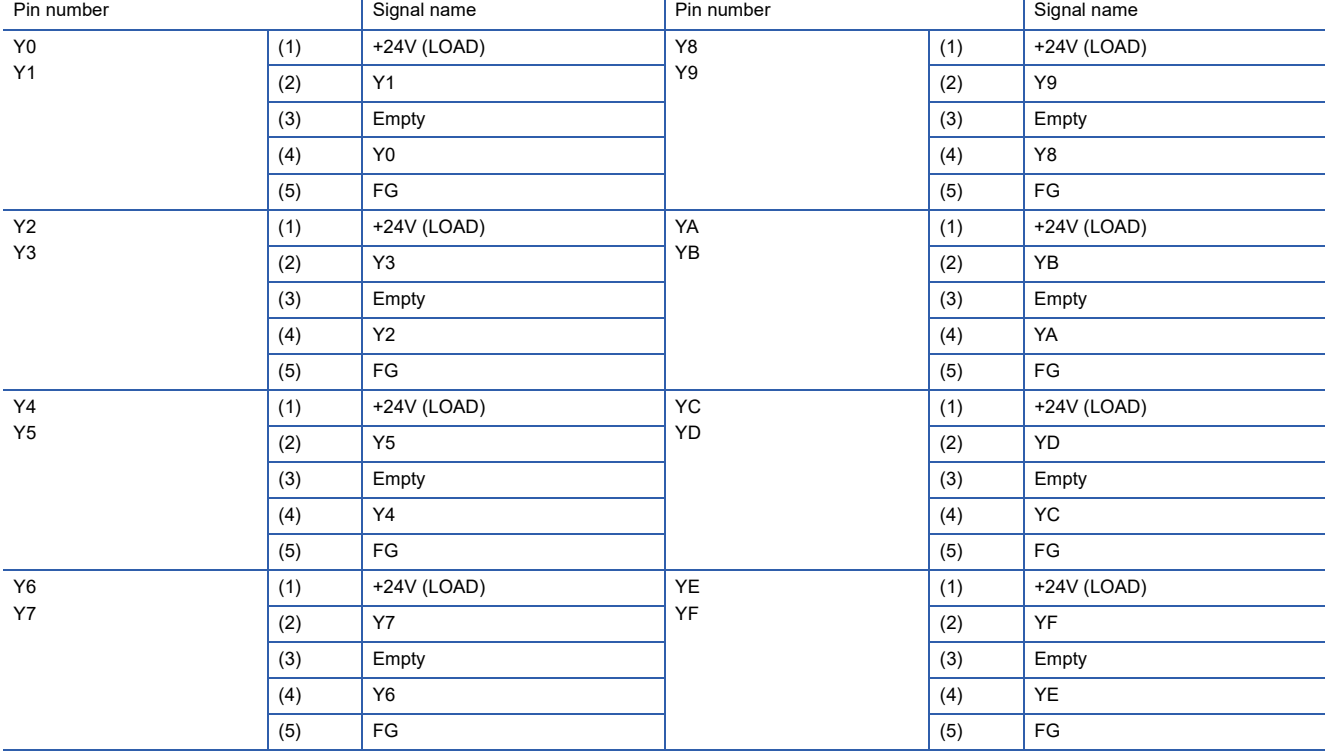

#### **Derating chart**

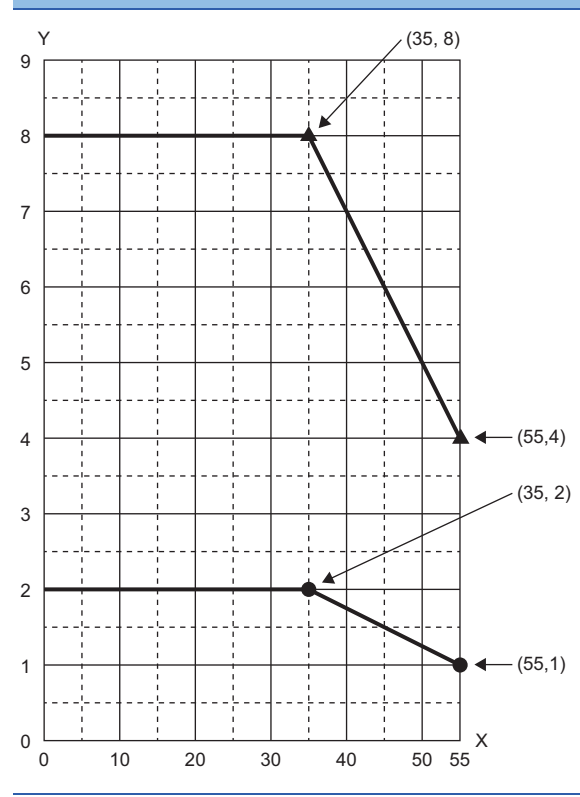

 $X:$  Ambient temperature  $(^{\circ}C)$ 

Y: Output current (A)

●: Output current per point : Output current per common

#### <span id="page-31-0"></span>**NZ2GF12A2-16TE transistor output module**

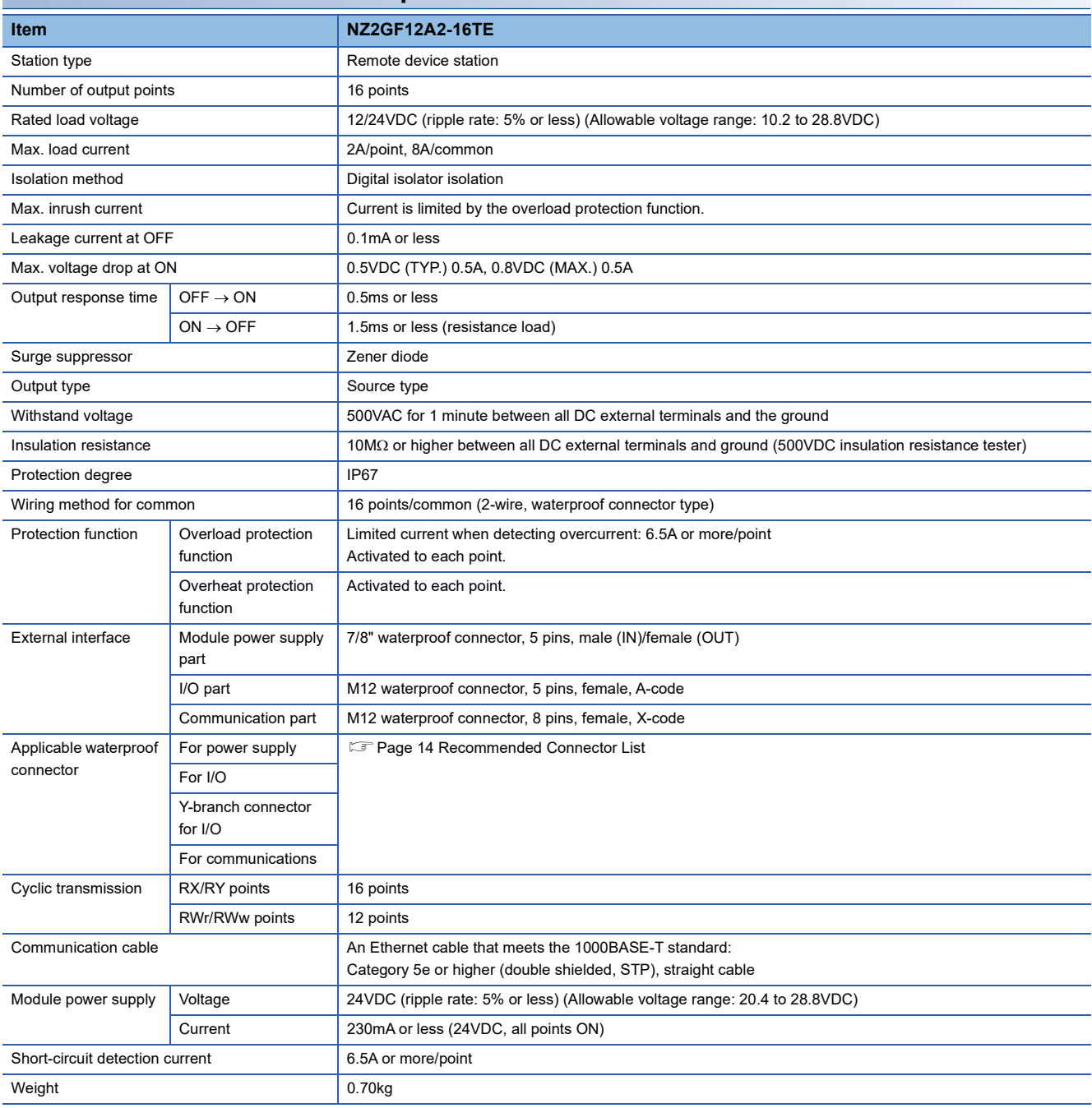

#### **External connection**

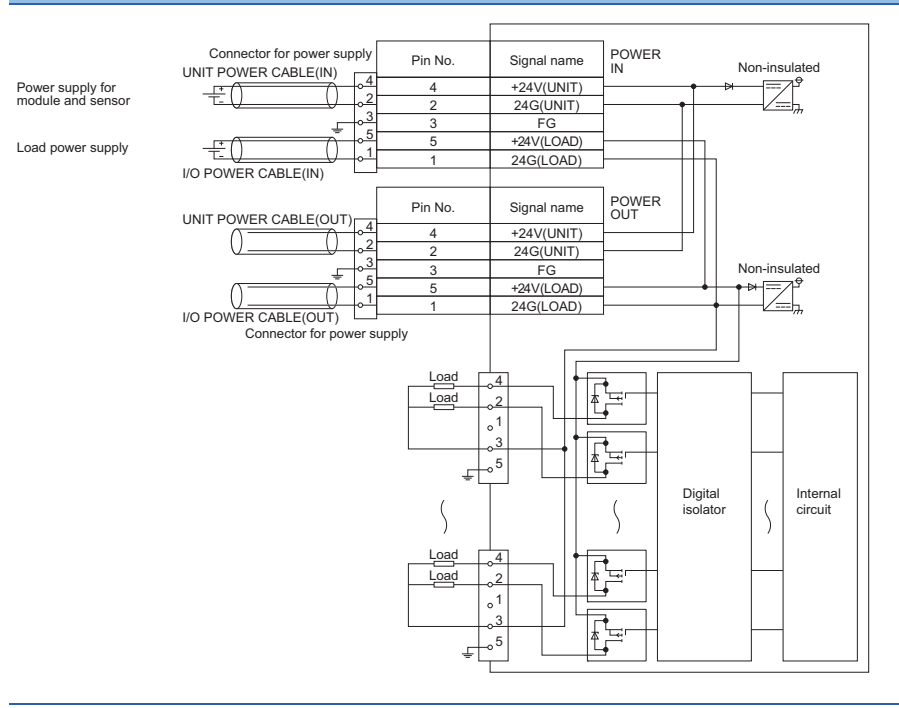

#### **Power supply connectors**

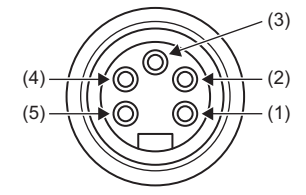

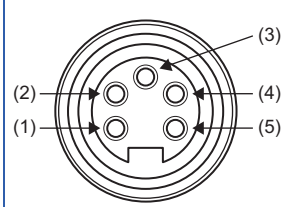

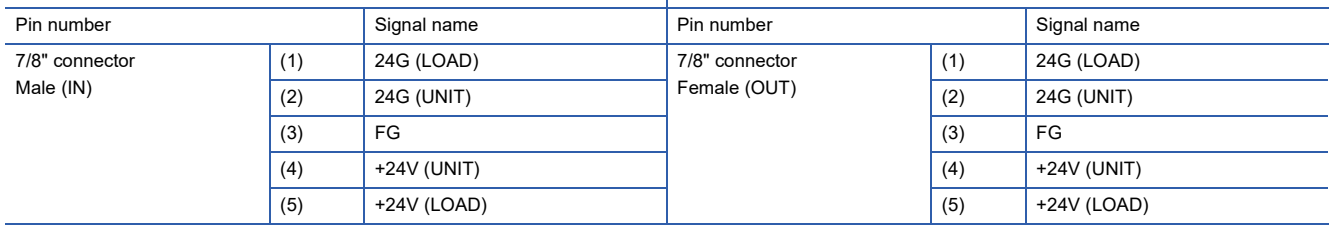

#### **I/O connectors**

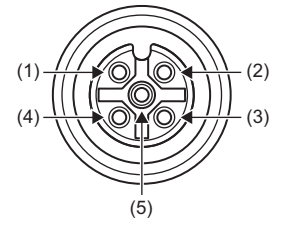

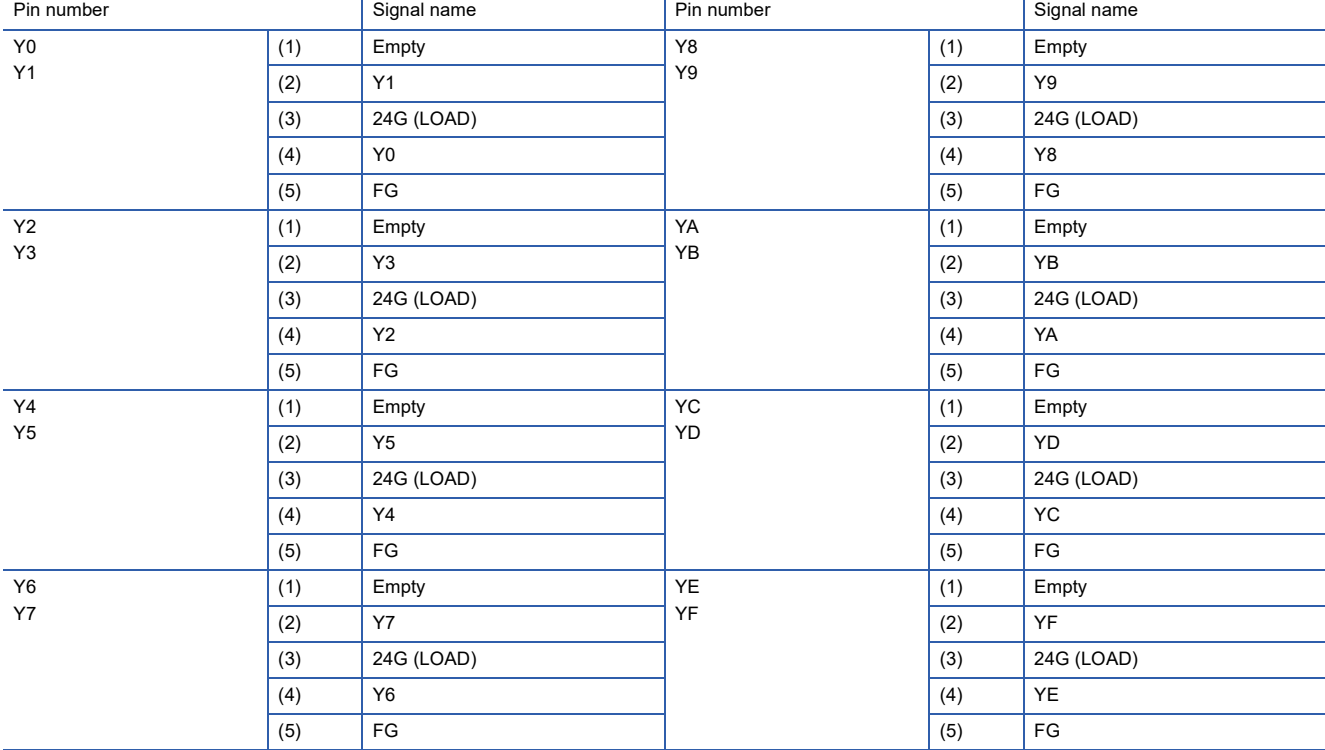

#### **Derating chart**

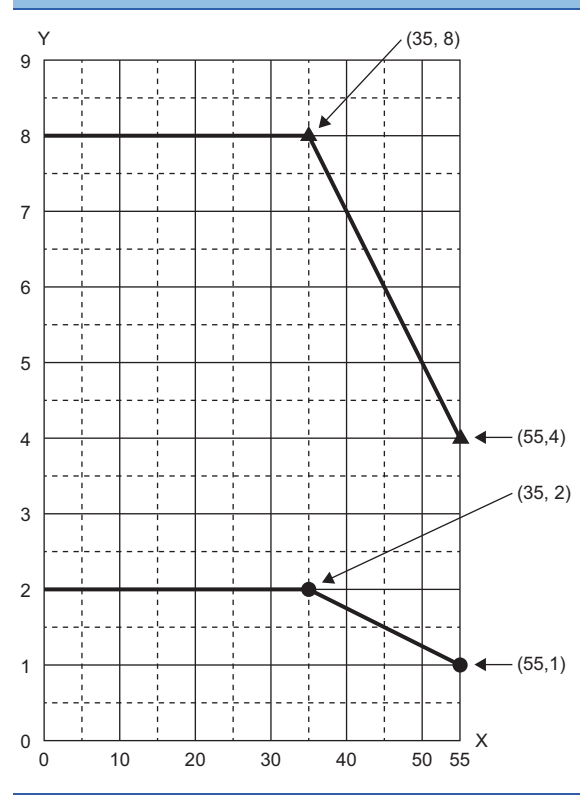

 $X:$  Ambient temperature  $(^{\circ}C)$ 

Y: Output current (A)

●: Output current per point ▲: Output current per common

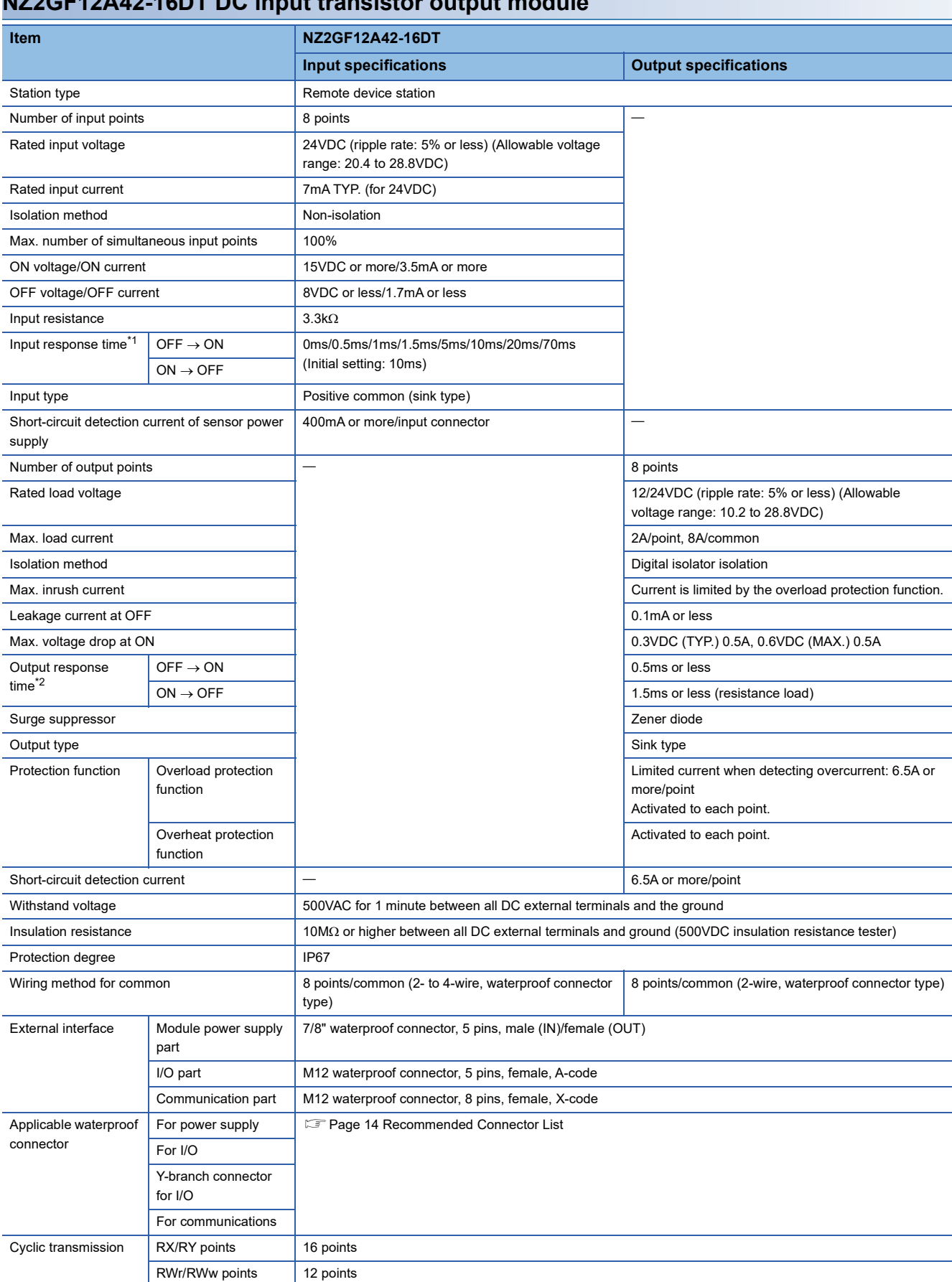

### <span id="page-35-1"></span><span id="page-35-0"></span>**NZ2GF12A42-16DT DC input transistor output module**
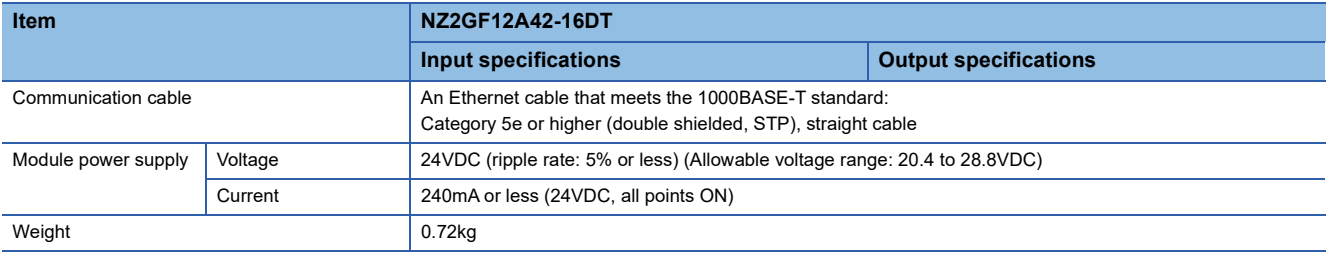

\*1 For how to calculate the processing time of the remote device station (input), refer to the point in the following. [Page 20 NZ2GF12A4-16D DC input module](#page-21-0)

\*2 For how to calculate the processing time of the remote device station (output), refer to the point in the following. Fage 26 NZ2GF12A2-16T transistor output module

#### **External connection**

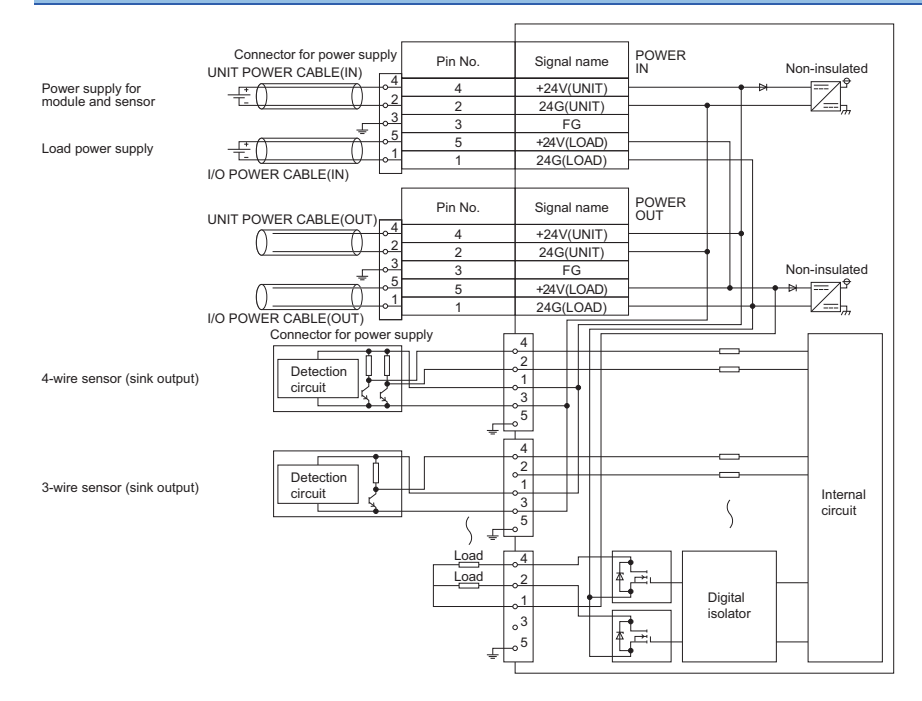

#### **Power supply connectors**

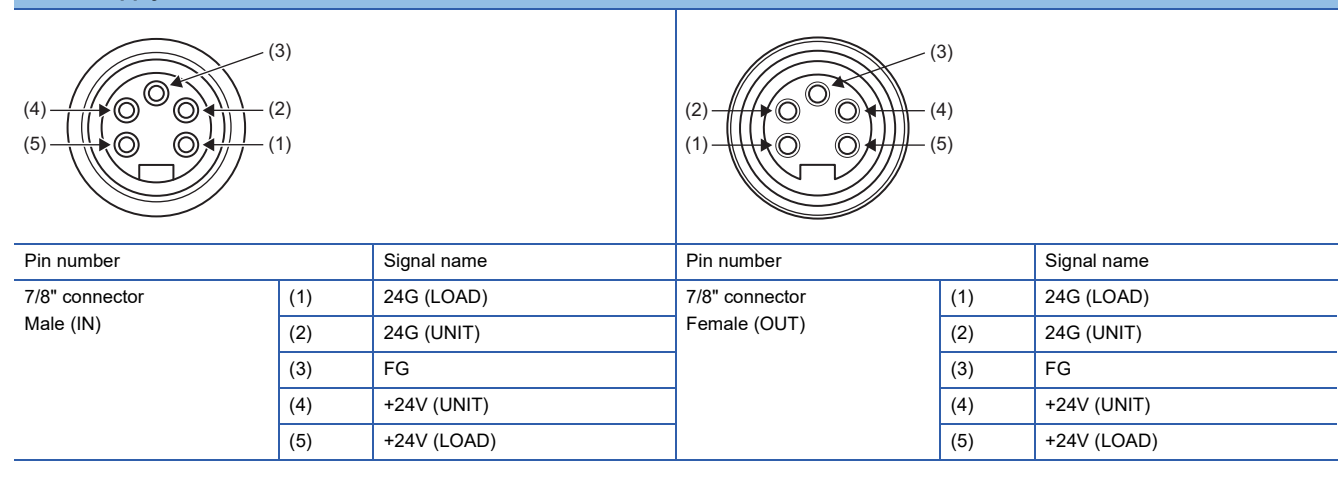

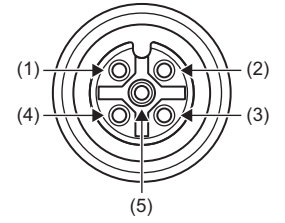

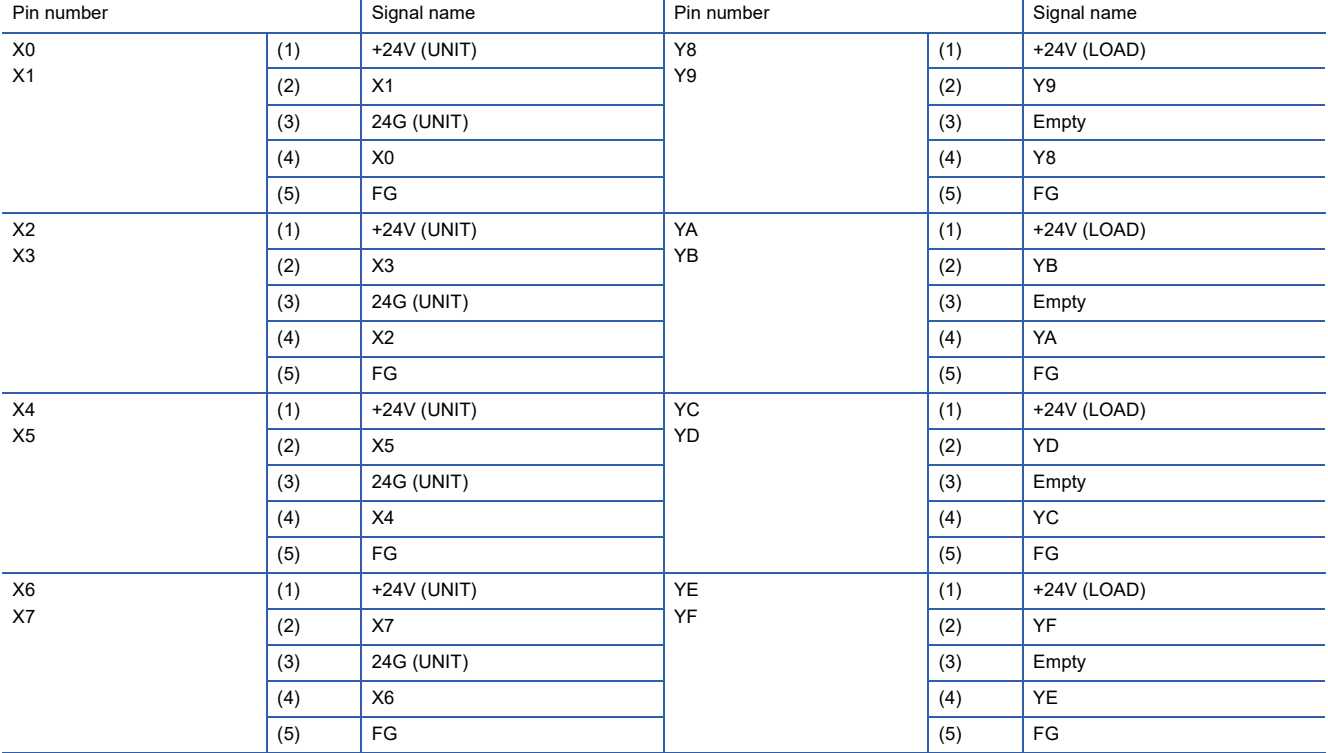

#### **Derating chart**

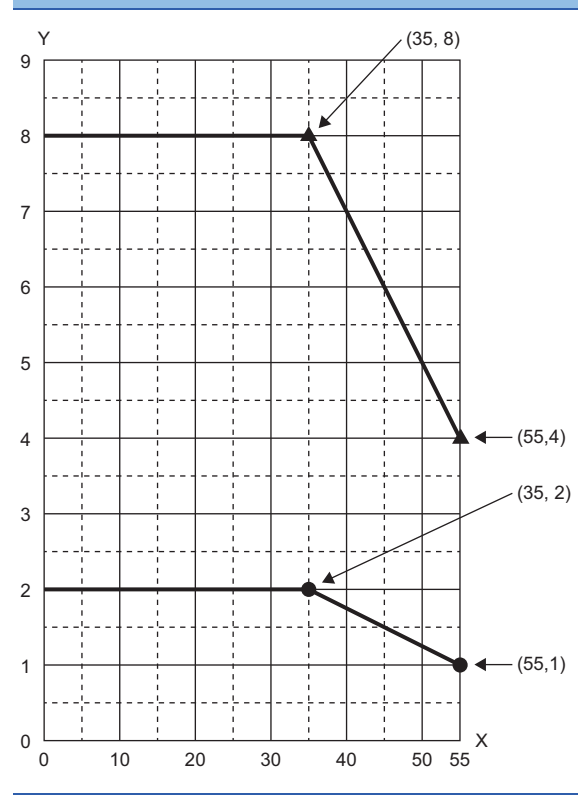

 $X:$  Ambient temperature  $(^{\circ}C)$ 

Y: Output current (A)

●: Output current per point : Output current per common

### **NZ2GF12A42-16DTE DC input transistor output module**

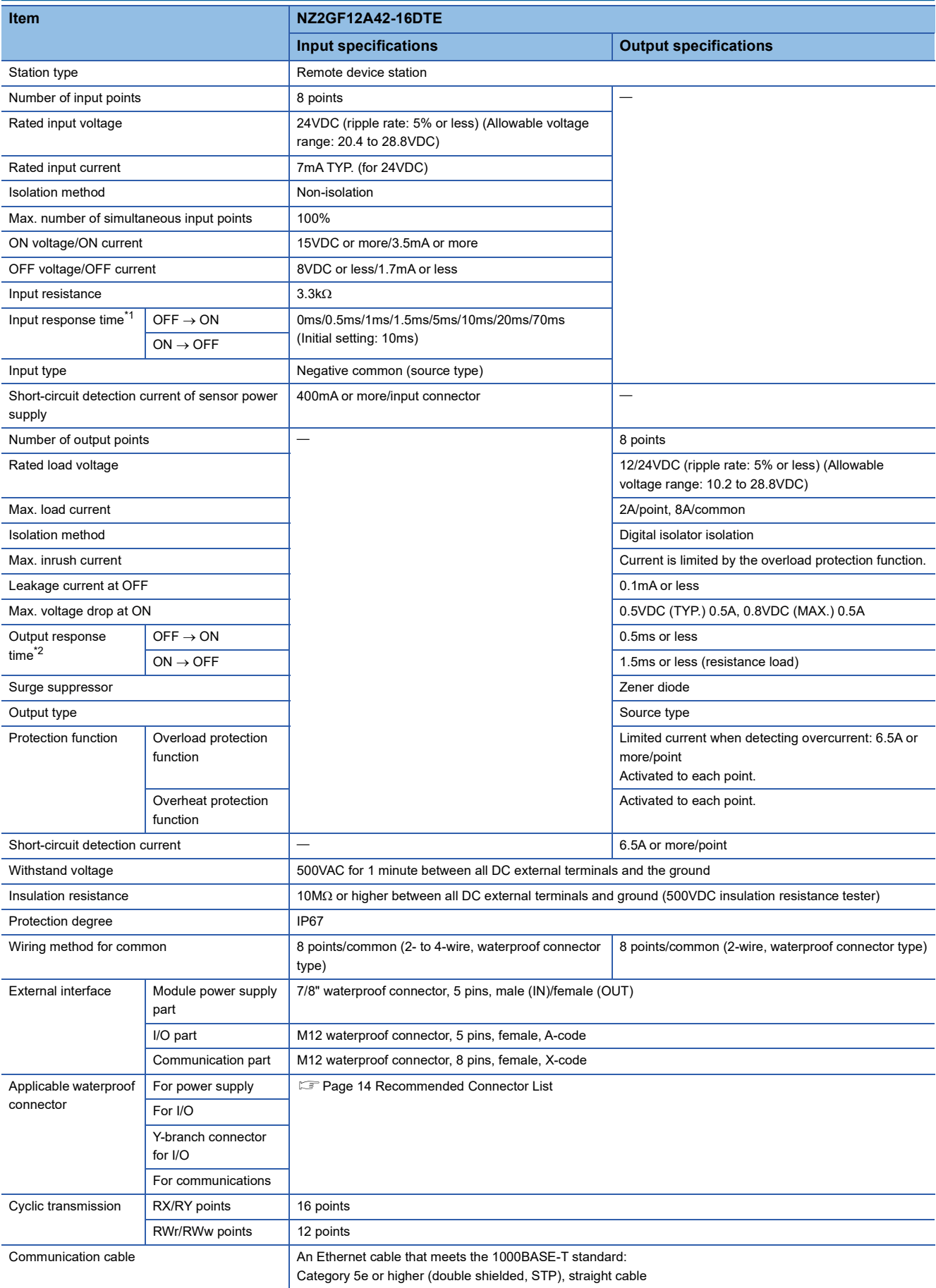

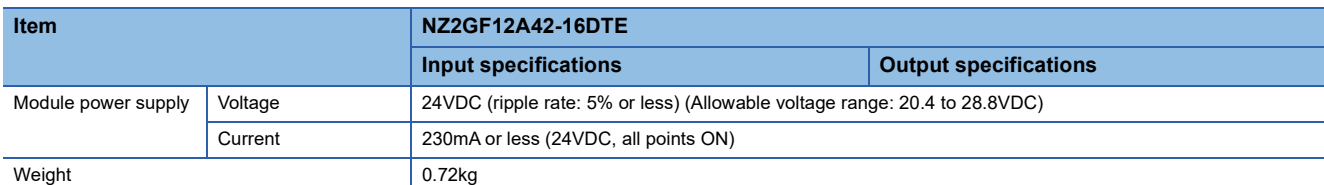

<span id="page-41-0"></span>\*1 For how to calculate the processing time of the remote device station (input), refer to the point in the following. **[Page 20 NZ2GF12A4-16D DC input module](#page-21-0)** 

<span id="page-41-1"></span>\*2 For how to calculate the processing time of the remote device station (output), refer to the point in the following. **[Page 26 NZ2GF12A2-16T transistor output module](#page-27-0)** 

#### **External connection**

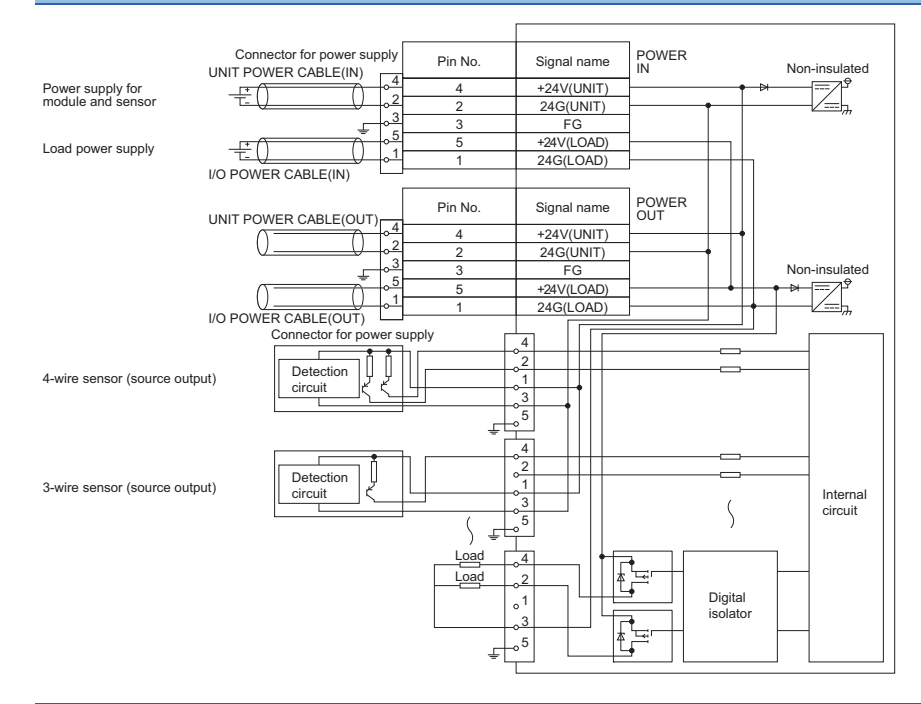

#### **Power supply connectors**

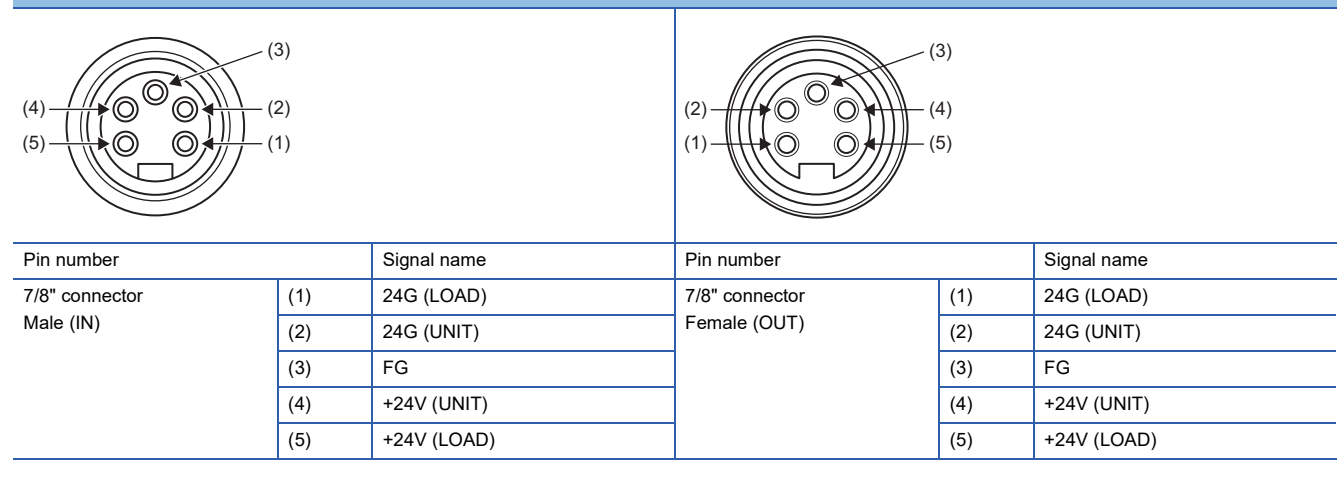

#### **I/O connectors**

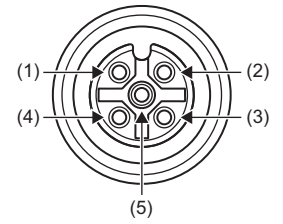

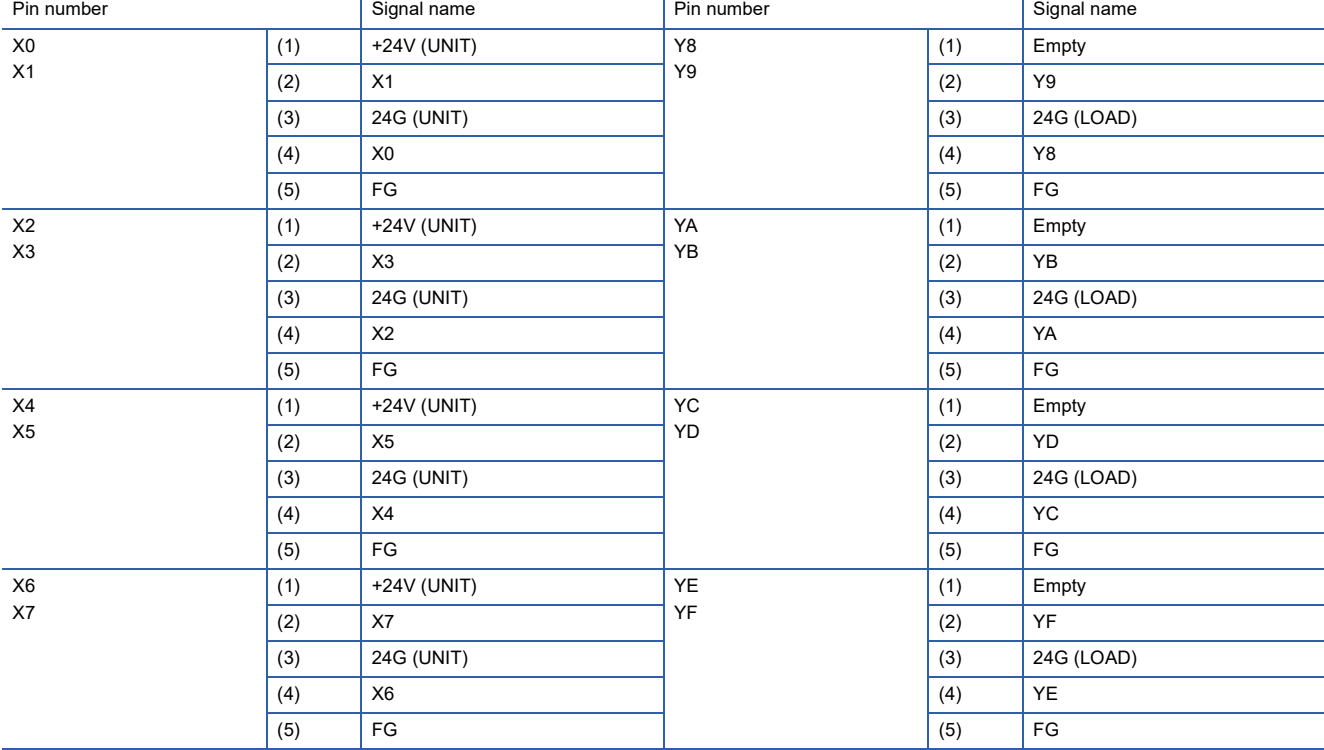

#### **Derating chart**

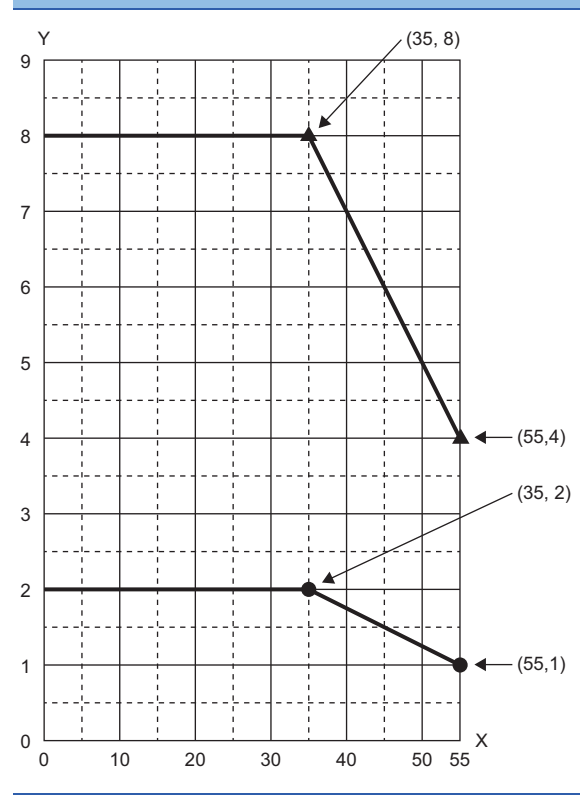

 $X:$  Ambient temperature  $(^{\circ}C)$ 

Y: Output current (A)

●: Output current per point ▲: Output current per common

# **3.3 Function List**

#### This section lists the functions of I/O modules.

O: Available, -: Not available

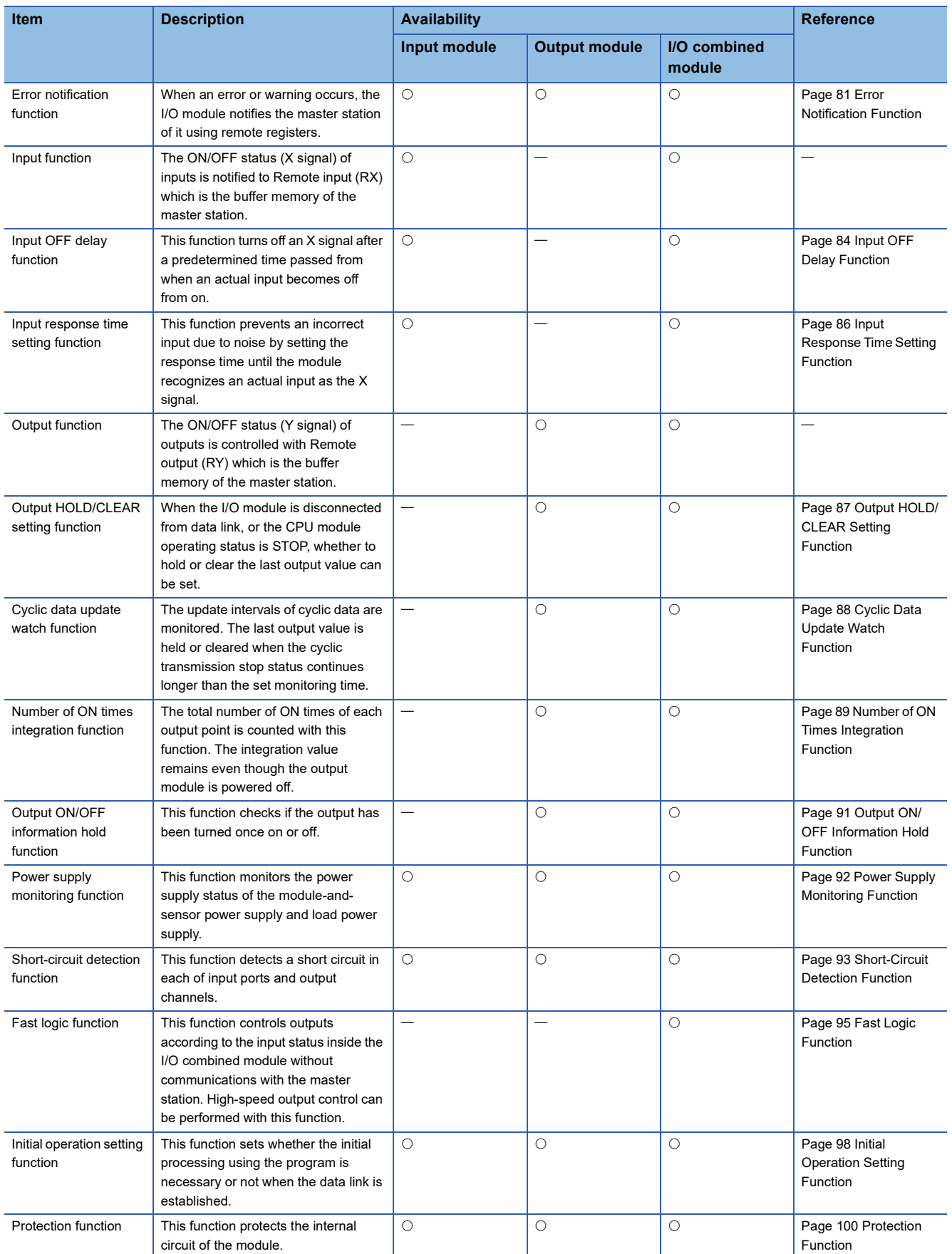

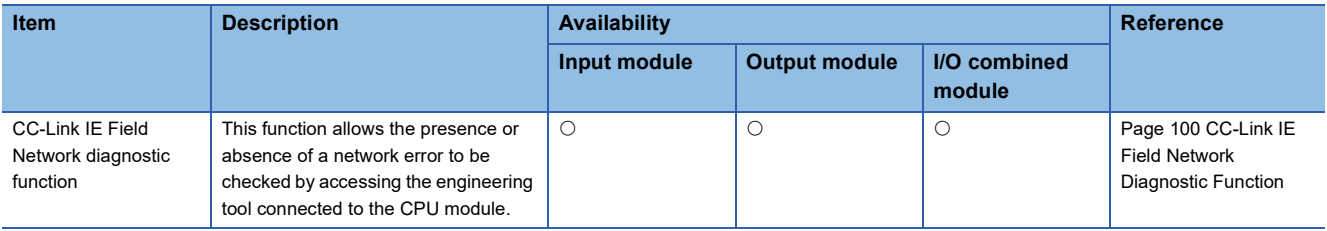

## **3.4 List of Remote I/O Signals**

This section lists I/O signals for a master/local module.

The following shows an assignment example of I/O signals with the remote I/O signals of the I/O module assigned to the I/O numbers of RX0 to RXF and RY0 to RYF.

Remote input (RX) indicates the input signal from the I/O module to the master/local module.

Remote output (RY) indicates the output signal from the master/local module to the I/O module.

The remote I/O signals of the I/O module are assigned as shown below.

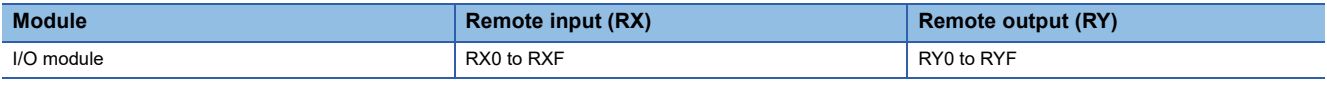

 $Point  $\rho$$ 

Do not use any "Use prohibited" remote I/O signals. Doing so may cause an accident due to incorrect output or malfunction.

#### **Input module**

The remote I/O signals of the input module are assigned as shown below.

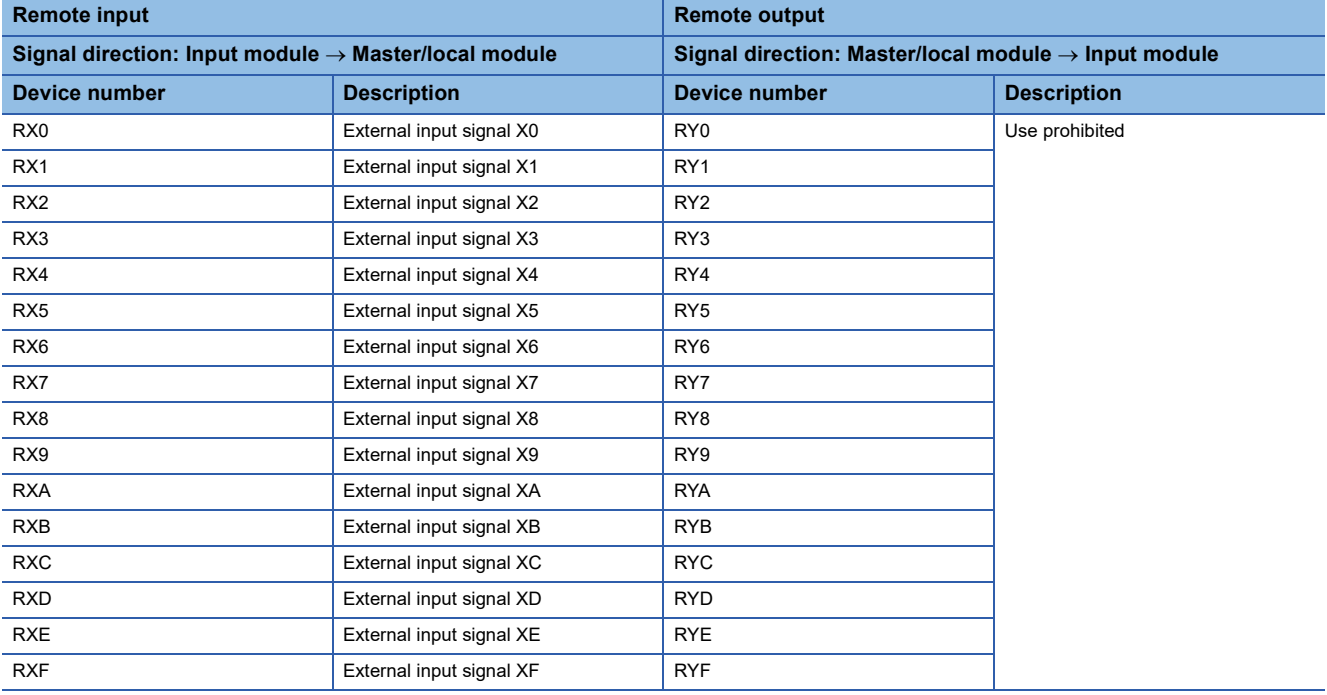

#### **Output module**

The remote I/O signals of the output module are assigned as shown below.

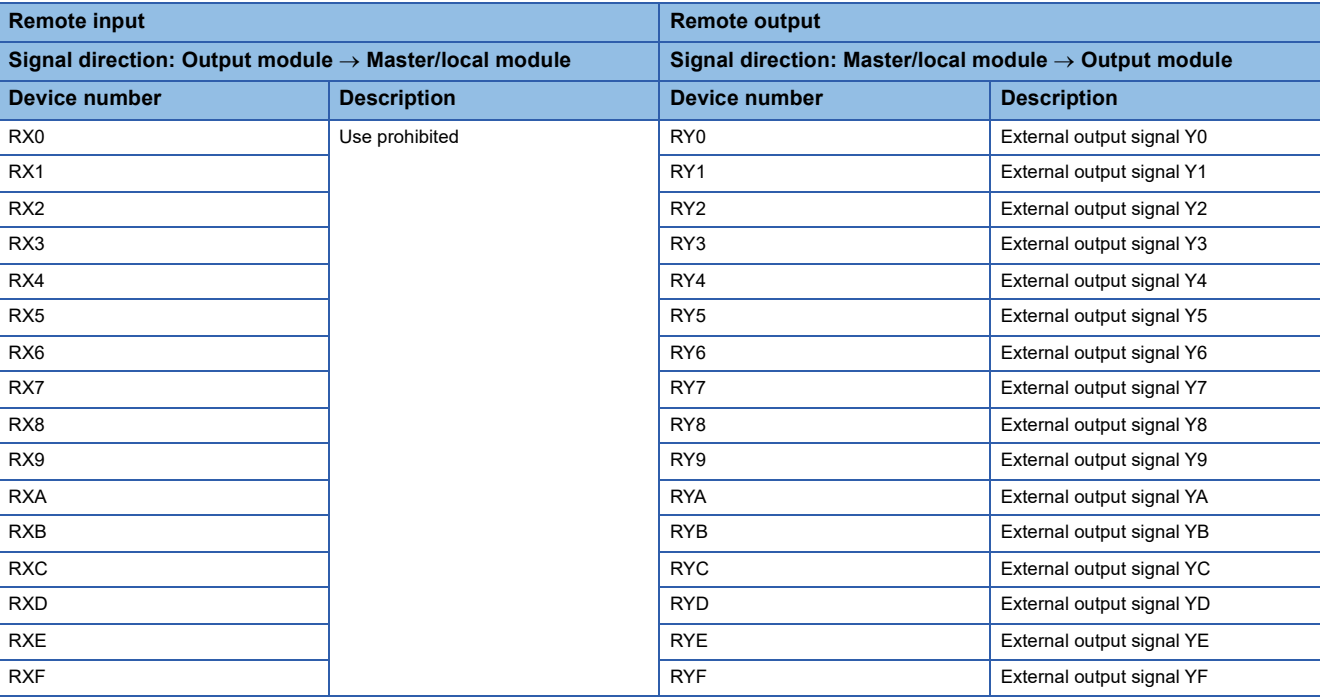

#### **I/O combined module**

The remote I/O signals of the I/O combined module are assigned as shown below.

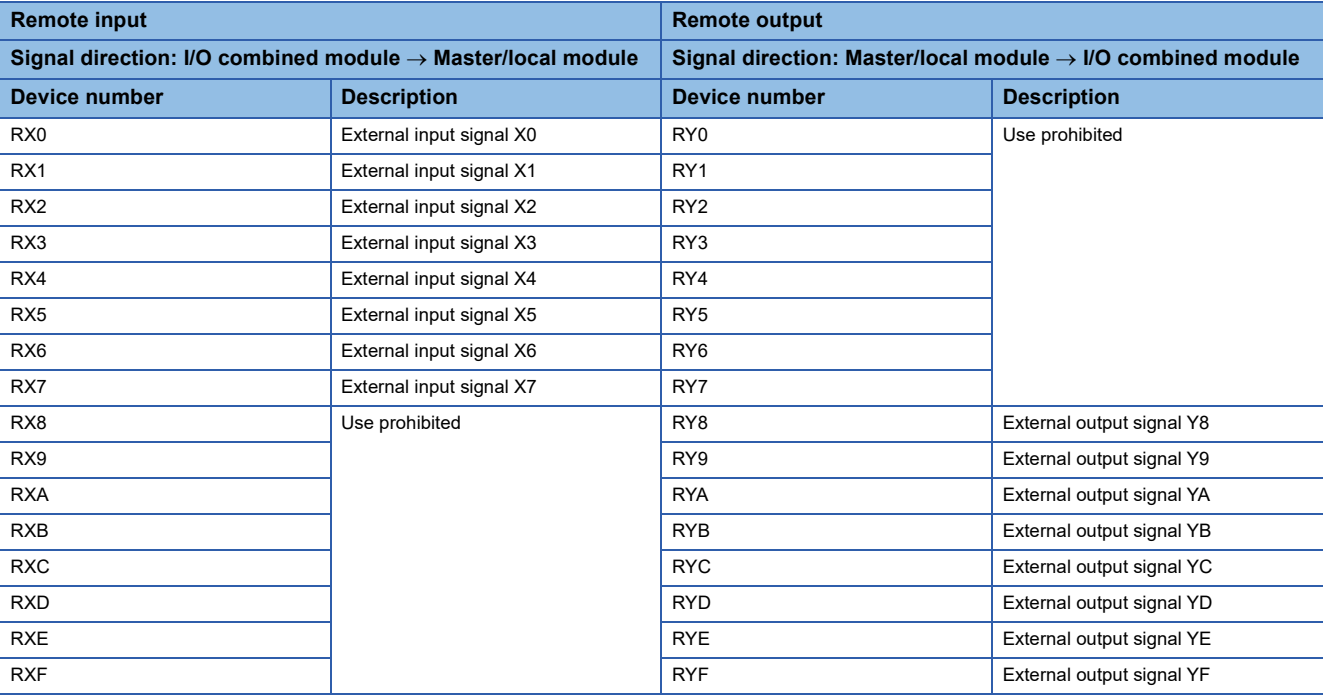

# **3.5 List of Remote Register**

This section lists remote registers for a master/local module.

The following shows an assignment example of remote registers with the remote registers of the I/O module assigned to the remote registers of RWr0 to RWrB and RWw0 to RWwB.

The remote registers are assigned in station-based units.

Remote register (RWr) is the information input from the I/O module to the master/local module.

Remote register (RWw) is the information output from the master/local module to the I/O module.

For details on the remote register, refer to the following.

**[Page 144 Details of Remote Registers](#page-145-0)** 

#### $Point$ <sup> $\odot$ </sup>

Do not read or write data from/to any "Use prohibited" remote registers. Doing so may cause an accident due to incorrect output or malfunction.

#### **Input module**

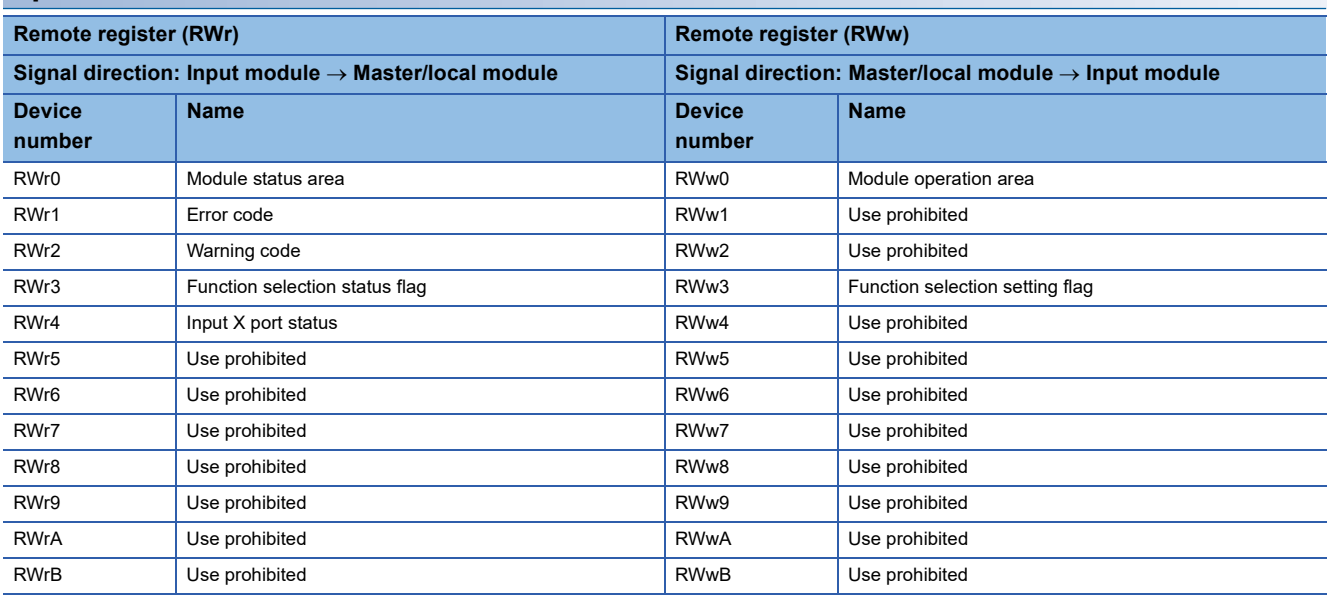

#### $Point<sup>°</sup>$

For the output ON/OFF information hold function, refer to the following.

Fage 91 Output ON/OFF Information Hold Function

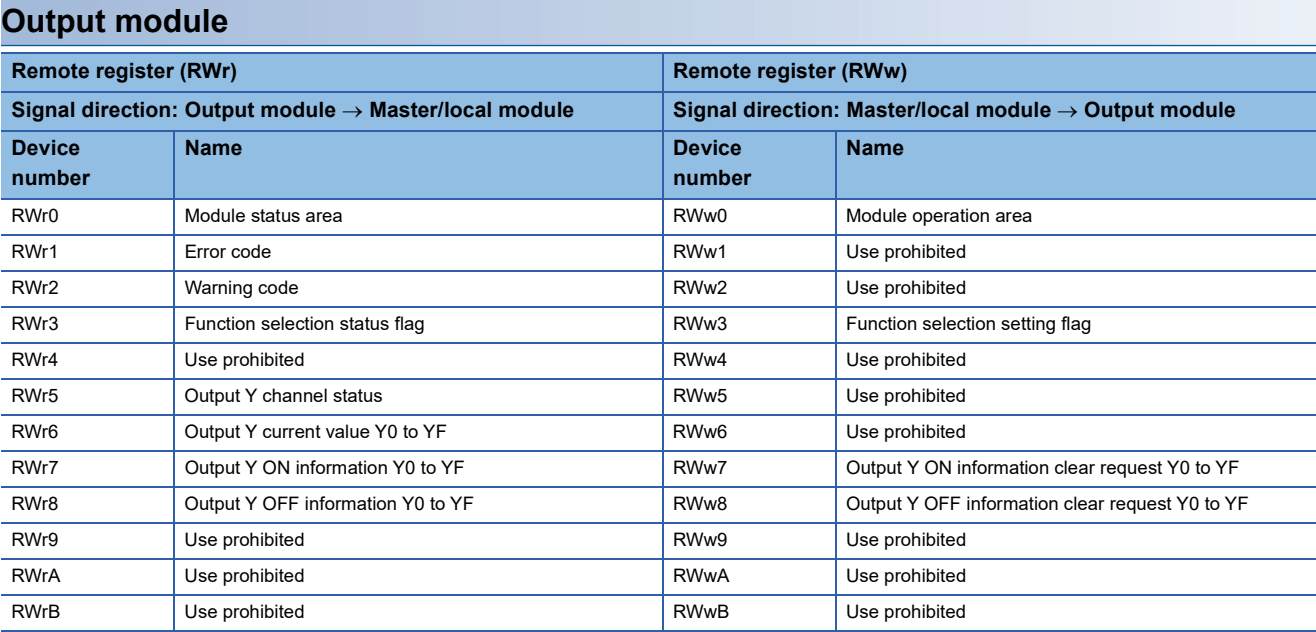

 $Point$ 

For the output ON/OFF information hold function, refer to the following.

Fage 91 Output ON/OFF Information Hold Function

#### **I/O combined module**

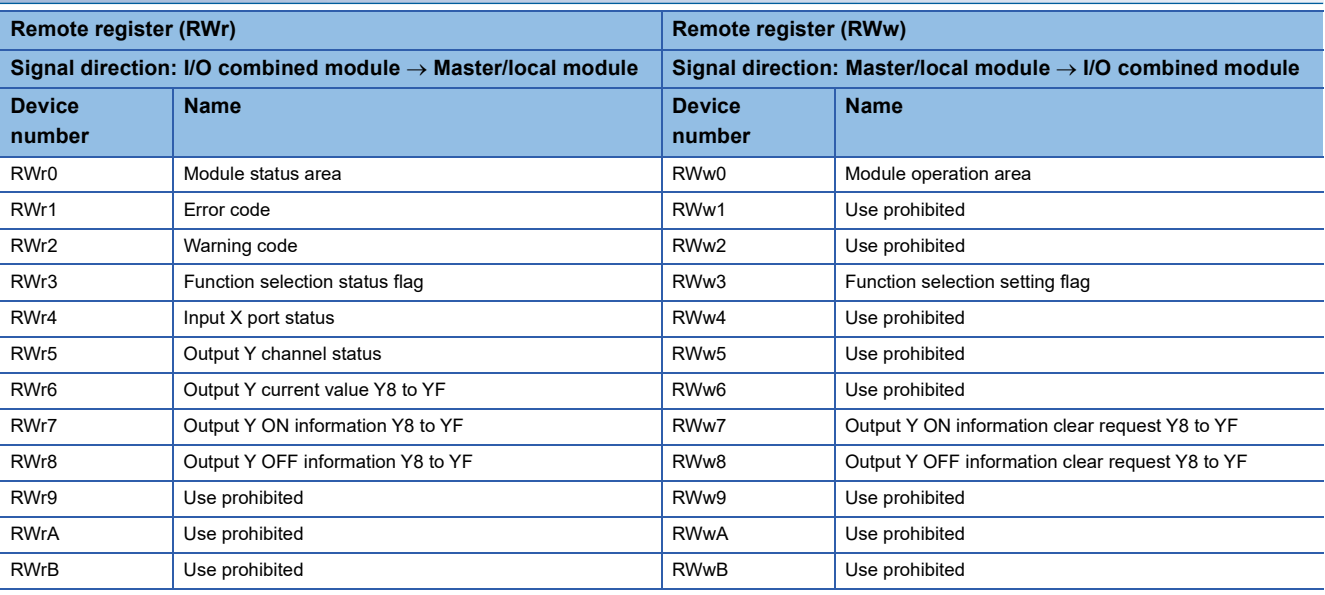

 $Point$ 

For the output ON/OFF information hold function, refer to the following. Fage 91 Output ON/OFF Information Hold Function

# **3.6 List of Remote Buffer Memory**

This section lists the remote buffer memory areas of the I/O module.

The remote buffer memory areas of the I/O module are assigned as shown below.

#### **Description of a remote buffer memory area**

#### ■**I/O response time setting (address: 0000H)**

The following shows the description of I/O response time setting (address: 0000H) as an example.

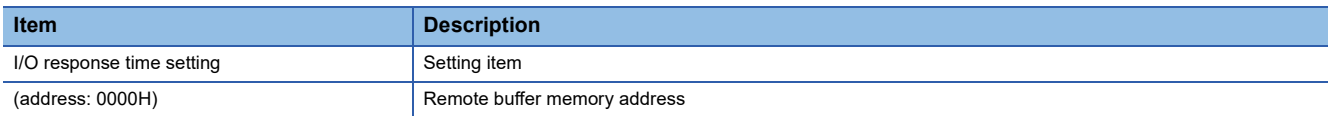

#### ■**Input OFF delay setting X**□ (address: 0110H to 012FH)

The following shows the description of Input OFF delay setting XD (address: 0110H to 012FH) as an example.

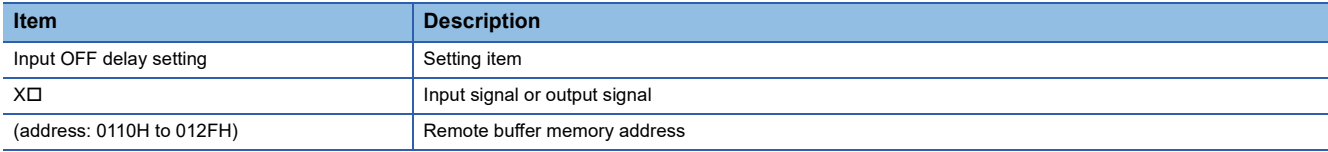

For details on the remote buffer memory, refer to the following.

#### Fage 154 Details of Remote Buffer Memory Addresses

#### $\bigcirc$ : Available,  $\times$ : Not available

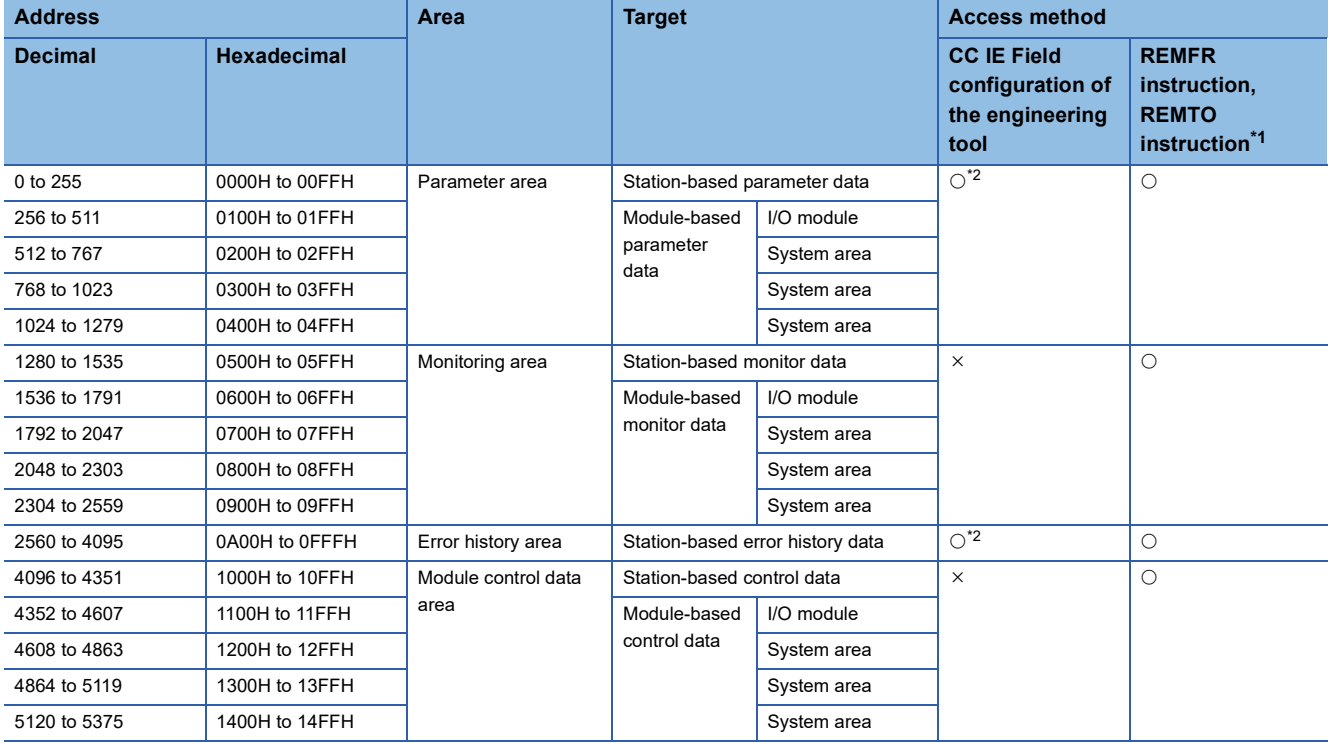

<span id="page-51-0"></span>\*1 For the REMFR and REMTO instructions, refer to the following. User's manual for the master/local module used

<span id="page-51-1"></span>\*2 For the access method, refer to the following. Parameter area (Fig. [Page 72 Parameter Setting](#page-73-0)) Error history area ( $\sqrt{P}$  [Page 121 Checking for the Error Codes and the Warning Codes\)](#page-122-0)

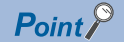

- Do not access the system area using the REMFR or REMTO instruction. Doing so may lead the module to malfunction.
- Do not use the dedicated instruction of the REMFR and REMTO instructions to the areas later than the above areas. If these instructions are used, the error code (0202H) is stored in Warning code (RWr2), Warning status flag (RWr0.b12) turns on, and the ERR. LED flashes.

#### **Parameter area (address: 0000H to 04FFH)**

For the parameter area, parameters can be set by means of the CC IE Field configuration of the engineering tool, or the REMTO instruction.

The parameter in the parameter area is backed up to the nonvolatile memory.

However, Fast logic setting YD (address: 0120H to 0127H) is not backed up. The parameter backed up to the nonvolatile memory is read to the parameter area when the module power supply is turned off and on or the module returns from remote reset.

For the parameters written from the parameter settings of the CC IE Field configuration of the engineering tool, the write to the non-volatile memory is also completed at the same time. When the parameter is written using the REMTO instruction, it is written to the nonvolatile memory when Operation condition setting request flag (RWw0.b9) is turned on. At this time, the parameter is written to the nonvolatile memory even though it is incorrect. When the power supply is turned off and on with an incorrect parameter written, the incorrect parameter is read from the nonvolatile memory and an error code is stored to Error code (RWr1). Take corrective action according to the error code list. ( $\mathbb{F}$  [Page 124 Error Code List\)](#page-125-0)

#### ■**Input module**

R: Can be read from a program, W: Can be written to a program

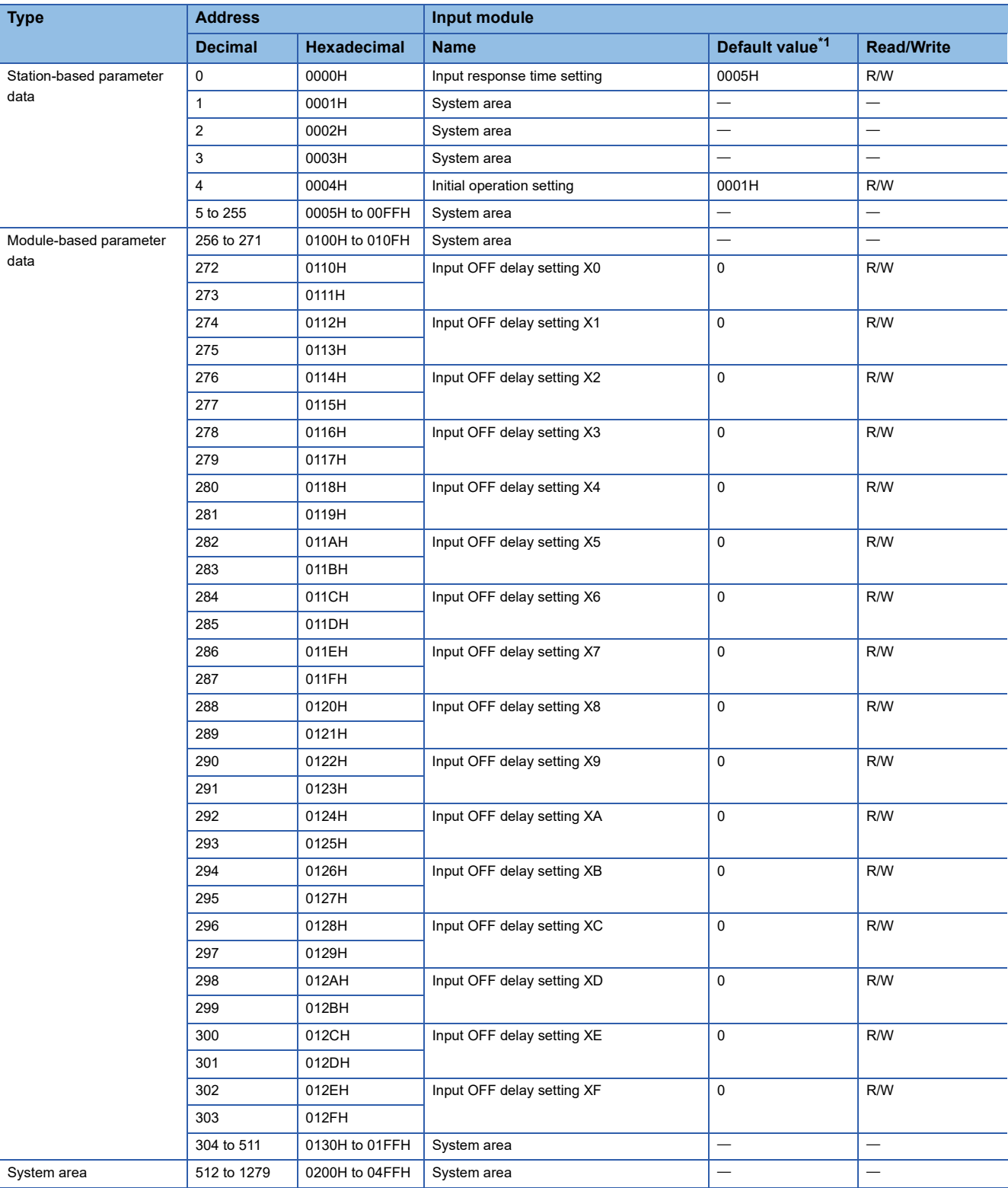

<span id="page-53-0"></span>\*1 This value is the factory default value or the value after the initialization by Parameter area initialization command (address: 1002H).

#### ■**Output module**

R: Can be read from a program, W: Can be written to a program

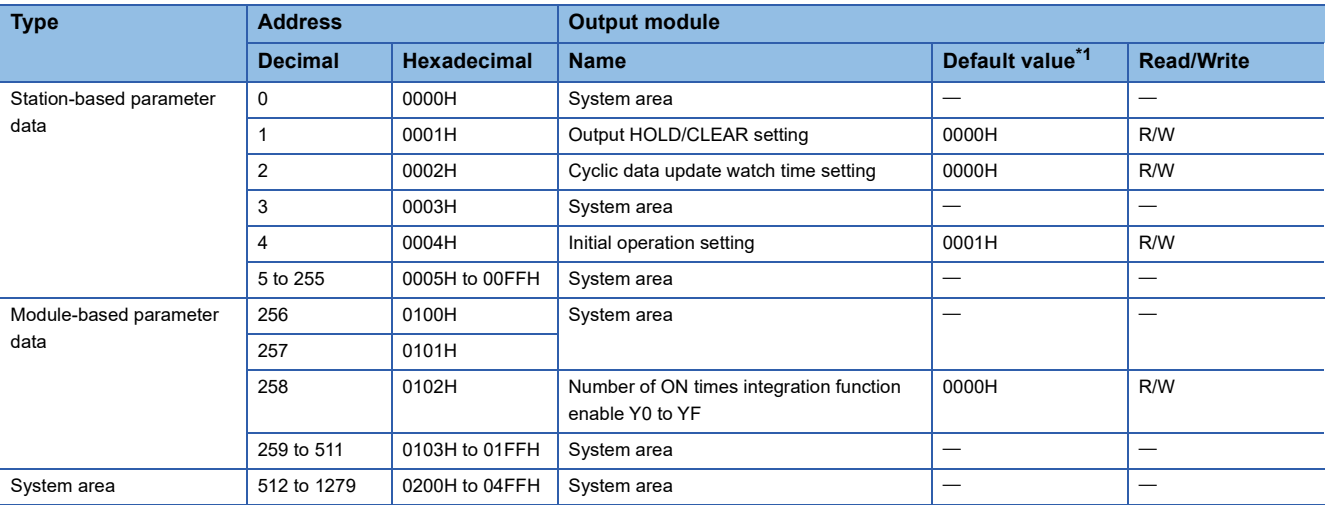

<span id="page-54-0"></span>\*1 This value is the factory default value or the value after the initialization by Parameter area initialization command (address: 1002H).

#### ■**I/O combined module**

R: Can be read from a program, W: Can be written to a program

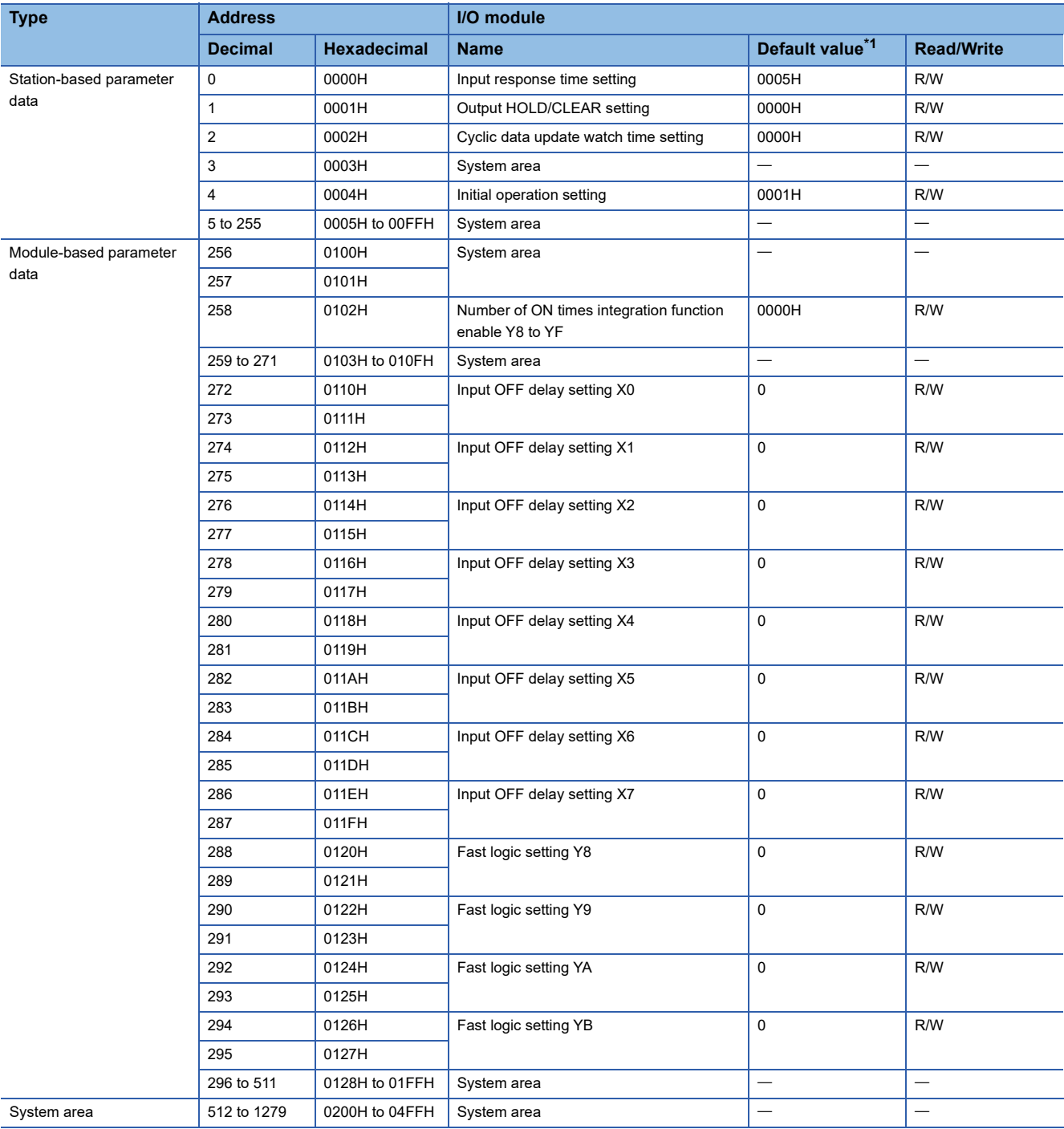

<span id="page-55-0"></span>\*1 This value is the factory default value or the value after the initialization by Parameter area initialization command (address: 1002H).

#### **Monitoring area (address: 0500H to 09FFH)**

#### ■**Input module**

R: Can be read from a program, W: Can be written to a program

| <b>Type</b>                | <b>Address</b> |                | Input module |                   |
|----------------------------|----------------|----------------|--------------|-------------------|
|                            | <b>Decimal</b> | Hexadecimal    | <b>Name</b>  | <b>Read/Write</b> |
| Station-based monitor data | 1280 to 1535   | 0500H to 05FFH | System area  |                   |
| Module-based monitor data  | 1536 to 1791   | 0600H to 06FFH | System area  |                   |
| System area                | 1792 to 2559   | 0700H to 09FFH | System area  |                   |

 $Point$ 

Default values are not determined in the monitoring area.

#### ■**Output module**

R: Can be read from a program, W: Can be written to a program

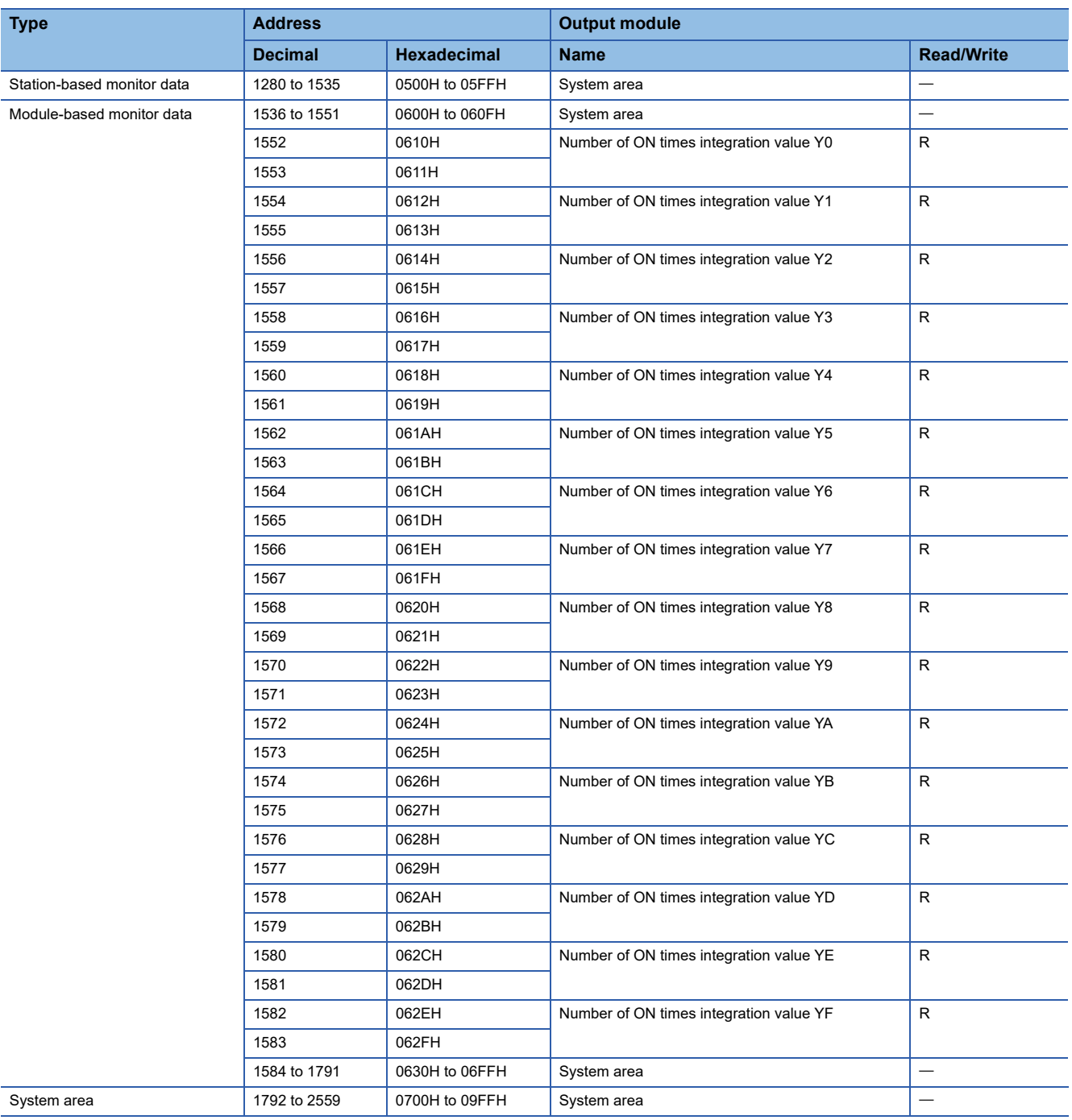

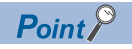

Default values are not determined in the monitoring area.

#### ■**I/O combined module**

R: Can be read from a program, W: Can be written to a program

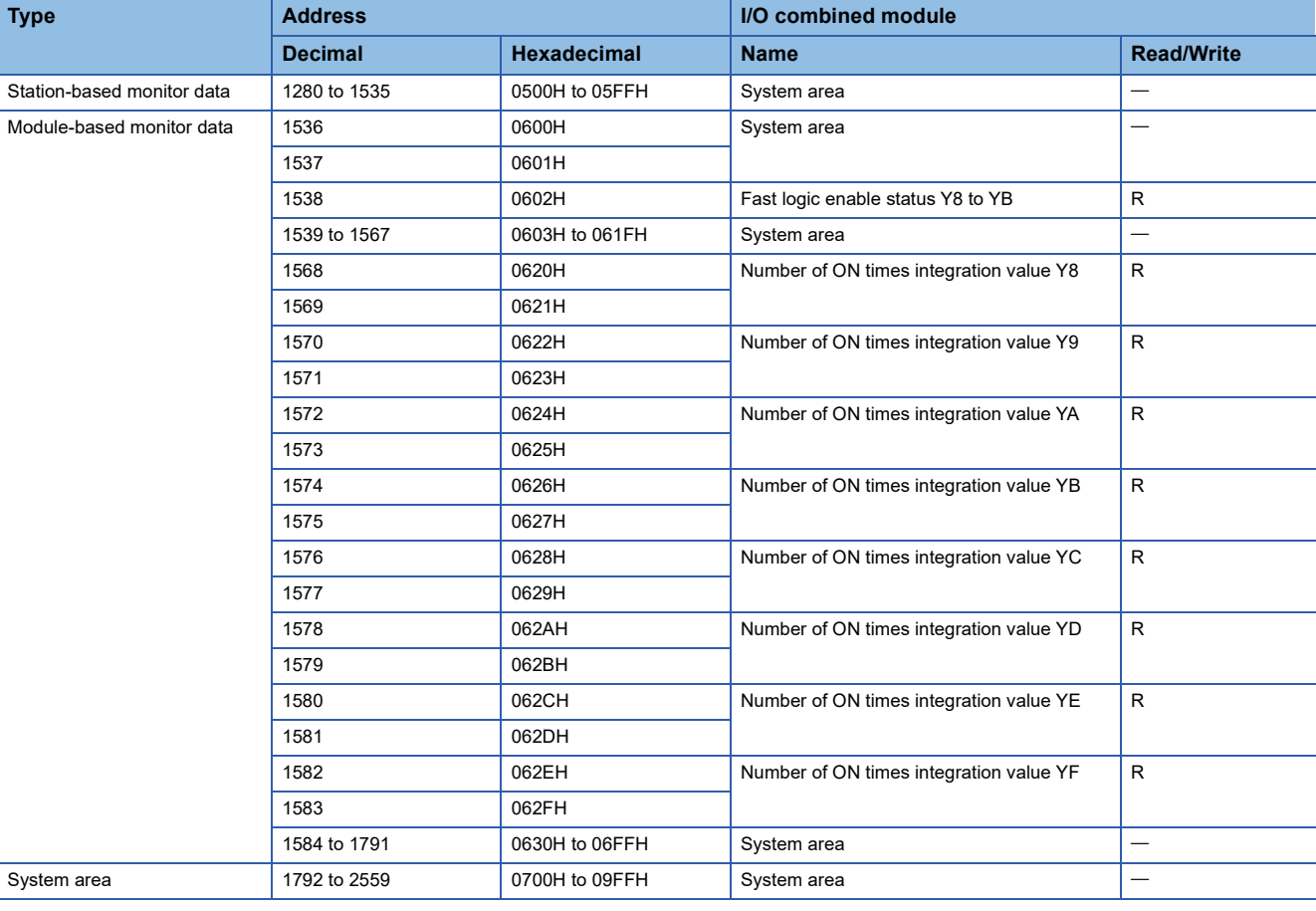

 $Point$ 

Default values are not determined in the monitoring area.

#### **Error history area (address: 0A00H to 0FFFH)**

#### ■**Common to input modules, output modules, and I/O combined modules**

R: Can be read from a program, W: Can be written to a program

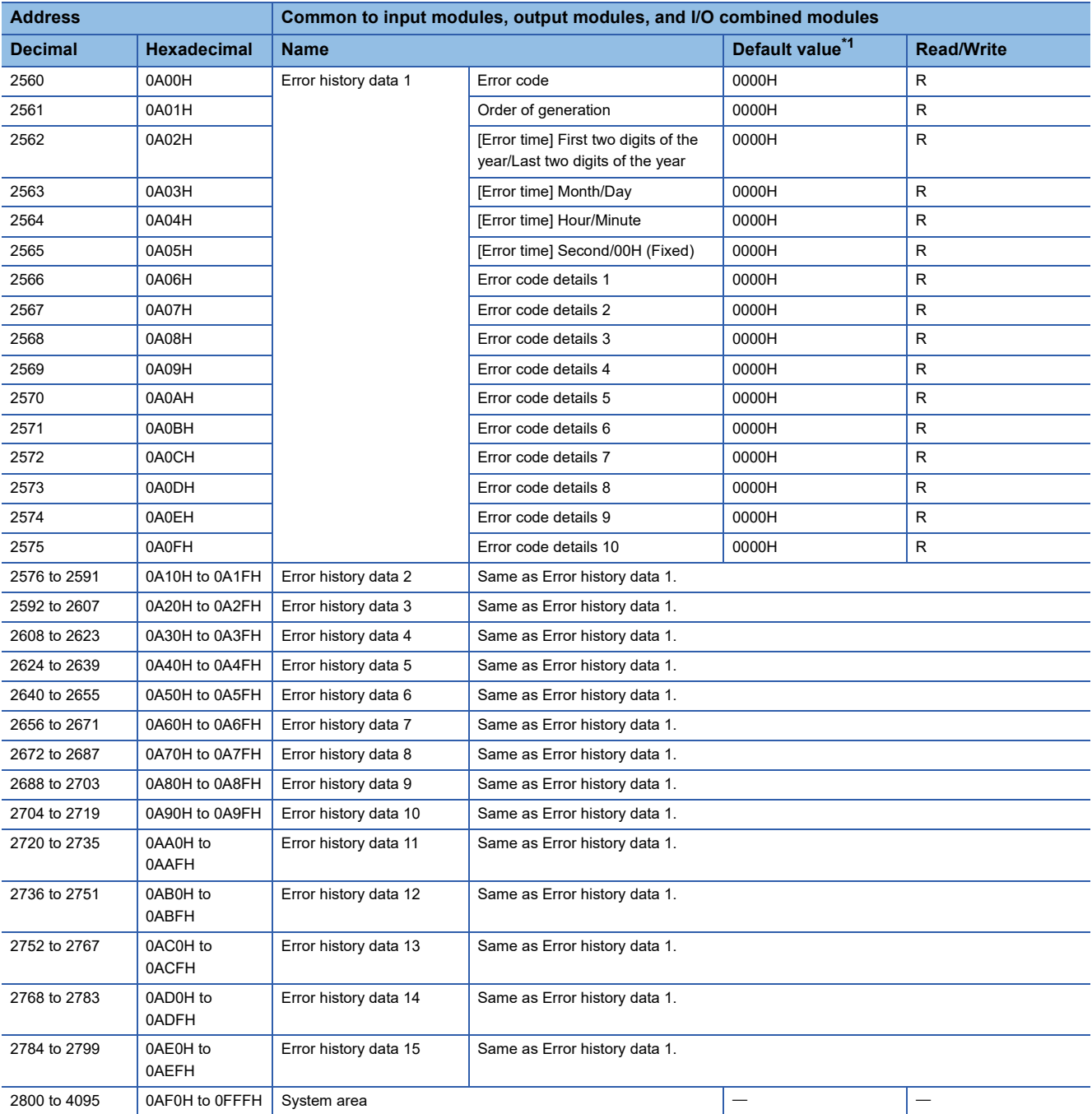

<span id="page-58-0"></span>\*1 This value is the factory default value or the value after the initialization by Error history clear command (address: 1000H).

#### **Module control data area (address: 1000H to 14FFH)**

#### ■**Input module**

R: Can be read from a program, W: Can be written to a program

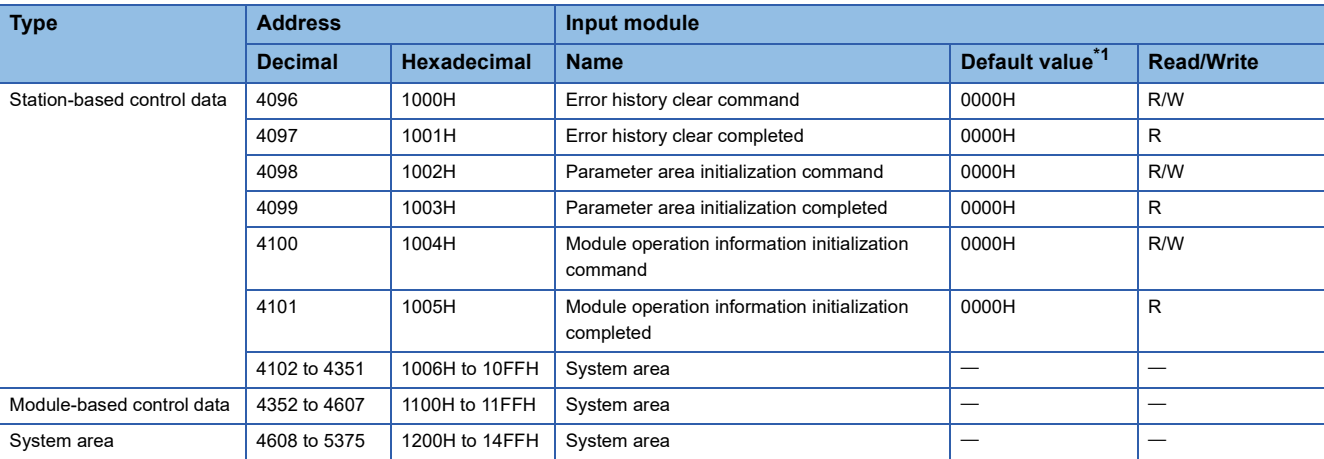

<span id="page-59-0"></span>\*1 This is the value for when the module power supply is turned off and on or at the remote reset.

#### ■**Output module**

R: Can be read from a program, W: Can be written to a program

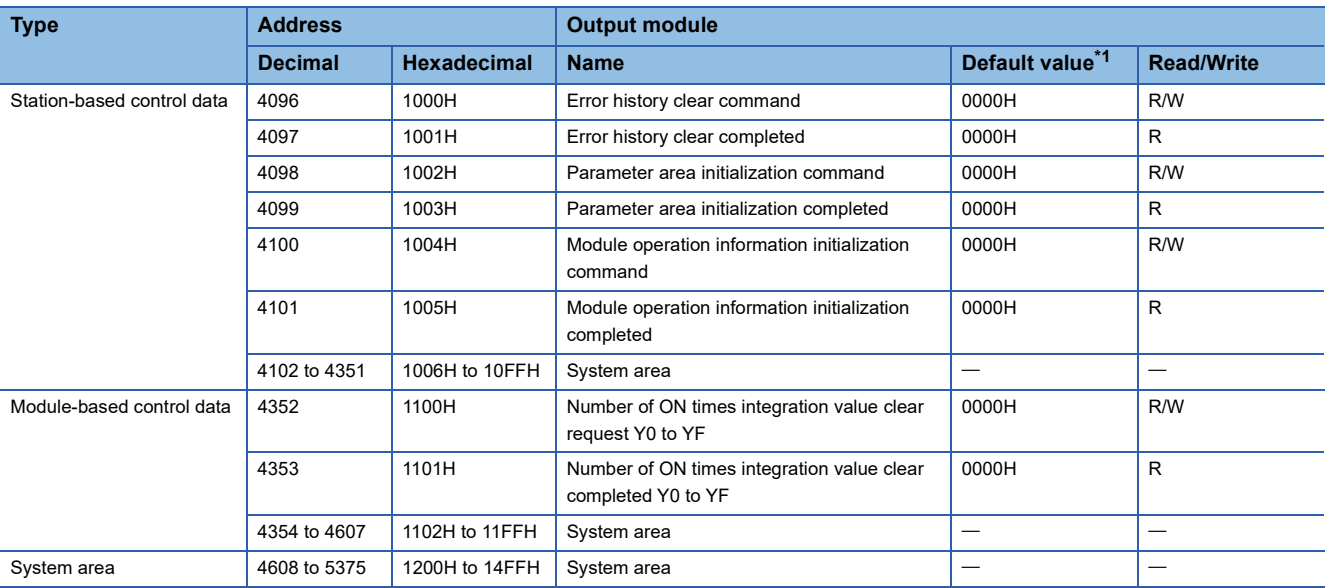

<span id="page-59-1"></span>\*1 This is the value for when the module power supply is turned off and on or at the remote reset.

#### ■**I/O combined module**

R: Can be read from a program, W: Can be written to a program

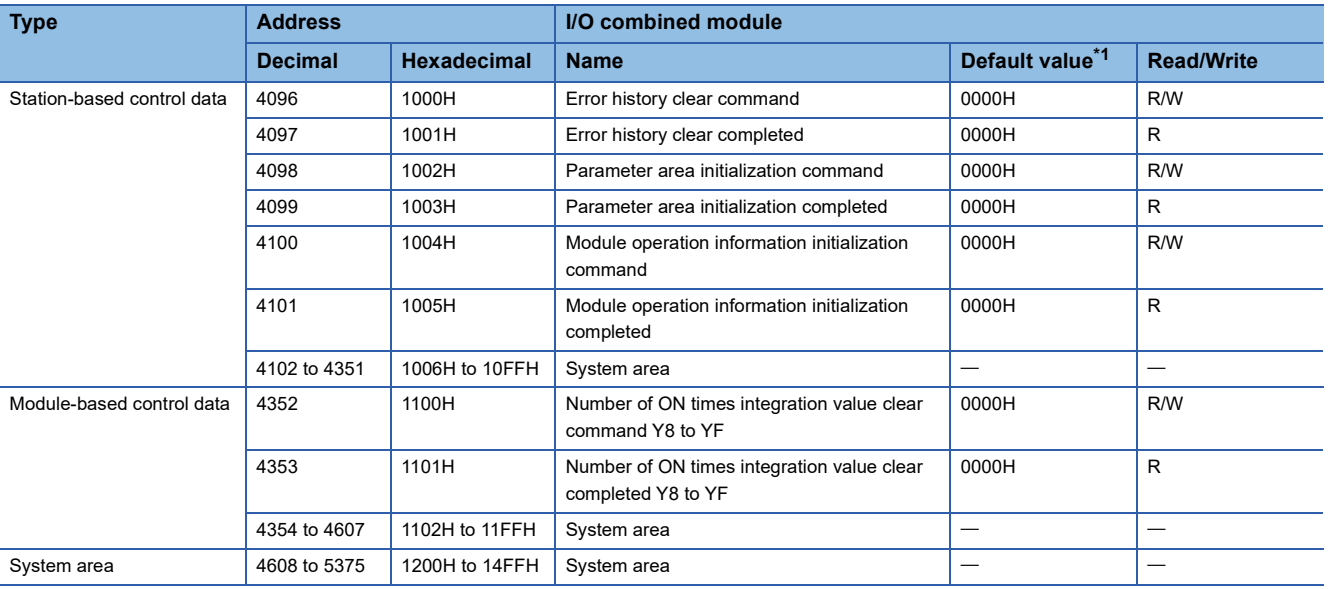

\*1 This is the value for when the module power supply is turned off and on or at the remote reset.

# **4 PROCEDURES BEFORE OPERATION**

This chapter describes the procedures before operation.

- *1.* Station number setting
- Set the station number of the I/O module with the station number setting switch.
- $\Box$  [Page 64 Station number setting with the station number setting switch](#page-65-0)

#### *2.* Wiring

Wire a power supply, an Ethernet cable, and an external device to the I/O module.

- Fage 68 Wiring the Power Supply
- [Page 69 Wiring of Ethernet Cable](#page-70-0)

#### *3.* Parameter setting and programming

- Set parameters and create a program.
- **[Page 72 Parameter Setting](#page-73-0)**
- $\Box$  [Page 77 Changing the Parameter](#page-78-0)<sup>\*1</sup>
- **F** [Page 103 PROGRAMMING](#page-104-0)
- \*1 To replace the module, refer to the point below.

#### $Point<sup>0</sup>$

To replace the module, follow the procedure described below:

- Turn off the module power supply and remove the I/O module.
- Prepare a new I/O module and perform the procedure above from "Station number setting" to "Parameter setting and programming". (The network parameter of the master station does not need to be set again.)
- After checking the operation, restart the control.

This chapter describes system configuration using an I/O module. For CC-Link IE Field Network configuration, refer to the following. User's manual for the master/local module used

## **5.1 Applicable Systems**

#### **Applicable master station**

When using an I/O module, use the following products as a master station.

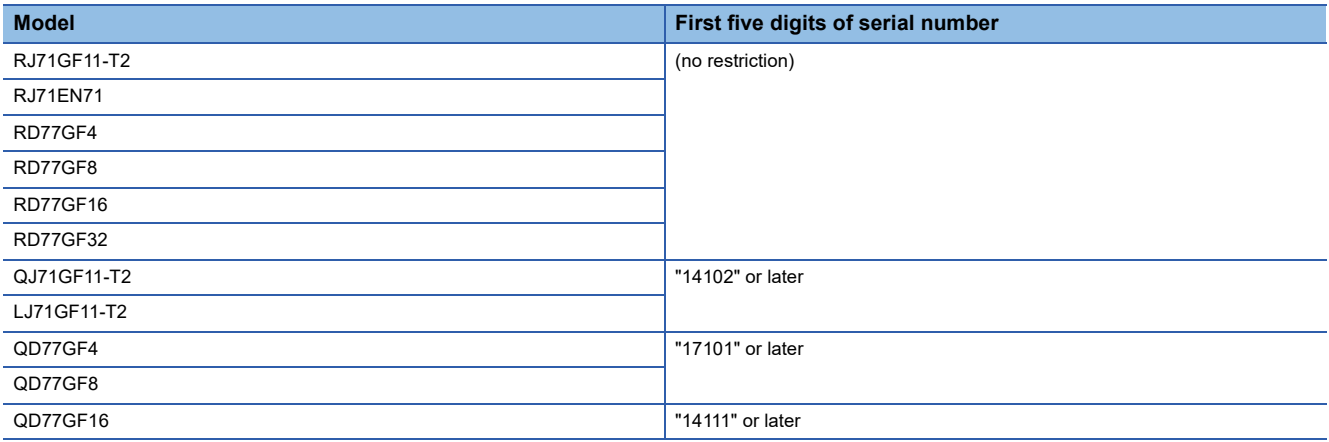

Information on "Applicable master station" described above is the ones at the point when this manual was issued. For latest information, please visit the website of CC-Link Partner Association.

www.cc-link.org

#### **Ethernet cable**

Use a general-purpose Ethernet cable that meets the 1000BASE-T standard. Consider the operating environment when selecting available cables that satisfy the product specifications.

#### **Available software**

The following software is available for settings and diagnostics of the I/O module. ( $\Box$  Manuals of each software)

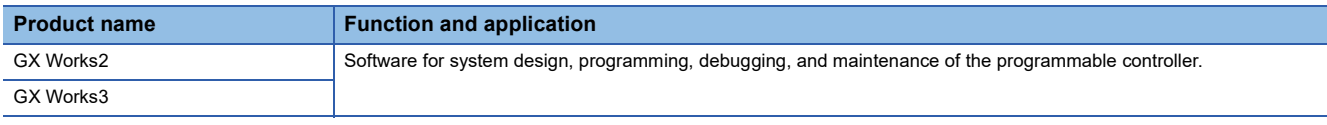

#### **Applicable profile**

To use the parameter setting function of an I/O module, the profile is required.

When the latest profile of the remote I/O module is necessary, please consult your local Mitsubishi representative.

The profile is a setting file that stores information required for the start-up, operation, and maintenance of devices supporting the CC-Link family.

A module is added to "Module List" of "CC IE Field Configuration" window by profile registration to an engineering tool. For the profile registration, refer to the operating manual for the engineering tool used.

# **6 INSTALLATION AND WIRING**

This chapter describes the installation and wiring of the I/O module.

## **6.1 Setting Switch**

## <span id="page-65-0"></span>**Station number setting with the station number setting switch**

#### **Setting procedure**

Set a station number with the station number setting switch on the front of the module. The setting value of the station number becomes valid when the module is powered on. Thus, set the station number when the module is powered off.

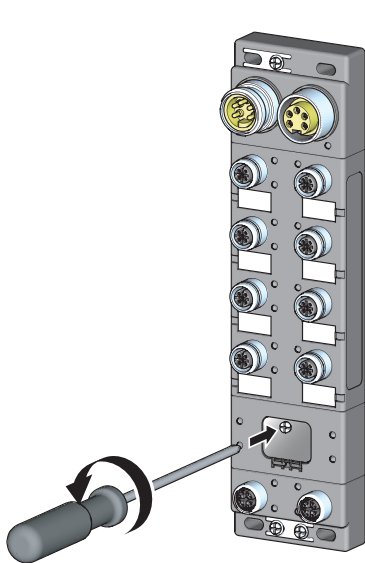

*1.* Loosen the screw for the station number setting switch cover with a screwdriver and open the cover.

- 
- *2.* Set a station number.\*1

• The hundreds and tens places of the station number are set with x10. • The ones place of the station number is set with x1.

*3.* After setting the station number with the station number setting switch, always close the station number setting switch cover and tighten the screw for the cover with a screwdriver.<sup>\*2</sup> When the cover is open or the screw has not been tightened properly, waterproof performance is lost.

- \*1 When operating the station number setting switch, use a flathead screwdriver with 3.5mm or less width of the tip.
- \*2 For the tightening torque range of the screw for the station number setting switch cover, refer to the following. [Page 65 Tightening torque](#page-66-0)

#### **Ex.**

 $\overline{\mathrm{T}_\mathrm{O}}$  set the station to 115, set the switch as shown below.

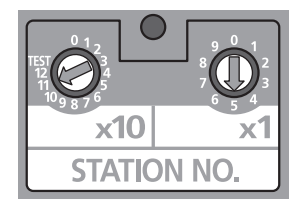

#### **Setting range**

Set the station number from 1 to 120. Setting the value other than 1 to 120 causes a communication error and the D LINK LED flashes.

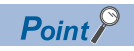

- Do not change the station number setting switch while the module is powered on. Changing the station number setting switch causes a minor error and flashes the ERR. LED. Returning the station number setting switches to the previous setting eliminates the error after five seconds and turns off the ERR. LED.
- Do not set a station number duplicated with other station numbers. If the station number is duplicated, a communication error occurs and the D LINK LED does not turn on.

#### <span id="page-66-0"></span>**Tightening torque**

Tighten the screw for the station number setting switch cover within the following tightening torque range.

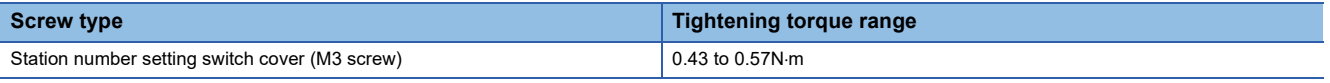

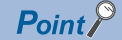

• Do not put oil on the screw. Failure to do so may damage the screw.

 • Tighten the screw with an applicable screwdriver. Tightening it with an inapplicable screwdriver may damage the screw.

## **6.2 Installation Environment and Installation Position**

### **Installation environment**

#### **Installation location**

Do not install the I/O module to the place where:

• Ambient temperature is outside the range of 0 to  $55^{\circ}$ C;

- IP67 is not satisfied;
- Condensation occurs due to rapid temperature change;
- Corrosive gas or combustible gas is present;
- Conductive powder such as iron powder, oil mist, salinity, or organic solvent is filled;
- The I/O module is exposed to direct sunlight;
- A strong electric field or strong magnetic field is generated; and
- The I/O module is subject to vibration and shock.

#### **Installation surface**

Install the I/O module on the flat surface. When the installation surface is uneven, excessive force is applied to the printedcircuit board and may cause a defect.

## **Installation position**

When installing the I/O module, provide a clearance between the module and the sides of neighboring structures or parts to ensure good ventilation, avoid interference, and avoid stress on waterproof connectors.

To insert or remove a communication connector, provide a clearance sufficient to use a screwdriver.

When using a right-angle, waterproof connector or a Y branch connector, provide a clearance to avoid stress on cables.

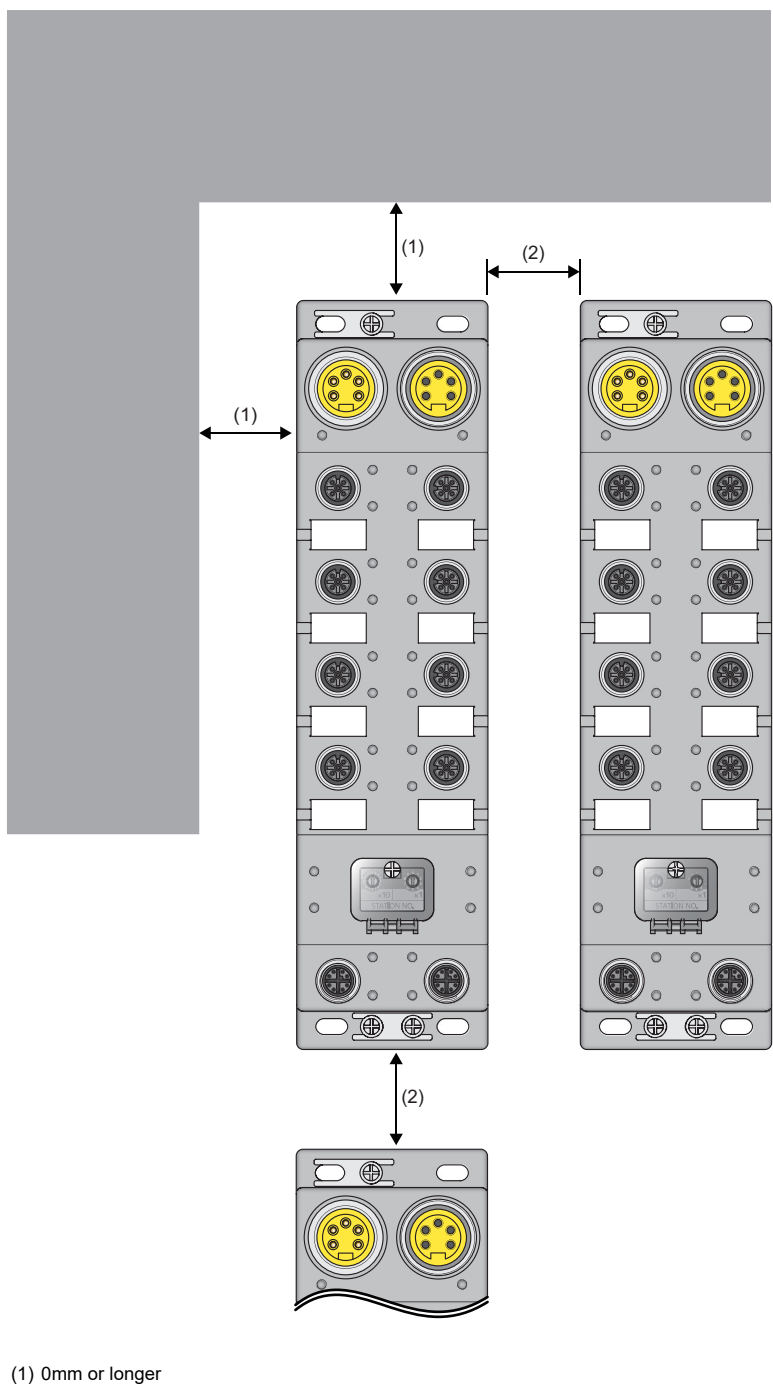

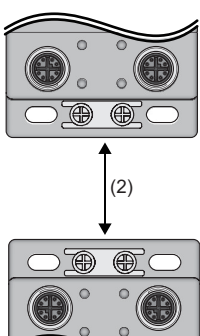

 $(2)$  50mm or longer

## **Installation direction**

The I/O module can be installed in six directions. Fix the module with screws.

# **6.3 Installation**

## **Fixing the I/O module**

When fixing the I/O module, tighten all of four screws.

Otherwise, the module will be greatly affected by vibration, causing failure of the module.

When installing the module, tighten screws within the following torque range.

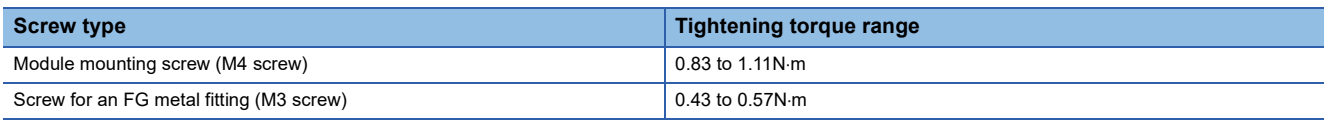

 $Point$ 

- Do not put oil on the screw. Failure to do so may damage the screw.
- <span id="page-69-0"></span> • Tighten the screw with an applicable screwdriver. Tightening it with an inapplicable screwdriver may damage the screw.

## **6.4 Wiring the Power Supply**

When wiring the power supply, wire the POWER IN terminal and the power supply connector of the I/O module.

#### **Transition wiring of the power supply**

When installing multiple I/O modules, the power can be supplied to the modules through transition wiring.

For transition wiring, connect wires between the POWER OUT terminal of the I/O module that will be the power supplier and the POWER IN terminal of another I/O module that will be a power supply destination.

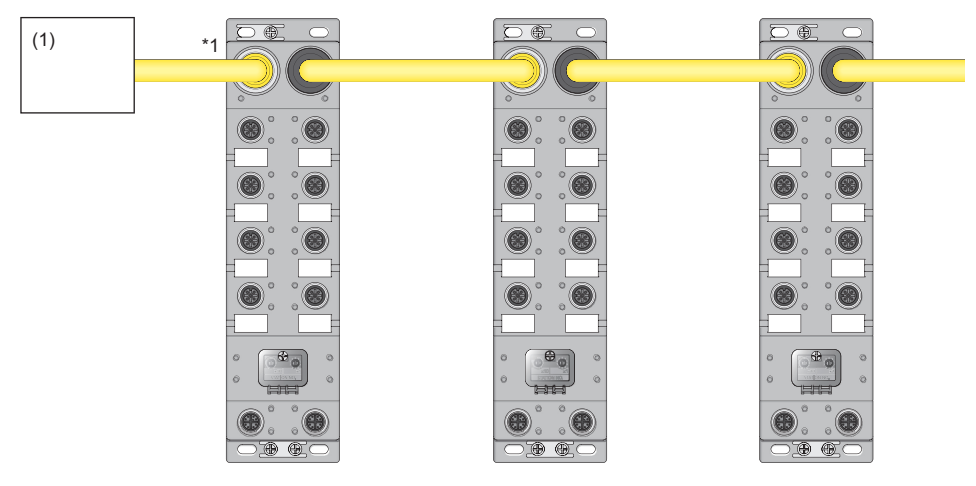

\*1 The largest current flows from the power supplier to the power supply connector of the first I/O module. Make sure that the current does not exceed the current capacity (8A/pin) of the power supply connector. For a power supply to supply 24VDC, use a power supply (SELV power supply) that does not exceed 30VAC (effective value), 42.4V (peak value), or 60VDC. Also, use a power supply which is applied to "limited-energy circuit" defined in IEC61010-1.

(1) Power supply

 $Point<sup>9</sup>$ 

For transition wiring, check the current consumption of each of wired I/O modules. For the current consumption of an I/O module, refer to the following. **F** [Page 20 I/O Module Specifications](#page-21-1)

#### <span id="page-70-0"></span>**Connecting the Ethernet cable**

#### ■**Connecting**

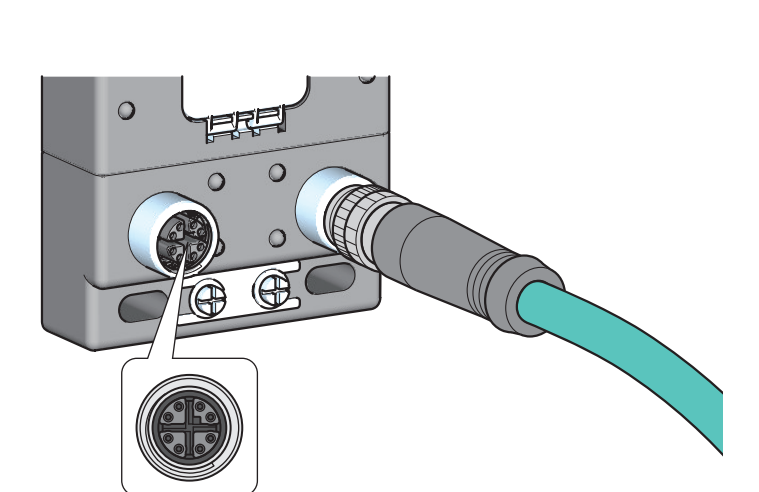

- *1.* Power off the power supplies of the I/O module and the external device.
- *2.* Insert an Ethernet cable connector into the I/O module. Pay attention to the connector's direction.

*3.* Tighten the screw of the Ethernet cable.

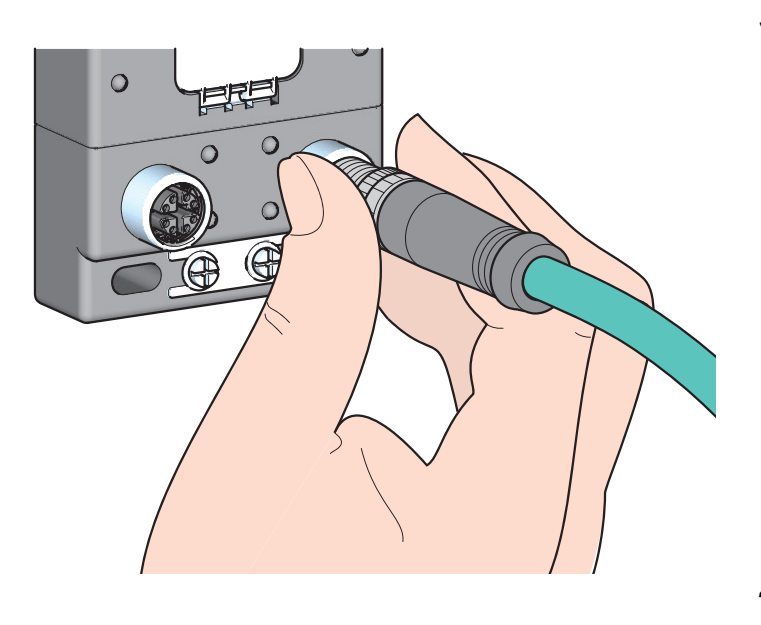

- *4.* Power on the module.
- *5.* Power on the external device.
- *6.* Check that the LINK LED of the port into which the Ethernet cable is connected is on. \*1

\*1 The time taken for the LINK LED to turn on after connection of the cable may vary. The LINK LED normally turns on in a few second. However, if link-up processing is repeated due to a condition of a device on the line, the longer time may be required. If the LINK LED does not turn on, refer to the following and take a corrective action. [Page 130 When the LINK LED turns off](#page-131-0)

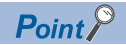

- PORT1 and PORT2 need not to be distinguished. When only one connector is used in star topology, either PORT1 or PORT2 can be connected.
- When two connectors are used in line topology or ring topology, an Ethernet cable can be connected to the connectors in any combination. For example, the cable can be connected between PORT1s and between PORT1 and PORT2.
- Connection between PORT1 and PORT1 or between PORT2 and PORT2

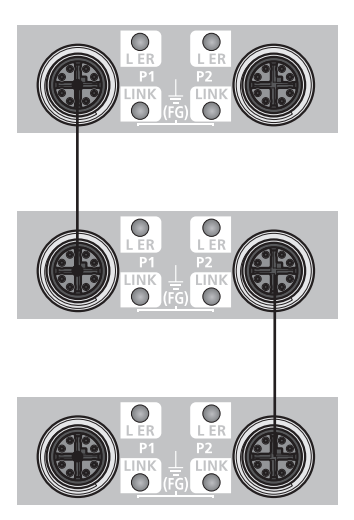

• Connection between PORT1 and PORT2

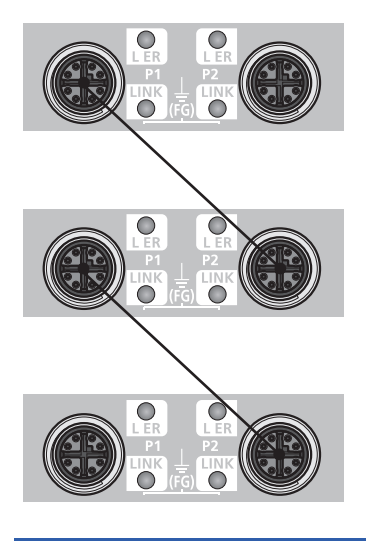
#### ■**Disconnecting**

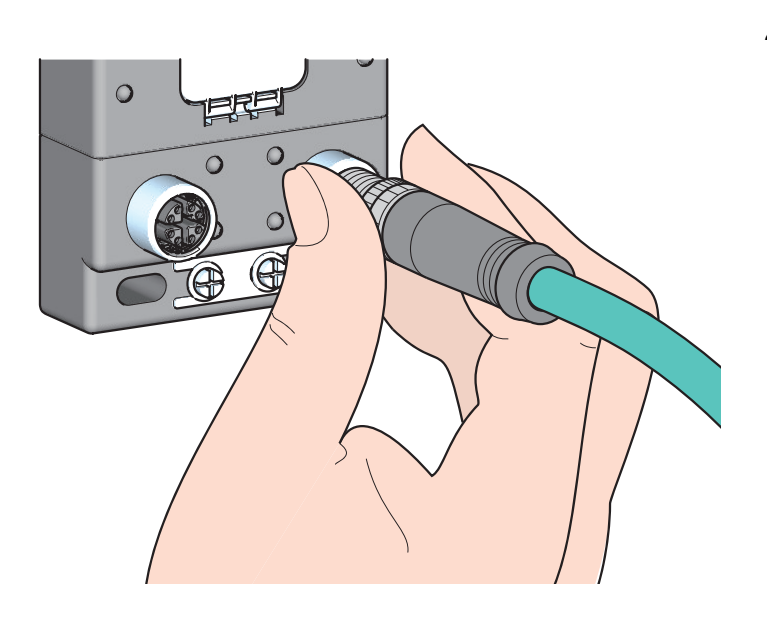

- *1.* Power off the module.
- *2.* Loosen the screw of the Ethernet cable and remove the Ethernet cable.

#### **Precautions**

#### ■**Laying Ethernet cables**

- Place the Ethernet cable in a duct or clamp them. If not, dangling cable may swing or inadvertently be pulled, resulting in damage to the module or cables or malfunction due to poor contact.
- Do not touch the core of the connector of the cable or the module, and protect it from dirt and dust. If any oil from your hand, or any dirt or dust sticks to the core, it can increase transmission loss, causing data link to fail.
- Check that any Ethernet cable is not disconnected or shorted, or that the connectors are securely connected.

#### ■**Connecting and disconnecting the Ethernet cable**

Hold the connector part when connecting and disconnecting the Ethernet cable. Pulling the cable connected to the module may result in damage to the module or cable or malfunction due to poor contact.

#### ■**Connectors without Ethernet cable**

To prevent dust from entering the module, attach the provided waterproof caps.

#### ■**Maximum station-to-station distance (Maximum Ethernet cable length)**

The maximum station-to-station distance is 100m. However, the distance may be shorter depending on the operating environment of the cable. For details, contact the manufacturer of the cables used.

#### ■**Bending radius of the Ethernet cable**

There are restrictions on the bending radius of the Ethernet cable. Check the bending radius in the specifications of the Ethernet cables used.

### **6.6 Attaching Waterproof Caps**

Tighten the waterproof caps within the following torque range.

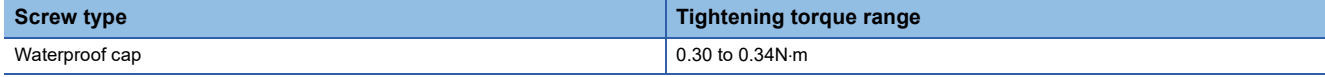

# **7 VARIOUS SETTINGS**

<span id="page-73-1"></span>This chapter describes the setting procedures of the I/O module. Details are described using GX Works2.

### **7.1 Parameter Setting**

Set the parameter of this module with the network parameter written to the CPU module of the master station. For the setting procedure of the master station, refer to the following.

User's manual for the master/local module used

#### <span id="page-73-0"></span>**Precautions**

#### ■**Precautions before parameter settings**

For the precautions before parameter settings, refer to the following.

**CO** GX Works3 Operating Manual

GX Works2 Version 1 Operating Manual (Common)

#### ■**Precautions for parameter settings**

 • When using the I/O module, always enable the block data assurance per station. When it is disabled, correct operation of the I/O module cannot be guaranteed. For details on the block data assurance per station, refer to the following: User's manual for the master/local module used.

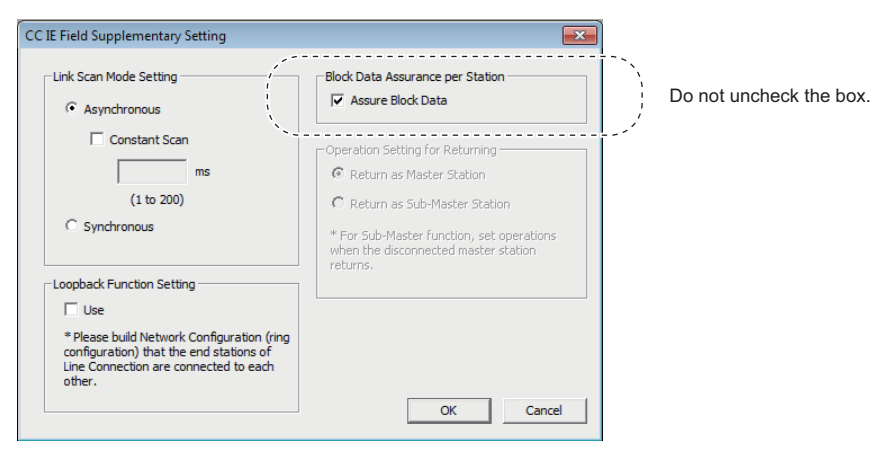

- Do not set the parameter using the CCPASET instruction in the master station. Correct operation of the I/O module cannot be guaranteed because the module operates with the block data assurance per station disabled when the CCPASET instruction is executed. (The CCPASET instruction is intended to configure parameters for a master/local module. For details on the CCPASET instruction, refer to the user's manual for the master/local module used.)
- When the number of points of remote I/O signals and remote registers is set to less than that of the I/O module has, no error occurs. The cyclic transmission is performed for the data of the points set from the start.

#### **Operation procedure**

*1.* Open the "CC IE Field Configuration" window.

For the master/local module QJ71GF11-T2

 $\degree$  Project window  $\Rightarrow$  [Parameter]  $\Rightarrow$  [Network Parameter]  $\Rightarrow$  [Ethernet/CC IE/MELSECNET]  $\Rightarrow$  [CC IE Field Configuration Setting] button

*2.* Select the I/O module in "List of stations" on the "CC IE Field Configuration" window.

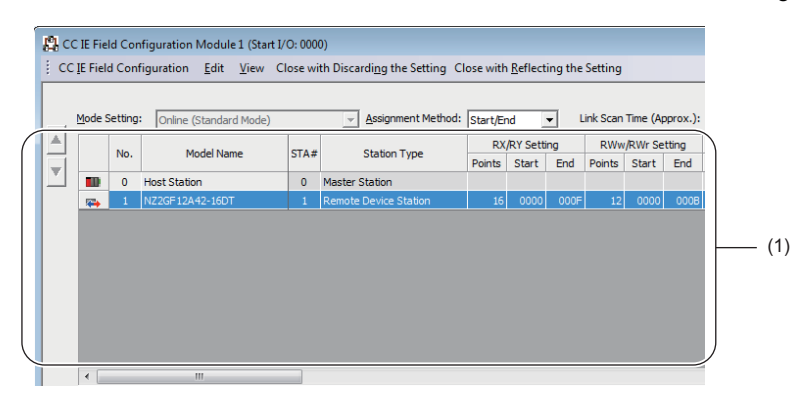

(1) List of stations

 $Point<sup>9</sup>$ 

The points of "RWw/RWr Setting" can be increased/decreased in increments of four points. Decreasing the points of "RWw/RWr Setting" shortens the link refresh time when some remote register areas are not used.

*3.* Open the "Parameter Processing of Slave Station" window.

**Textify** [CC IE Field Configuration]  $\Leftrightarrow$  [Online]  $\Leftrightarrow$  [Parameter Processing of Slave Station]

*4.* Set "Method selection" to "Parameter write".

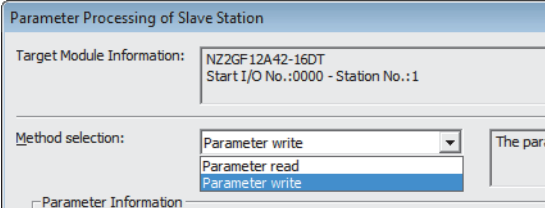

- *5.* Double-click the item to change the setting, and input the setting value.
- Items to input from the pull-down list
- Double-click the item to set, to display the pull-down list. Select the item.

• Items to input from the text box

Double-click the item to set, and input the setting value.

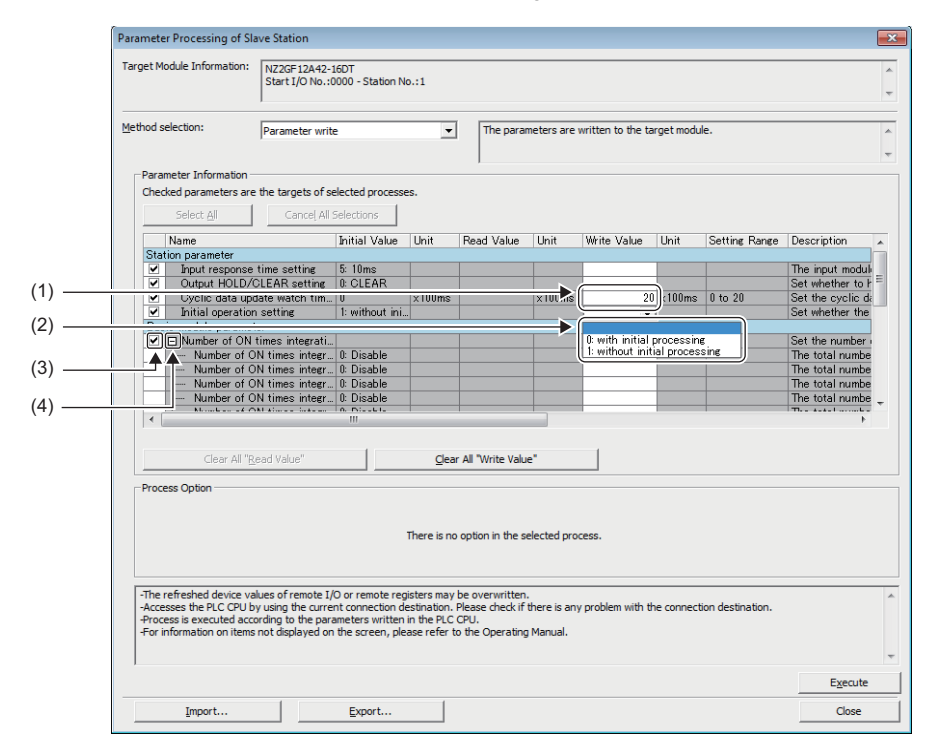

- (1) Items to input from the text box
- (2) Items to input from the drop-down list
- (3) The checkbox cannot be unchecked.
- (4) The list cannot be collapsed.

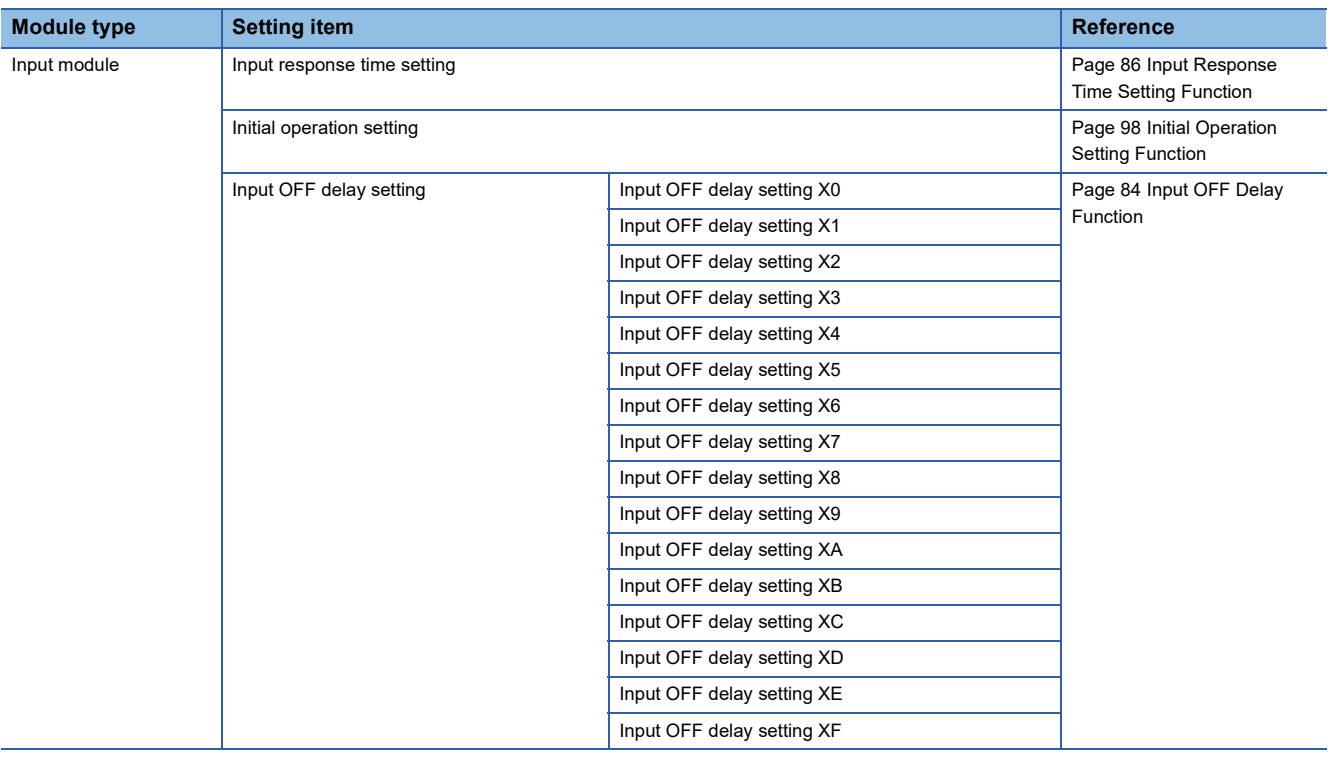

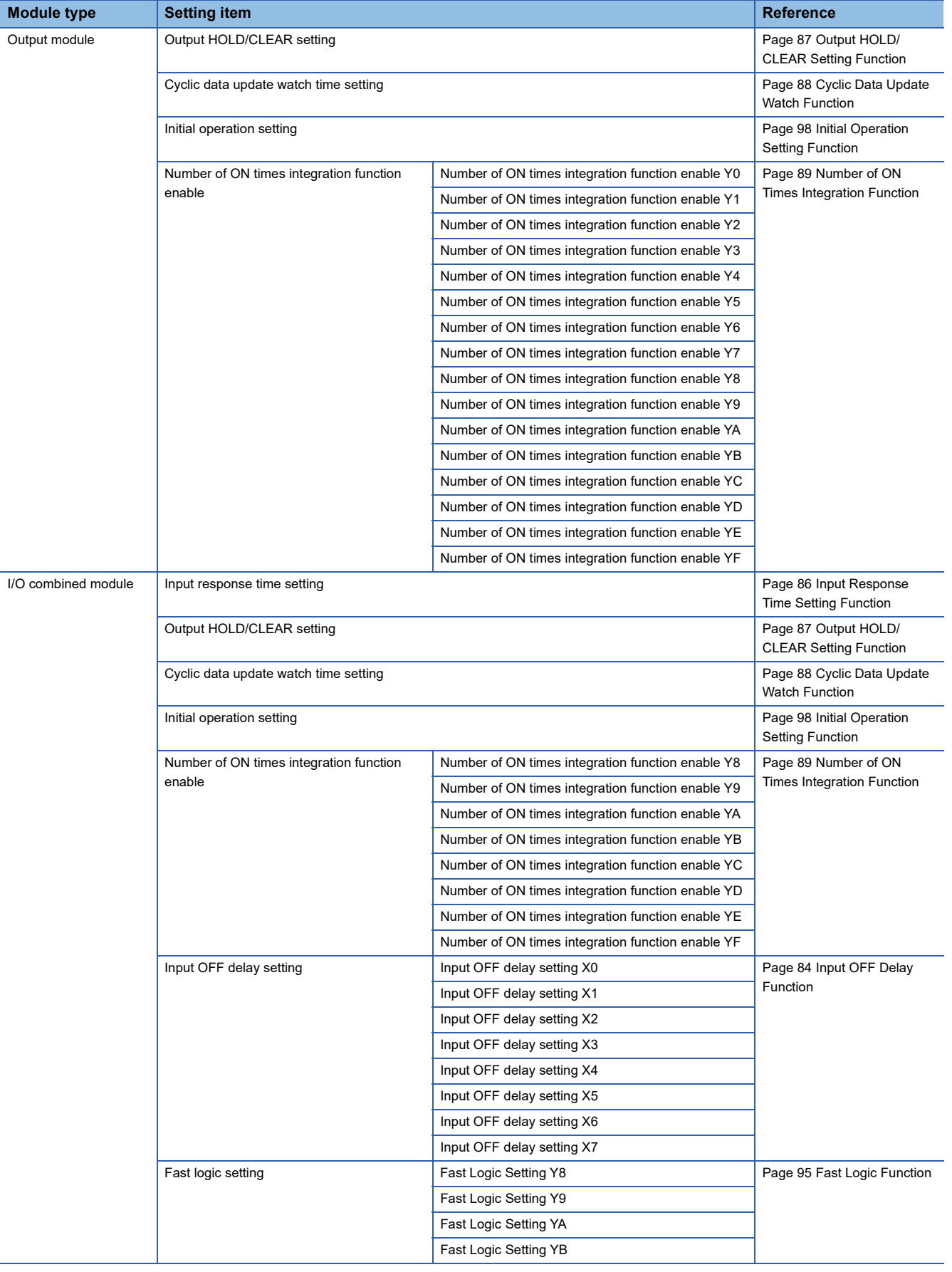

*6.* Click the [Execute] button and the following window is displayed.

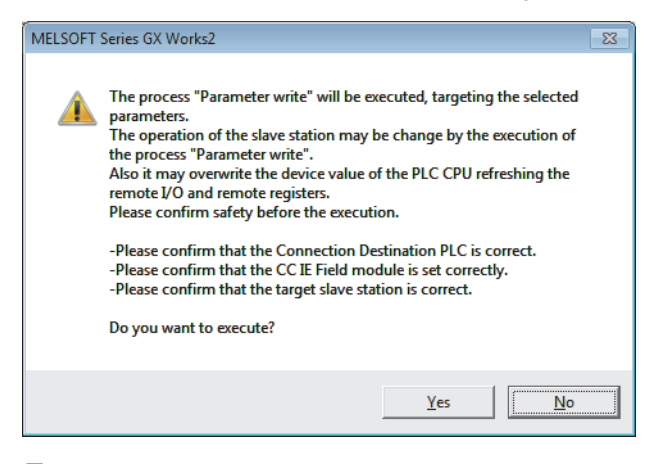

- *7.* Click the [Yes] button.
- *8.* The parameter is written to the I/O module.

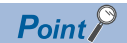

- Set all the items for the parameter. If any blank exists, the parameter cannot be written to the I/O module.
- To read the parameter from the I/O module, set "Method selection" to "Parameter read" and click the [Execute] button.
- When the following message is displayed, take corrective action for the error code in < >.

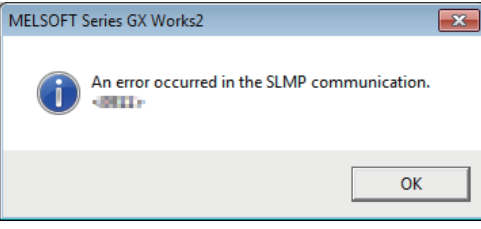

For details on the error code, refer to the following.

**F** [Page 124 Error Code List](#page-125-0)

( User's manual for the master/local module used)

### **7.2 Changing the Parameter**

This section describes the procedure for changing the parameter.

The precautions for changing the parameter are the same as those in the following section.

**F** [Page 72 Precautions](#page-73-0)

### **Changing the network configuration**

When changing the network configuration diverting the created project, set the parameter in the following procedure.

- *1.* Power off the module.
- *2.* Connect the modules again according to the desired network configuration.
- *3.* Power on the module.
- 4. Open the "CC IE Field Configuration" window.

For the master/local module QJ71GF11-T2

- ী Project window ⇔ [Parameter]  $\Leftrightarrow$  [Network Parameter]  $\Leftrightarrow$  [Ethernet/CC IE/MELSECNET]  $\Leftrightarrow$  [CC IE Field Configuration Setting] button
- *5.* Drag and drop a module to set the slave station. Input a numerical value to set the station number of the station. Change the value as necessary.

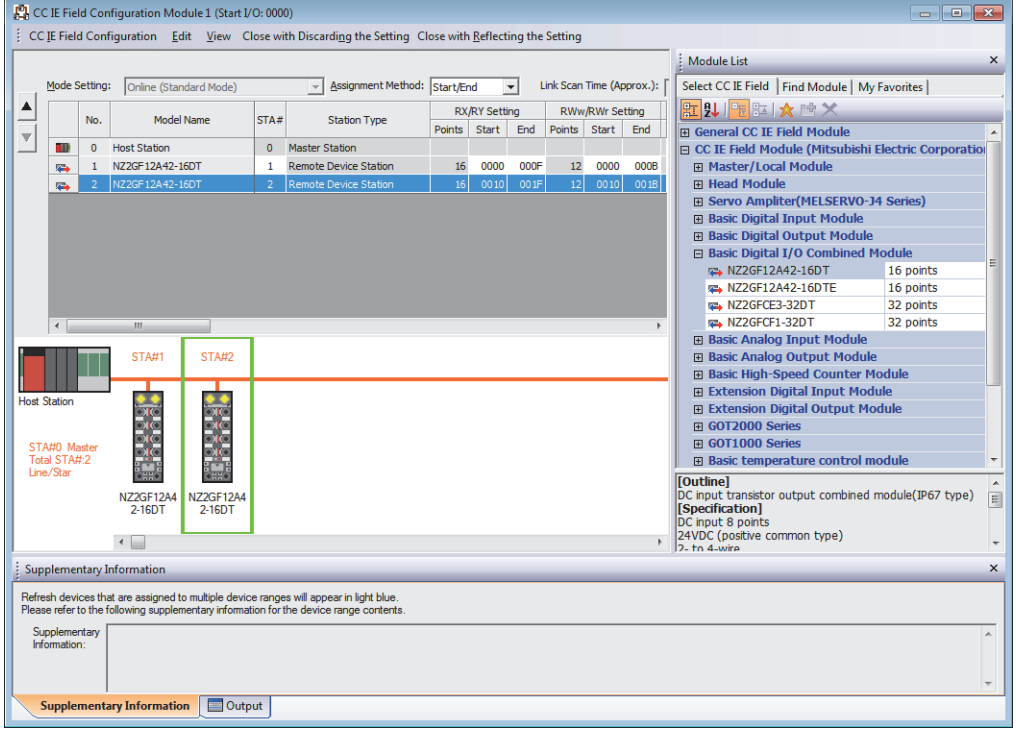

- **6.** Close the "CC IE Field Configuration" window.
- **[CC IE Field Configuration]**  $\Rightarrow$  [Close with Reflecting the Setting]
- *7.* Click the [Refresh Parameters] button to display the refresh parameter setting window.

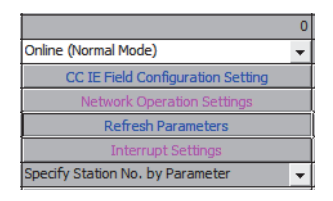

**7**

#### *8.* Set the refresh parameter. Change the value as necessary.

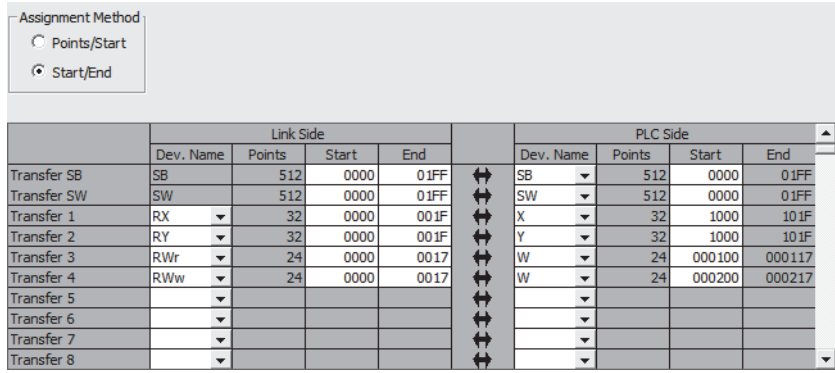

*9.* Write the set parameter to the CPU module of the master station and reset the CPU module.

*10.* Change the status of the CPU module of the master station to RUN.

The network configuration setting is now completed.

### **Changing the parameter without changing the network configuration**

To change only the created module parameter of the slave station without changing the network configuration, set the parameter in the following procedure.

*1.* Open the "CC IE Field Configuration" window.

For the master/local module QJ71GF11-T2

Project window [Parameter] [Network Parameter] [Ethernet/CC IE/MELSECNET] [CC IE Field Configuration Setting] button

*2.* Select the I/O module in "List of stations" on the "CC IE Field Configuration" window.

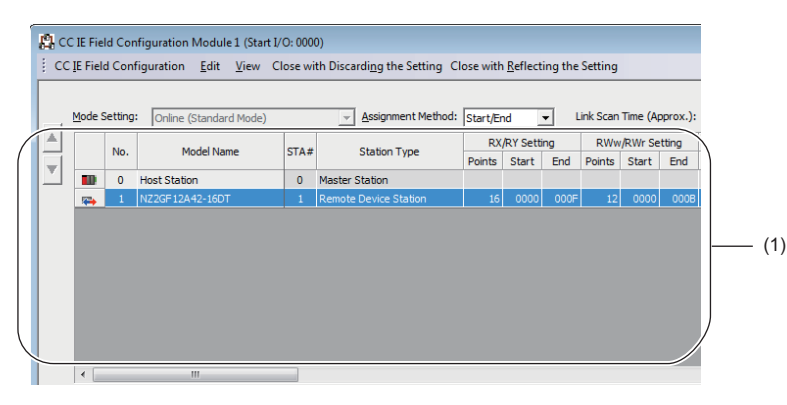

(1) List of stations

*3.* Open the "Parameter Processing of Slave Station" window.

 $\mathcal{L}$  [CC IE Field Configuration]  $\Rightarrow$  [Online]  $\Rightarrow$  [Parameter Processing of Slave Station]

*4.* Set "Method selection" to "Parameter read".

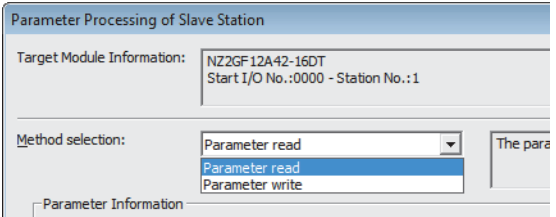

*5.* Click the [Execute] button and the following window is displayed.

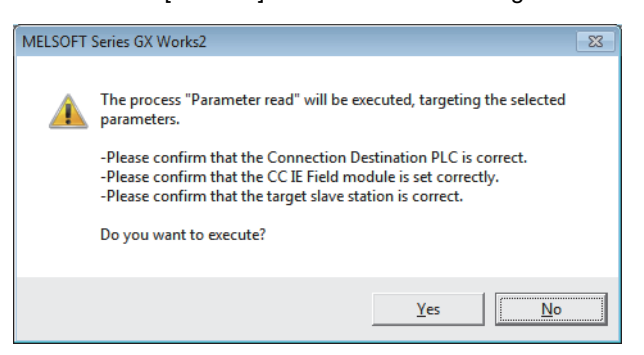

**6.** Click the [Yes] button.

#### *7.* The parameter is read from the I/O module.

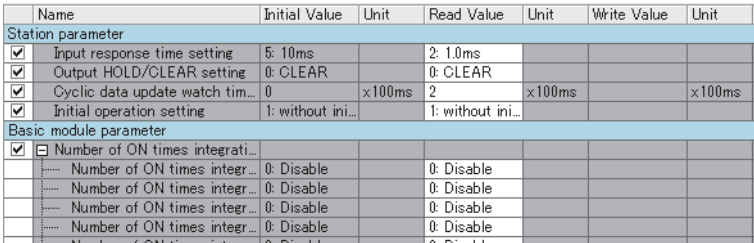

#### *8.* Set "Method selection" to "Parameter write".

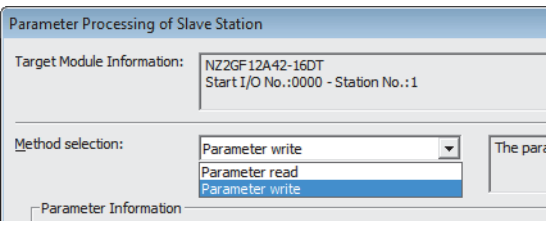

**9.** Set "Write Value". The following are the procedure.

- Click the title cell of "Read Value" to select all the items and copy them.
- Click the title cell of "Write Value" to select all the items and paste the copy.
- Select the items to be changed, and set new values.

|                                 | Name                                                 | <b>Initial Value</b> | Unit            | Read Value     | Unit            | Write Value    | Unit              |
|---------------------------------|------------------------------------------------------|----------------------|-----------------|----------------|-----------------|----------------|-------------------|
| Station parameter               |                                                      |                      |                 |                |                 |                |                   |
| ⊽                               | Input response time setting                          | 5:10ms               |                 | 2:1.0ms        |                 | 2:1.0ms        |                   |
| ⊽                               | Output HOLD/CLEAR setting                            | 0: CLEAR             |                 | 0: CLEAR       |                 | 0: CLEAR       |                   |
| $\overline{\blacktriangledown}$ | Cyclic data update watch tim 0                       |                      | $\times 100$ ms | $\mathfrak{p}$ | $\times 100$ ms |                | $2 \times 100$ ms |
| $\overline{\blacktriangledown}$ | Initial operation setting                            | 1: without ini       |                 | 1: without ini |                 | 1: without ini |                   |
| Basic module parameter          |                                                      |                      |                 |                |                 |                |                   |
| ⊽                               | □ Number of ON times integrati                       |                      |                 |                |                 |                |                   |
|                                 | Number of ON times integr 0: Disable<br><b>SHELL</b> |                      |                 | 0: Disable     |                 | 0: Disable     |                   |
|                                 | Number of ON times integr 0: Disable<br>1.1.1.1      |                      |                 | 0: Disable     |                 | 0: Disable     |                   |
|                                 | Number of ON times integr 0: Disable<br>3            |                      |                 | 0: Disable     |                 | 0: Disable     |                   |
|                                 | Number of ON times integr 0: Disable<br>1            |                      |                 | 0: Disable     |                 | 0: Disable     |                   |
|                                 | Monday of OM Cours Street, D. Direkte                |                      |                 | 0.5341         |                 | n Dissets      |                   |
|                                 |                                                      | Ш                    |                 |                |                 |                |                   |

*10.* Click the [Execute] button and the following window is displayed.

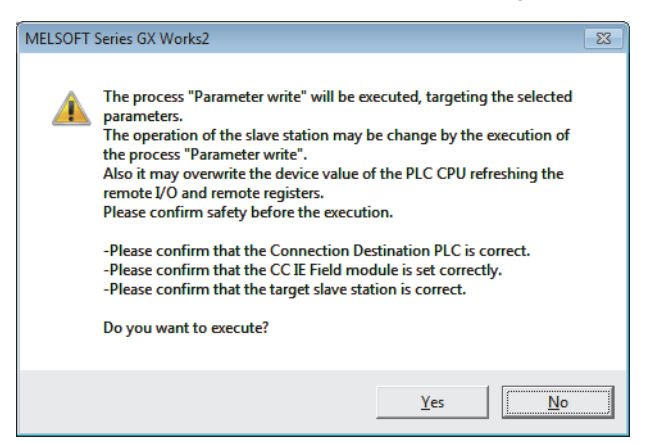

*11.* Click the [Yes] button.

*12.* The parameter is written to the I/O module.

The module parameter setting of the slave station is completed.

# **8 FUNCTIONS**

This chapter describes the details of the functions available in the I/O module, and the setting procedures for those functions. For details on remote I/O signals, remote registers, and remote buffer memory, refer to the following.

**Fage 143 Details of Remote I/O Signals** 

**F** [Page 144 Details of Remote Registers](#page-145-0)

Fage 154 Details of Remote Buffer Memory Addresses

### **8.1 Error Notification Function**

When an error or warning occurs, the I/O module notifies the master station of it using remote registers.

#### $Point<sup>0</sup>$

The notification of the error or warning can be checked on the LED on the front of the module. For details, refer to the following.

**F** [Page 17 LEDs on an I/O module](#page-18-0)

#### **Notification of an error**

The I/O module notifies the master station of an error in the following method.

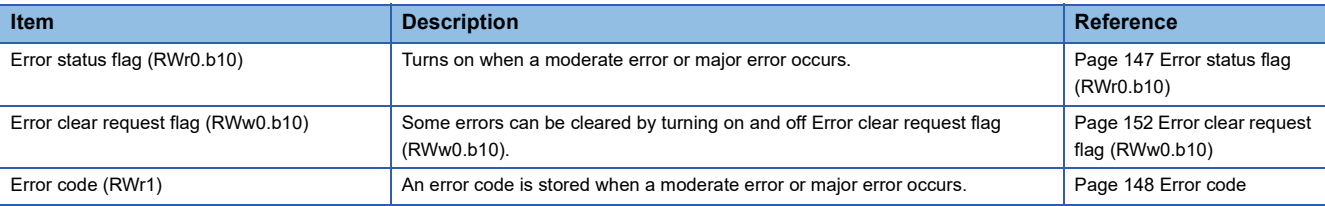

 $Point  $\triangleright$$ 

Depending on the major error status such as a hardware failure of the module, Error status flag (RWr0.b10) may not be turned on, or an error code may not be stored in Error code (RWr1). When the above error occurs, check the error occurrence with the LED indication on the front of the module, and please consult your local Mitsubishi representative.

#### ■**Method for clearing an error**

The method for clearing an error depends on the error type.

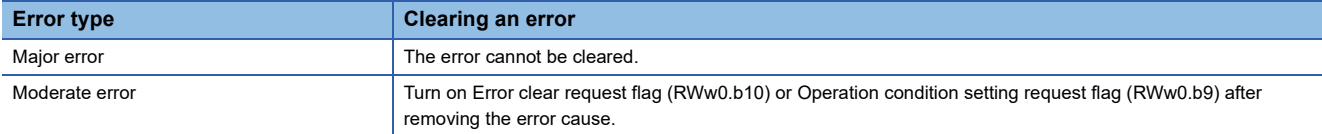

#### **Notification of a warning**

The I/O module notifies the master station of a warning in the following method.

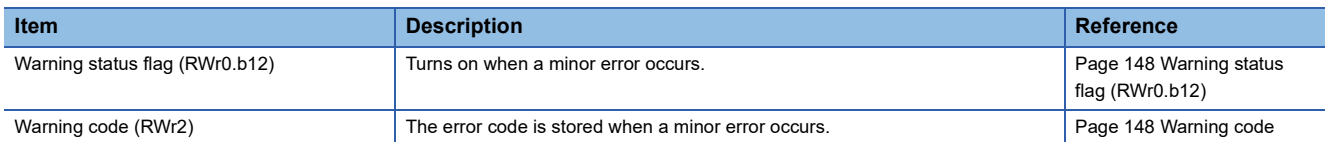

#### ■**Method for clearing a warning**

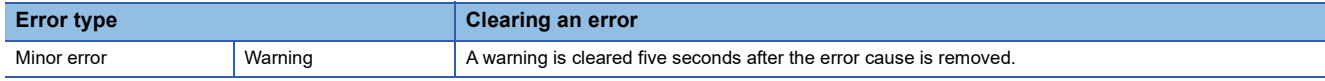

A warning results in the following state five seconds after the error cause is removed.

• Warning status flag (RWr0.b12) turns off.

- Warning code (RWr2) is cleared.
- The ERR. LED turns off.

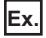

Operation to clear Station number switch changing error (error code: 0203H)

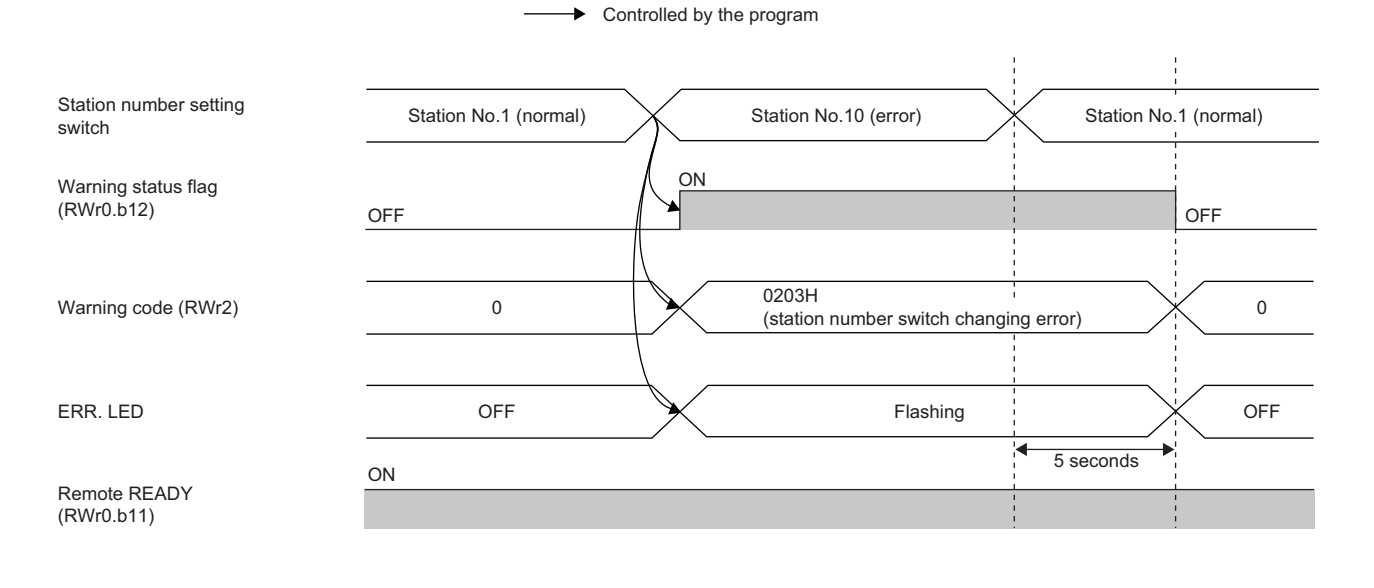

#### **Method for clearing an error by executing the command of the slave station**

The following shows how to clear an error by executing the command of the slave station.

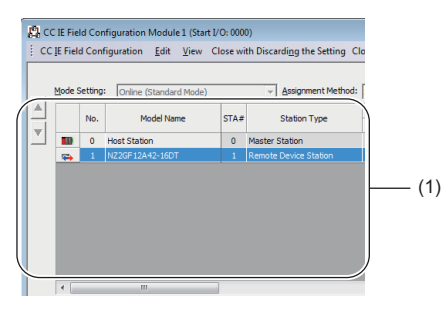

(1) List of stations

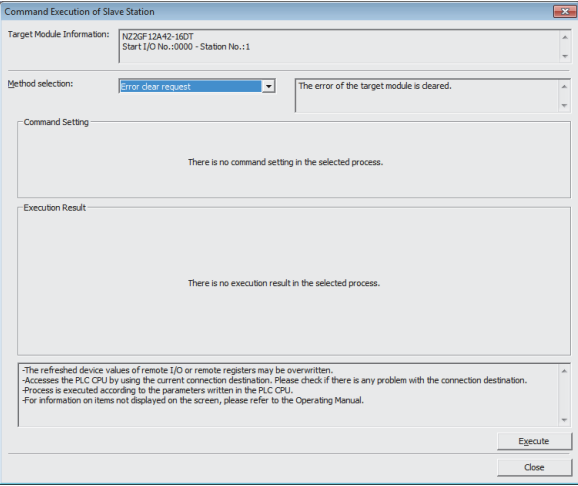

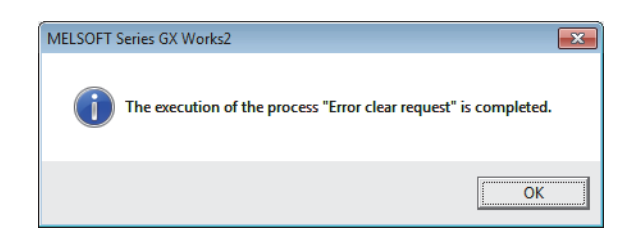

*1.* Select the I/O module in "List of stations" on the "CC IE Field Configuration" window.

- *2.* Open the "Command Execution of Slave Station" window.
- $\text{CC}$  IE Field Configuration]  $\Rightarrow$  [Online]  $\Rightarrow$  [Command Execution of Slave Station]
- *3.* Set "Method selection" to "Error clear request" and click the [Execute] button.

- *4.* In the window that appears (shown left), click the [OK] button.
- *5.* The error for the I/O module is cleared.

## <span id="page-85-0"></span>**8.2 Input OFF Delay Function**

This function turns off an X signal after a predetermined time passed from when an actual input becomes off from on.

With the input OFF delay function, even an input whose ON time is extremely short can be surely recognized on a program. When an external input device is replaced with a sensitive one, users can use their previous program by only adjusting the delay time.

Set whether to enable or disable the function and set the delay time for each input point from the module parameter setting window of the engineering tool or the program.

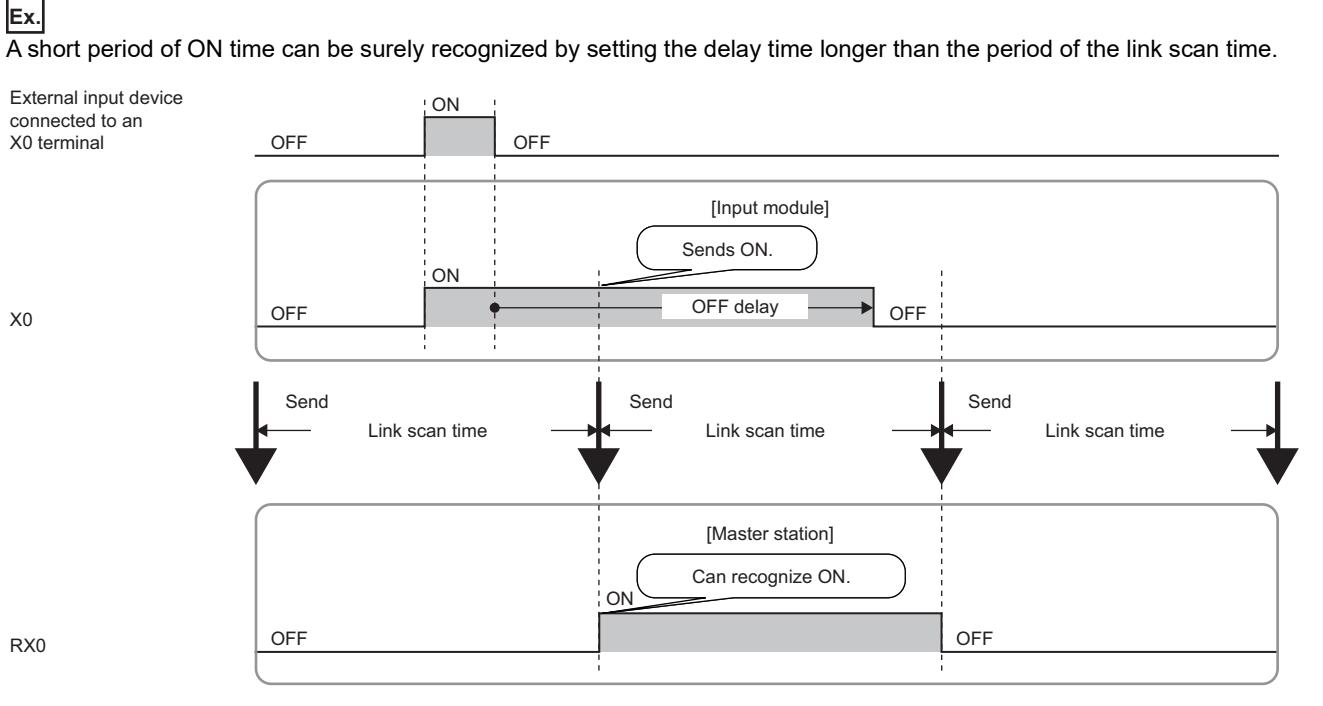

When the ON time of the target input signal is less than  $100\mu s$ , the module cannot recognize ON of the input and the input OFF delay function may not be performed.

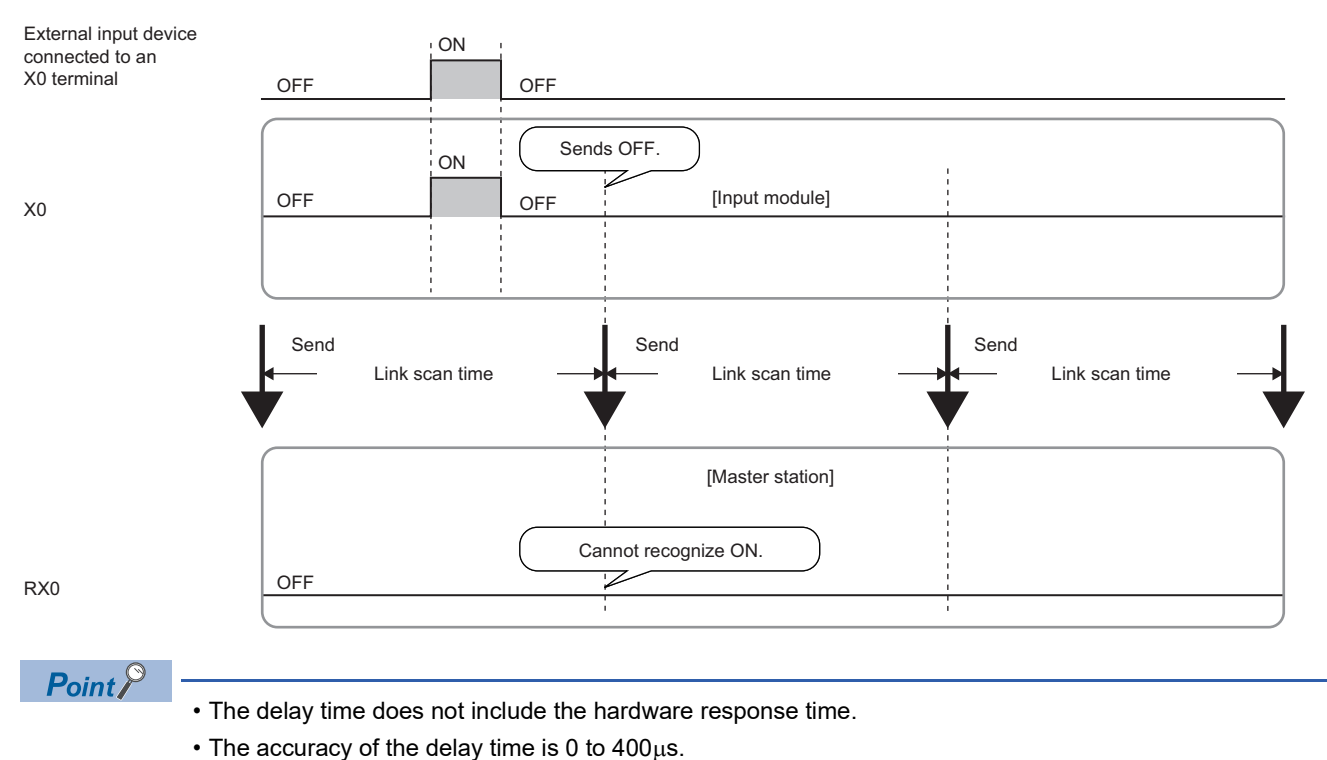

#### **Setting procedure**

- *1.* Set "Method selection" to "Parameter write".
- CC IE Field Configuration" window  $\Leftrightarrow$  Select an I/O module in "List of stations".  $\Leftrightarrow$  [CC IE Field Configuration]  $\Leftrightarrow$ [Online]  $\Rightarrow$  [Parameter Processing of Slave Station]
- **2.** Set a delay time for "Input OFF delay setting  $X\square$ ".

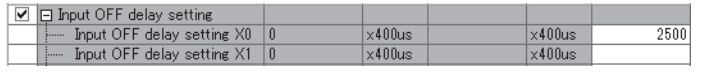

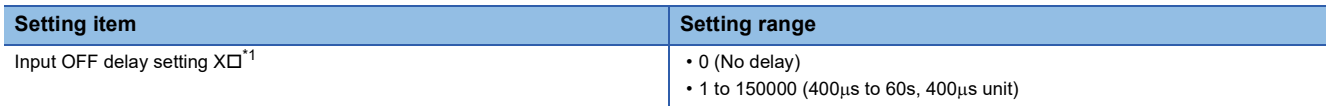

<span id="page-86-0"></span>\*1 Each module has the same item and setting range.

#### **Combination of the input OFF delay function and the fast logic function**

#### **Ex.**

An application that turns on a lamp for one second or longer responding to a brief turning on of the sensor input on the I/O combined module

- With the input OFF delay setting, an input signal (X4) turns off after one second (1000000µs).
- When the input signal (X4) is on, the output (YA) of the lamp is turned on.

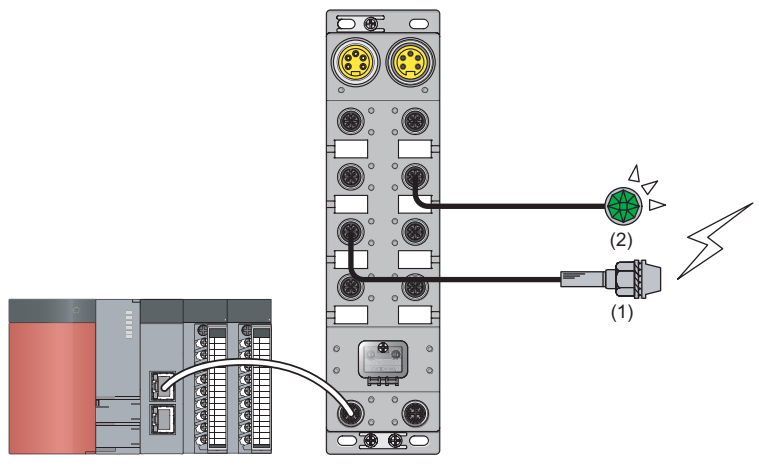

(1) Input signal (X4)

(2) Output (YA)

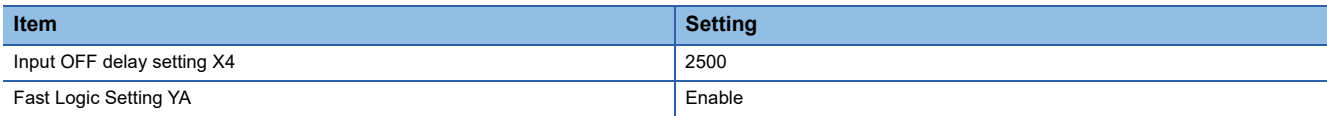

For the fast logic function, refer to the following.

**[Page 95 Fast Logic Function](#page-96-1)** 

**8**

### <span id="page-87-0"></span>**8.3 Input Response Time Setting Function**

This function prevents an incorrect input due to noise by setting the response time until the module recognizes an actual input as the X signal.

The input response time can be set from the module parameter setting window of the engineering tool or the program.

#### **Setting procedure**

*1.* Set "Method selection" to "Parameter write".

 $\heartsuit$  "CC IE Field Configuration" window  $\Leftrightarrow$  Select an I/O module in "List of stations".  $\Leftrightarrow$  [CC IE Field Configuration]  $\Leftrightarrow$ [Online]  $\Rightarrow$  [Parameter Processing of Slave Station]

*2.* For "Input response time setting", select the appropriate input response time.

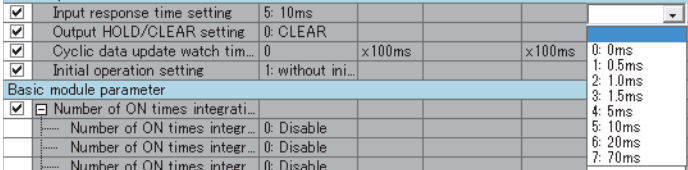

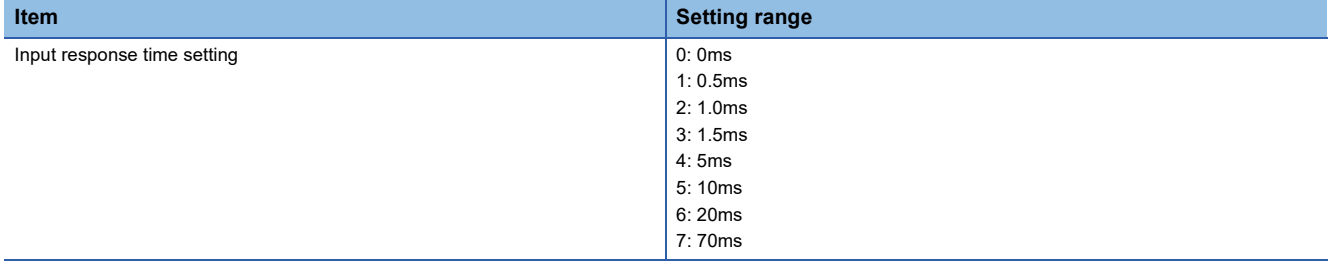

#### **Precautions**

The input module may take in noise as an input depending on the input response time setting.

The pulse width which is taken in as an input varies depending on the input response time set in parameters.

To set the input response time, consider fully the operating environment.

The following table shows the minimum values of the pulse widths which may be taken in as an input. The pulse widths lower than the values shown below can be filtered as noise.

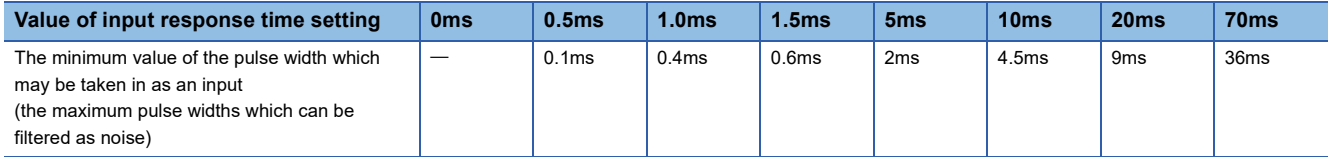

### <span id="page-88-1"></span><span id="page-88-0"></span>**8.4 Output HOLD/CLEAR Setting Function**

When the I/O module is disconnected from data link, or the CPU module operating status is STOP, whether to hold or clear the last output value can be set. Set whether to hold or clear the values for all the output points of the module in a batch from the module parameter setting window of the engineering tool or the program. The output HOLD/CLEAR setting is applied to a contact whose output is on by the fast logic function.

#### **Output HOLD/CLEAR setting and its operation**

When CLEAR or HOLD is set for an output, the output is turned on or off as follows.

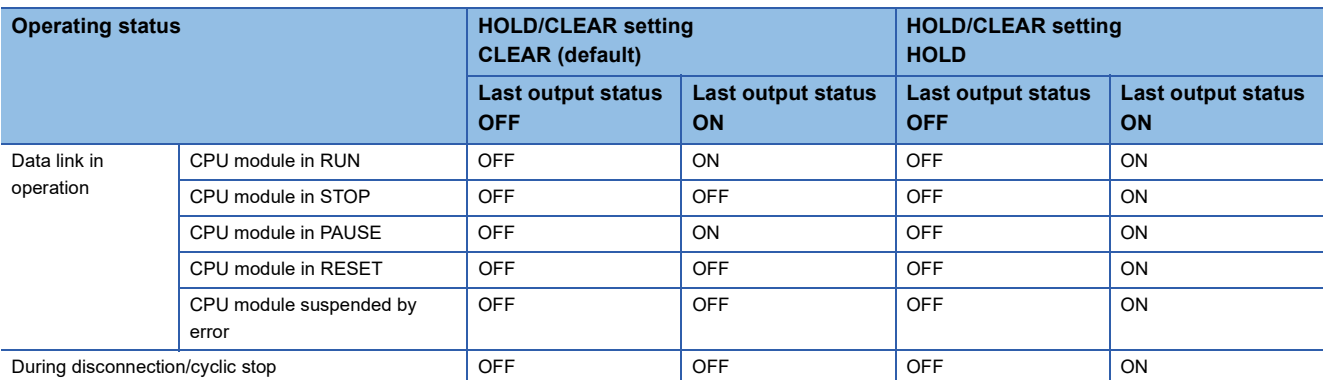

#### **Setting procedure**

*1.* Set "Method selection" to "Parameter write".

CC IE Field Configuration" window  $\Leftrightarrow$  Select an I/O module in "List of stations".  $\Leftrightarrow$  [CC IE Field Configuration]  $\Leftrightarrow$ [Online]  $\Rightarrow$  [Parameter Processing of Slave Station]

#### *2.* For "Output HOLD/CLEAR setting", select "0: CLEAR" or "1: HOLD".

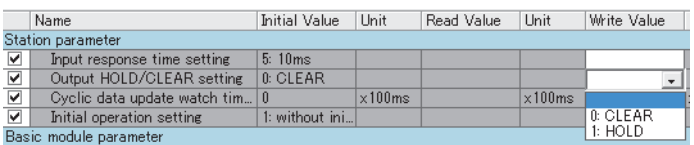

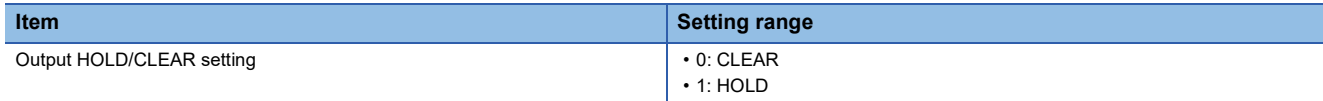

### <span id="page-89-0"></span>**8.5 Cyclic Data Update Watch Function**

The update intervals of cyclic data are monitored. The last output value is held or cleared when the cyclic transmission stop status continues longer than the set monitoring time.

The cyclic transmission stop status is the status that the D LINK LED is flashing (Data link in operation (cyclic transmission stopped)) or off (Data link not performed (disconnected)).

Set whether to hold or clear the output value using the output HOLD/CLEAR setting function. For the output HOLD/CLEAR setting function, refer to the following.

**F** [Page 87 Output HOLD/CLEAR Setting Function](#page-88-1)

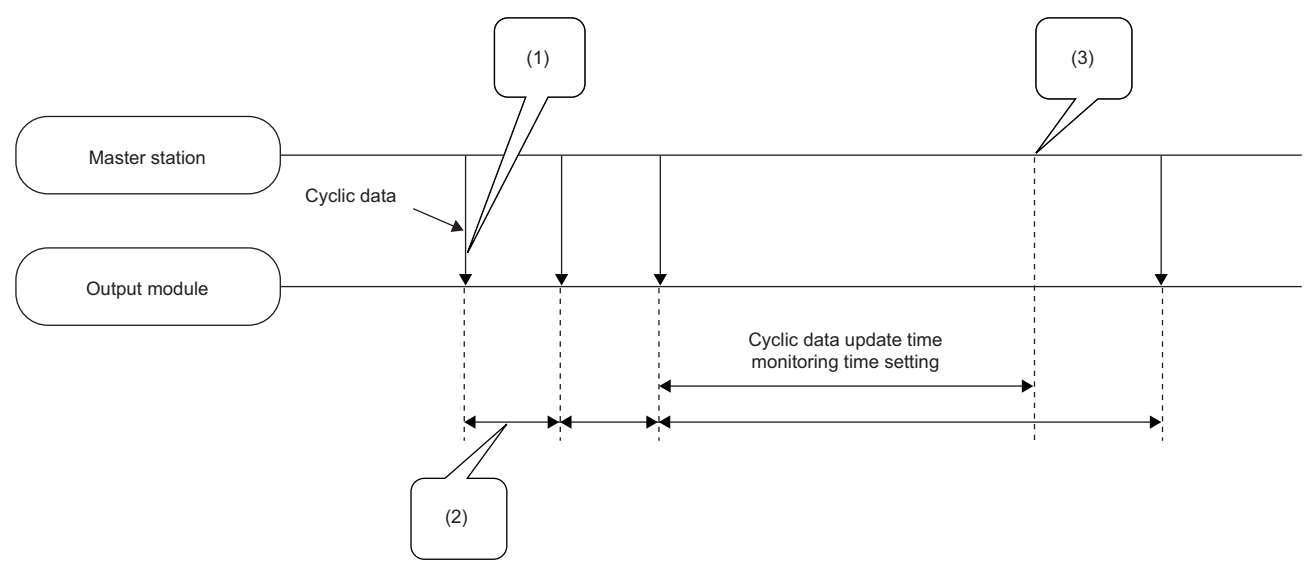

(1) Monitoring starts when the first cyclic data is received.

(2) The cyclic data is updated within the range of the data link update time.

(3) When the cyclic data update interval exceeds the set time, output is in the HOLD/CLEAR state.

#### **Setting procedure**

*1.* Set "Method selection" to "Parameter write".

"CC IE Field Configuration" window Select an I/O module in "List of stations". [CC IE Field Configuration] [Online]  $\Rightarrow$  [Parameter Processing of Slave Station]

*2.* Set the monitoring time in "Cyclic data update watch time setting".

 $\boxed{\triangleright}$  Cyclic data update watch tim...  $\boxed{0}$  x100ms  $\overline{20}$  $x100ms$ 

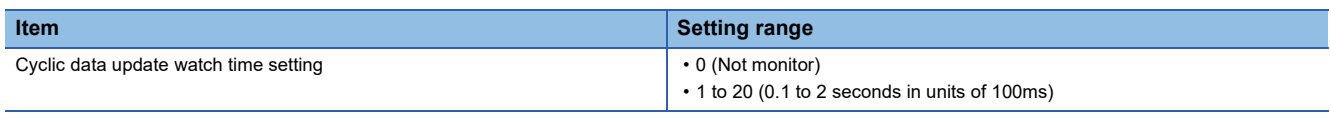

 $Point$ <sup> $\circ$ </sup>

Set the greater value for the cyclic data update watch time setting than that of the link scan time.

### <span id="page-90-0"></span>**8.6 Number of ON Times Integration Function**

The number of ON times of each output point is counted within the range of 0 to 2147483647. The integration value remains even though the output module is powered off. Whether to enable or disable the function can be set for each output point from the module parameter setting window of the engineering tool or the program. When the value for "Number of ON times integration function enable" is "1: Enable", the number of ON times at the corresponding output point is counted. When "0: Disable" is set, the number of ON times at the corresponding output point is not counted.

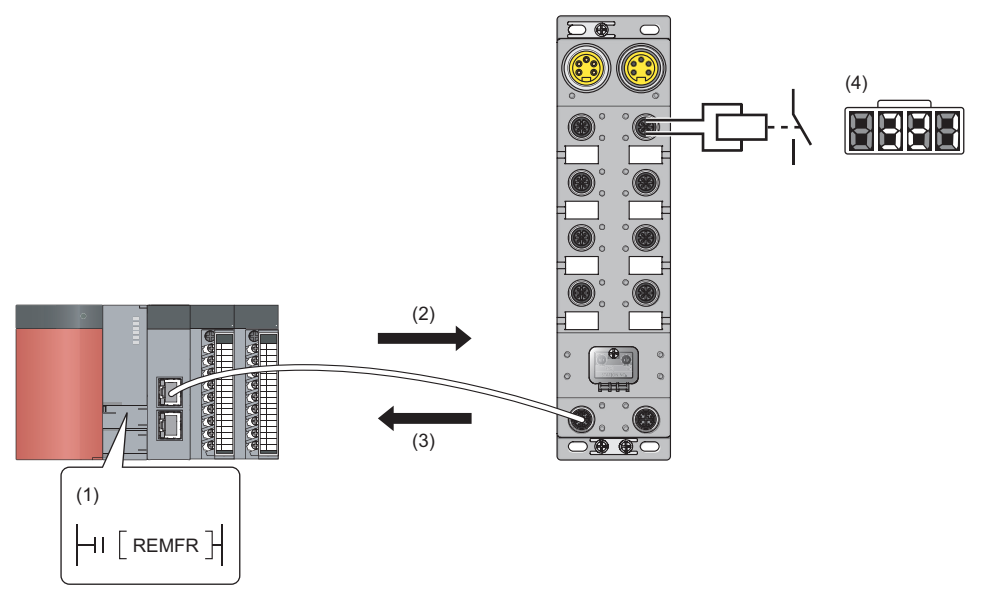

(1) Read request (REMFR instruction)

- (2) Transient communication (read request)
- (3) Transient communication (number of ON times)
- (4) The number of ON times of Yn is counted inside the module.

#### **Setting procedure**

- *1.* Set "Method selection" to "Parameter write".
- To "CC IE Field Configuration" window  $\Leftrightarrow$  Select an I/O module in "List of stations".  $\Leftrightarrow$  [CC IE Field Configuration]  $\Leftrightarrow$ [Online]  $\Rightarrow$  [Parameter Processing of Slave Station]
- *2.* Set whether to enable or disable the number of ON times integration function in "Number of ON times integration function enable".

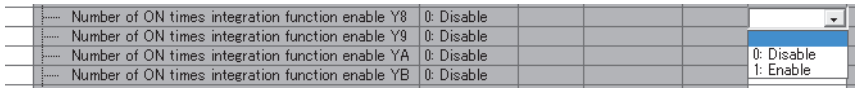

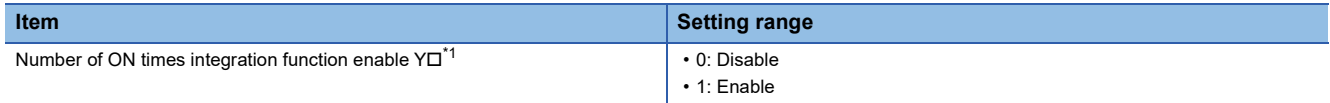

<span id="page-91-0"></span>\*1 Each module has the same item and setting range.

#### **Checking and clearing the number of ON times**

The number of ON times can be checked and cleared on the program.

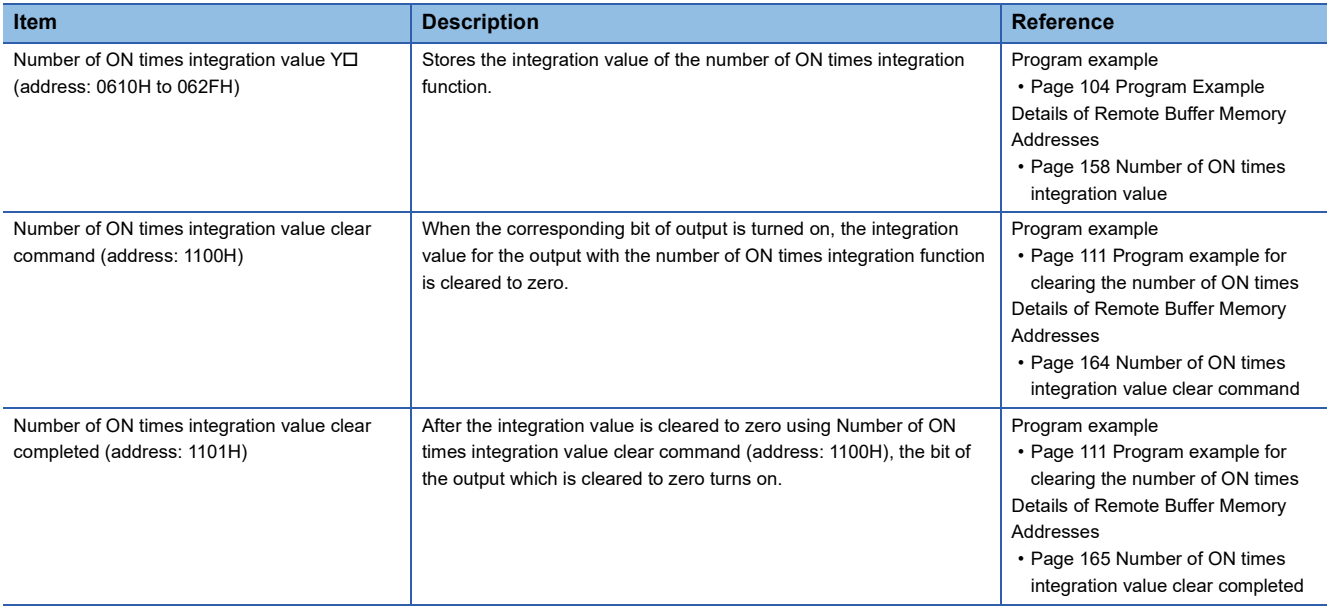

 $Point$ 

- When the ON time and the OFF time of the target output signal are less than 10ms, the output module cannot recognize the output change and the number of ON times may not be counted.
- When the number of ON times integration value exceeds 2147483647, the count stops. To integrate the number of ON times continuously, clear the integration value by using Number of ON times integration value clear command (address: 1100H).
- The number of ON times is counted also when the fast logic function is enabled.

### **8.7 Output ON/OFF Information Hold Function**

This function checks if the output has been turned once on or off.

#### **Output ON information**

Output ON information is stored in Output Y ON information (RWr7).

Whether the output has been turned on or not can be checked with Output Y ON information (RWr7).

Output Y ON information (RWr7) can be cleared using Output Y ON information clear request (RWw7).

For the on and off timing, refer to the following.

**F** [Page 150 Output Y ON information](#page-151-0)

#### **Output OFF information**

Output OFF information is stored in Output Y OFF information (RWr8).

Whether the output has been turned off or not can be checked with Output Y OFF information (RWr8).

Output Y OFF information (RWr8) can be cleared using Output Y OFF information clear request (RWw8).

For the on and off timing, refer to the following.

**F** [Page 151 Output Y OFF information](#page-152-0)

### **8.8 Power Supply Monitoring Function**

This function monitors the voltage status of each of the module-and-sensor power supply and load power supply and notifies users of the status with the PW LED and L PW LED.

By using Power supply monitor request flag (RWw3.b0), a moderate error is generated when the power supply is off. Thus, the on/off state of the power supply is notified and the output module can be stopped.

 $Point$ 

Enabling the power supply monitoring function is recommended because operating the module with the power supply voltage unstable may cause incorrect input or output.

#### **Operation of the power supply monitoring function**

When an error occurs on the module-and-sensor power supply or load power supply while the Power supply monitor request flag (RWw3.b0) is on, a moderate error occurs. The following table lists errors of each power supply and bits to be turned on.

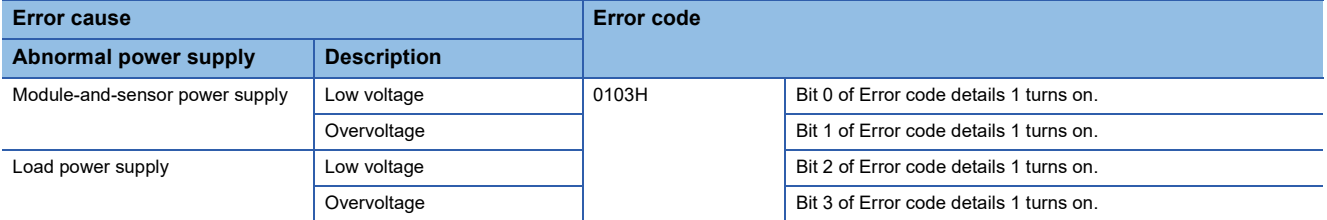

When using this function, check that the load power supply stabilizes before turning on Power supply monitor request flag (RWw3.b0). When turning off the load power supply, turn off Power supply monitor request flag (RWw3.b0) in advance.

#### **Setting and checking the power supply monitoring function**

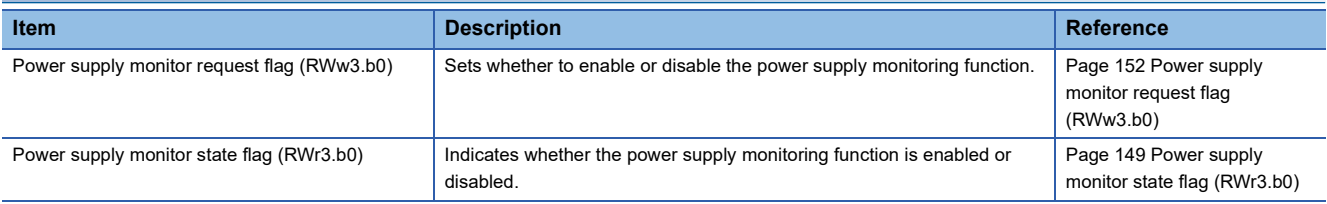

### **8.9 Short-Circuit Detection Function**

This function detects a short circuit in each of input ports and output channels.

#### **Short-circuit detection on each input port**

A short circuit of the sensor power supply is detected in each of input ports.

#### ■**Operation overview**

A short circuit is detected when the sensor power supply current exceeds the judgment value. Since a supply current is shared with two sensor power supplies in a port, a short-circuit in either one or both of the two sensor power supplies is detected. The current flowing through the sensor power supply of the port where a short circuit has been detected stops.

#### ■**Judgment value for short-circuit detection**

A supply current to a set of two sensor power supplies (total current of the two sensor power supplies) is 400mA or more.

#### ■**Notification of a detected short-circuit**

When a short circuit is detected in a set of two sensor power supplies, the following operation is performed.

- The LEDs of the two sensor power supplies in the port turn on in red.
- The corresponding bit of Input X port status  $(RWr4)^*$ <sup>1</sup> turns on.

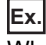

When a short circuit is detected in the port for X0 and X1 inputs of the NZ2GF12A4-16D with a 4-wire sensor connected

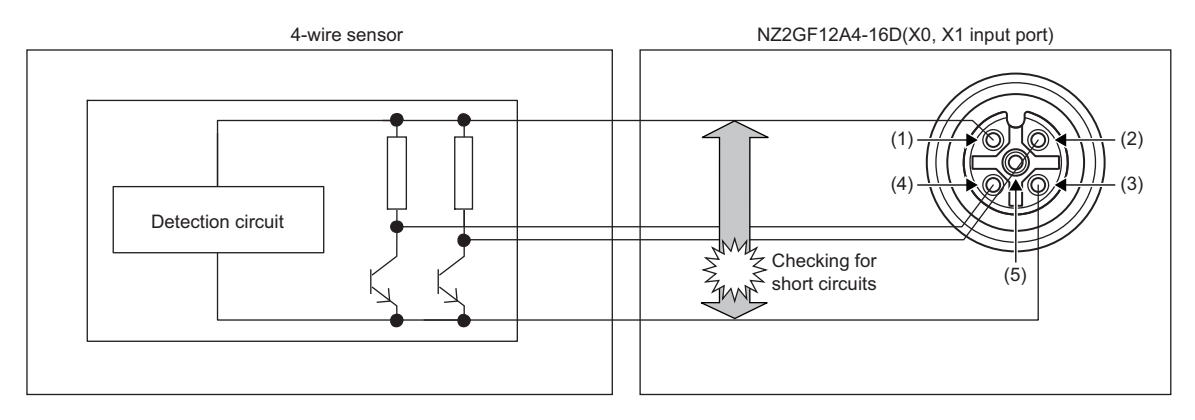

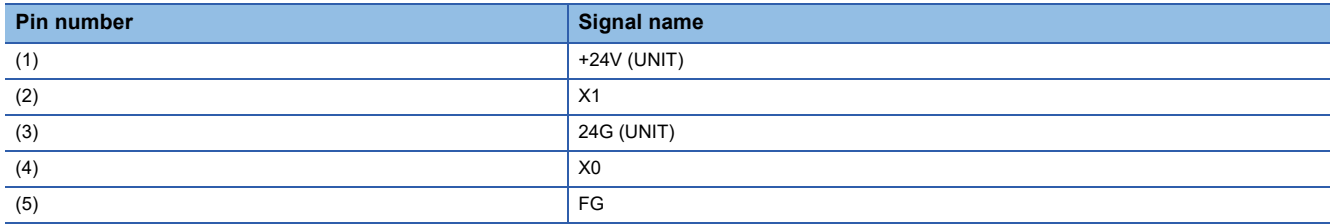

For example, when a short circuit is detected in X0, both the X0 LED and X1 LED turn on in red because X0 and X1 share the same port. The bit 0 (PS0) of Input X port status (RWr4) turns on.

#### ■**When a short circuit is eliminated**

After a short circuit in a set of two sensor power supplies is eliminated and the two sensor power supplies in the port return to their normal conditions, the following operation will be performed.

- The LEDs of the two sensor power supplies in the port turn on in green.
- The corresponding bit of Input X port status  $(RWr4)^{1/2}$  turns off.
- \*1 For details, refer to the following.
	- **[Page 149 Input X port status](#page-150-1)**

#### **Short-circuit detection per output channel**

A short circuit of an output signal is detected in each of output channels.

#### ■**Operation overview**

A short circuit is detected when the output current of an output signal exceeds the judgment value.

#### ■**Judgment value for short-circuit detection**

An output current is 6.5A or more (judged by each output signal).

#### ■**Notification of a detected short-circuit**

When a short circuit is detected in an output signal, the following operation is performed.

- The LED corresponding to the output signal turns on in red.
- The corresponding bit of Output Y channel status (RWr5)<sup>\*1</sup> turns on.

#### **Ex.**

Short-circuit detection in the port for Y8 and Y9 outputs of the NZ2GF12A2-16T

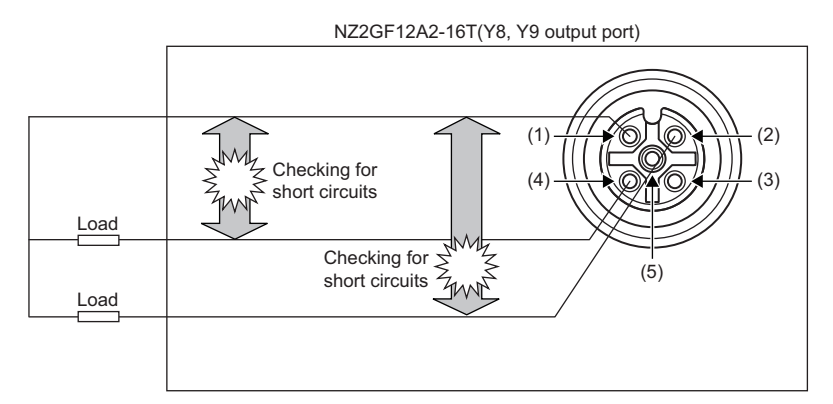

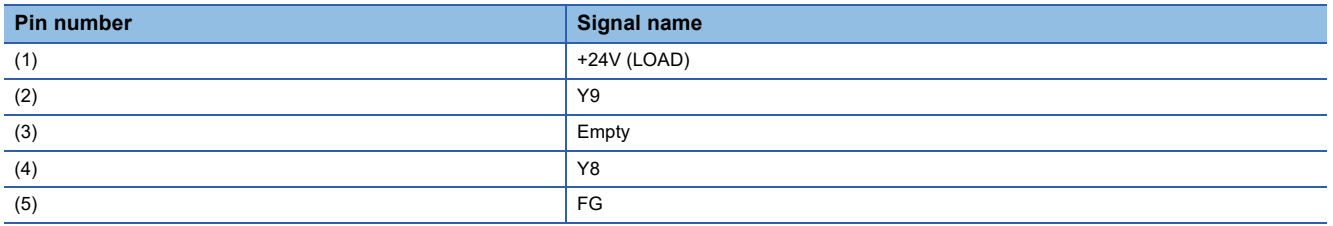

For example, when a short circuit is detected in Y8, the Y8 LED turns on in red. The bit 8 (CS8) of Output Y channel status (RWr5) turns on.

#### ■**When a short circuit is eliminated**

When a short circuit in an output signal is eliminated, the following operation is performed.

- The LED corresponding to the output signal turns on in green.
- The corresponding bit of Output Y channel status  $(RWr5)^{1/2}$  turns off.
- \*1 For details, refer to the following.
	- **[Page 149 Output Y channel status](#page-150-2)**

## <span id="page-96-1"></span><span id="page-96-0"></span>**8.10 Fast Logic Function**

This function controls outputs according to the input status inside the I/O combined module without communications with the master station. High-speed output control can be performed with this function.

Set whether to enable or disable the function for each output point from the module parameter setting window of the engineering tool or the program. For the safety at module configuration change, the set parameter data returns to the default value (Disable (0)) when the module is powered off. (The parameter data is not stored to the nonvolatile memory.) To keep the set data, design a program which writes the value for the function at every module power supply on. For the program example, refer to the following.

Fage 114 Program example for the fast logic function

#### **Overview of the fast logic function**

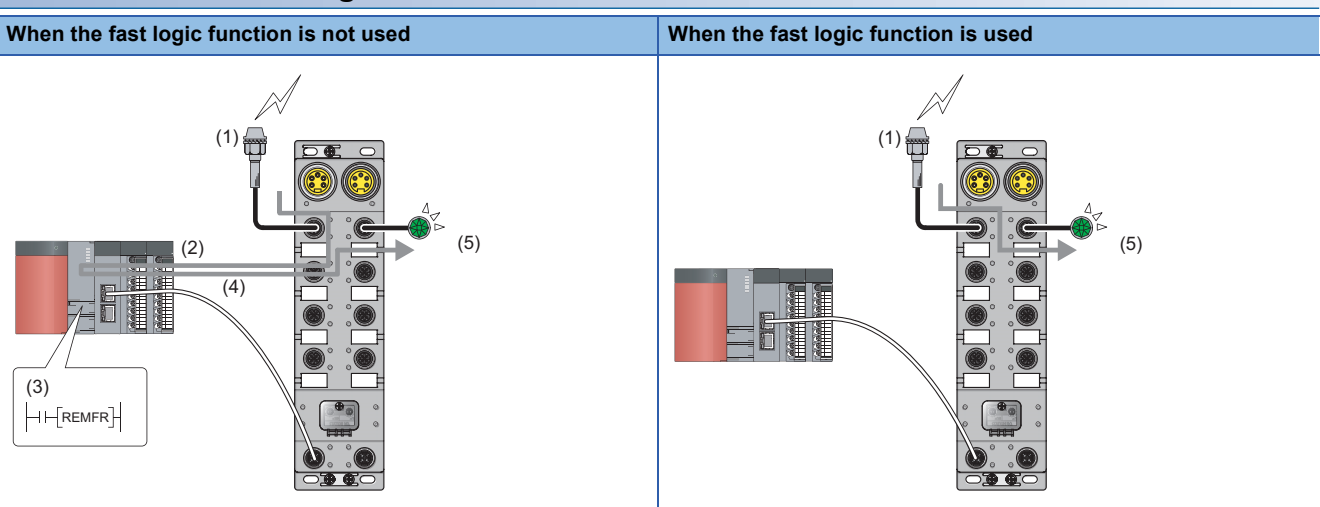

(1) An input is changed.

(2) The input status is sent.

(3) CPU module processing (program)

(4) An output instruction is received.

(5) An output is changed.

#### **Setting the fast logic function**

In the fast logic setting, the combination of input signal A and B, and their output conditions for each output signal is fixed. When the input OFF delay function is used, a fast logic output is executed using the X signal for which the input OFF delay process has been executed.

#### ■**Combinations of output conditions and input signals for each output signal**

- X0 to X7: Input signals of the I/O combined module
- Y8 to YB: Output signals of the I/O combined module

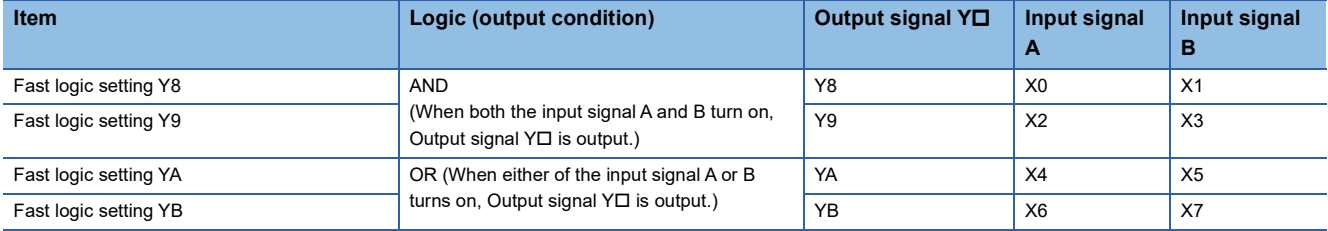

#### **Setting procedure**

*1.* Set "Method selection" to "Parameter write".

CC IE Field Configuration" window  $\Leftrightarrow$  Select an I/O module in "List of stations".  $\Leftrightarrow$  [CC IE Field Configuration]  $\Leftrightarrow$ [Online]  $\Rightarrow$  [Parameter Processing of Slave Station]

#### **2.** Set whether to enable or disable the fast logic function in "Fast logic setting  $Y\square$ ".

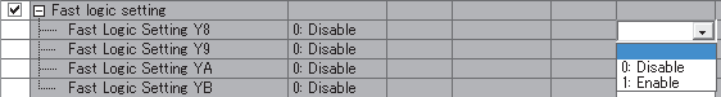

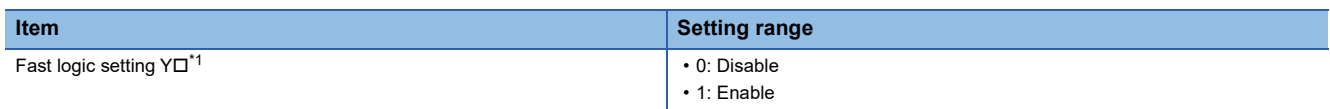

<span id="page-97-0"></span>\*1 Each module has the same item and setting range.

#### **Response time with the fast logic function**

The following determines the total response time of the fast logic function from input to output.

Input response time + Response time of the fast logic function + Output response time

Input response time, output response time: Refer to the following.

E[Page 20 I/O Module Specifications](#page-21-0)

Response time of the fast logic function:

- Without the input OFF delay function:  $200\mu s$
- With the input OFF delay function:  $300\mu s$

#### **Ex.**

The following determines the total response time including I/O with the fast logic function under the condition that the value of the input response time setting is 1.0ms, the fast logic function is used, and the input OFF delay function is not used. Input response time (1.0ms) + Response time of the fast logic function (0.2ms) + Output response time (OFF  $\rightarrow$  ON) (0.5ms)  $= 1.7$ ms

#### **Checking the fast logic function enable status and output**

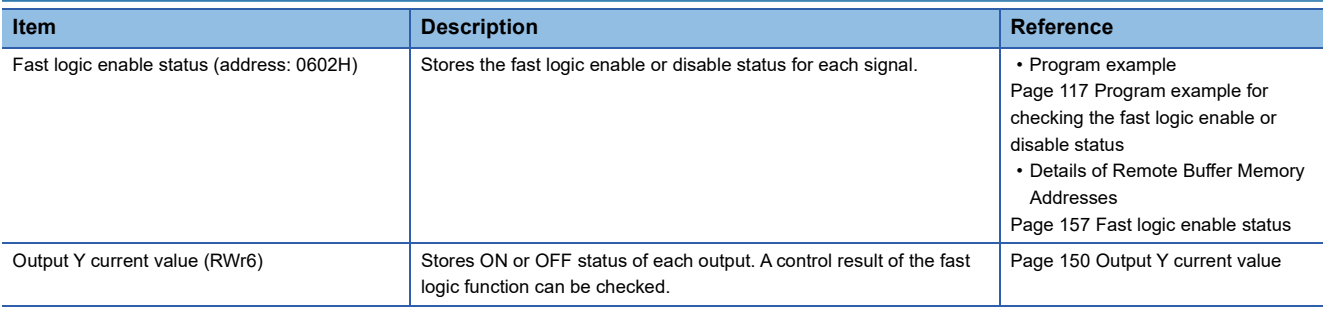

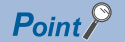

The I/O response performance of the fast logic function (the time between inputting the condition and updating an output) is 200us or less (when one I/O combined module is used and the input OFF delay function is not used).

## <span id="page-99-0"></span>**8.11 Initial Operation Setting Function**

This function sets whether the initial processing using the program is necessary or not when the data link is established. The function enables the I/O module to operate (enabling the update of external I/O) with the program for initial processing not being set.

#### **Operations of when the initial operation setting function is used**

The operations of when the initial operation setting function is used vary depending on the setting value of "Initial operation setting". When setting parameters using Initial processing request flag (RWr0.b8) as an interlock as shown in the program example, set "Initial operation setting" to "0: with initial processing".

For program examples of initial processing, refer to the following.

**[Page 116 Program example](#page-117-0)** 

#### ■**When "0: With initial processing" is set**

When the data link is established, Initial processing request flag (RWr0.b8) turns on.

When Initial processing completion flag (RWw0.b8) is turned on, Initial processing request flag (RWr0.b8) turns off and Remote READY (RWr0.b11) turns on.

The external I/O function of the I/O module cannot be used until initial processing is completed.

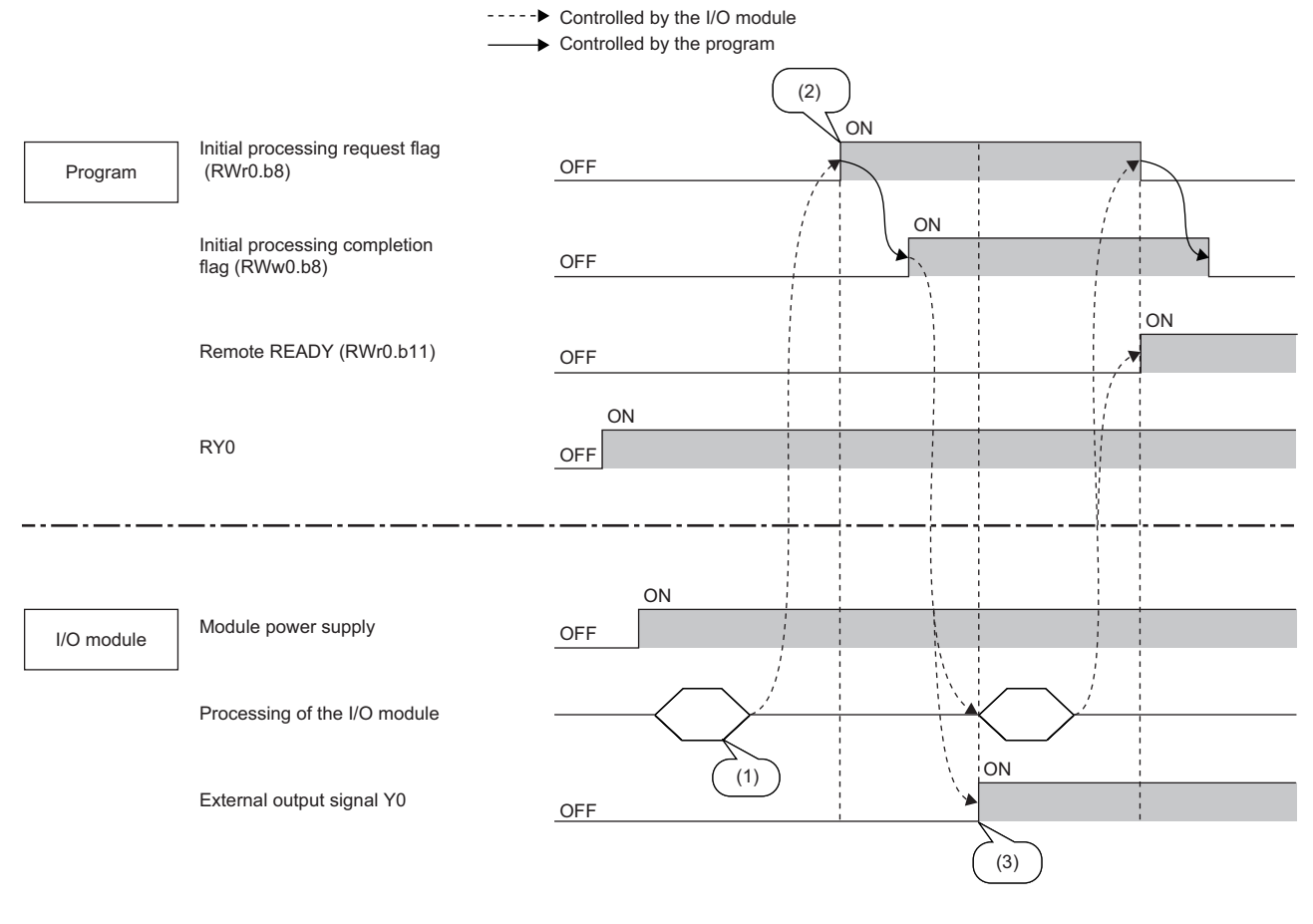

(1) Processing executed at the startup

(2) Data link is established.

(3) The output is turned on.

#### ■**When "1: Without initial processing" is set**

- When the data link is established, Remote READY (RWr0.b11) turns on.
- At the data link establishment, the external I/O function of the I/O module becomes enabled.

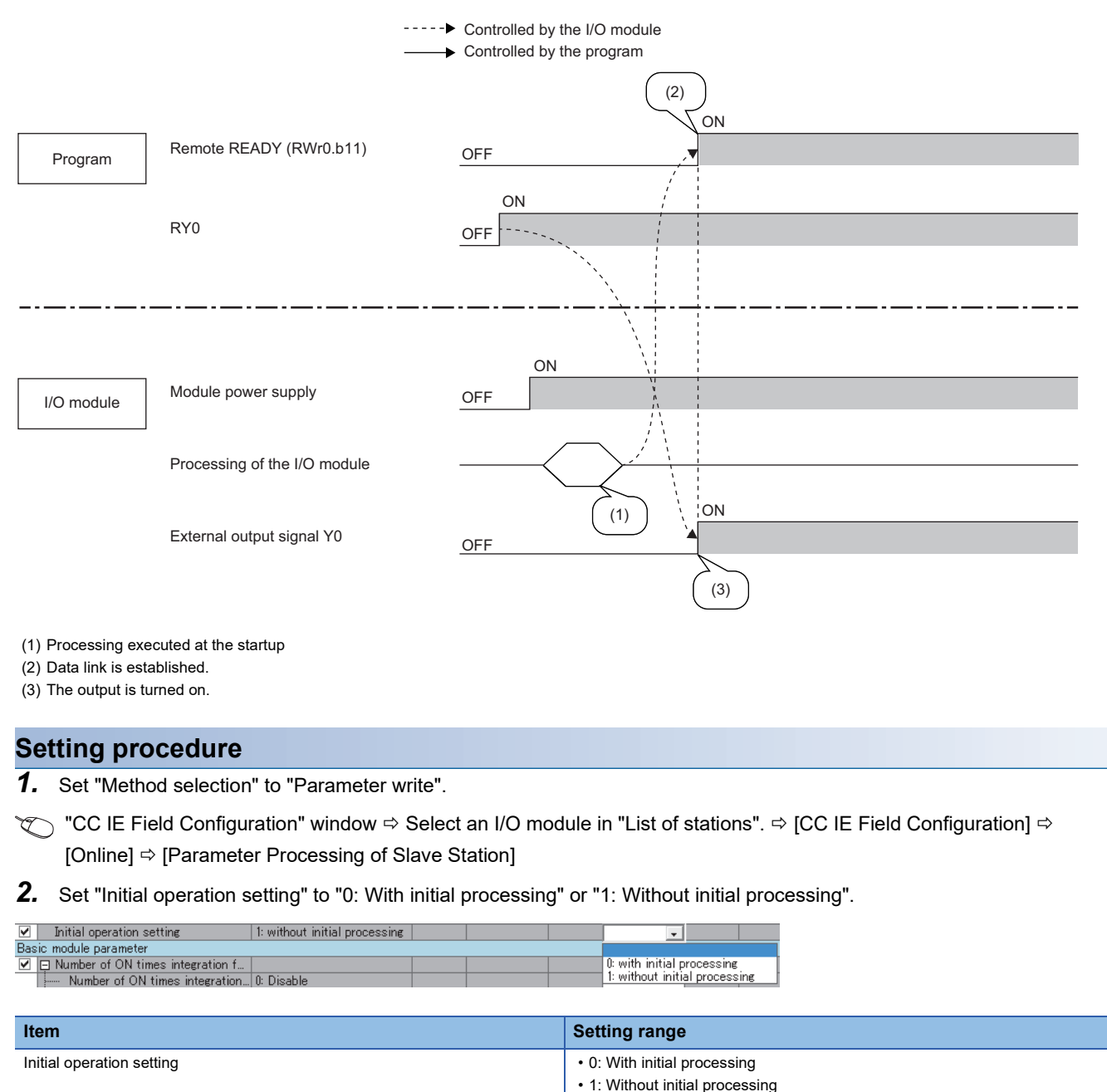

 $Point<sup>0</sup>$ 

When using the fast logic function, set parameters from a program at the startup of the I/O module. In such case, set "Initial operation setting" to "0: with initial processing".

## **8.12 Protection Function**

The I/O module has the following protection functions.

 $\bigcirc$ : Available,  $\longrightarrow$ : Not available

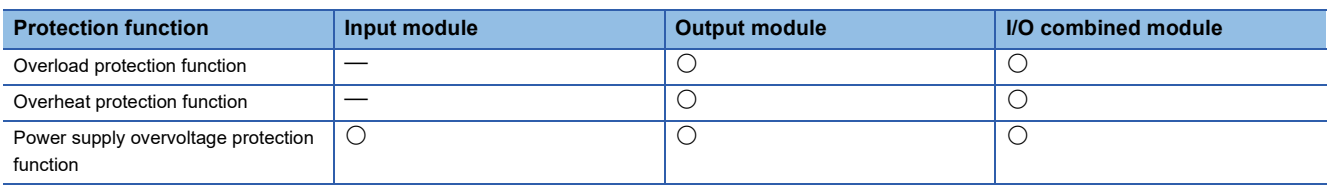

#### $\mathsf{Point} \, \mathsf{P}$

The protection functions do not protect external devices but protect the internal circuit of the module. A problem on a load may raise the internal temperature of the module, causing deterioration in output elements and discoloration on the case and the printed-circuit board. Turn off the corresponding output as soon as a problem on a load is found, and remove the cause.

The following describes the operation of each protection function.

#### **Overload protection function**

If the output module and I/O combined module detect overcurrent, the module performs the current limiting operation (that imposes a limit on the output current to a constant value and keeps the output).

For the overcurrent detection value and the limited current, refer to "Overload protection function" in the specifications table for each module.

**F** [Page 26 Output module](#page-27-0)

**F** [Page 34 I/O combined module](#page-35-0)

If the load current becomes equal to the overcurrent detection value or lower, the module returns to normal operation.

#### **Overheat protection function**

If the output module and I/O combined module keep outputting the overcurrent caused by an overload, heat is generated inside the module. If the module detects a high heat in its inside, it turns off the output.

The multiple points at which the overheat protection function operates simultaneously depend on the module. Refer to "Overheat protection function" in the specifications table for each module.

**F** [Page 26 Output module](#page-27-0)

**F** [Page 34 I/O combined module](#page-35-0)

If the heat descends, the module automatically returns to normal operation.

#### **Power supply overvoltage protection function**

If the module power supply of the I/O module becomes the overvoltage state, the module stops the operation. If the voltage of the module power supply descends, the module automatically returns to normal operation.

### **8.13 CC-Link IE Field Network Diagnostic Function**

This function allows the presence or absence of a network error to be checked by accessing the engineering tool connected to the CPU module.

#### **How to use**

The following instructions assume the use of GX Works2 as the engineering tool.

*1.* Connect GX Works2 to the CPU module.

- *2.* Start CC-Link IE Field Network diagnostics from the menu of GX Works2.
- **T** [Diagnostics]  $\Leftrightarrow$  [CC IE Field Diagnostics]

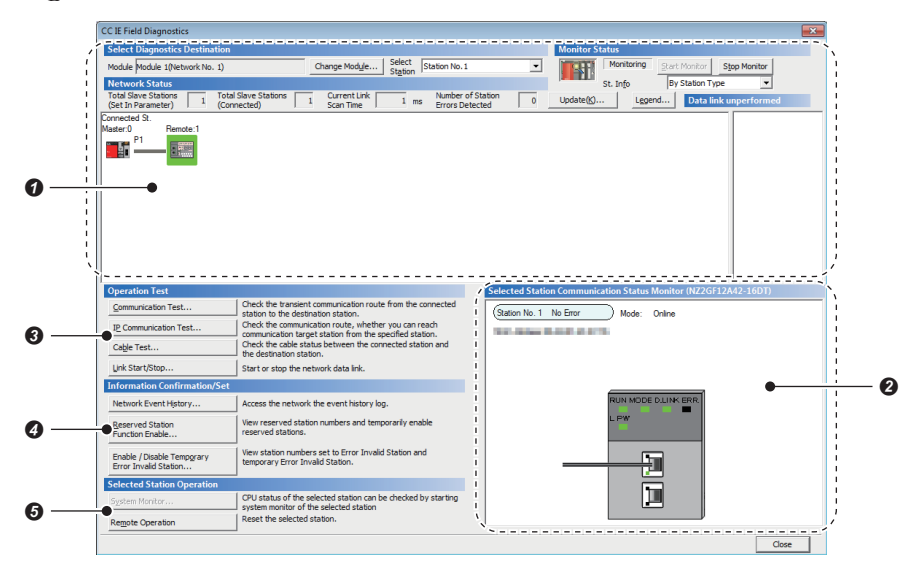

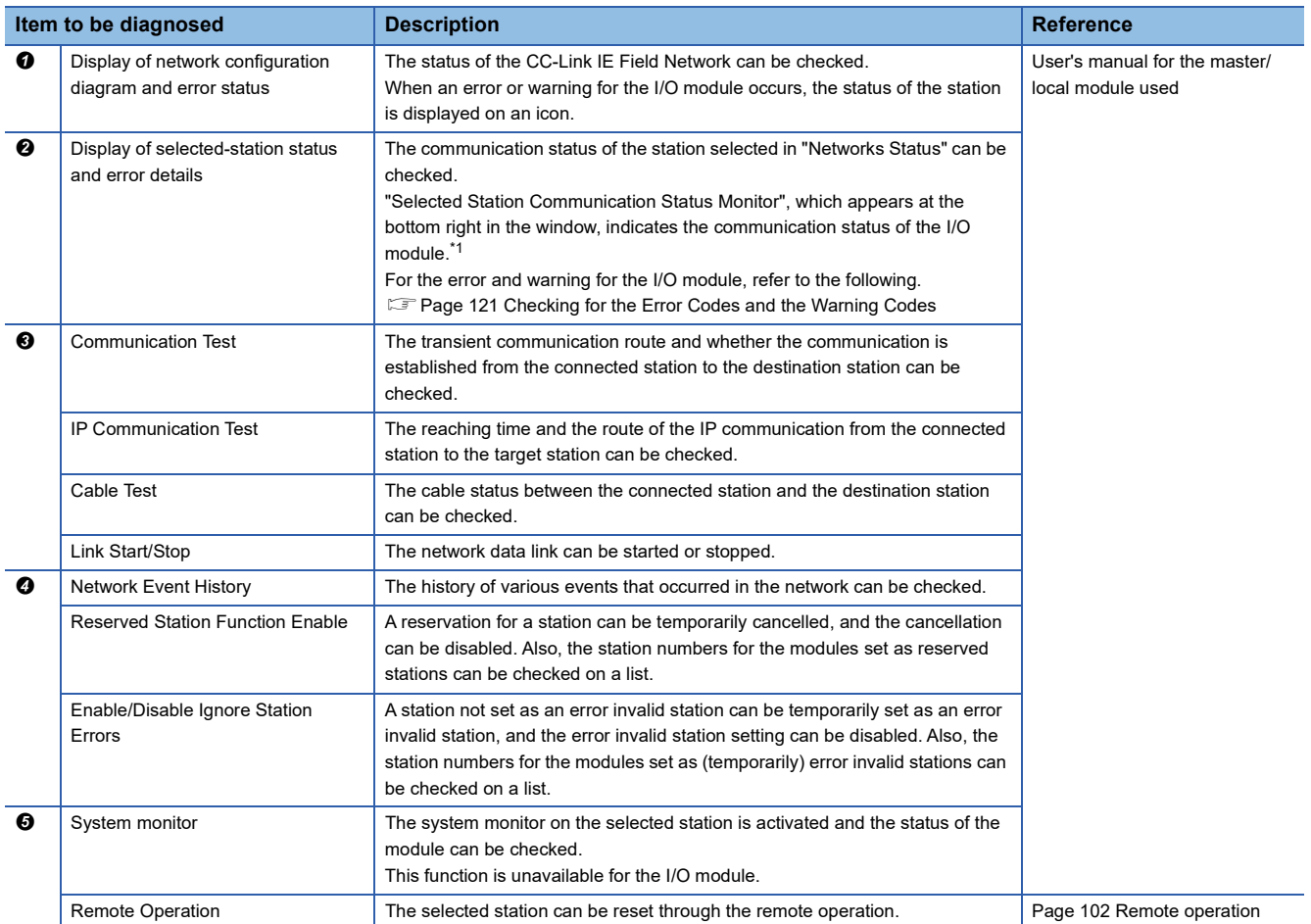

<span id="page-102-0"></span>\*1 When the load power supply has a voltage error, the L PW LED status in "Selected Station Communication Status Monitor" may not be displayed correctly.

 $Point$ 

Some of items cannot be diagnosed depending on the master/local module or the Simple Motion module used.

For details, refer to the following.

User's manual for the master/local module used

MELSEC-Q QD77GF Simple Motion Module User's Manual (Network)

#### <span id="page-103-0"></span>■**Remote operation**

*1.* Select a slave station to be reset and click the [Remote Operation] button.

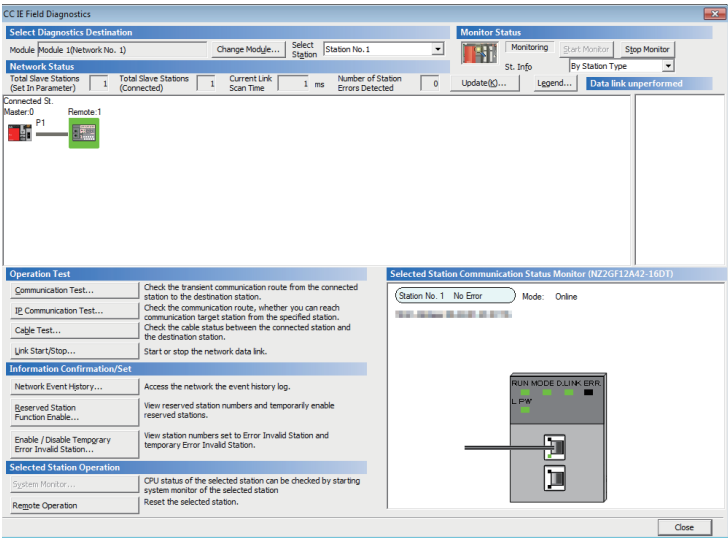

*2.* Clicking the [Yes] button on the following window starts the remote reset.

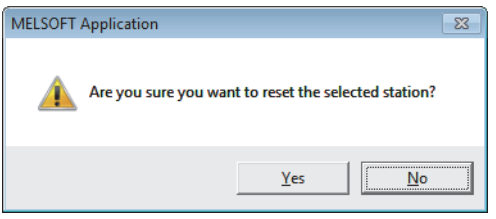

*3.* Click the [OK] button on the following window.

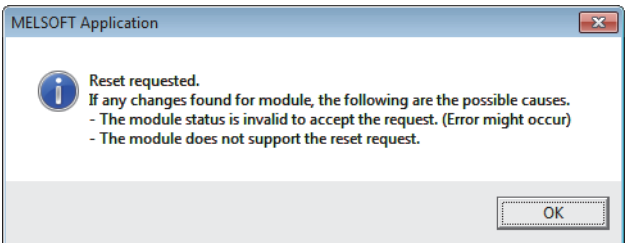

# **9 PROGRAMMING**

This chapter describes the programming of the I/O module.

### **9.1 Precautions for Programming**

This section describes precautions to create CC-Link IE Field Network programs.

#### **Cyclic transmission program**

For a cyclic transmission program, interlock with the following link special relay (SB) and link special register (SW).

- Own station data link status (master station) (SB0049)
- Data link status (each station) (SW00B0 to SW00B7)

For details on the link special relay (SB) and link special register (SW), refer to the user's manual for the master/local module used.

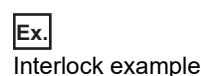

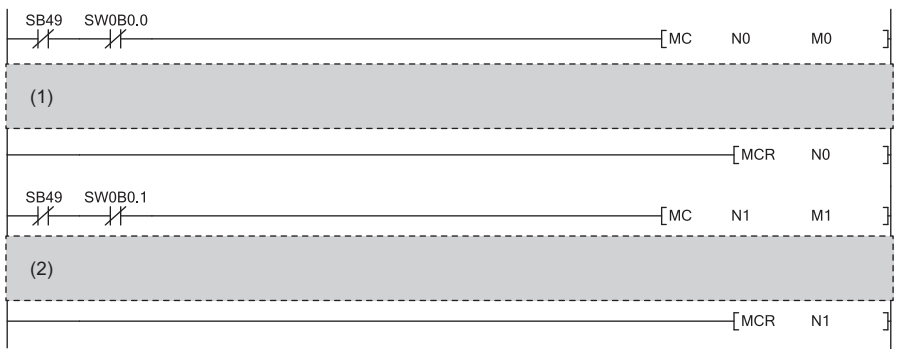

(1) Communication program with station No.1

(2) Communication program with station No.2

#### **Transient transmission program**

For a transient transmission program, interlock with the following link special relay (SB) and link special register (SW).

- Own station baton pass status (master station) (SB0047)
- Baton pass status (each station) (SW00A0 to SW00A7)

For details on the link special relay (SB) and link special register (SW), refer to the user's manual for the master/local module used.

ť

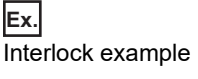

(1) **SB47** SW0A0.0 ⊣∕

(2)

 $\mathbf{I}$ 

(1) Start contact

(2) Dedicated instruction to station No.1

## **9.2 Procedure for Programming**

Create a program to execute each function of the I/O module, according to the following procedure.

- *1.* Parameter setting
- **[Page 72 Parameter Setting](#page-73-1)**
- *2.* Creating an auxiliary program (error reset program)\*1
- <span id="page-105-0"></span>\*1 A program added depending on control details (Create the program as necessary.)

### **9.3 Program Example**

#### **System configuration**

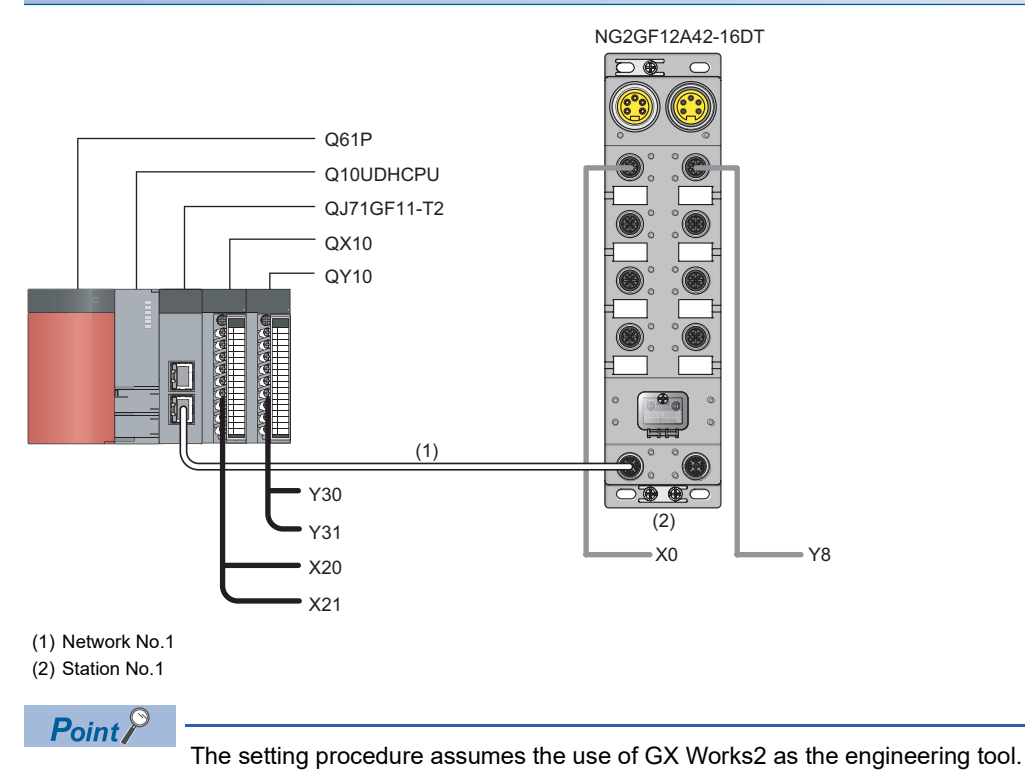

#### ■**Assignment of link devices**

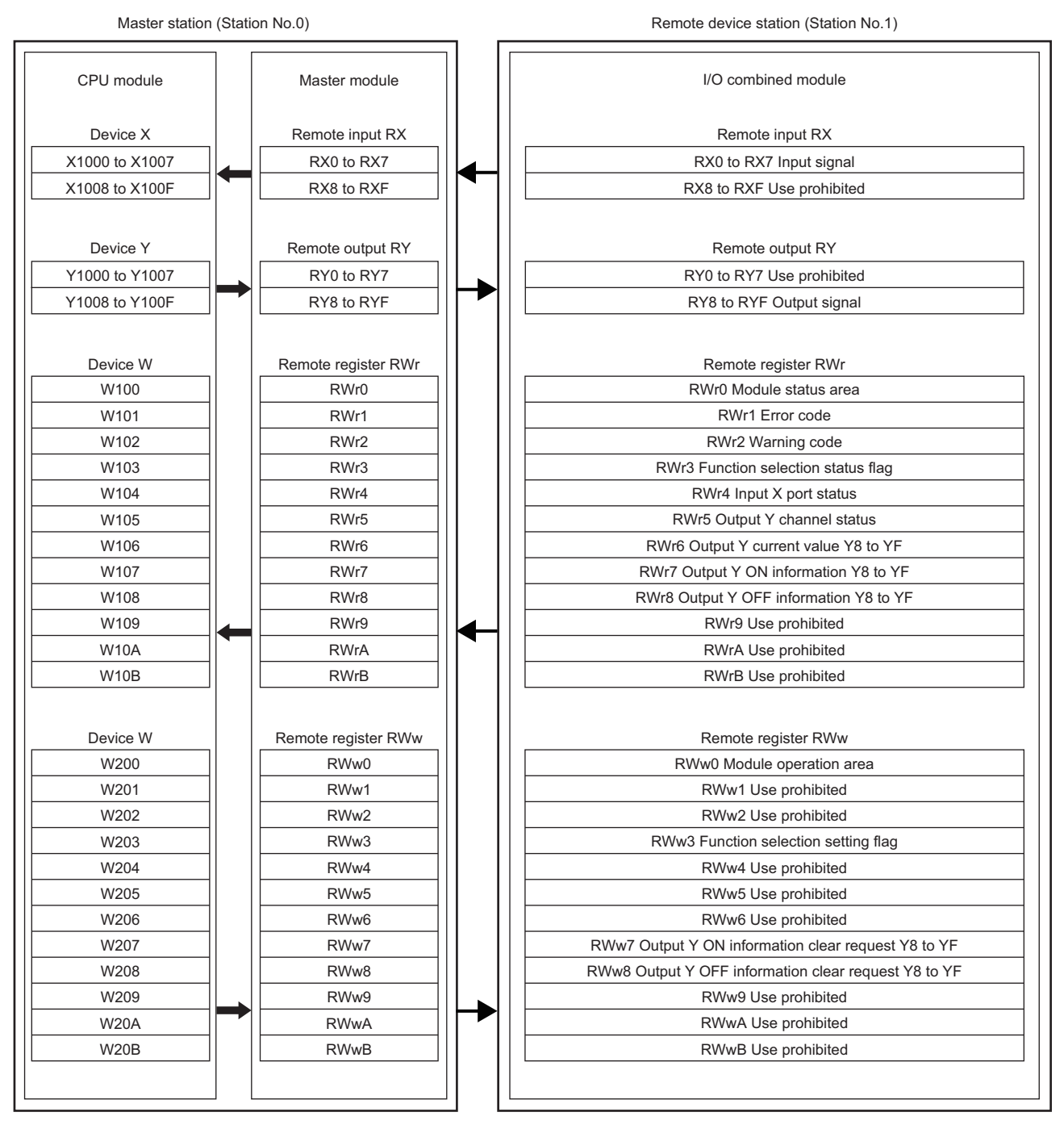

#### **Programming condition**

When X0 of the I/O combined module turns on, Y8 is turned on.

The number of ON times of the I/O combined module is read.

When an error or a warning occurs, an output module (QY10) outputs a digital signal.

#### **Initial setting description**

The following table lists the initial settings of the I/O combined module.

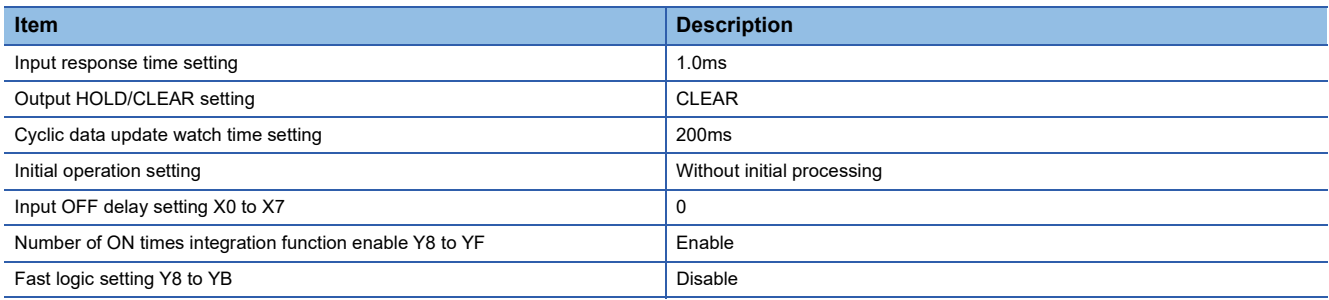

#### **Devices used by user**

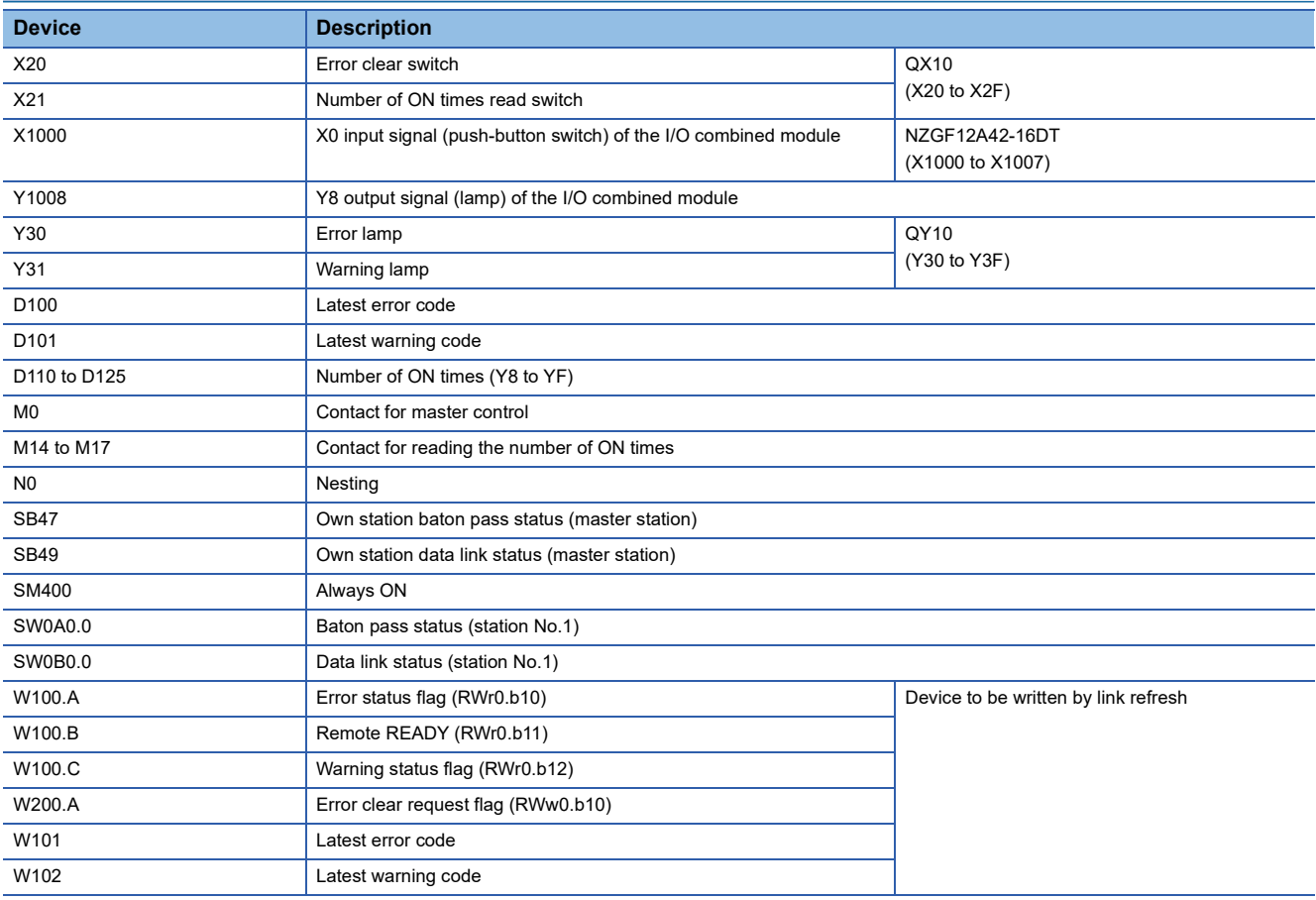
## <span id="page-108-0"></span>**Setting procedure**

Connect GX Works2 to the master station to configure the setting.

*1.* Create a project on GX Works2.

For "Series", select "QCPU (Q mode)" and for "Type", select "Q10UDH".

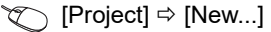

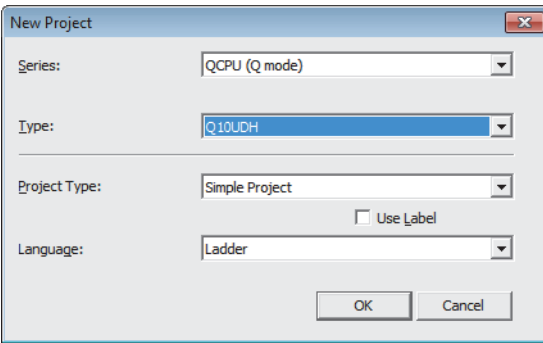

*2.* Display the network parameter setting window and configure the setting as follows.

T
The Project window  $\Leftrightarrow$  [Parameter]  $\Leftrightarrow$  [Network Parameter]  $\Leftrightarrow$  [Ethernet/CC IE/MELSECNET]

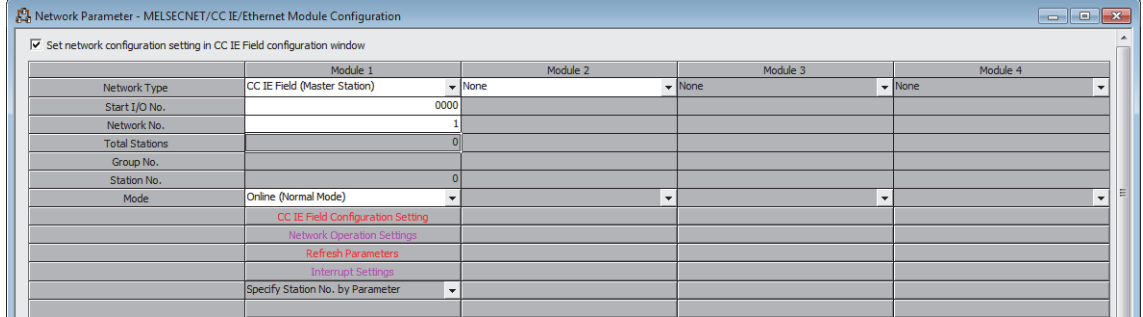

- *3.* Display the "CC IE Field Configuration" window and configure the configuration and station number of the slave station as follows.
- **[CC IE Field Configuration Setting] button**

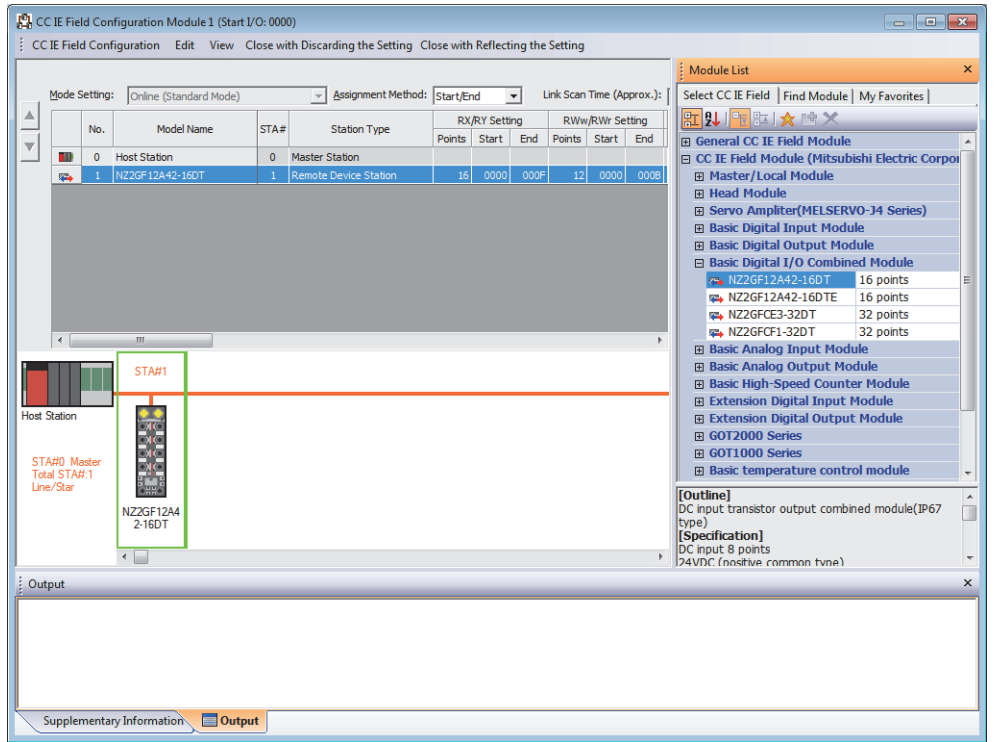

- *4.* Close the "CC IE Field Configuration" window.
- T [CC IE Field Configuration]  $\Rightarrow$  [Close with Reflecting the Setting]
- *5.* Display the refresh parameter setting window and configure the setting as follows.

## **[Refresh Parameters] button**

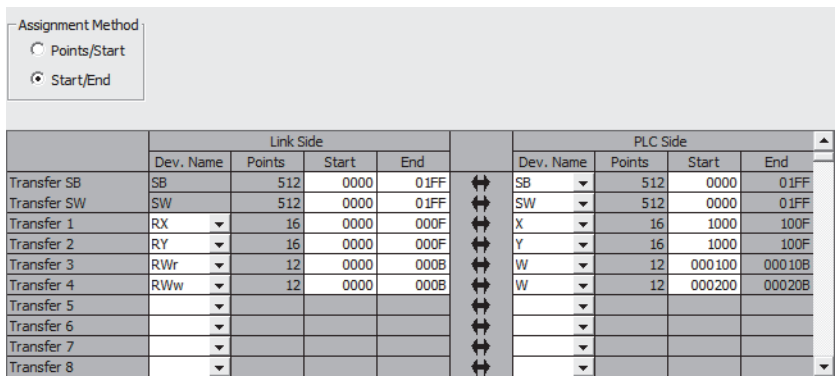

- *6.* Write the set parameter to the CPU module of the master station and reset the CPU module, or turn off and on the power supply.
- $\mathcal{L}$  [Online]  $\Rightarrow$  [Write to PLC...]
- *7.* Display the "Parameter Processing of Slave Station" window.
- T
in Project window  $\Leftrightarrow$  [Parameter]  $\Leftrightarrow$  [Network Parameter]  $\Leftrightarrow$  [Ethernet/CC IE/MELSECNET]  $\Leftrightarrow$  [CC IE Field Configuration Setting] button  $\Rightarrow$  Select an I/O module in "List of stations"  $\Rightarrow$  [CC IE Field Configuration]  $\Rightarrow$  [Online]  $\Rightarrow$  [Parameter Processing of Slave Station]
- *8.* Set "Method selection" to "Parameter write".

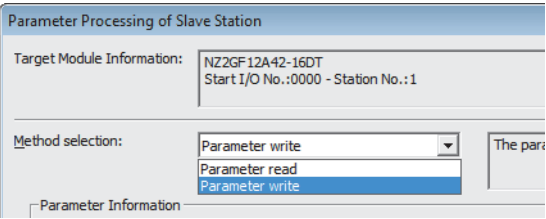

- *9.* Set "Write Value". The following are the procedure.
- Click the title cell of "Initial Value" to select all the items and copy them.
- Click the title cell of "Write Value" to select all the items and paste the copy.
- Select the items to be changed, and set new values according to Initial setting description ( $\Box$ ) Page 106 Initial setting [description](#page-107-0)).

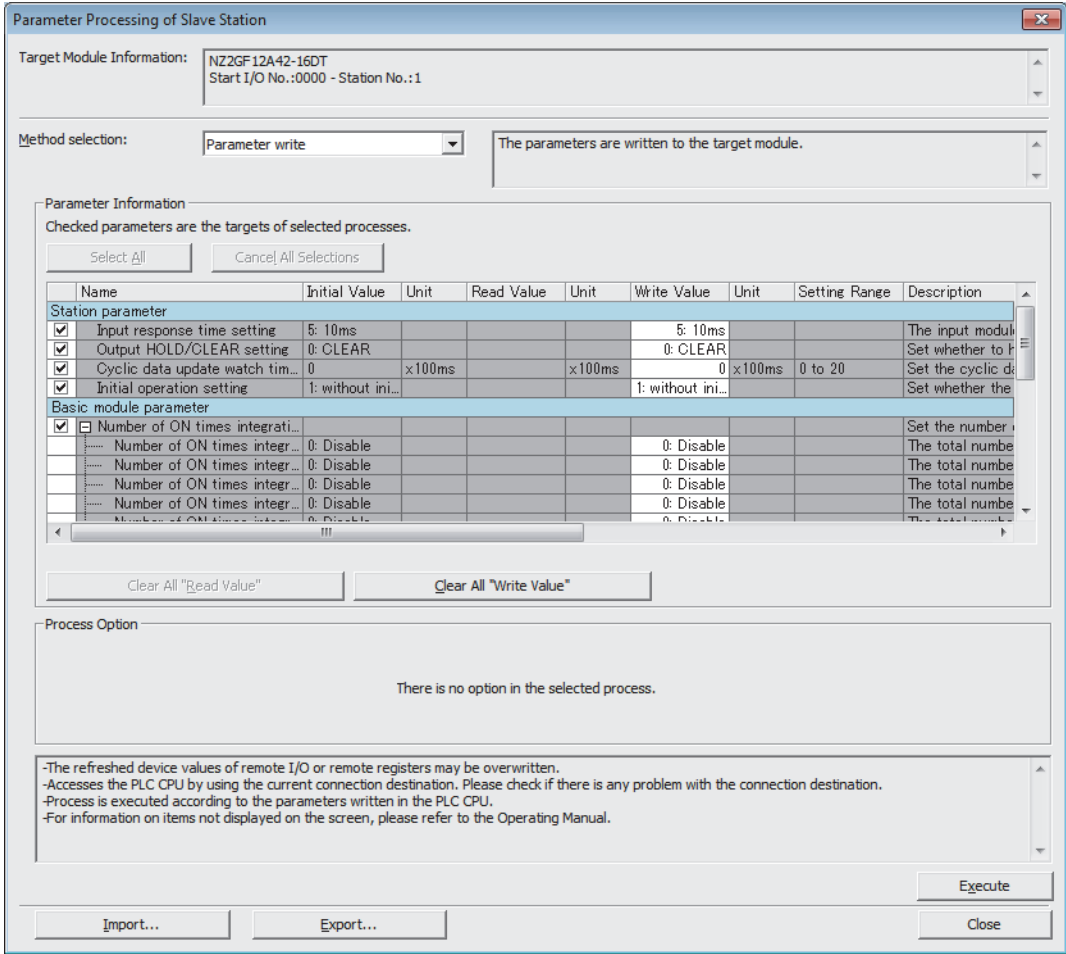

10. Click the [Execute] button to write the parameter to the I/O module.

## **Program example**

*1.* Create the following program with GX Works2.

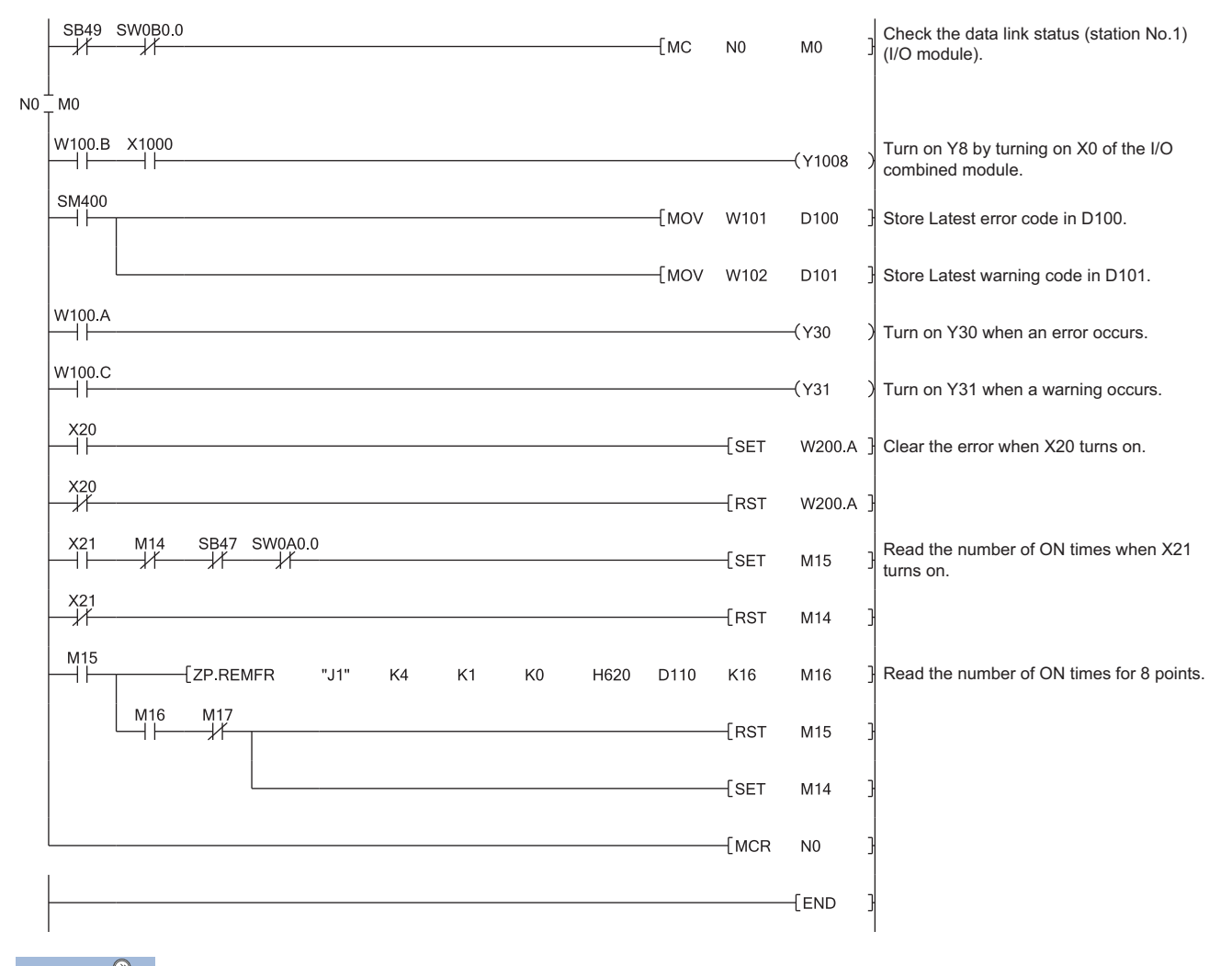

 $Point$ 

If the master station does not receive a response for several link scans from the I/O module, the I/O module is determined as a cyclic transmission faulty station and the corresponding bit of the data link status (each station) (SW00B0 to SW00B7) turns on.

- *2.* Write the program to the CPU module of the master station, and reset the CPU module, or turn off and on the power supply.
- *3.* Put the CPU module of the master station into RUN.

## **9.4 Program Example for the Number of ON Times Integration Function**

This section describes the program examples for checking and clearing the number of ON times when the number of ON times integration function is used.

## **Program example for checking the number of ON times**

For the program for checking the number of ON times, refer to the following. [Page 104 Program Example](#page-105-0)

## **Program example for clearing the number of ON times**

## **System configuration**

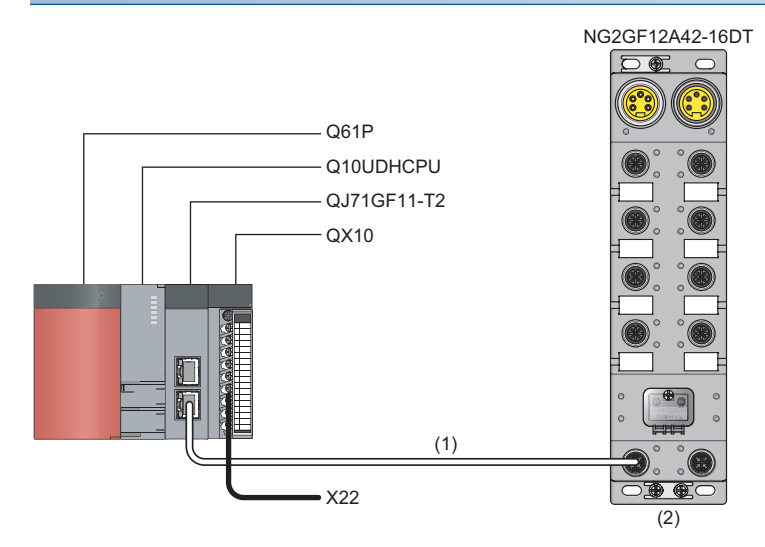

(1) Network No.1 (2) Station No.1

## ■**Assignment of link devices**

The assignment of link devices is the same as that in the following section. **Fage 105 Assignment of link devices** 

## **Programming condition**

This program clears Number of ON times integration value Y8 of the I/O combined module when X22 turns on.

## **Initial setting description**

The following table lists the initial settings of the I/O combined module.

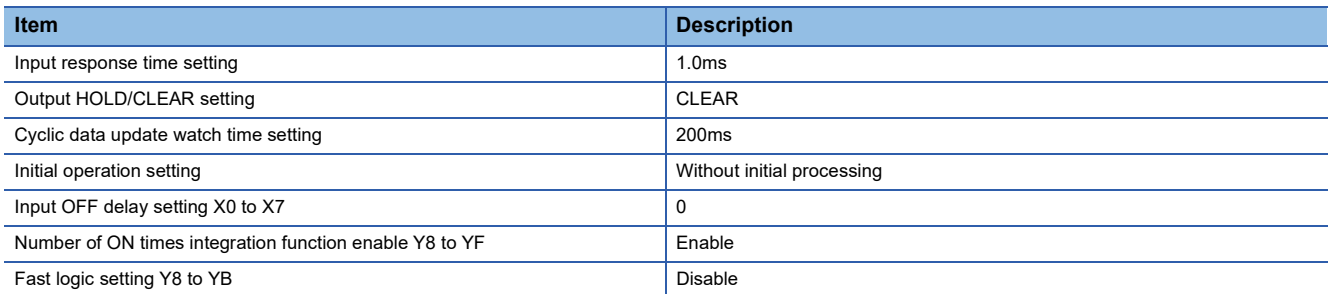

## **Devices used by user**

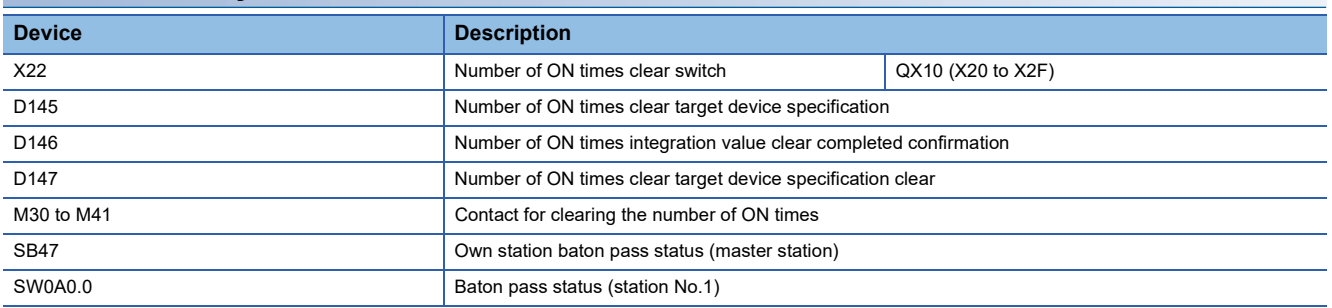

## **Setting procedure**

Set the same contents from procedures 1 to 6 in the following section.

**F** [Page 107 Setting procedure](#page-108-0)

## **Program example**

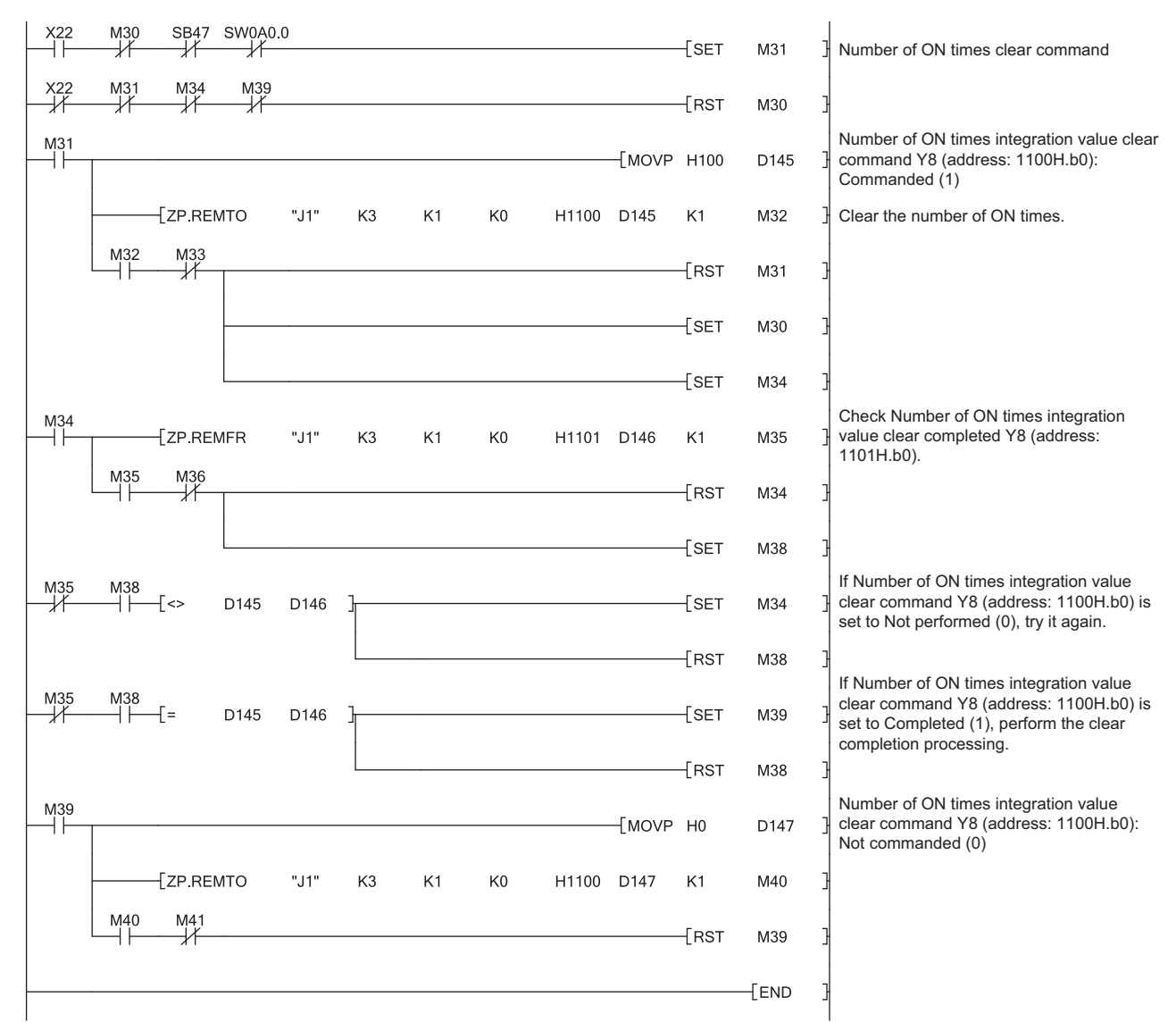

*1.* Create the following program with GX Works2.

- *2.* Write the program to the CPU module of the master station, and reset the CPU module, or turn off and on the power supply.
- *3.* Put the CPU module of the master station into RUN.
- *4.* Turning on X22 clears Number of ON times Y8 of the I/O combined module.

## **9.5 Program Example for the Fast Logic Function**

This section describes the program examples for when the fast logic function is used.

Turning off the module power supply changes the value in Fast logic setting YI (address: 0120H to 0127H) to the default value (Disable (0)). (The parameter is not stored in the nonvolatile memory.)

Thus, when the fast logic function is set with a program, not by the parameter setting of an engineering tool, the parameter can be set again easily.

## **Program example for the fast logic function**

## **System configuration**

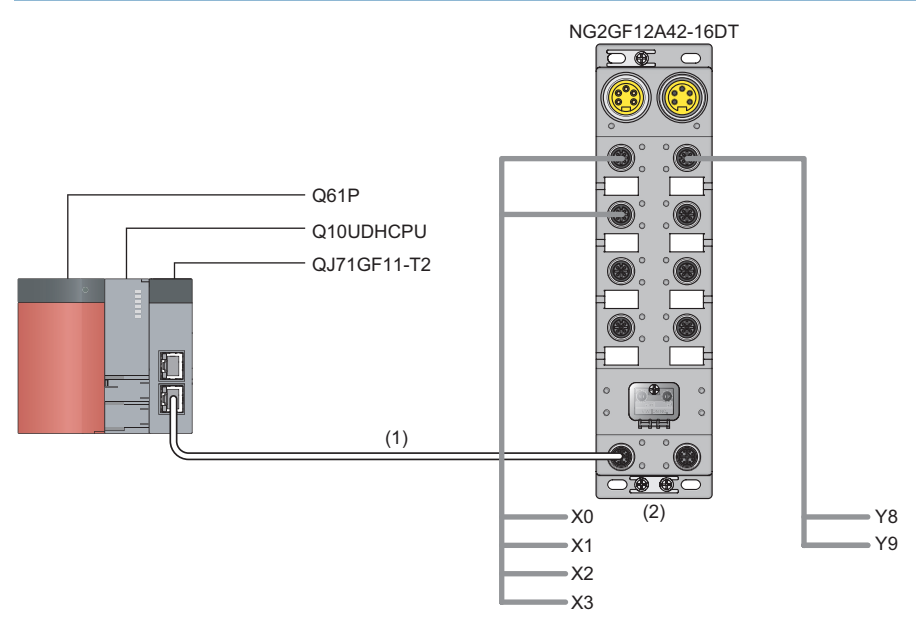

(1) Network No.1

(2) Station No.1

## ■**Assignment of link devices**

The assignment of link devices is the same as that in the following section.

**Fage 105 Assignment of link devices** 

## **Programming condition**

When both X0 and X1 of the I/O combined module turn on, Y8 is turned on. When both X2 and X3 of the I/O combined module turn on, Y9 is turned on.

## <span id="page-116-0"></span>**Initial setting description**

The following table lists the initial settings of the I/O combined module.

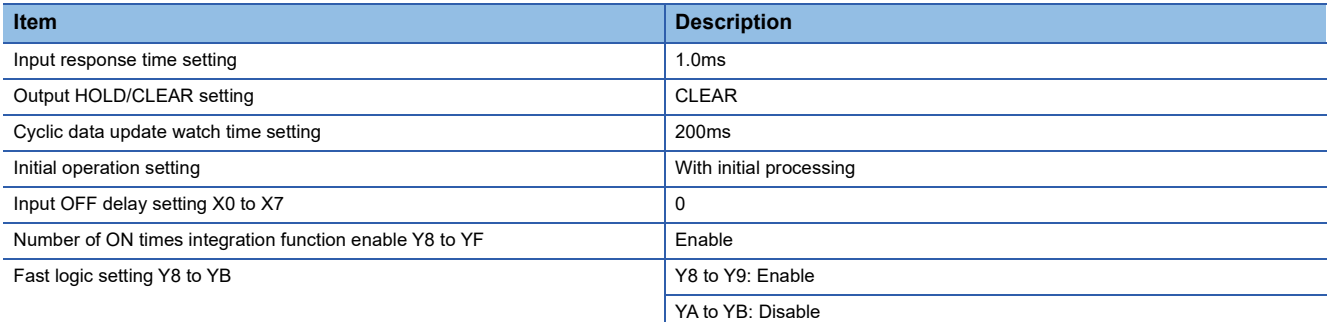

## **Devices used by user**

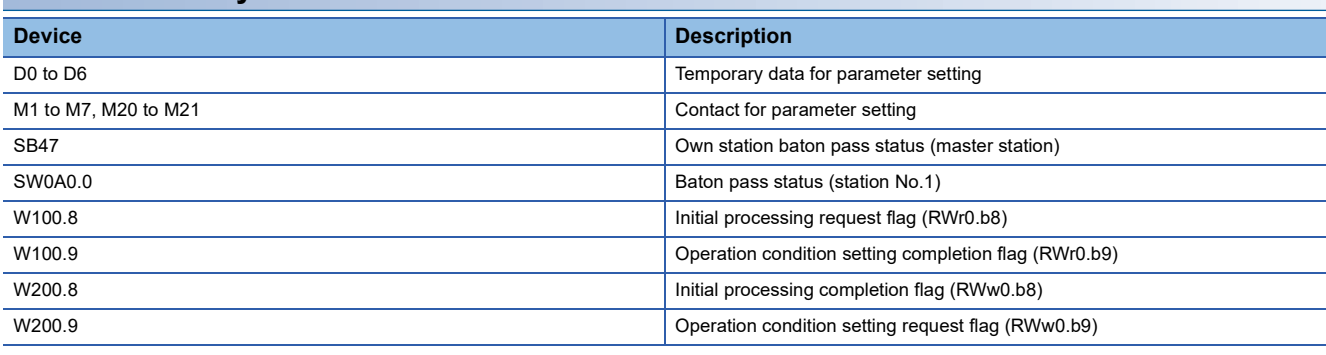

## **Setting procedure**

Set the same contents from procedures 1 to 6 in the following section.

[Page 107 Setting procedure](#page-108-0)

## **Program example**

*1.* Create the following program with GX Works2.

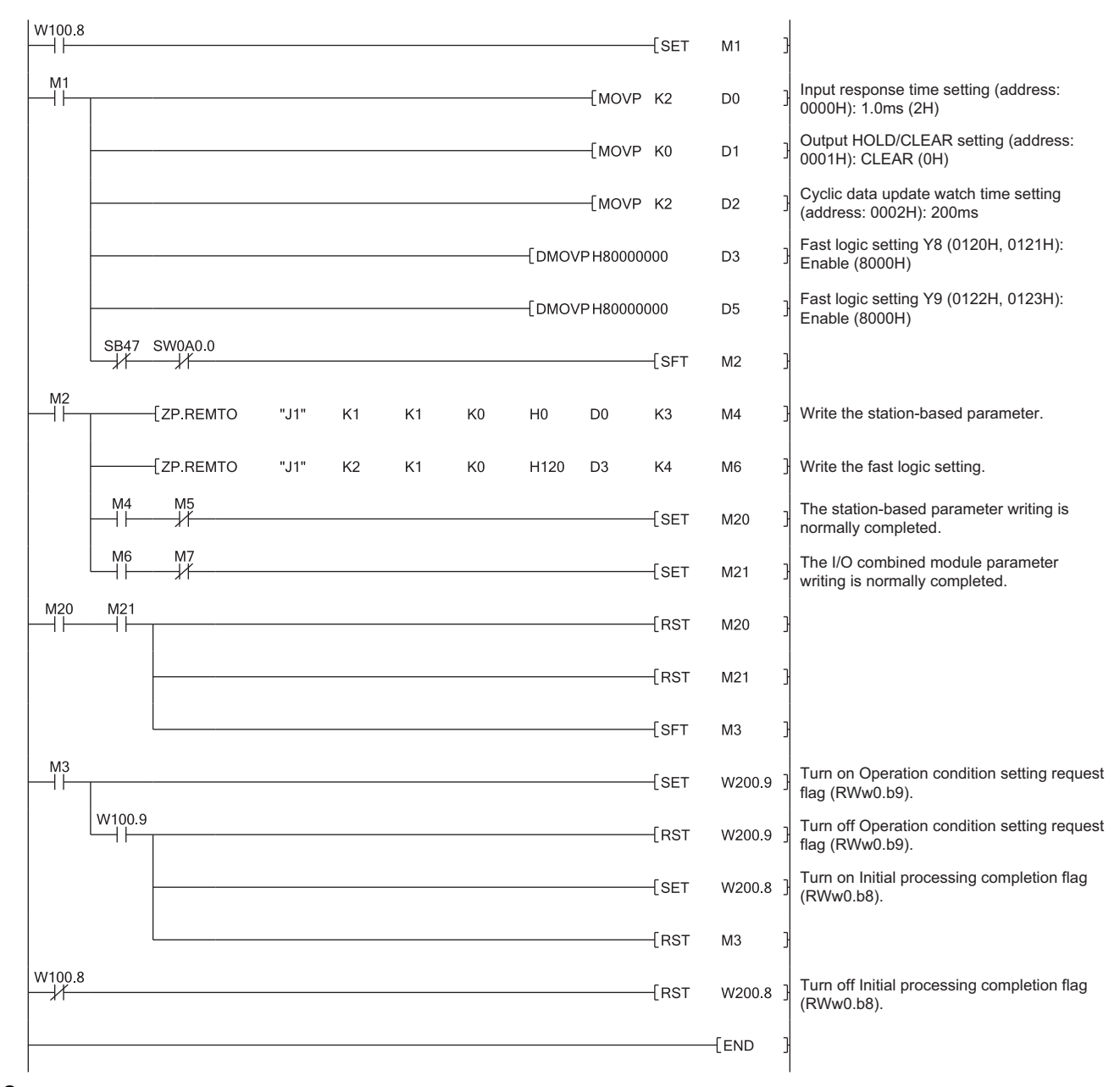

- *2.* Write the program to the CPU module of the master station, and reset the CPU module, or turn off and on the power supply.
- *3.* Put the CPU module of the master station into RUN.

## **Program example for checking the fast logic enable or disable status**

This section describes the program for reading the fast logic enable status.

When the parameter setting of the fast logic function is completed and Remote READY (RWr0.b11) is on, the fast logic enable status can be read.

## **System configuration**

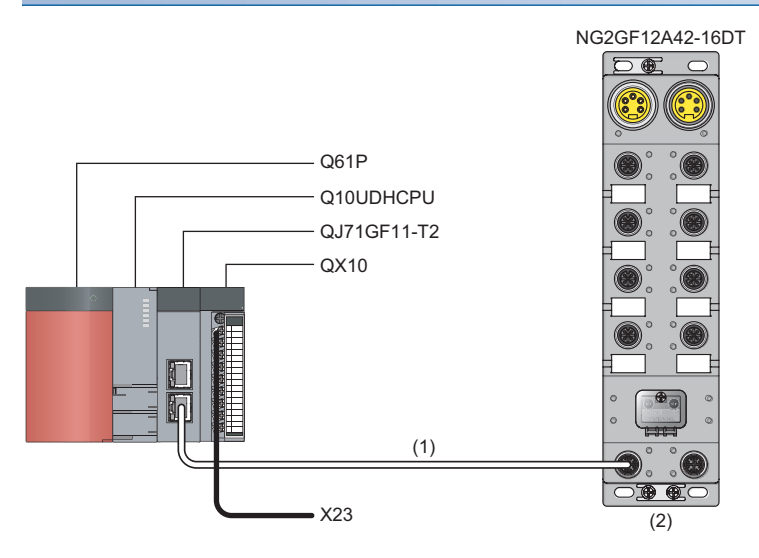

(1) Network No.1

(2) Station No.1

## ■**Assignment of link devices**

The assignment of link devices is the same as that in the following section.

**F** [Page 105 Assignment of link devices](#page-106-0)

## **Programming condition**

This program reads the enable status of Fast logic setting Y8 to YB of the I/O combined module.

## **Initial setting description**

The initial setting contents are the same as those in the following section.

**F** [Page 115 Initial setting description](#page-116-0)

## **Devices used by user**

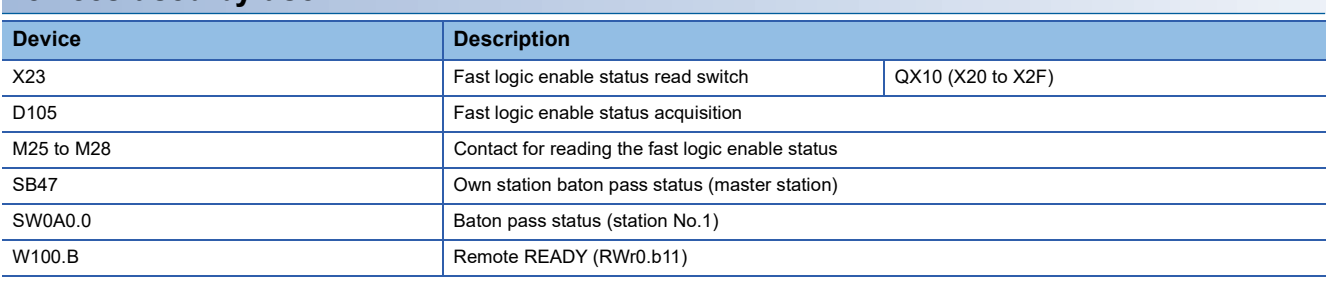

## **Setting procedure**

Set the same contents from procedures 1 to 6 in the following section.

**[Page 107 Setting procedure](#page-108-0)** 

## **Program example**

*1.* Create the following program with GX Works2.

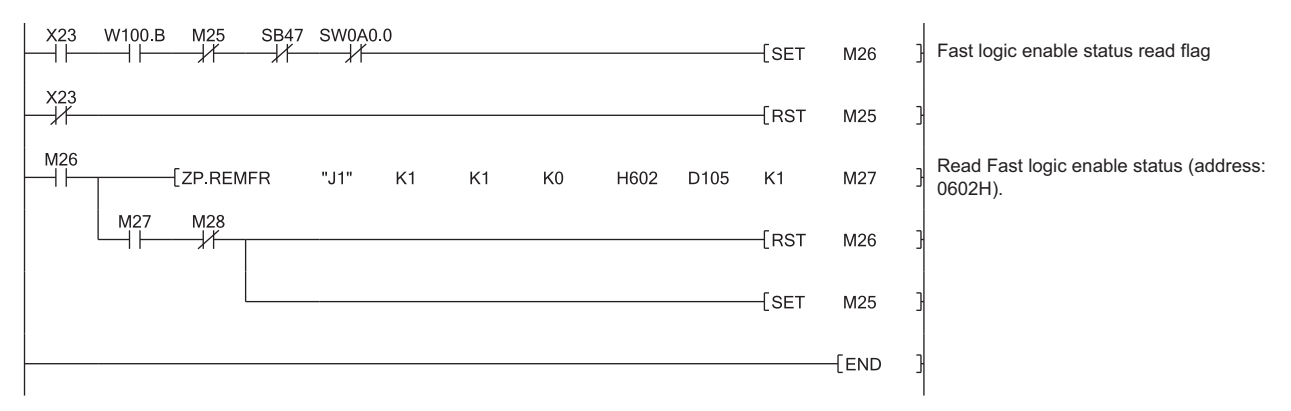

- *2.* Write the program to the CPU module of the master station, and reset the CPU module, or turn off and on the power supply.
- *3.* Put the CPU module of the master station into RUN.

# **10 MAINTENANCE AND INSPECTION**

The I/O module has no special item to be inspected. However, to maintain the best condition of the system, perform the inspection in accordance with the items described in the user's manual of the CPU module used.

# **11 TROUBLESHOOTING**

This chapter describes error contents that may occur while the I/O module is used and those troubleshooting. Details are described using GX Works2.

## <span id="page-122-1"></span>**11.1 Checking for the Error Codes and the Warning Codes**

Error codes can be checked by any of the following methods:

F<sub>Page</sub> 121 Checking by executing a command of the slave station

**Form** [Page 123 Checking by Error code \(RWr1\)](#page-124-0)

Warning codes can be checked by any of the following methods:

- F[Page 121 Checking by executing a command of the slave station](#page-122-0)
- Fage 123 Checking by Warning code (RWr2)

## <span id="page-122-0"></span>**Checking by executing a command of the slave station**

This section describes how to check the errors by executing a command of the slave station.

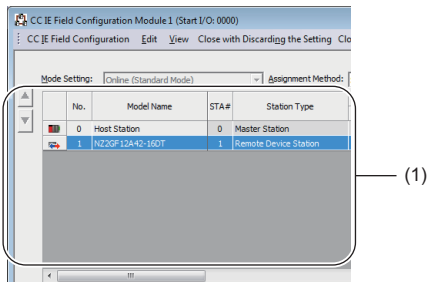

*1.* Select the I/O module in "List of stations" on the "CC IE Field Configuration" window.

(1) List of stations

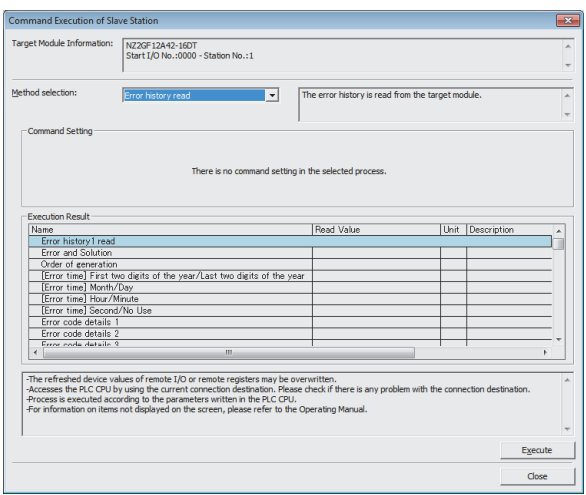

- *2.* Open the "Command Execution of Slave Station" window.
- $\mathcal{L}$  [CC IE Field Configuration]  $\Rightarrow$  [Online]  $\Rightarrow$ [Command Execution of Slave Station]
- *3.* Set "Method selection" to "Error history read" and click the [Execute] button.

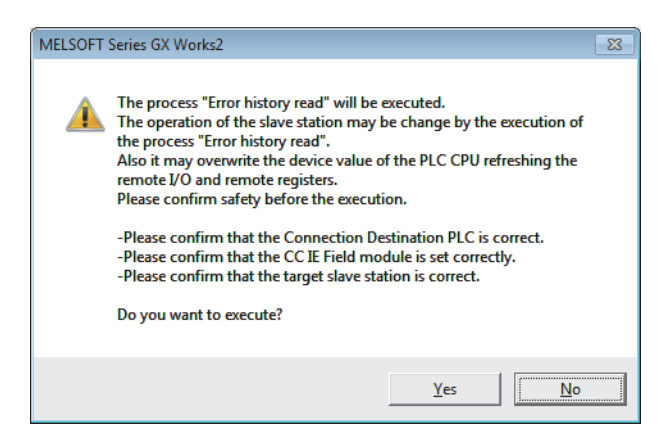

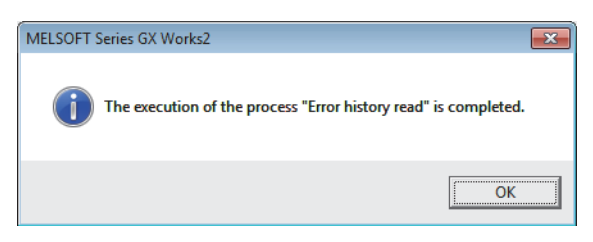

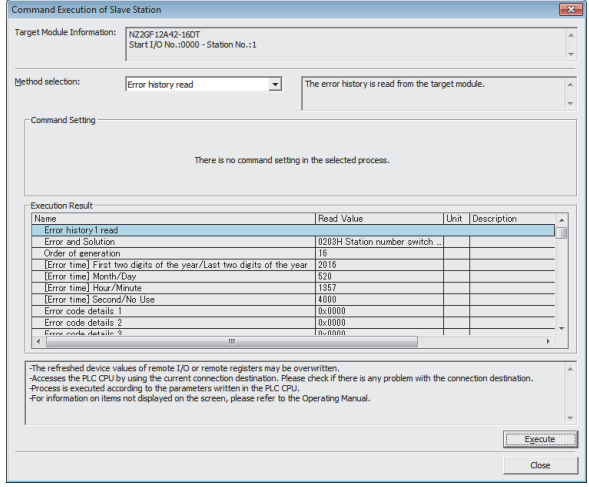

*4.* In the window that appears (shown left), click the [Yes] button.

- **5.** In the window that appears (shown left), click the [OK] button.
- *6.* The error history of the I/O module is displayed in "Execution Result".

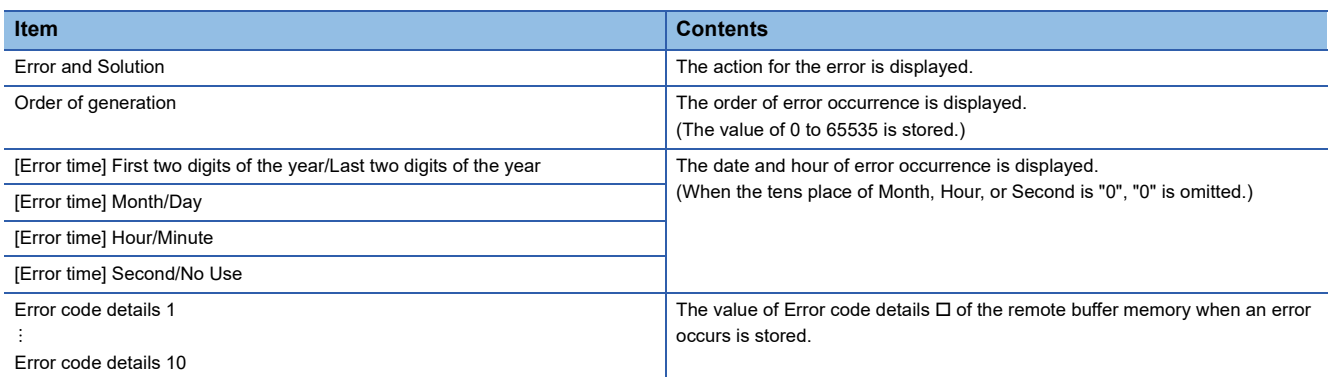

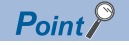

- The error history registers 15 errors at a maximum. If 16 or more errors occur, errors are deleted from the oldest.
- If the same error occurs continuously, only the error that occurred first is stored to the error history.
- Even after the power of the module is turned off and on, the error history remains.
- To initialize the error history, set "Method selection" to "Error history clear request" on the "Command Execution of Slave Station" window and click the [Execute] button.

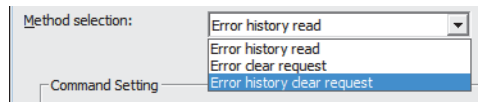

## <span id="page-124-0"></span>**Checking by Error code (RWr1)**

Check the latest error code with the remote register of the master/local module.

 $\mathcal{L}$  [Online]  $\Leftrightarrow$  [Monitor]  $\Leftrightarrow$  [Device/Buffer Memory Batch]

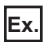

When the refresh target device for Error code (RWr1) is W101

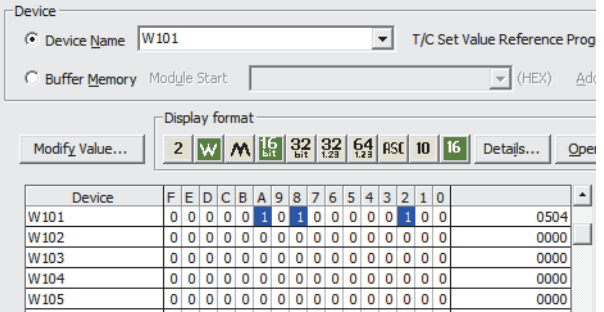

## <span id="page-124-1"></span>**Checking by Warning code (RWr2)**

Check the latest warning code with the remote register of the master/local module.

 $\mathcal{L}$  [Online]  $\Rightarrow$  [Monitor]  $\Rightarrow$  [Device/Buffer Memory Batch]

**Ex.**

When the refresh target device for Warning code (RWr2) is W102

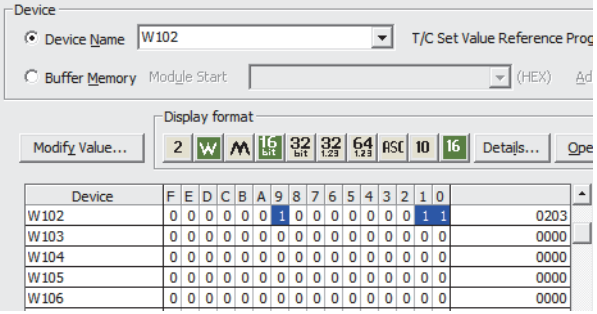

## **11.2 Error Code List**

This section describes error codes.

Error codes are classified by error number as follows.

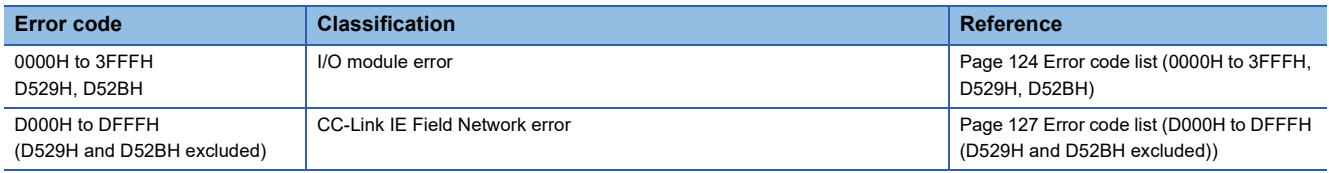

## <span id="page-125-0"></span>**Error code list (0000H to 3FFFH, D529H, D52BH)**

The errors are classified into the following three types.

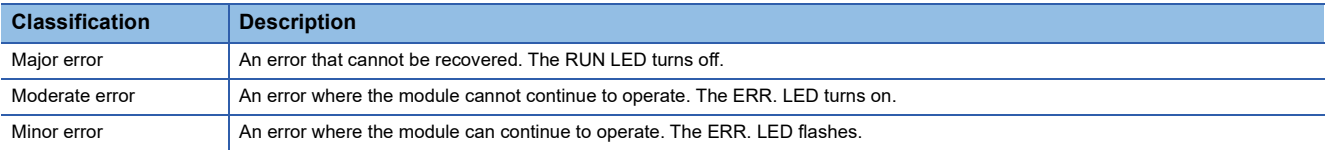

If an error occurs, check that the D LINK LED is on. Then take corrective actions as listed below.

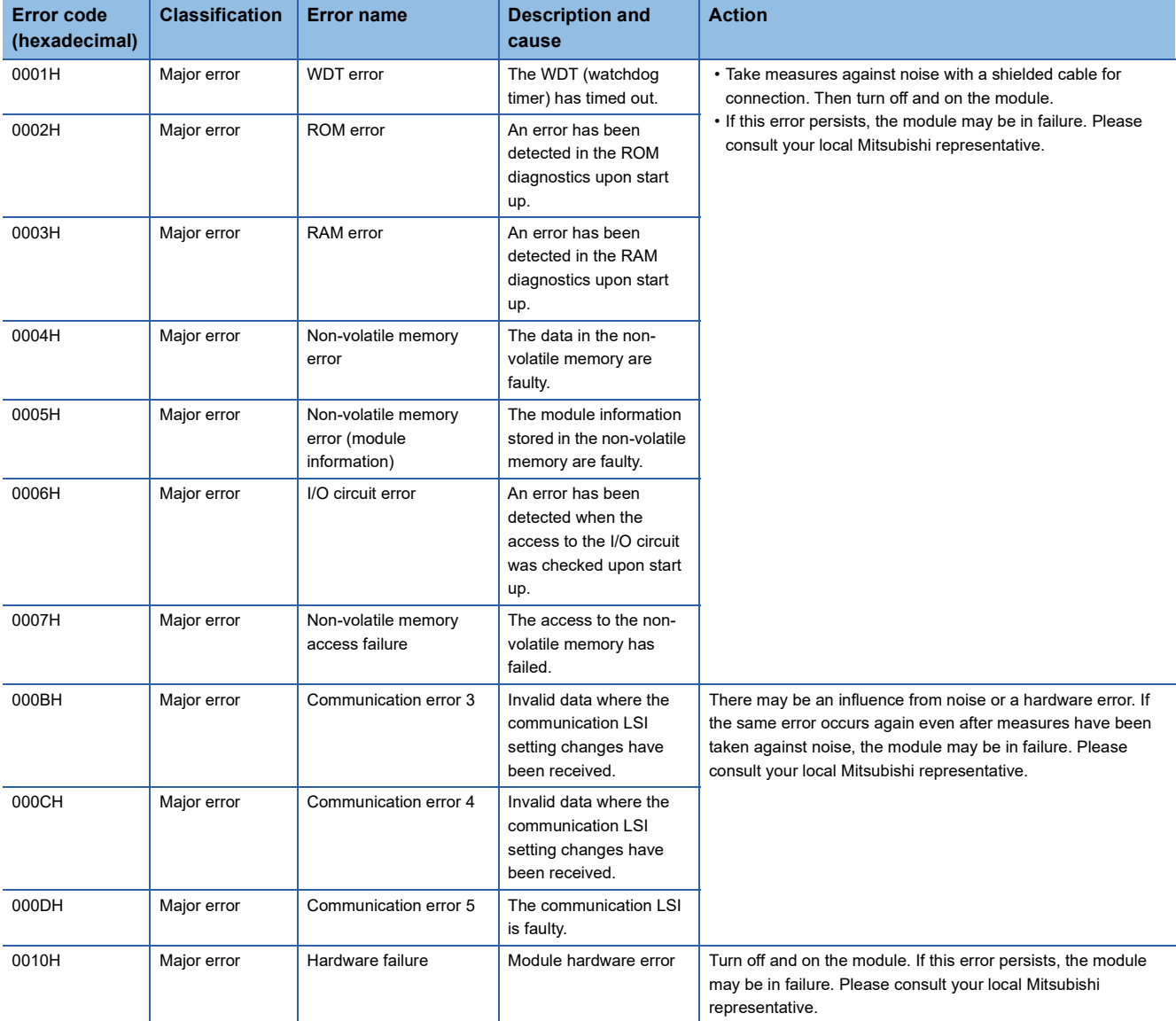

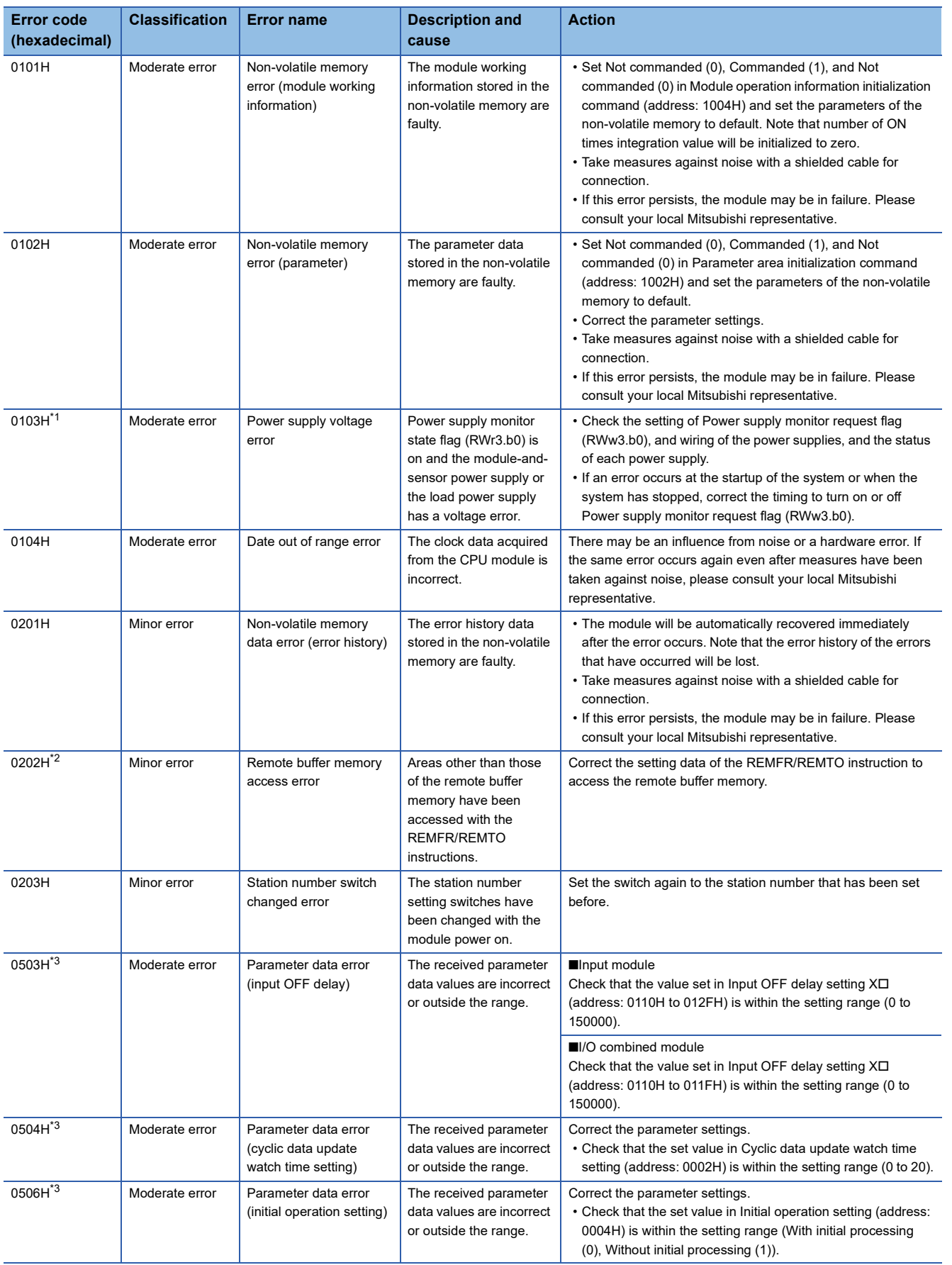

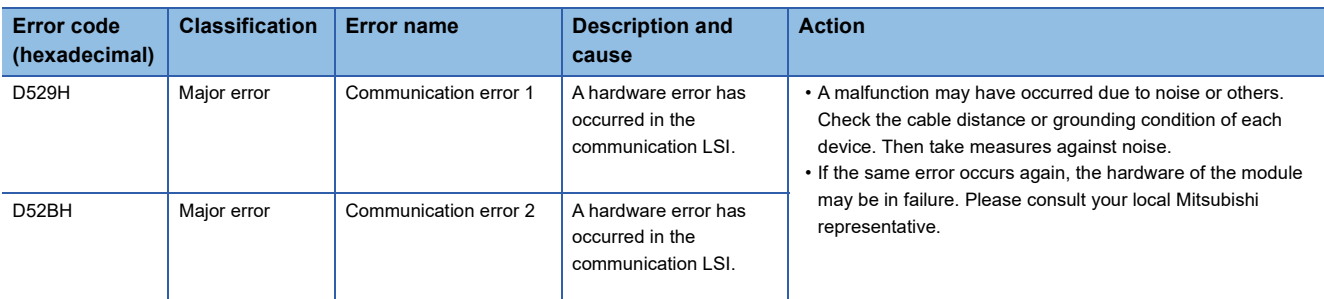

<span id="page-127-0"></span>\*1 Information of the module that has detected an error is stored in Error code details 1 of Error history data  $\Box$  (address: 0A00H to 0AEFH). For details, refer to the following.

Fage 160 Error history data of when a power supply voltage error occurs

- <span id="page-127-1"></span>\*2 The start address of the remote buffer memory areas specified with the REMFR/REMTO instruction is stored in Error code details 1 of Error history data  $\Box$  (address: 0A00H to 0AEFH).
- <span id="page-127-2"></span>\*3 The remote buffer memory address of the parameter that has detected an error is stored in Error code details 1 of Error history data  $\Box$ (address: 0A00H to 0AEFH).

The set value upon an error is stored in Error code details 2. The setting values of the lower 16 bits and higher 16 bits are respectively stored in Error code details 2 and Error code details 3 of Input OFF delay setting and Fast logic setting that have a setting value of 32 bits.

## $Point$

When multiple errors occur, only the latest error code is stored in Error code (RWr1).

The errors that have occurred in the past can be checked in the error history of the engineering tool.

For error history, refer to the following.

Fage 121 Checking by executing a command of the slave station

**F** [Page 159 Error history data](#page-160-0)

## <span id="page-128-0"></span>**Error code list (D000H to DFFFH (D529H and D52BH excluded))**

When an error occurs, the ERR. LED does not turn on. The D LINK LED flashes or turns off. Troubleshoot the problem with the CC-Link IE Field Network diagnostics.

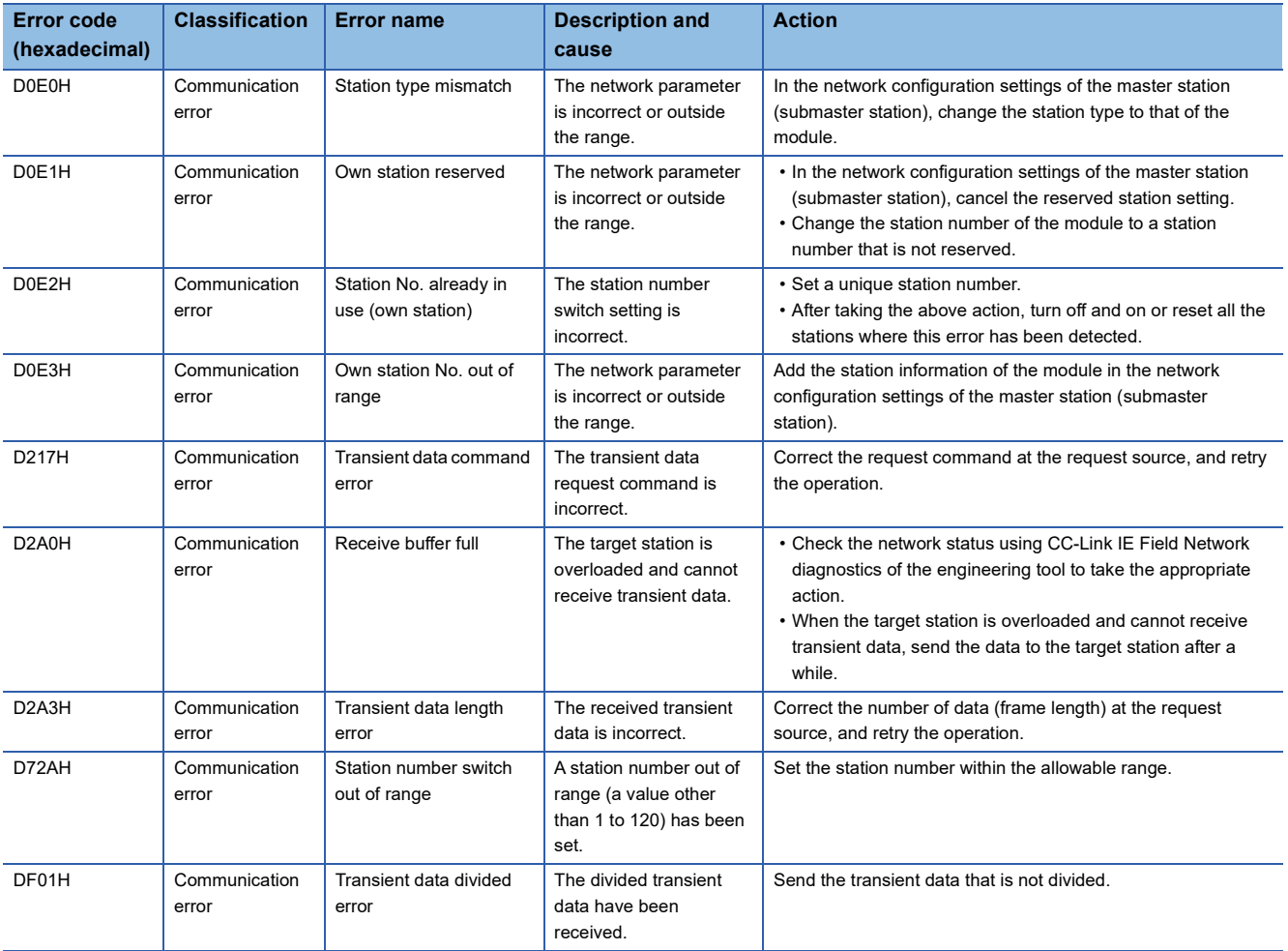

## $Point<sup>0</sup>$

When multiple errors occur, only the latest error code is stored in Error code (RWr1).

The errors that have occurred in the past can be checked in the error history of the engineering tool. For error history, refer to the following.

F[Page 121 Checking by executing a command of the slave station](#page-122-0)

[Page 159 Error history data](#page-160-0)

## <span id="page-129-1"></span>**11.3 Checking the LEDs**

This section describes how to troubleshoot the system by the LEDs.

## **When the PW LED is on in red**

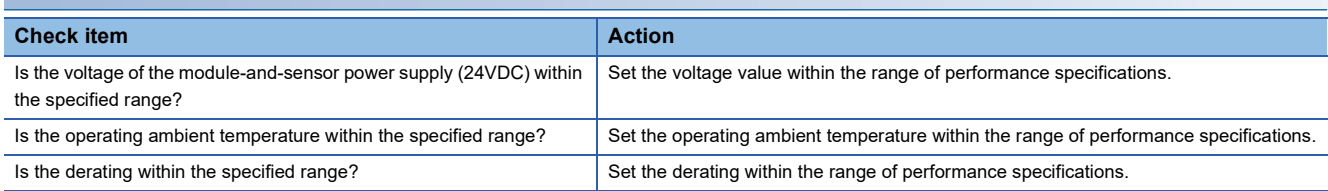

## **When the PW LED does not turn on**

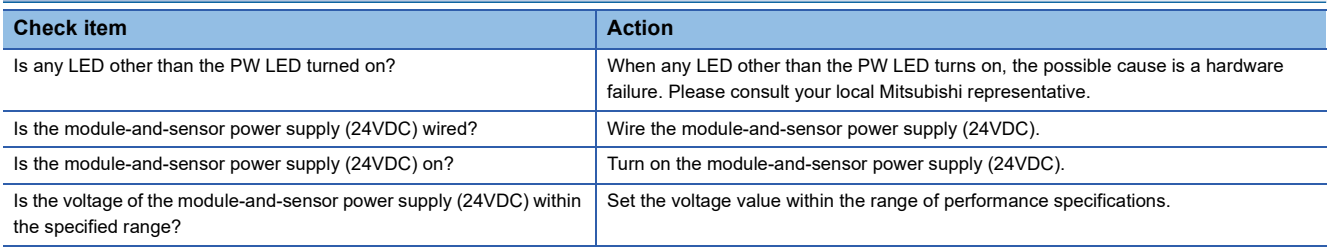

## **When the L PW LED is on in red**

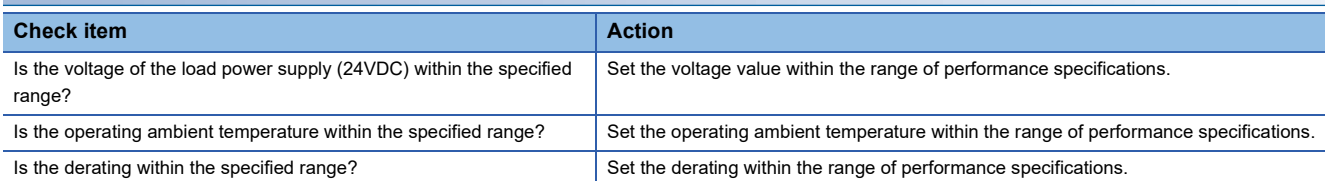

## <span id="page-129-0"></span>**When the L PW LED does not turn on**

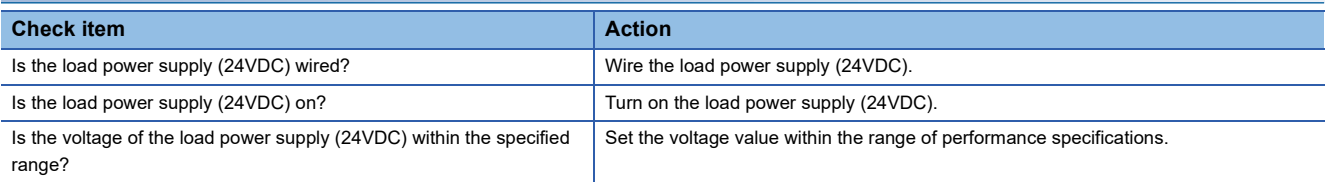

## **When the I/O LED is on in red**

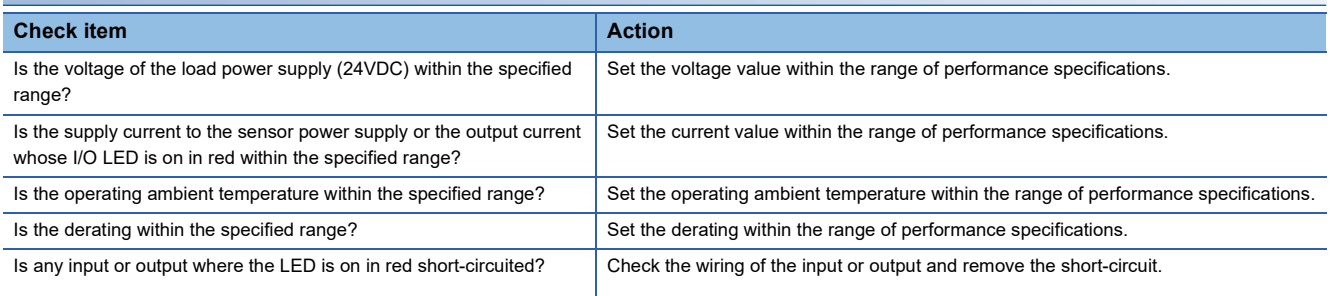

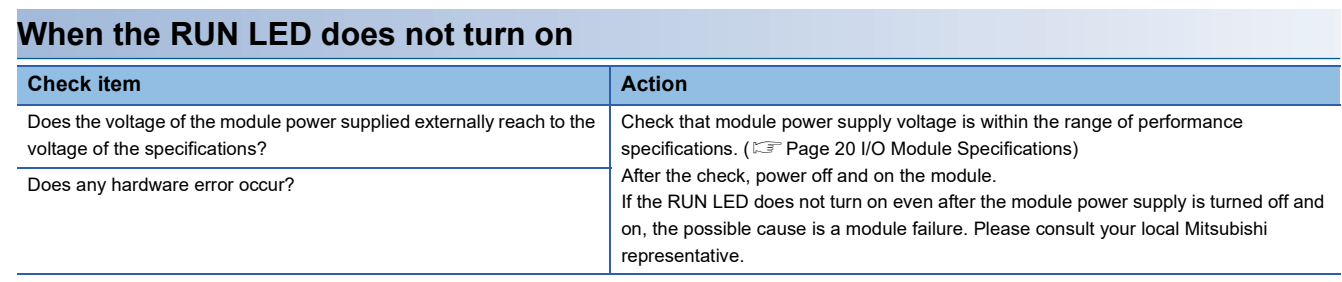

## **When the MODE LED flashes**

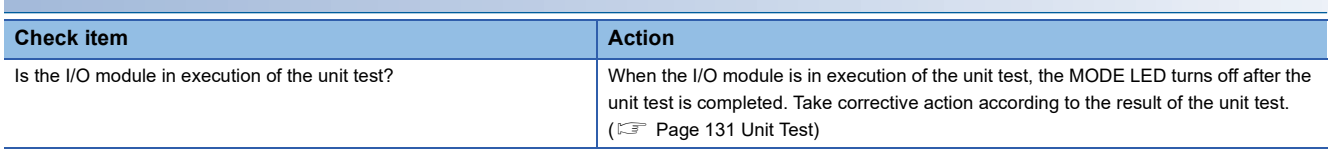

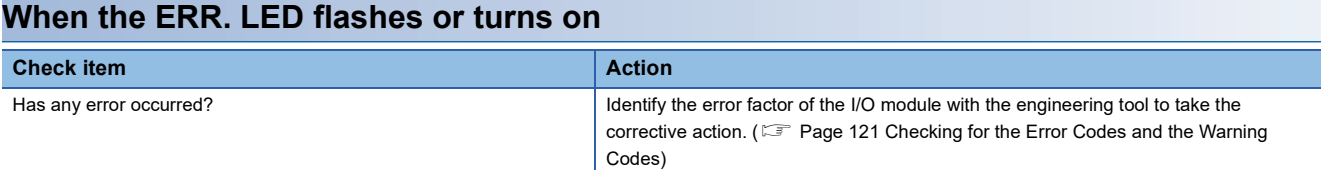

## <span id="page-130-0"></span>**When the D LINK LED turns off**

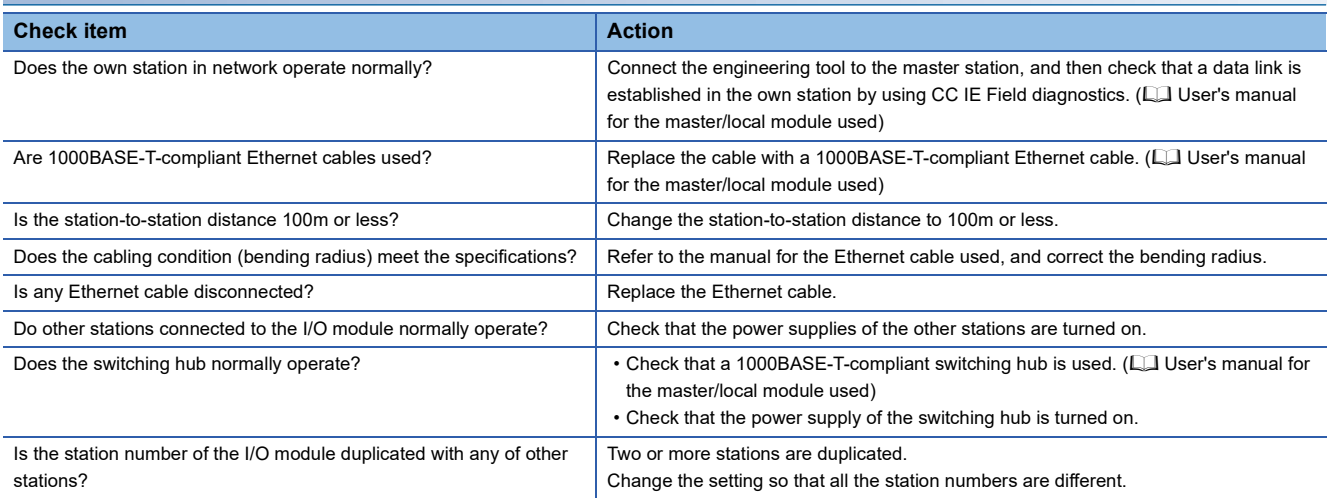

## <span id="page-130-1"></span>**When the D LINK LED flashes**

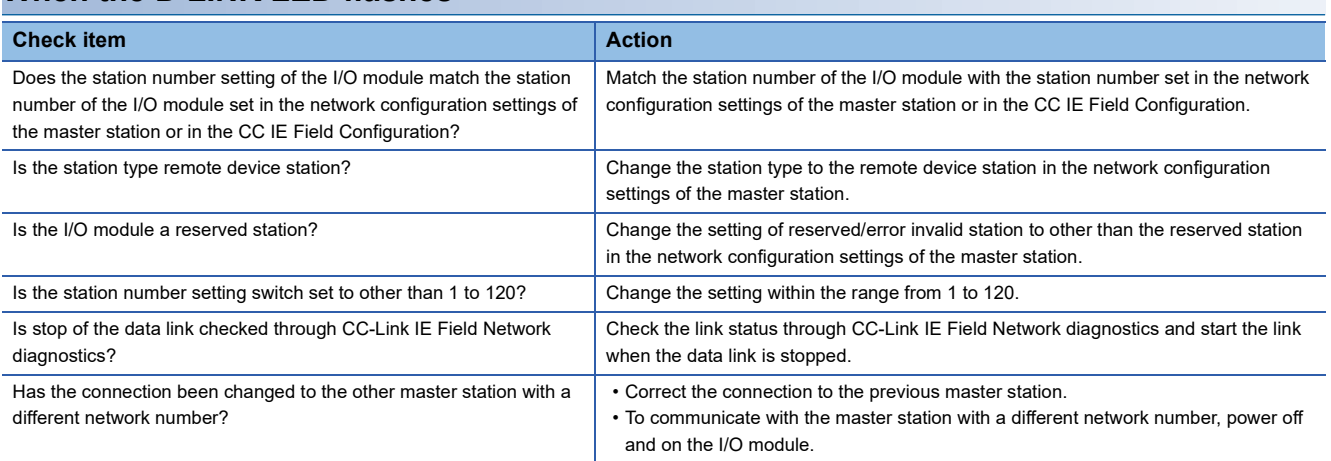

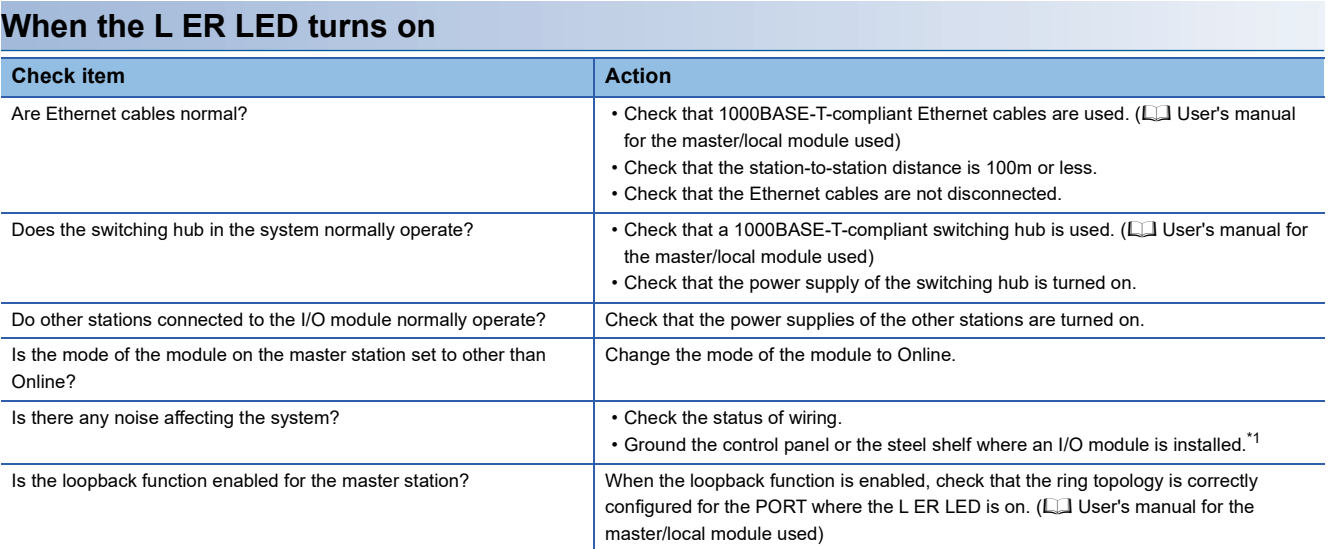

<span id="page-131-0"></span>\*1 When the I/O module is installed in the control panel or steel shelf, the FG metal fitting of the I/O module can be connected electrically with them. Thus, if the control panel or steel shelf is not properly grounded, the noise may enter the FG through the control panel or steel shelf.

## **When the LINK LED turns off**

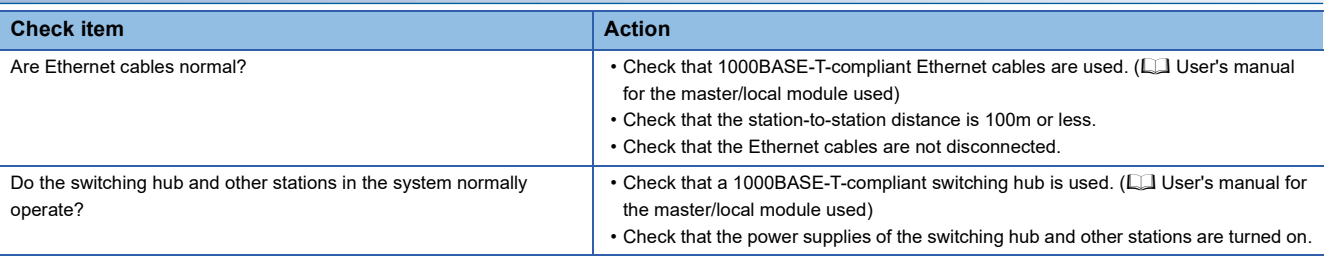

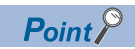

If link-up processing is repeated due to a condition of a device on the line, it may take a longer time for the LINK LED to turn on.

This phenomenon may be eliminated by changing the module PORT into which the Ethernet cable is connected (example: PORT1  $\rightarrow$  PORT2).

## <span id="page-132-0"></span>**11.4 Unit Test**

Run a unit test to check if there is any error in the I/O module.

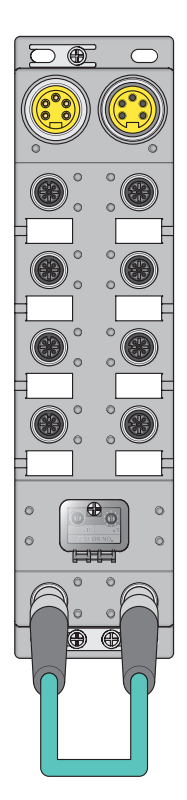

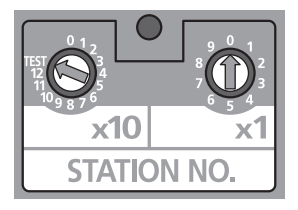

- *1.* Power off the module.
- *2.* Connect the PORT1 and PORT2 connectors of the I/O module with an Ethernet cable.

**11**

- *3.* Set the station number setting switch as follows.
- x10: TEST
- $\cdot x1:0$

For the setting procedure of the station number setting switch, refer to the following.

- **F** [Page 64 Setting procedure](#page-65-0)
- *4.* Power on the module.
- *5.* Unit test begins.

The MODE LED flashes while the unit test is being executed.

- **6.** The MODE LED turns off when the unit test is completed.
- If the test is completed normally, the ERR. LED does not turn on, but remains off.
- If the test fails, the ERR. LED turns on. If the test fails, replace the Ethernet cable and run the test again. If the test fails again, it may be due to a hardware failure in the I/ O module. Please consult your local Mitsubishi representative.

## **11.5 Troubleshooting for Each Phenomenon**

This section describes troubleshooting for each phenomenon.

Perform troubleshooting for each phenomenon when the I/O module does not operate properly with no error. If an error

occurs in the I/O module, identify the cause of the error using the engineering tool.

Check the following items in the order from the top.

## **When the ON/OFF status of an external input cannot be read**

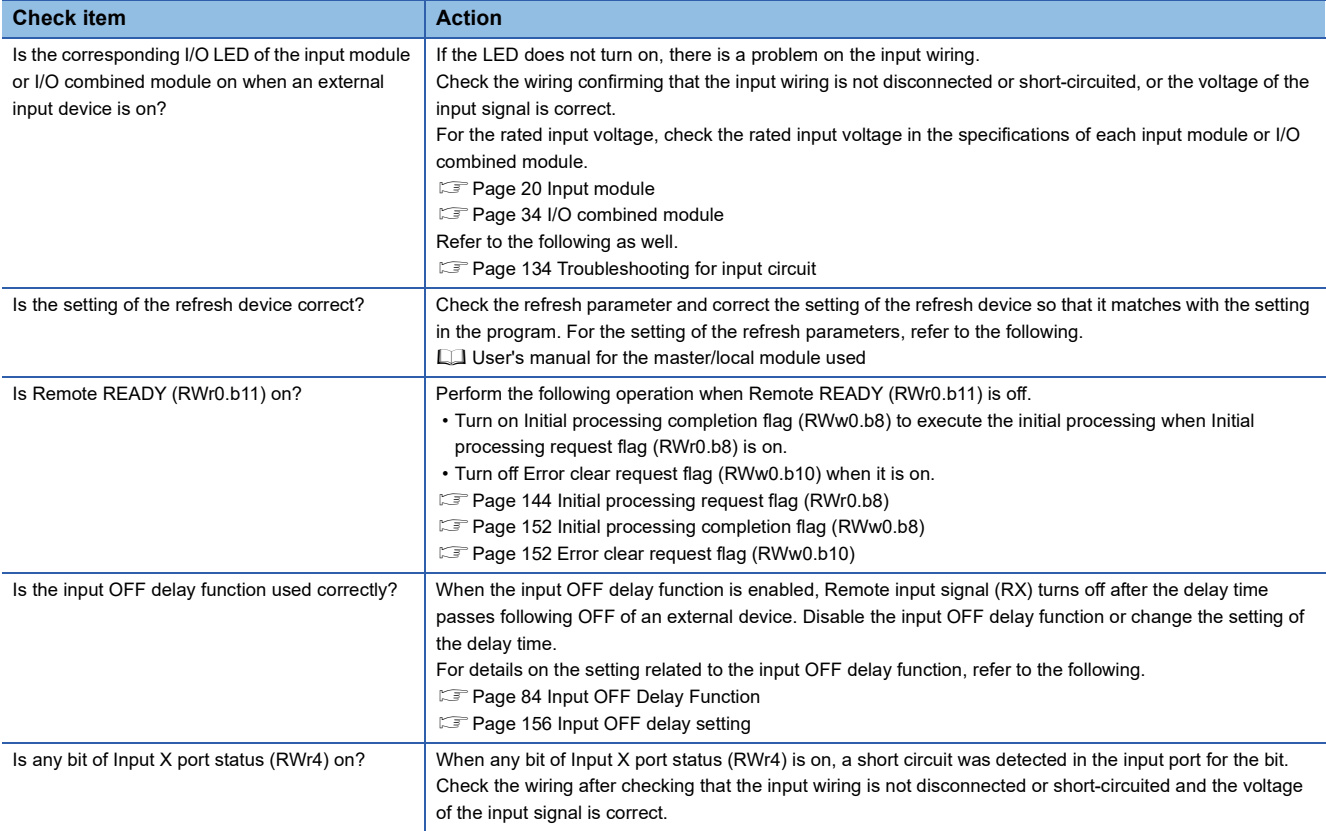

## **When the ON/OFF status of an external output cannot be changed**

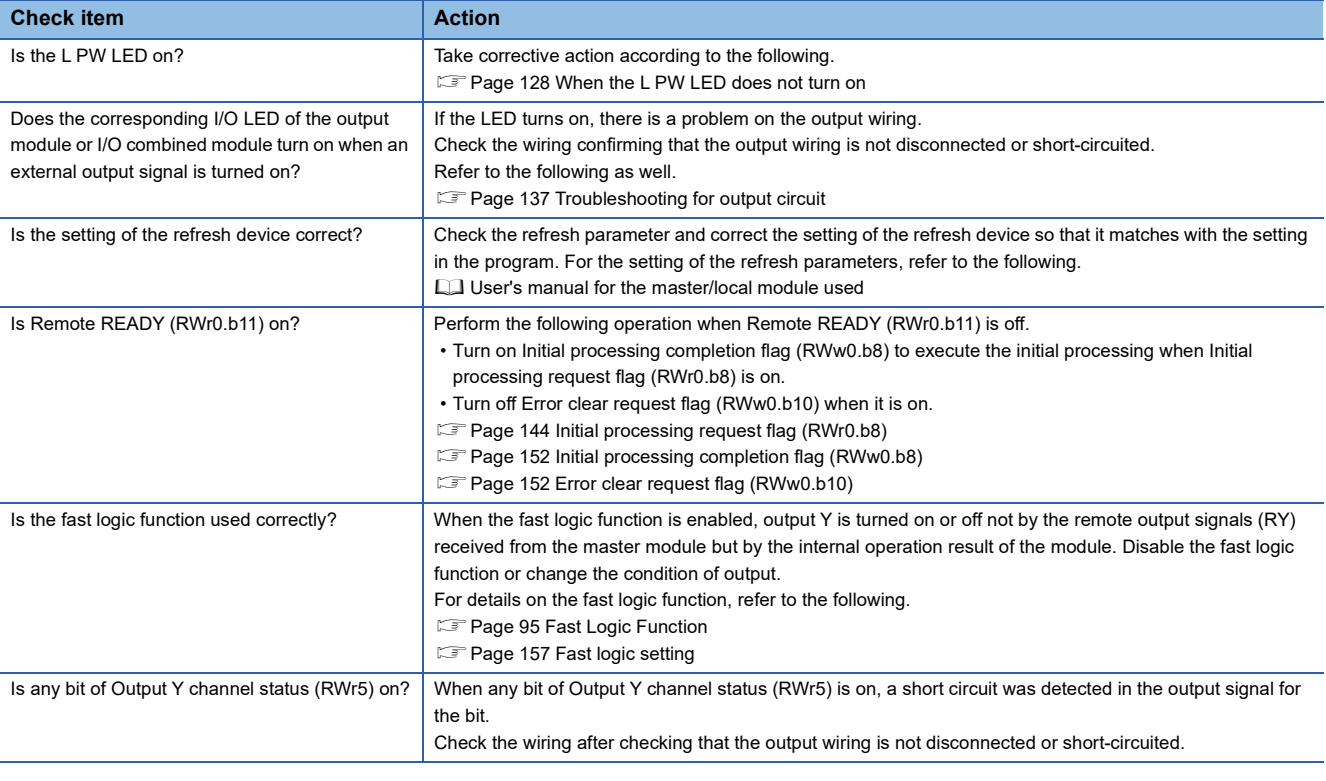

 $Point<sup>0</sup>$ 

If an external input cannot be read or an external output cannot be controlled even after the above actions are taken, the I/O module may be failed. Please consult your local Mitsubishi representative.

## **When parameter read or write or CC-Link IE Field Network diagnostics fails**

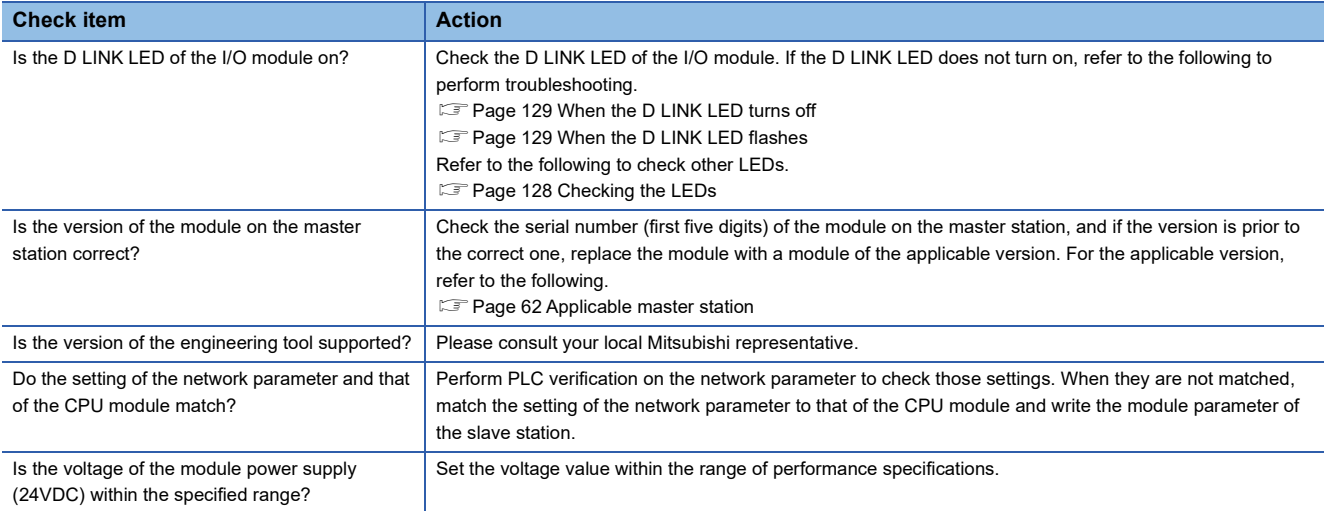

## **11.6 Examples of Troubles with the I/O Module**

## <span id="page-135-0"></span>**Troubleshooting for input circuit**

This section describes the troubleshooting for input circuit.

## **An input signal does not turn off No.1**

#### ■**Cause**

Drive by a switch with LED indicator

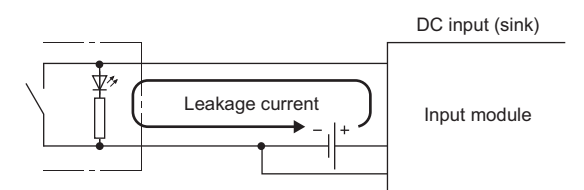

## ■**Action**

Connect an appropriate resistor as shown below so that a current through the input module may become lower than the OFF current.

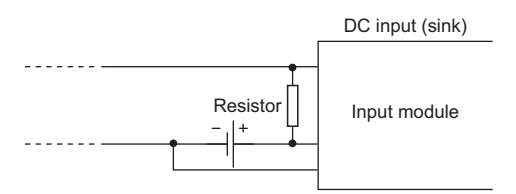

For the calculation example of a resistor to be connected, refer to the following.

**F** [Page 135 Calculation example](#page-136-0)

### <span id="page-136-0"></span>■**Calculation example**

When a module-and-sensor power supply (24VDC) of the input module is on and a switch with LED indicator that has a leakage current of 3mA at a maximum is connected

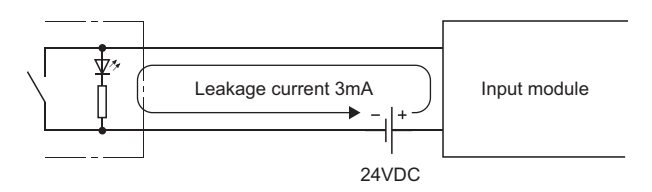

*1.* The OFF current through the input module is not 1.7mA or less. Therefore, connect a resistor as shown below.

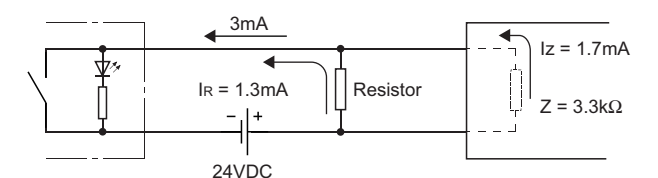

- Z: Input impedance
- *2.* To satisfy the condition, the current through the connected resistor should be 1.3mA or more. From the formula below, the value of the connected resistor is lower than  $4.31 \text{k}\Omega$ .

 $I<sub>R</sub>:I<sub>Z</sub> = Z: R$ 

 $R \leq \frac{IZ}{IR}$  $x \times Z = \frac{1.7}{1.3} \times 3.3 = 4.31[k\Omega]$ 

**3.** When the resistor (R) is 3.9k $\Omega$ , for example, the power capacity (W) of the resistor (R) becomes 0.179W.

 $W = V^2 + R = 26.4^2 + 3900 = 0.179[W]$ 

V: Input voltage

- *4.* Because the resistor requires the power capacity of 3 to 5 times as large as the actual current consumption, the resistor connected to the terminal should be  $3.9 \text{k}\Omega$  and 1 to 2W.
- 5. OFF voltage when the resistor (R) is connected becomes 5.36V. This satisfies that the OFF voltage of the input module is 8V or lower.

$$
\frac{1}{\frac{1}{3.9[k\Omega]}} + \frac{1}{3.3[k\Omega]}
$$
  $\times$  3[mA] = 5.36[V]

## **An input signal does not turn off No.2**

#### ■**Cause**

By using two power supplies, a sneak path is configured.

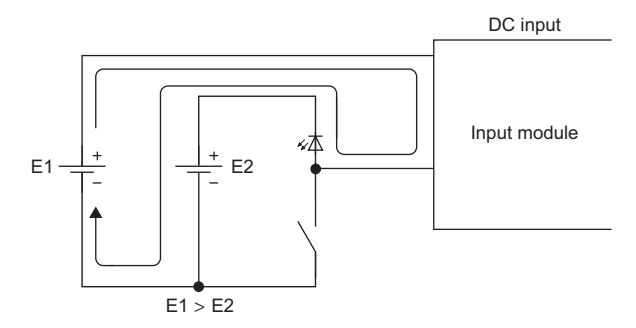

## ■**Action**

- Use one power supply.
- To prevent the sneak path, connect a diode as shown below.

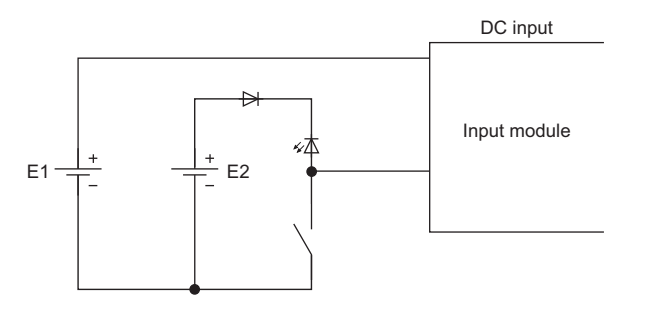

## **A signal incorrectly inputs data**

#### ■**Cause**

Noise is taken as input data.

## ■**Action**

- To prevent excessive noise, avoid installing power cables together with I/O cables.
- Connect surge absorbers to noise-generating devices such as relays and conductors using the same power supply or take other noise reduction measures.

## <span id="page-138-0"></span>**Troubleshooting for output circuit**

This section describes the troubleshooting for output circuit.

## **A load momentarily turns on when the load power supply is powered on**

#### ■**Cause**

An incorrect output occurs due to the stray capacitance (C) between collector and emitter of a photocoupler. (When a high sensitivity load (such as a solid state relay) is used, this incorrect output may occur.)

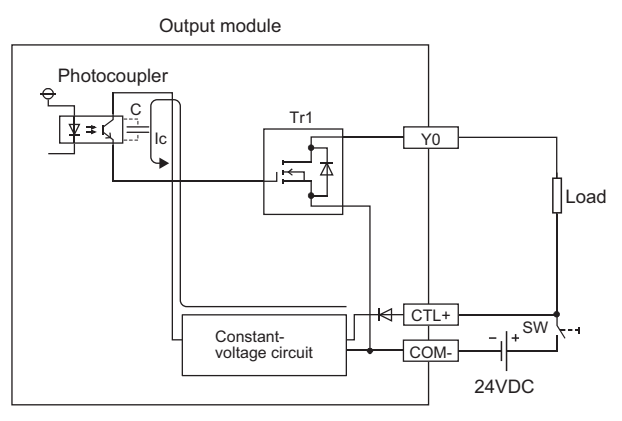

When the load power supply is powered on rapidly, the current (Ic) flows due to the stray capacitance (C).

The current (Ic) flows to the gate of the transistor (Tr1) of the next stage and the output Y0 turns on for approximately 100µs.

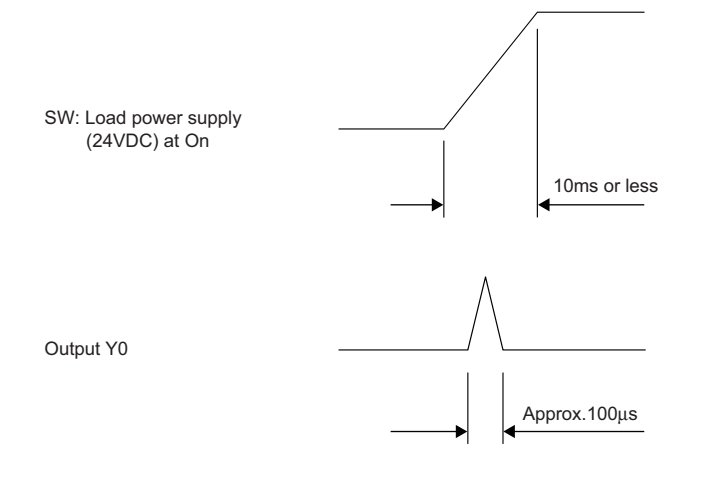

## ■**Action**

Before powering on or off the load power supply, check that the time taken to power on the load power supply itself is 10ms or more. Then, install a switch (SW1) to the primary side of the load power supply.

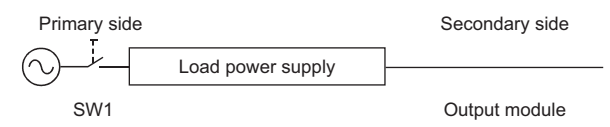

When installing the switch to the secondary side, connect a capacitor and resistor, and increase the time taken to power on the load power supply (10ms or more).

• Sink output

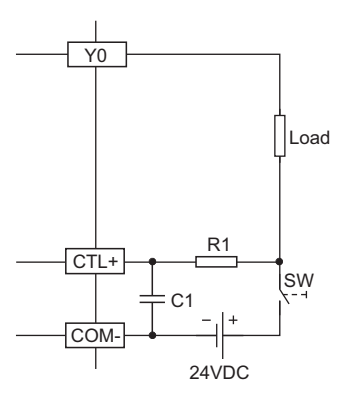

• Source output

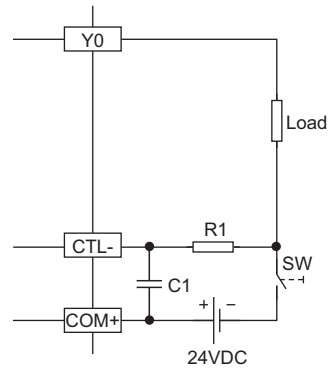

R1:Several tens of ohms

Power capacity  $\geq$  (Load power supply current $^{\text{*1}}$ ) $^2$   $\times$  Resistance value  $\times$  (3 to 5) $^{\text{*2}}$ 

C1:Several hundreds of microfarads 50V

(Example)

 $R1 = 40\Omega$ , C1 = 300µF

Time constant is calculated as shown below.

 $C1 \times R1 = 300 \times 10^{-6} \times 40$ 

 $= 12 \times 10^{-3}$ s

= 12ms

\*1 For the current consumption of the load power supply for the output part, refer to the manuals.

\*2 Select the power capacity of resistor to be 3 to 5 times as large as the actual power consumption.

## **A load momentarily turns on from off when the system is powered off**

## ■**Cause**

When an inductive load is connected, [2] Load may turn on from off due to a diversion of back electromotive force at [1] Shutoff.

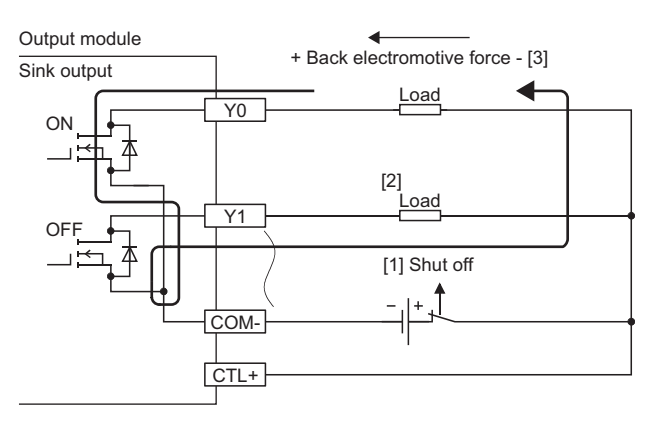

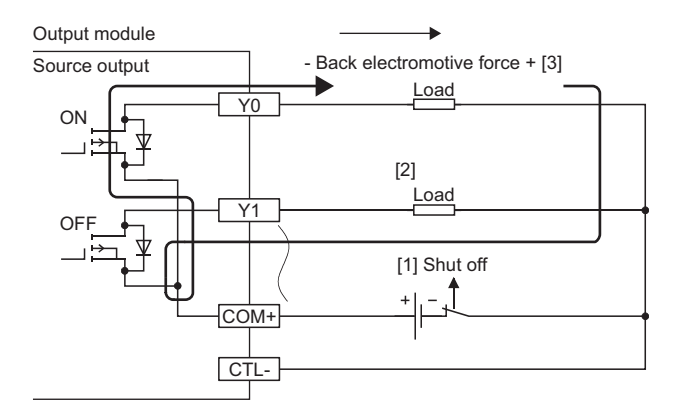

## ■**Action**

Take one of two actions shown below.

 • To suppress the back electromotive force, connect a diode parallel to the load where the back electromotive force has been generated.

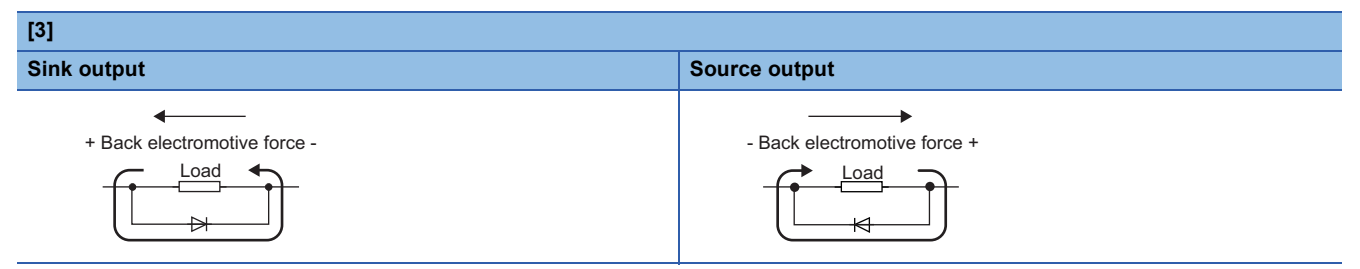

 • Provide another current path by connecting a diode across positive and negative of the load power supply. When taking the action described in Example 1 at a time, connect a diode parallel to C1 and R1.

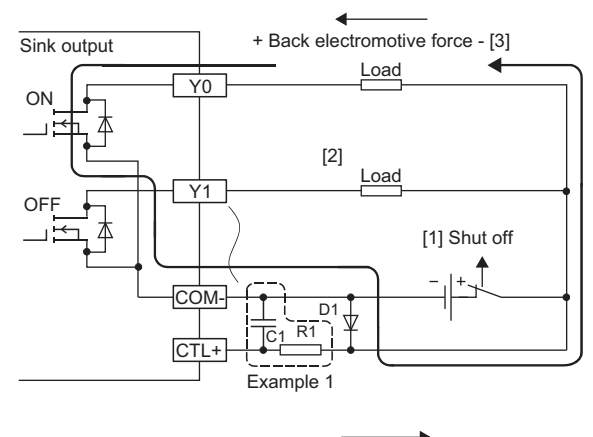

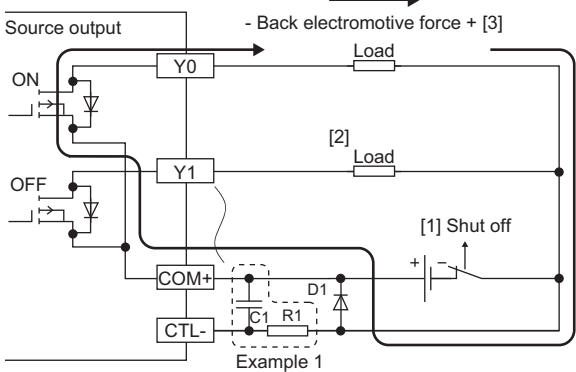

D1:

Reverse voltage VR (VRM)\*1

Forward current IF (IFM)\*2

- \*1 Approximately 10 times as large as the rated voltage in the specifications Example:  $24VDC \rightarrow Approximately 200V$
- \*2 Twice as much as the maximum load current (common) in the specifications or more Example:  $2A/1$  common  $\rightarrow$  4A or more

## **When an LED is connected as a load, the LED lights dimly with the output module off**

#### ■**Case**

The load is operated by leakage current when the output module is off.

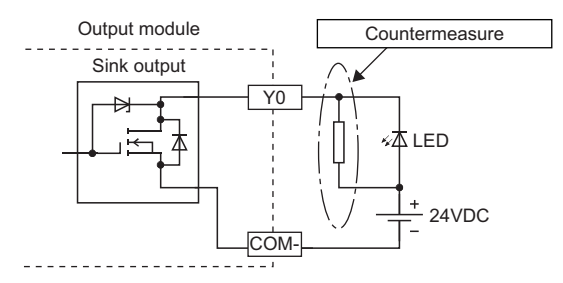

#### ■**Action**

Connect a resistor of 5 to  $50k\Omega$  in parallel with the LED load.

## **When a digital display unit is connected as a load, the display may not be normal**

## ■**Case**

The load is operated by leakage current when the output module is off.

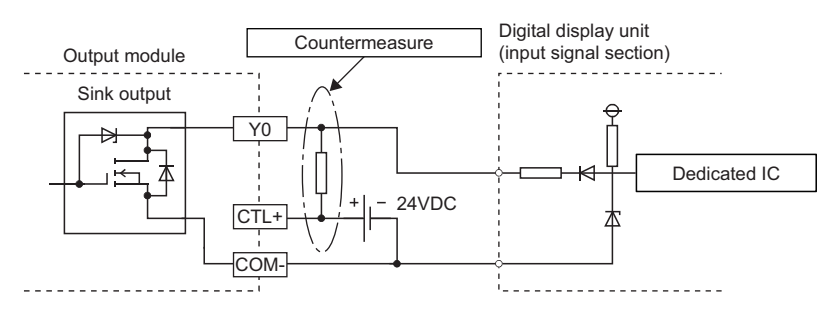

#### ■**Action**

Install a pull-up resistor of 5 to 50k $\Omega$  and 0.5 (W) between the outputs of 24VDC power supply and the output module.

## **When an output is turned on, the load connected to other outputs is also turned on**

#### ■**Case**

When a non-wiring state occurs due to, for example, a shutoff or disconnection between 0V of the load power supply and the common of a load, a current flows across the load that is off through an unexpected circuit of the output element that is off.

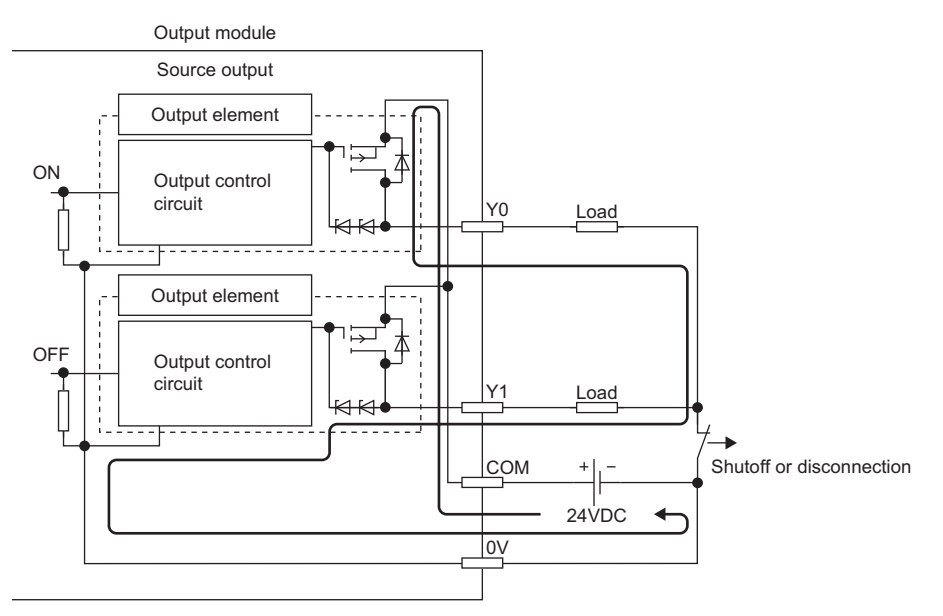

## ■**Action**

Connect the load power supply and the load properly.

To prevent the current from flowing across the load that is off, install a diode in each output terminal as shown below.

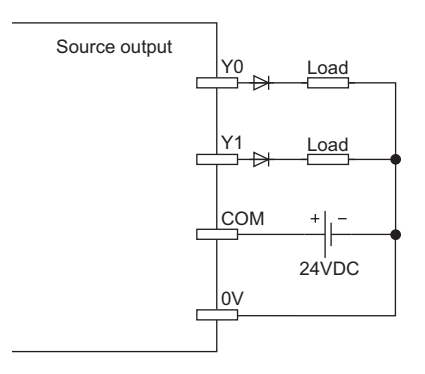
# **APPENDICES**

# <span id="page-144-0"></span>**Appendix 1 Details of Remote I/O Signals**

The following describes the details of the remote I/O signals assigned to the master/local module.

The assignment of each device number is for the case when the remote I/O signals of the I/O module are assigned as follows.

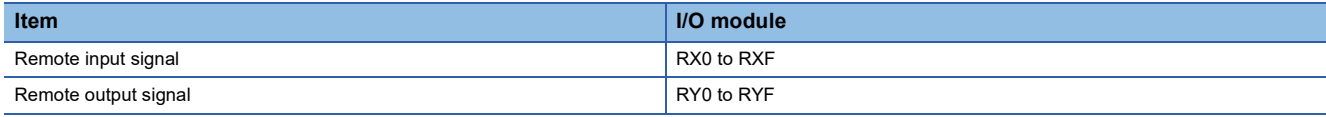

### **Remote input signal**

#### <span id="page-144-1"></span>**External input signal**

This signal shows the on/off state of each of external inputs (X0 to XF) of the input module. However, when the input OFF delay function is enabled, the on/off state of each of the actual external inputs (X0 to XF) and that of External input signal X $\Box$ (RX0 to RXF) may not match. For details on the input OFF delay function, refer to the following. **F** [Page 84 Input OFF Delay Function](#page-85-0)

### **Remote output signal**

#### <span id="page-144-2"></span>**External output signal**

This signal turns on or off each of external outputs (Y0 to YF) of the output module. However, when the fast logic function is enabled, the on/off state of External output signal YD (RY0 to RYF) and that of each of the actual external outputs (Y0 to YF) may not match. For details on the fast logic function, refer to the following.

**[Page 95 Fast Logic Function](#page-96-0)** 

# **Appendix 2 Details of Remote Registers**

This section describes details of remote registers for a master/local module.

The described assignment of device numbers assumes that the remote registers of the I/O module are assigned to RWr0 to RWrB and RWw0 to RWwB.

#### <span id="page-145-2"></span>**Module status area**

#### <span id="page-145-1"></span><span id="page-145-0"></span>■**Initial processing request flag (RWr0.b8)**

The operations of Initial processing request flag (RWr0.b8) and Initial processing completion flag (RWw0.b8) vary depending on the setting value of Initial operation setting (address: 0004H).

• When With initial processing (0) is set

After the module is powered on, Initial processing request flag (RWr0.b8) turns on. Create a program where initial processing is executed by using Initial processing request flag (RWr0.b8) and Initial processing completion flag (RWw0.b8). When Initial processing completion flag (RWw0.b8) is turned on, Remote READY (RWr0.b11) turns on. Also when Initial processing completion flag (RWw0.b8) is turned on, Initial processing request flag (RWr0.b8) turns off.

 $Point<sup>°</sup>$ 

When setting parameters using Initial processing request flag (RWr0.b8) as an interlock as shown in the program example, set Initial operation setting (address: 0004H) to With initial processing (0). After that, perform initial processing and check that Remote READY (RWr0.b11) is on.

For program examples of initial processing, refer to the following.

**F** [Page 116 Program example](#page-117-0)

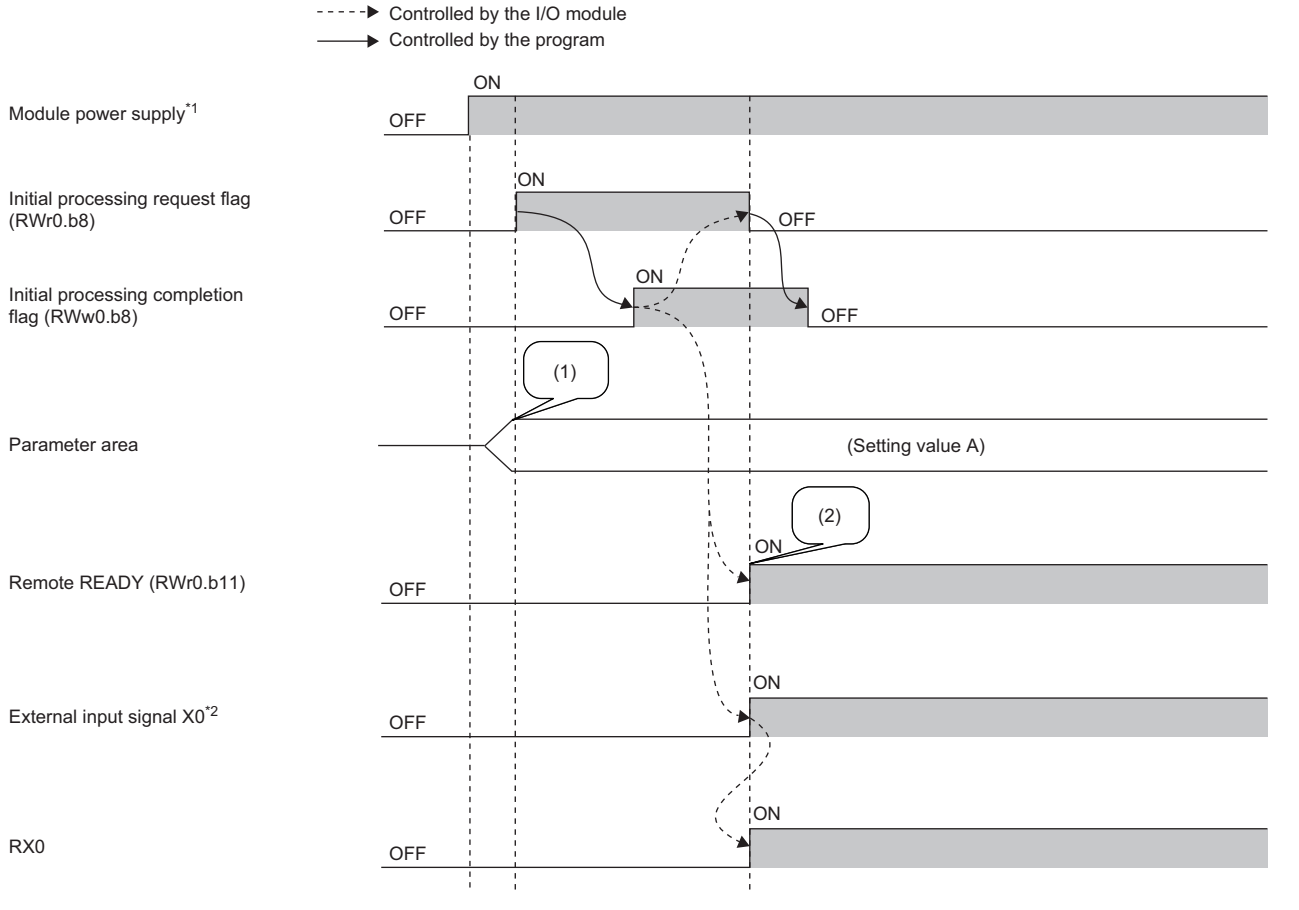

\*1 When data link starts at the same time of when the module is powered on

\*2 When an external input device connected to X0 is on

(1) Setting values are read from the internal nonvolatile memory.

(2) The operation starts with the setting value A.

#### • When Without initial processing (1) is set

Initial processing request flag (RWr0.b8) does not turn on. The I/O module becomes operable (the update of external I/O becomes enabled) without Initial processing completion flag (RWw0.b8) being turned on. When the module is powered on, Remote READY (RWr0.b11) turns on and the initial processing is completed.

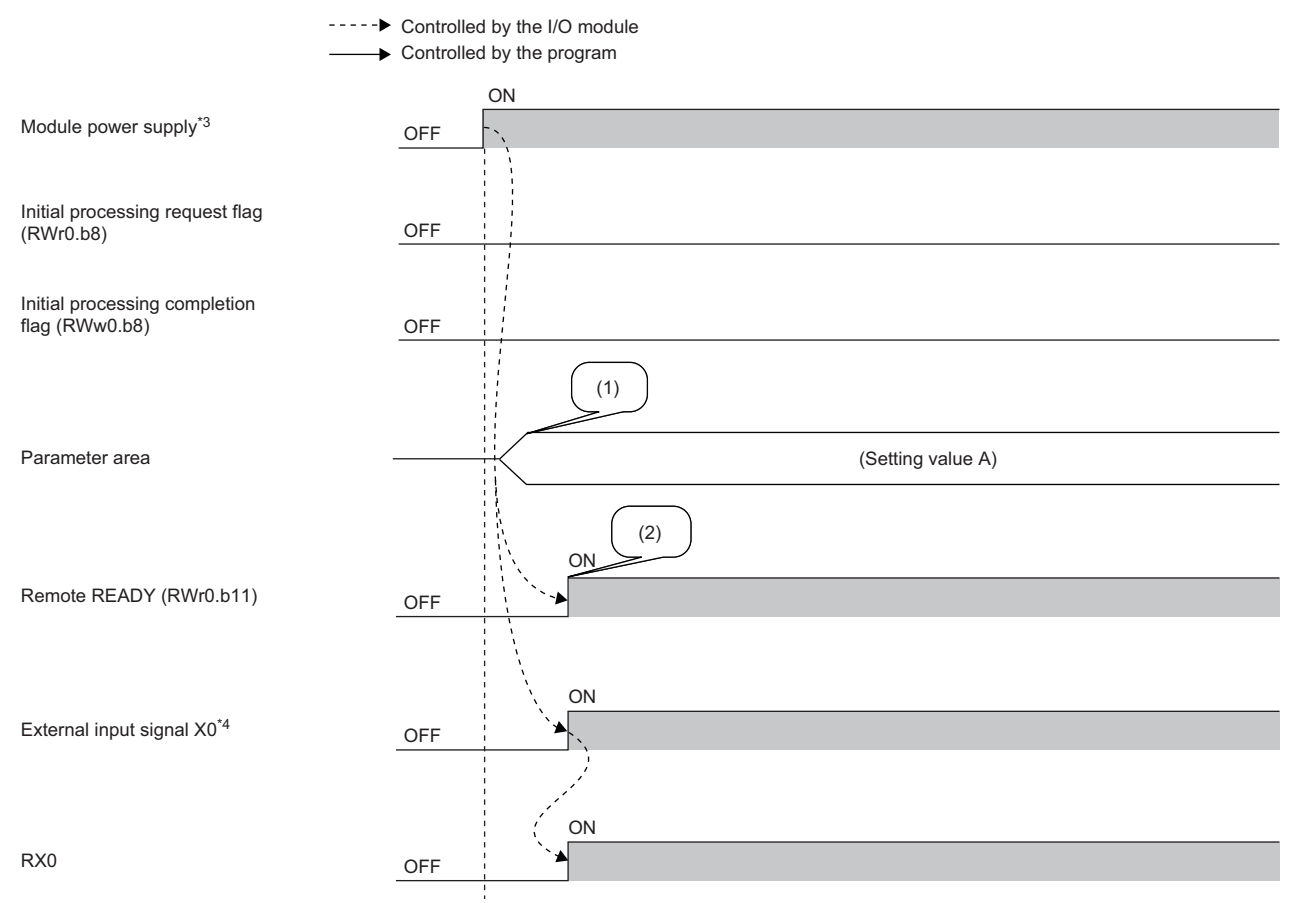

\*3 When data link starts at the same time of when the module is powered on

\*4 When an external input device connected to X0 is on

(1) Setting values are read from the internal nonvolatile memory.

(2) The operation starts with the setting value A.

#### <span id="page-147-1"></span><span id="page-147-0"></span>■**Operation condition setting completion flag (RWr0.b9)**

After writing parameter data to the remote buffer memory with the REMTO instruction, turn on Operation condition setting request flag (RWw0.b9). After the operating condition is changed, Operation condition setting completion flag (RWr0.b9) turns on. When the following settings are changed, the flag is used as a trigger condition to turn Operation condition setting request flag (RWw0.b9) on and off.

- Input response time setting (address: 0000H)
- Output HOLD/CLEAR setting (address: 0001H)
- Cyclic data update watch time setting (address: 0002H)
- Initial operation setting (address: 0004H)
- Number of ON times integration function enable (address: 0102H)
- Input OFF delay setting  $X \square$  (address: 0110H to 012FH)
- Fast logic setting YO (address: 0120H to 0127H)

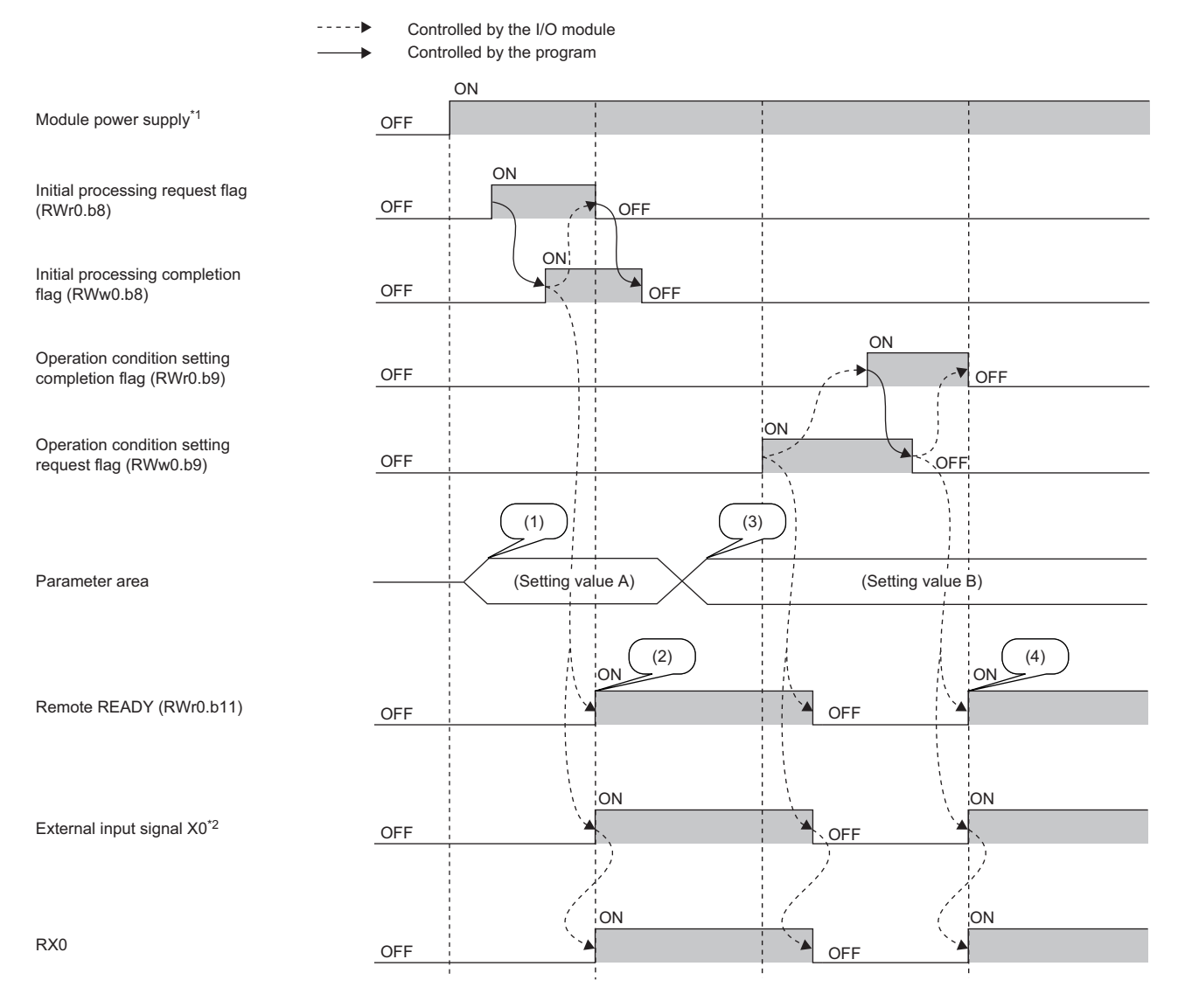

\*1 When data link starts at the same time of when the module is powered on

\*2 When an external input device connected to X0 is on

(1) Setting values are read from the internal nonvolatile memory.

(2) The operation starts with the setting value A.

(3) The setting value is changed by users.

(4) The operation starts with the parameter setting value B.

#### <span id="page-148-1"></span><span id="page-148-0"></span>■**Error status flag (RWr0.b10)**

Error status flag (RWr0.b10) turns on when a moderate error or major error occurs.

To clear Error code (RWr1), turn on and off Error clear request flag (RWw0.b10)).

#### • When a moderate error occurs

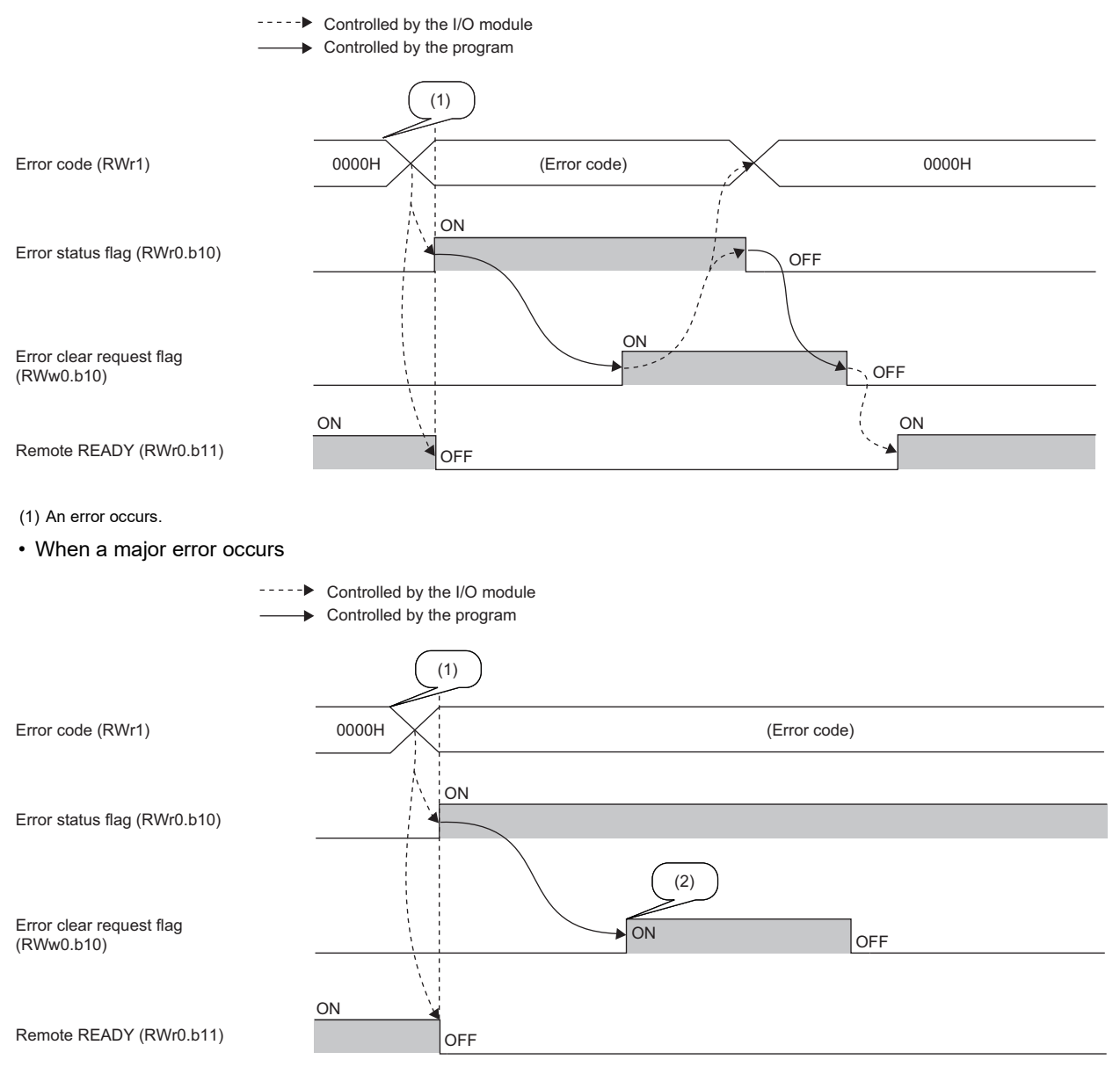

(1) An error occurs.

(2) When a major error has occurred, the error is not cleared even though an error clear request is issued.

#### ■**Error history**

The error history is not cleared even if Error clear request flag (RWw0.b10) is turned on and off. To clear the history, set "1" for Error history clear command (address: 1000H).

For the error history clear, refer to the following.

**[Page 161 Error history clear command](#page-162-0)** 

#### <span id="page-149-2"></span>■**Remote READY (RWr0.b11)**

This register area is used as an interlock condition when the master station reads/writes data from/to the remote I/O signals, remote register areas, or remote buffer memory areas of the I/O module.

The module operating status is listed in the following table.

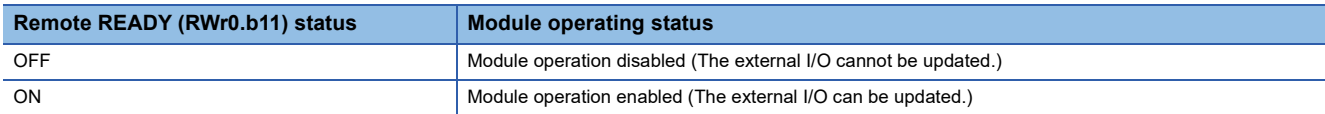

The operation of Remote READY (RWr0.b11) varies depending on Initial operation setting (address: 0004H) as shown in the following table.

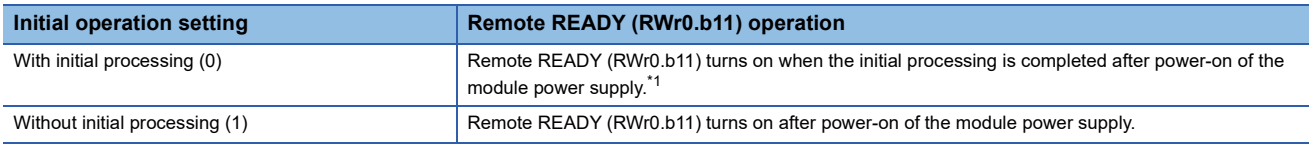

<span id="page-149-0"></span>\*1 Turn on Initial processing completion flag (RWw0.b8) to complete the initial processing.

Remote READY (RWr0.b11) turns off when any of Operation condition setting request flag (RWw0.b9), Error status flag (RWr0.b10), or Error clear request flag (RWw0.b10) turns on.

#### <span id="page-149-4"></span>■**Warning status flag (RWr0.b12)**

Warning status flag (RWr0.b12) turns on when a minor error occurs.

Five seconds after the cause of the minor error is eliminated, the value in Warning code (RWr2) is cleared automatically (0000H is stored) and Warning status flag (RWr0.b12) turns off.

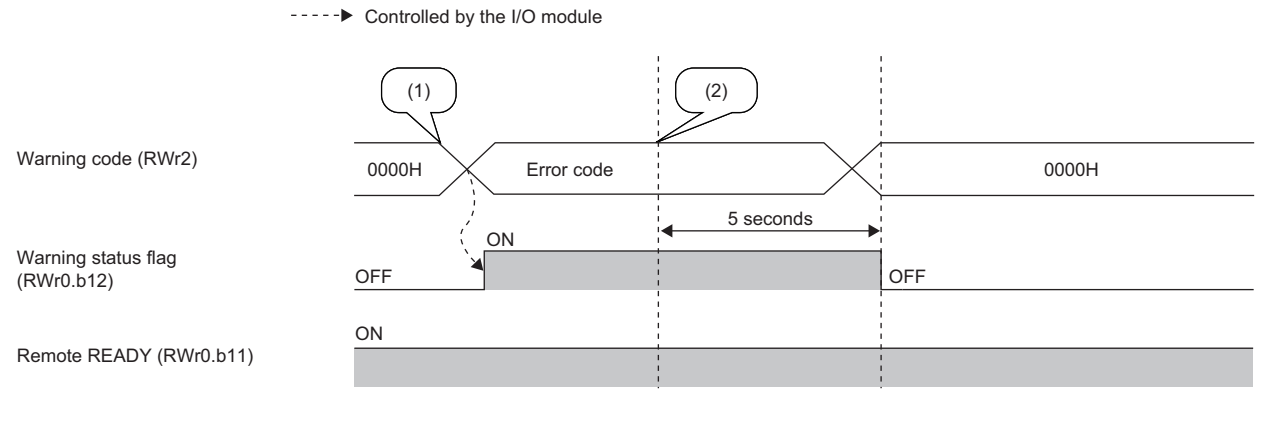

(1) A minor error occurs.

(2) The minor error is cleared.

#### <span id="page-149-1"></span>**Error code**

An error code is stored into RWr1 when a moderate error or major error occurs.

Turning on Error clear request flag (RWw0.b10) after eliminating the cause of the error clears the error code.

Errors that occurred in the past can be checked with Error history data (address: 0A00H to 0AEFH). For error history, refer to the following.

[Page 159 Error history data](#page-160-0)

#### <span id="page-149-3"></span>**Warning code**

The error code is stored into RWr2 when a minor error occurs.

Five seconds after the cause of the minor error is eliminated, the error code is automatically cleared.

Errors that occurred in the past can be checked with Error history data  $\Box$  (address: 0A00H to 0AEFH). For error history, refer to the following.

**[Page 159 Error history data](#page-160-0)** 

#### <span id="page-150-6"></span><span id="page-150-3"></span>**Function selection status flag**

#### <span id="page-150-2"></span>■**Power supply monitor state flag (RWr3.b0)**

When the power supply monitoring function is enabled by Power supply monitor request flag (RWw3.b0), this flag is on.

----- ► Controlled by the I/O module

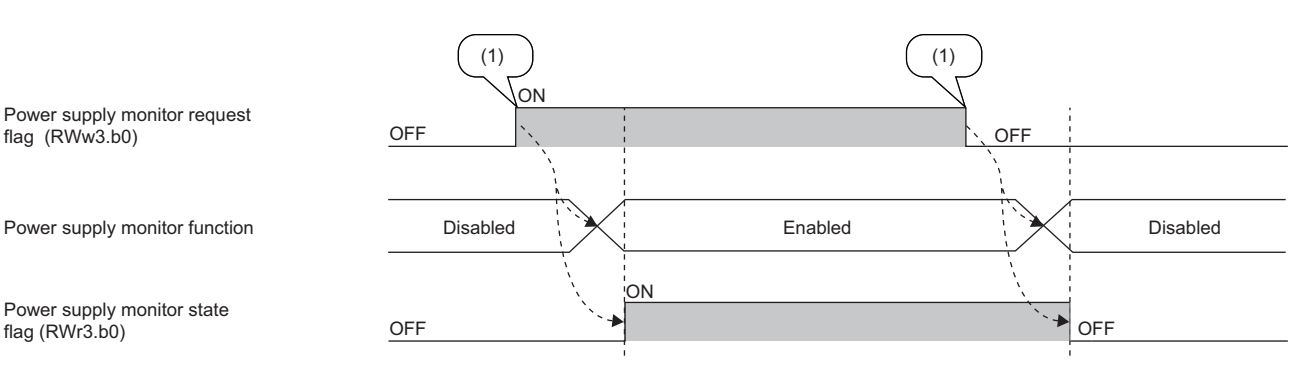

(1) Changed by users

For the power supply monitoring function, refer to the following.

**Fage 92 Power Supply Monitoring Function** 

#### <span id="page-150-4"></span>**Input X port status**

When a short circuit is detected in a set of two sensor power supplies, Input X port status turns on. The LEDs of the two sensor power supplies of the set in which the short circuit was detected turn on in red.

Input X port status is assigned to each input port for two sensor power supplies.

#### ■**Input X port status PS0 to PS7 (RWr4)**

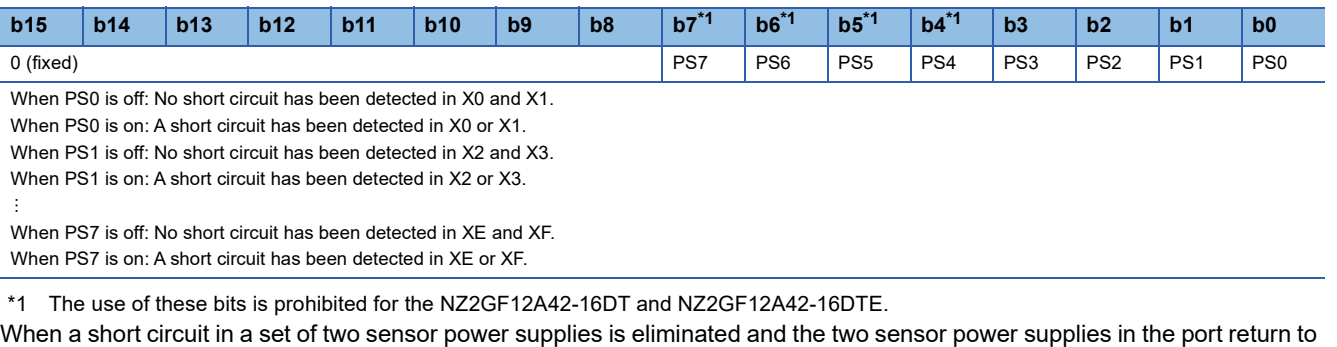

<span id="page-150-0"></span>their normal conditions, Input X port status for the port turns off and the LEDs of the two sensor power supplies turn on in green.

#### <span id="page-150-5"></span>**Output Y channel status**

When a short circuit is detected in an external device, Output Y channel status turns on. The LED of the output signal in which the short circuit was detected turns on in red.

#### ■**Output Y channel status CS0 to CSF (RWr5)**

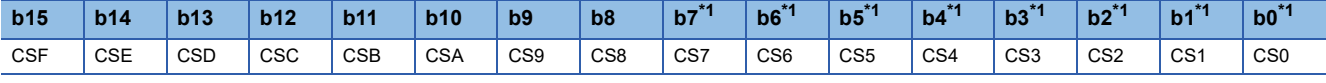

When CS0 is off: No short circuit has been detected in Y0.

When CS0 is on: A short circuit has been detected in Y0.

When CS1 is off: No short circuit has been detected in Y1. When CS1 is on: A short circuit has been detected in Y1.

÷

When CSF is off: No short circuit has been detected in YF.

When CSF is on: A short circuit has been detected in YF.

<span id="page-150-1"></span>\*1 The use of these bits is prohibited for the NZ2GF12A42-16DT and NZ2GF12A42-16DTE.

When a short circuit in the output signal is eliminated, Output Y channel status for the output signal is turned off and the LED

of the output signal turns on in green.

#### <span id="page-151-3"></span>**Output Y current value**

- The actual on/off state of the output Y can be checked by using Output Y current value (RWr6).
- When the fast logic function is used on the I/O combined module, the output Y is controlled according to the operation result of the inside of the module, not by the remote output signal (RY) received from the master station.
- Output Y current value (RWr6) can always be used. (The status is stored even when the fast logic function is not used.)

#### ■**Output Y current value Y0 to YF (RWr6)**

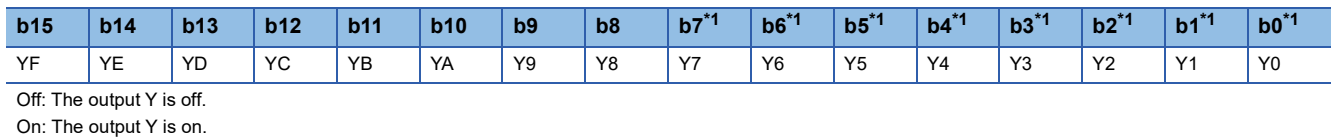

<span id="page-151-0"></span>\*1 The use of these bits is prohibited for the NZ2GF12A42-16DT and NZ2GF12A42-16DTE.

#### <span id="page-151-4"></span><span id="page-151-2"></span>**Output Y ON information**

Whether the output Y has been turned on can be checked with Output Y ON information (RWr7).

#### ■**Output Y ON information Y0 to YF (RWr7)**

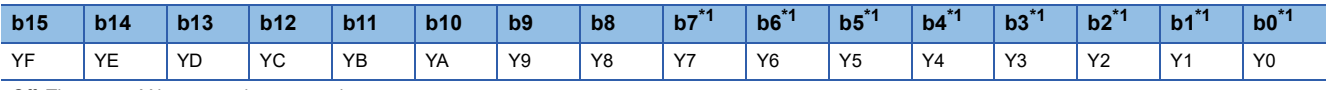

Off: The output Y has never been turned on.

On: The output Y has been turned on.

<span id="page-151-1"></span>\*1 The use of these bits is prohibited for the NZ2GF12A42-16DT and NZ2GF12A42-16DTE.

Output Y ON information (RWr7) can be cleared using Output Y ON information clear request (RWw7).

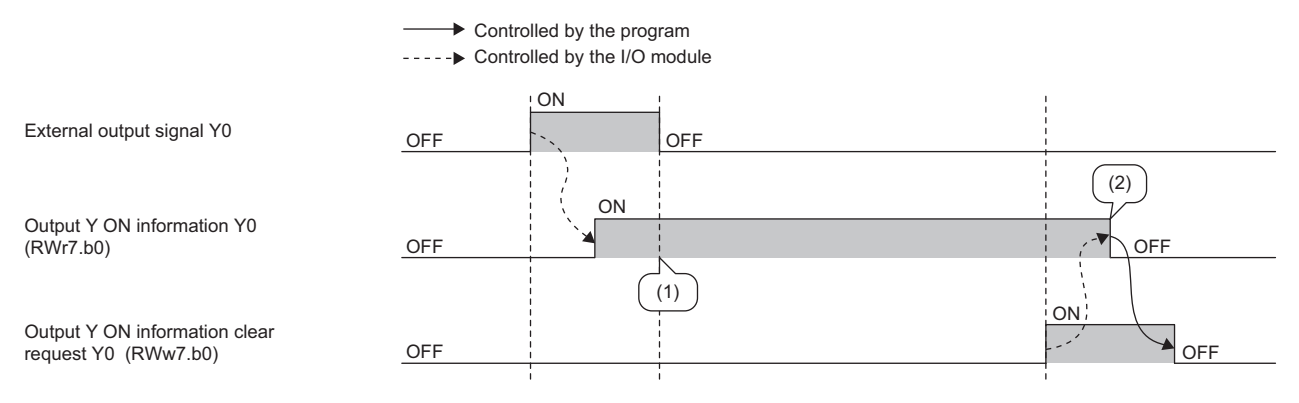

(1) This remote register remains on after Y0 is turned off.

(2) This remote register is turned off after the clear request is turned on.

#### <span id="page-152-2"></span><span id="page-152-1"></span>**Output Y OFF information**

Whether the output Y has been turned off can be checked with Output Y OFF information (RWr8).

#### ■**Output Y OFF information Y0 to YF (RWr8)**

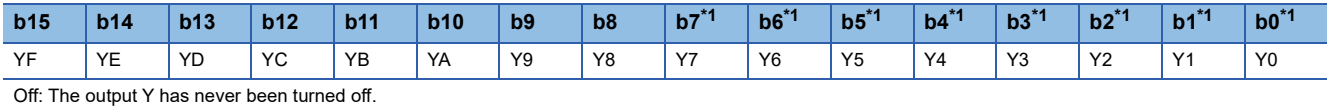

On: The output Y has been turned off.

<span id="page-152-0"></span>\*1 The use of these bits is prohibited for the NZ2GF12A42-16DT and NZ2GF12A42-16DTE.

Output Y OFF information (RWr8) can be cleared using Output Y OFF information clear request (RWw8).

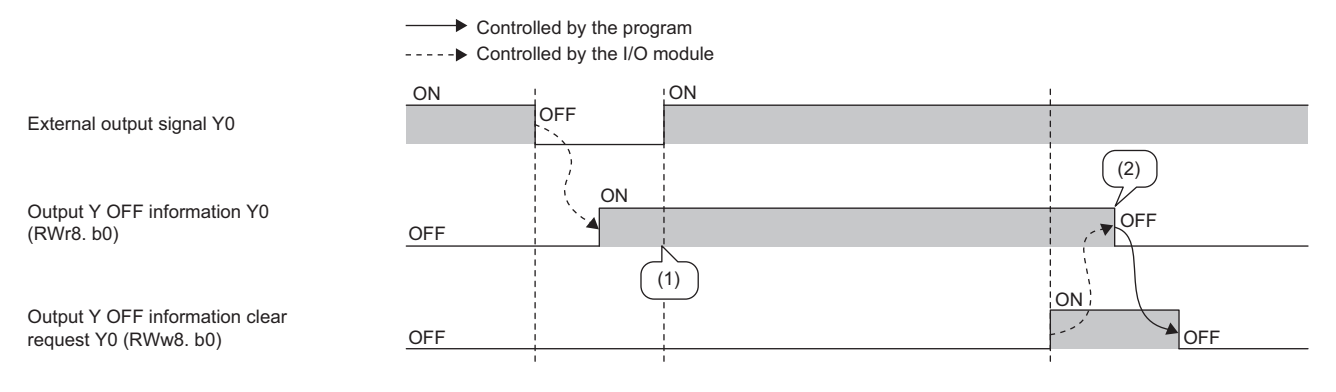

(1) This remote register remains on after Y0 is turned on.

(2) This remote register is turned off after the clear request is turned on.

#### <span id="page-153-4"></span><span id="page-153-3"></span>**Module operation area**

#### ■**Initial processing completion flag (RWw0.b8)**

Turning on this flag completes the initial processing and turns on Remote READY (RWr0.b11).

For the timing of turning the flag on and off, refer to the following.

<span id="page-153-5"></span>Fage 144 Initial processing request flag (RWr0.b8)

#### ■**Operation condition setting request flag (RWw0.b9)**

After writing parameter data to the remote buffer memory, turn on Operation condition setting request flag (RWw0.b9). After the operating condition is changed, Operation condition setting completion flag (RWr0.b9) turns on.

For the timing of turning the flag on and off, refer to the following.

Fage 146 Operation condition setting completion flag (RWr0.b9)

#### $Point<sup>9</sup>$

- Turning on Operation condition setting request flag (RWw0.b9) stores zero in Warning code (RWr2) and turns off Warning status flag (RWr0.b12).
- When a major error or a moderate error occurs and the error cause is eliminated, turning on Operation condition setting request flag (RWw0.b9) stores zero in Error code (RWr1) and turns off Error status flag (RWr0.b10).

#### <span id="page-153-1"></span>■**Error clear request flag (RWw0.b10)**

Use this flag to clear Error status flag (RWr0.b10) and Error code (RWr1).

• When a moderate error occurs

When Error clear request flag (RWw0.b10) is turned on after the cause of the error is eliminated, the error status is cleared and Error status flag (RWr0.b10) turns off.

If Error clear request flag (RWw0.b10) is turned off before Error status flag (RWr0.b10) turns off, Error status flag (RWr0.b10) does not turn off.

For the timing of turning the flag on and off, refer to the following.

Error status flag (RWr0.b10) ( $\mathbb{F}$  [Page 147 Error status flag \(RWr0.b10\)\)](#page-148-0)

• When a major error occurs

Error status flag (RWr0.b10) does not turn off even if Error clear request flag (RWw0.b10) is turned on and off.

For the timing of turning the flag on and off, refer to the following.

Error status flag (RWr0.b10) ( $\sqrt{F}$  [Page 147 Error status flag \(RWr0.b10\)\)](#page-148-0)

#### <span id="page-153-7"></span><span id="page-153-2"></span>**Function selection setting flag**

#### ■**Power supply monitor request flag (RWw3.b0)**

To enable the power supply monitoring function, turn on this flag. For the timing of turning the flag on and off, refer to the following.

 $E =$  [Page 149 Power supply monitor state flag \(RWr3.b0\)](#page-150-2)

#### <span id="page-153-6"></span>**Output Y ON information clear request**

This remote register is used to clear Output Y ON information (RWr7).

Clear processing continues while the bit of Output Y ON information clear request (RWw7) is on.

#### ■**Output Y ON information clear request Y0 to YF (RWw7)**

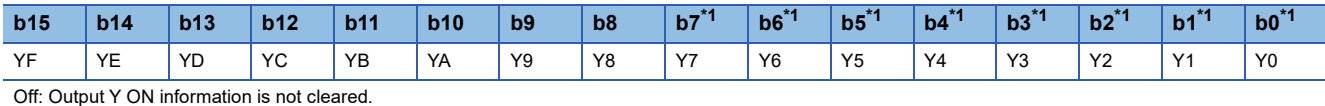

On: Output Y ON information is cleared.

<span id="page-153-0"></span>\*1 The use of these bits is prohibited for the NZ2GF12A42-16DT and NZ2GF12A42-16DTE.

For the timing of turning the register on and off, refer to the following.

**F** [Page 150 Output Y ON information](#page-151-2)

#### <span id="page-154-1"></span>**Output Y OFF information clear request**

This remote register is used to clear Output Y OFF information (RWr8).

Clear processing continues while the bit of Output Y OFF information clear request (RWw8) is on.

#### ■**Output Y OFF information clear request Y0 to YF (RWw8)**

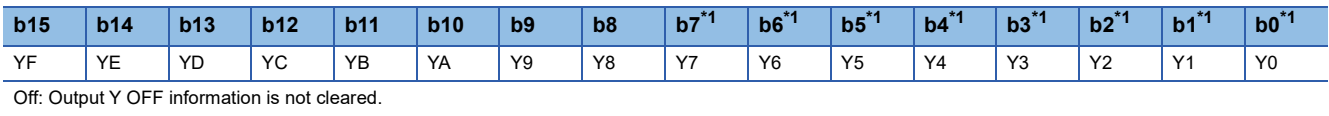

On: Output Y OFF information is cleared.

<span id="page-154-0"></span>\*1 The use of these bits is prohibited for the NZ2GF12A42-16DT and NZ2GF12A42-16DTE.

For the timing of turning the register on and off, refer to the following.

**[Page 151 Output Y OFF information](#page-152-1)** 

### **Appendix 3 Details of Remote Buffer Memory Addresses**

This section describes the details of remote buffer memory addresses of the I/O module.

#### <span id="page-155-1"></span>**Input response time setting**

Set the input response time of the input module.

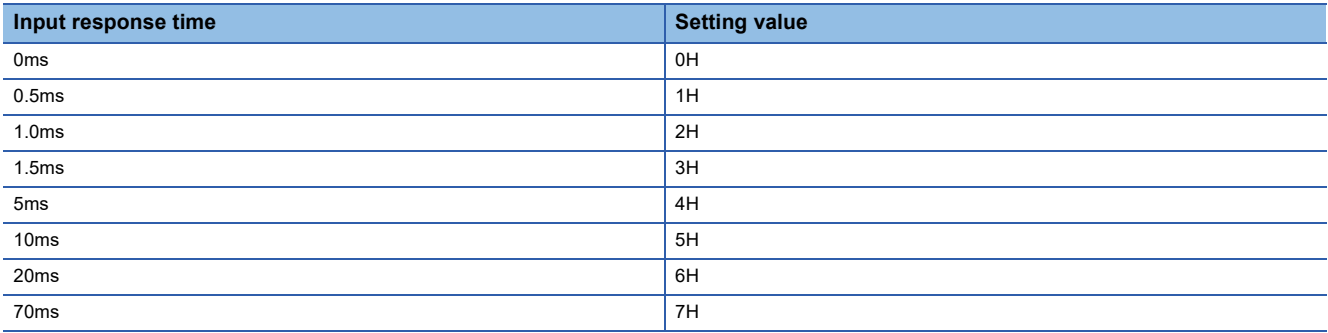

#### ■**Remote buffer memory address**

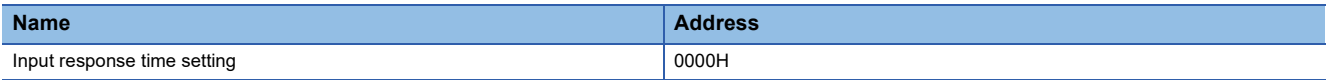

#### ■**Enabling the setting**

Turn on and off Operation condition setting request flag (RWw0.b9) to enable the setting.

#### ■**Default value**

The default value is 10ms (5H).

#### <span id="page-155-2"></span><span id="page-155-0"></span>**Output HOLD/CLEAR setting**

Set whether to hold or clear the last status of each output for when the I/O module is disconnected from data link or the CPU module is in STOP status.

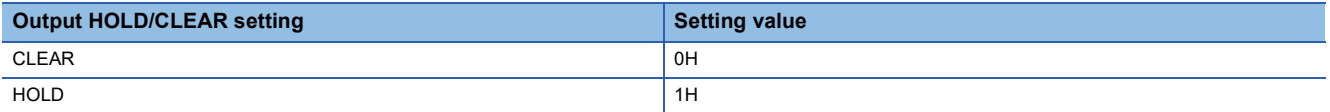

#### ■**Remote buffer memory address**

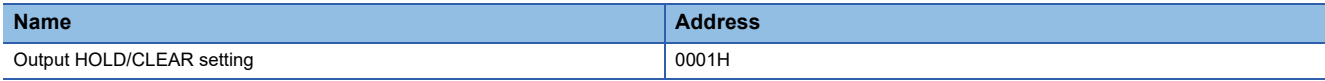

#### ■**Enabling the setting**

Turn on and off Operation condition setting request flag (RWw0.b9) to enable the setting.

#### ■**Default value**

The default value is CLEAR (0H).

#### <span id="page-156-0"></span>**Cyclic data update watch time setting**

Set the time to monitor the update intervals of cyclic transmission data (watch time).

When the cyclic transmission remains stopped longer than the cyclic data update watch time, the I/O module is regarded as disconnected from data link and the output status is held or cleared by Output HOLD/CLEAR setting (address: 0001H). For Output HOLD/CLEAR setting (address: 0001H), refer to the following.

**[Page 154 Output HOLD/CLEAR setting](#page-155-0)** 

#### ■**Remote buffer memory address**

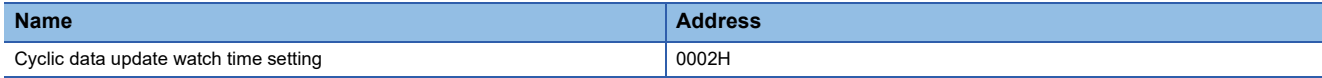

#### ■**Setting range**

Setting range is Not monitor (0) or 0.1 to 2s (1 to 20). Set the values in increments of 100ms (1).

#### ■**Enabling the setting**

Turn on and off Operation condition setting request flag (RWw0.b9) to enable the setting.

#### ■**Default value**

The default value is Not monitor (0).

 $Point<sup>9</sup>$ 

If a value out of the setting range above is set, the error code (0504H) is stored in Error code (RWr1), Error status flag (RWr0.b10) turns on, and the ERR. LED turns on. Then the I/O module stops the I/O operation.

#### <span id="page-156-1"></span>**Initial operation setting**

Set whether the initial processing using the program is necessary or not when the data link is established.

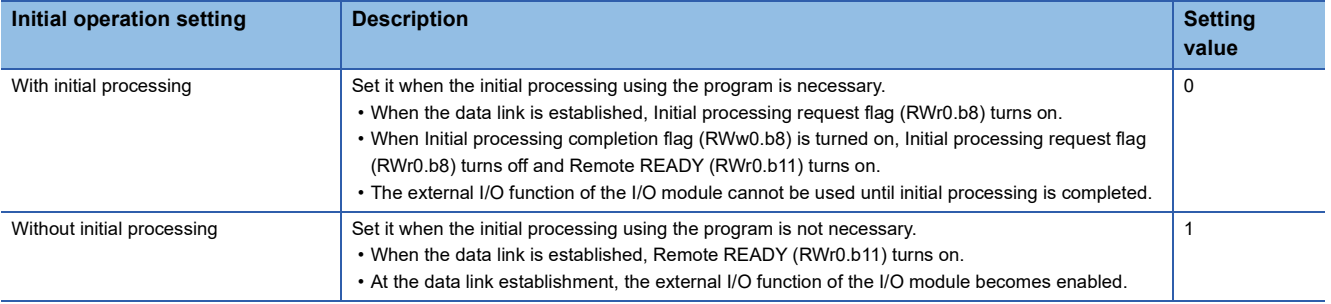

#### ■**Remote buffer memory address**

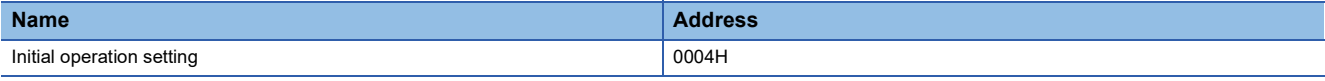

#### ■**Enabling the setting**

Turn on and off Operation condition setting request flag (RWw0.b9) to enable the setting.

#### ■**Default value**

The default value is Without initial processing (1).

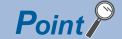

When setting parameters using Initial processing request flag (RWr0.b8) as an interlock as shown in the program example, set Initial operation setting (address: 0004H) to With initial processing (0). After that, perform initial processing and check that Remote READY (RWr0.b11) is on.

For program examples of initial processing, refer to the following.

**[Page 116 Program example](#page-117-0)** 

#### <span id="page-157-3"></span>**Number of ON times integration function enable**

Set whether to enable or disable the number of ON times integration function.

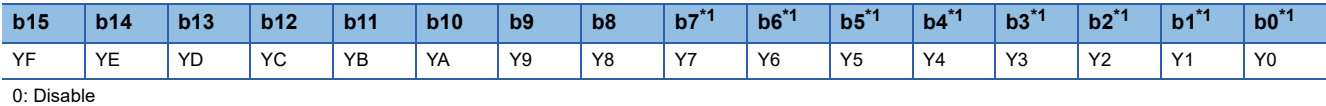

1: Enable

<span id="page-157-0"></span>\*1 The use of these bits is prohibited for the NZ2GF12A42-16DT and NZ2GF12A42-16DTE.

#### ■**Remote buffer memory address**

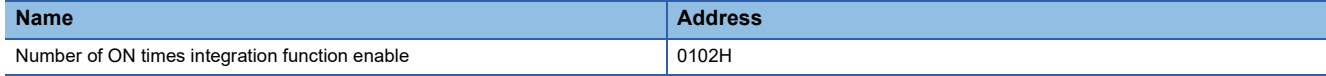

#### ■**Enabling the setting**

Turn on and off Operation condition setting request flag (RWw0.b9) to enable the setting.

#### ■**Default value**

The default value is Disable (0).

#### <span id="page-157-2"></span>**Input OFF delay setting**

Set whether to enable or disable the input OFF delay function and set the delay time.

#### ■**Input OFF delay setting X0 (address: 0110H to 0111H)**

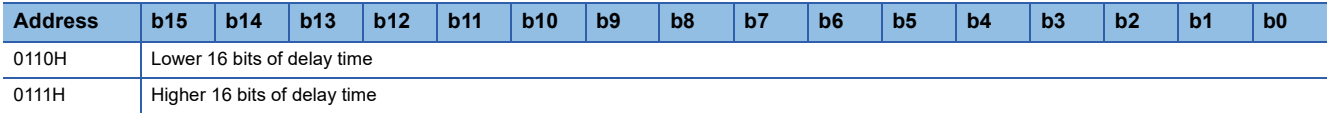

#### ■**Remote buffer memory address**

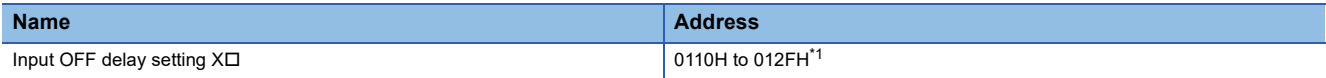

<span id="page-157-1"></span>\*1 The use of 0120H to 012FH is prohibited for the NZ2GF12A42-16DT and NZ2GF12A42-16DTE.

#### ■**Setting range**

Setting range is No delay (0) or 400 $\mu$ s to 60s (1 to 150000). Set the values in increments of 400 $\mu$ s.

#### ■**Enabling the setting**

Turn on and off Operation condition setting request flag (RWw0.b9) to enable the setting.

#### ■**Default value**

The default value is No delay (0).

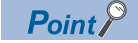

If a value out of the setting range above is set, the error code (0503H) is stored in Error code (RWr1), Error status flag (RWr0.b10) turns on, and the ERR. LED turns on. Then the I/O module stops the I/O operation.

#### <span id="page-158-1"></span>**Fast logic setting**

Set whether to enable or disable the fast logic function where the fixed output conditions are assigned in each remote buffer memory address.

The fast logic function can be used for the I/O combined module.

#### ■**Fast logic setting Y8 (address: 0120H to 0121H)**

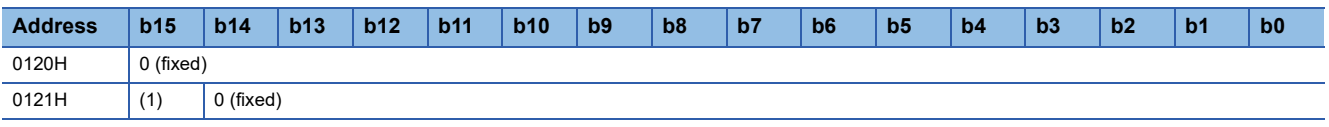

(1) 0: Disable, 1: Enable

#### ■**Remote buffer memory address**

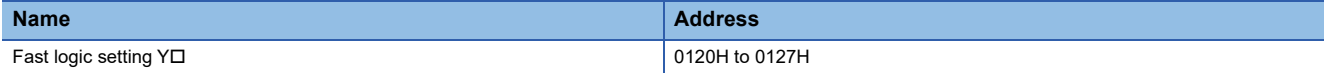

#### ■**Combinations of output conditions and input signals for each output signal**

• X0 to X7: Input signals of the I/O combined module

• Y8 to YB: Output signals of the I/O combined module

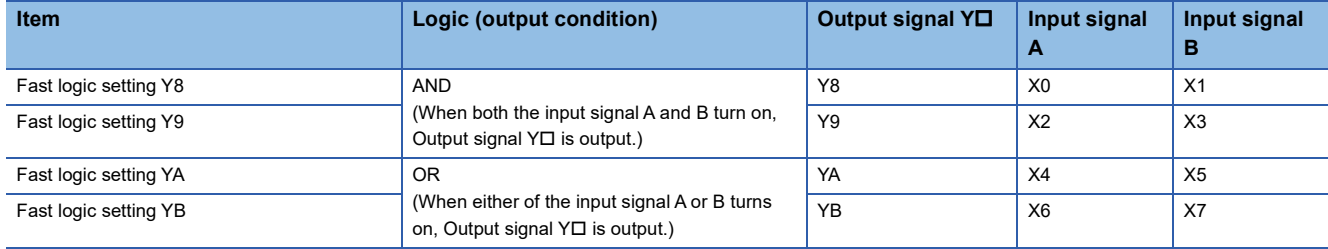

#### ■**Enabling the setting**

Turn on and off Operation condition setting request flag (RWw0.b9) to enable the setting.

#### ■**Default value**

The default value is Disable (0).

 $\mathsf{Point}\}^\mathbb{Q}$ 

Because Fast logic setting Y $\Box$  (address: 0120H to 0127H) is not written to the nonvolatile memory, the parameters must be written again after the module is powered off and on.

#### <span id="page-158-0"></span>**Fast logic enable status**

The fast logic enable or disable status for each signal is stored.

The fast logic function can be used for the I/O combined module.

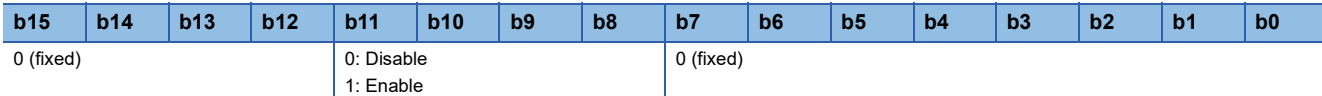

#### ■**Remote buffer memory address**

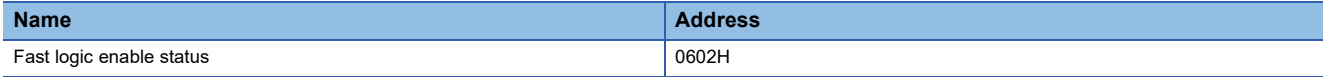

#### <span id="page-159-1"></span>**Number of ON times integration value**

The integration value of the number of ON times integration function is stored as signed 32-bit binary.

#### ■**Remote buffer memory address**

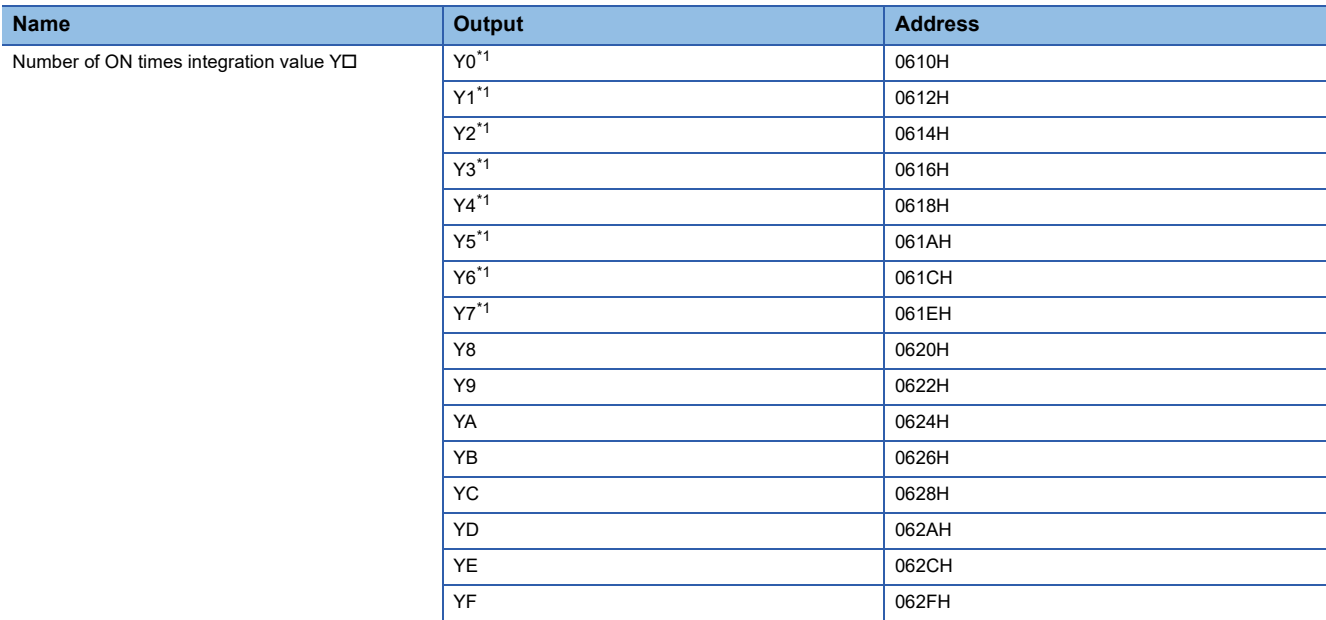

<span id="page-159-0"></span>\*1 The use of these outputs is prohibited for the NZ2GF12A42-16DT and NZ2GF12A42-16DTE.

#### <span id="page-160-0"></span>**Error history data**

Up to 15 errors generated in the module are recorded.

The following table and figure show the storage data for Error history data 1 (address: 0A00H to 0A0FH).

#### ■**Error history data 1 (address: 0A00H to 0A0FH)**

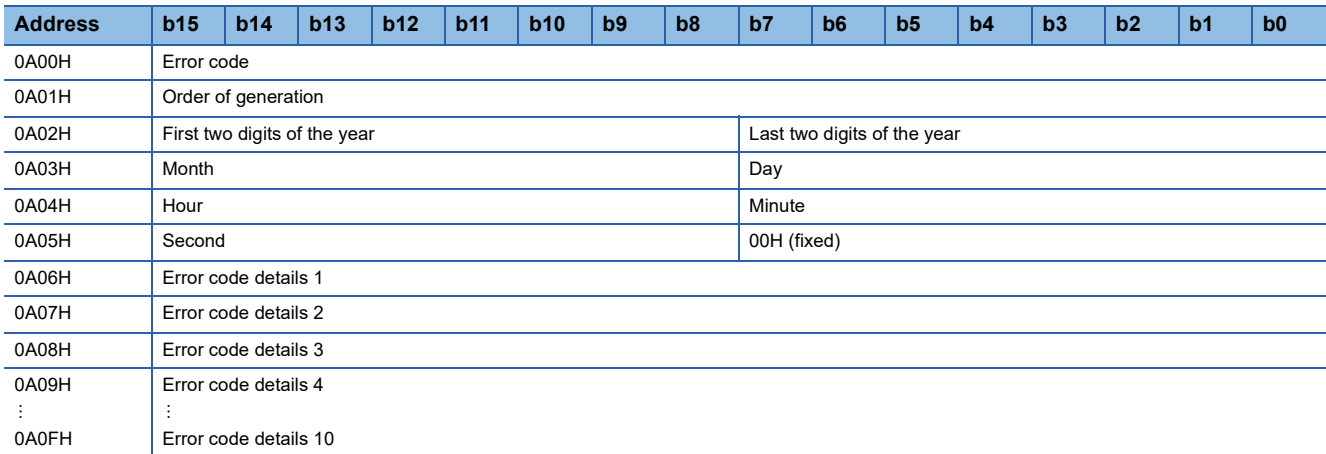

**Ex.**

The following table lists data to be stored and storage examples of each item of error history data.

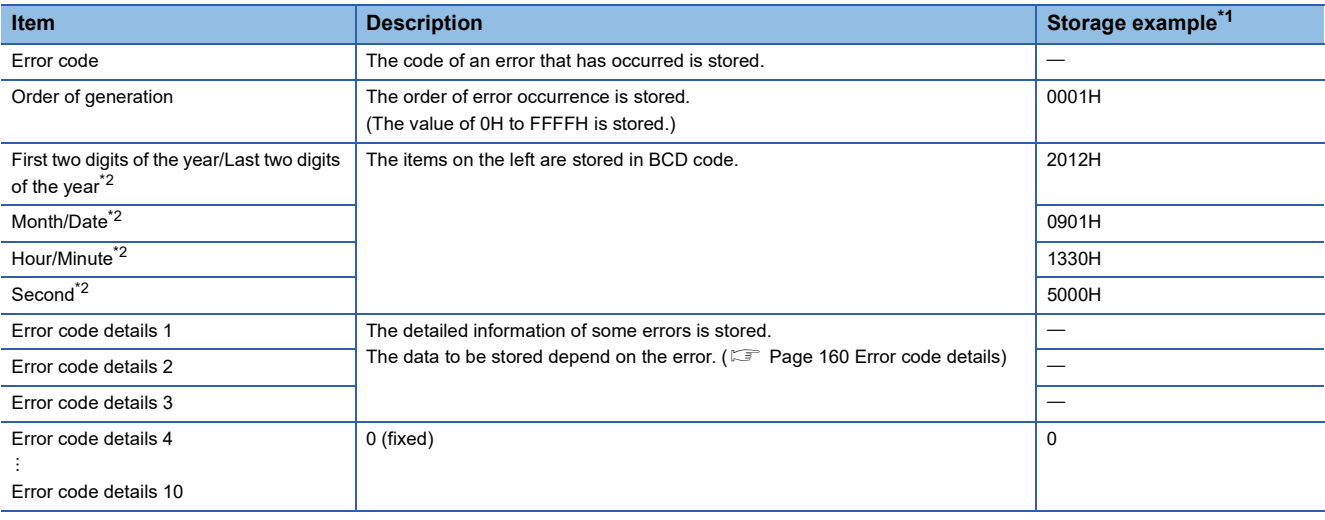

<span id="page-160-1"></span>\*1 Those values are for when the second error occurs at 13:30:50, September 1st, 2012.

<span id="page-160-2"></span>\*2 The clock information of the error that occurred is based on the clock information acquired from the CPU module of the master station. When an error has occurred before the clock information is acquired from the CPU module, the error time is not recorded.

#### ■**Remote buffer memory address**

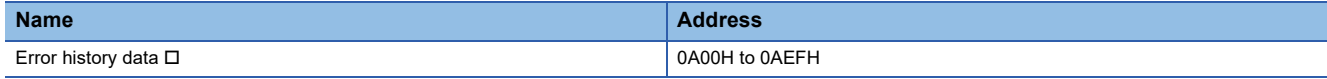

Error history data 2 to Error history data 15 (address: 0A10H to 0AEFH) are stored in the same format as that of Error history data 1 (address: 0A00H to 0A0FH).

For the error code, refer to the following.

[Page 124 Error Code List](#page-125-0)

#### ■**Storage order of the error history**

The latest error is stored in Error history data 1 (address: 0A00H to 0A0FH).

Errors that occurred in the past are stored in Error history data 2 to Error history data 15 (address: 0A10H to 0AEFH) in reverse chronological order.

#### <span id="page-161-3"></span><span id="page-161-0"></span>■**Error code details**

For the following errors, each of additional error information is stored in Error code details  $\Box$  (address: 0A06H to 0A0FH)<sup>\*1</sup>.

\*1 The following table describes Error code details  $\Box$  for Error history data 1 (address: 0A00H to 0A0FH).

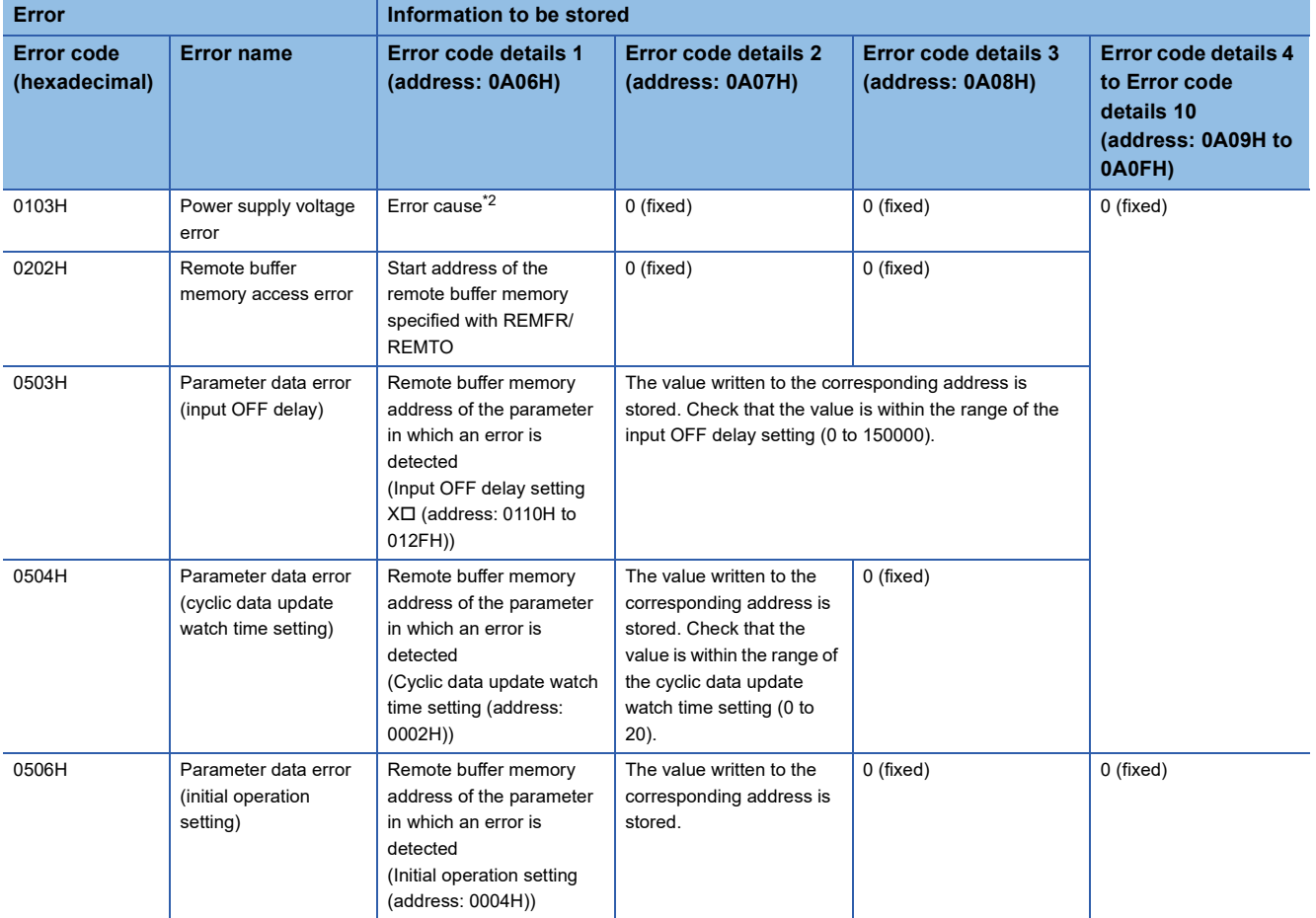

<span id="page-161-1"></span>\*2 For the storage data of an error cause, refer to the following.

Fage 160 Error history data of when a power supply voltage error occurs

#### <span id="page-161-2"></span>■**Error history data of when a power supply voltage error occurs**

Information of the module that has detected a power supply voltage error is stored in Error code details 1 of Error history data (address: 0A00H to 0AEFH). (The following is an example of Error history data 1 (address: 0A00H to 0A0FH).)

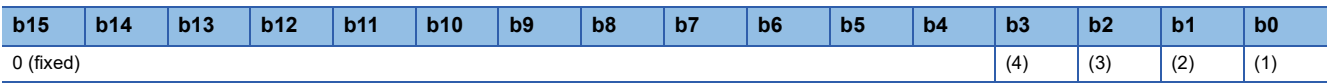

(1) 0: The module-and-sensor power supply has no low-voltage error., 1: The module-and-sensor power supply has a low-voltage error.

(2) 0: The module-and-sensor power supply has no overvoltage error., 1: The module-and-sensor power supply has an overvoltage error.

(3) 0: The load power supply has no low-voltage/power-off error., 1: The load power supply has a low-voltage/power-off error.

(4) 0: The load power supply has no overvoltage error., 1: The load power supply has an overvoltage error.

#### <span id="page-162-1"></span><span id="page-162-0"></span>**Error history clear command** The error history stored in the module is cleared. **b15 b14 b13 b12 b11 b10 b9 b8 b7 b6 b5 b4 b3 b2 b1 b0** 0 (fixed) (1)

(1) 0: Not commanded, 1: Commanded

#### ■**Remote buffer memory address**

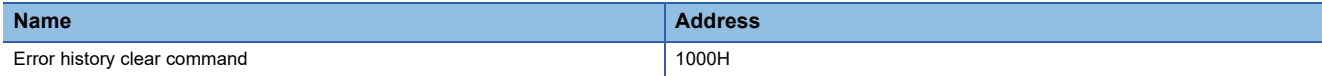

#### ■**Operation of error history clear**

When Error history clear command (address: 1000H) is set to Commanded (1), an error history is cleared.

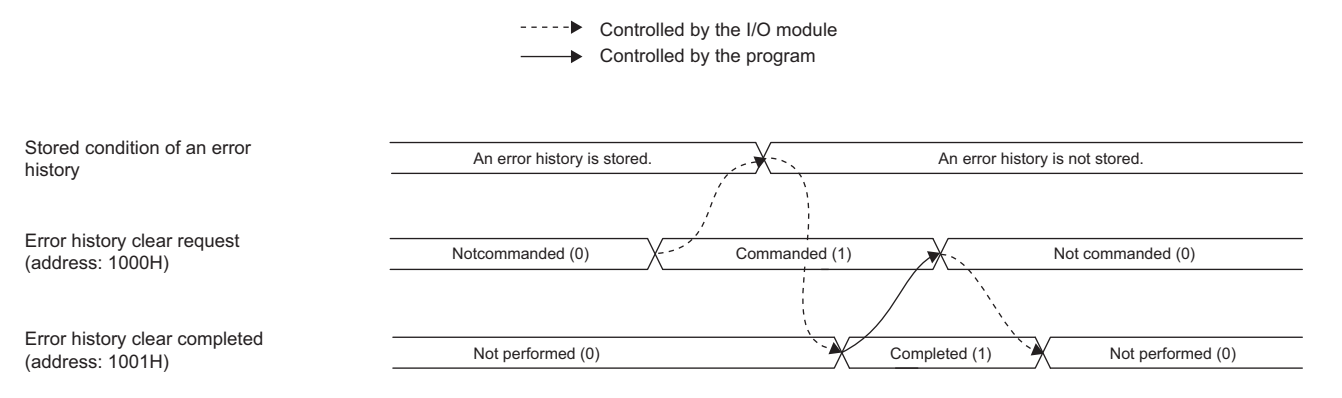

#### ■**Default value**

The default value is Not commanded (0).

<span id="page-162-2"></span>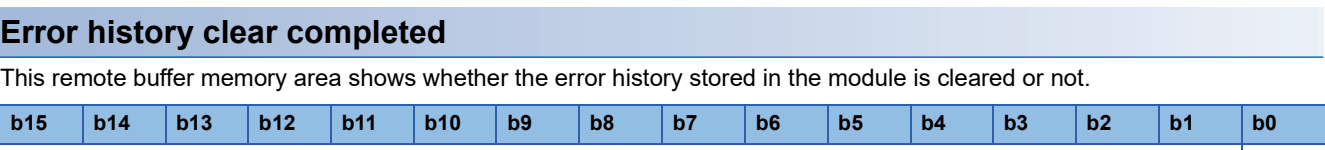

0 (fixed) (1)

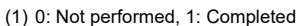

#### ■**Remote buffer memory address**

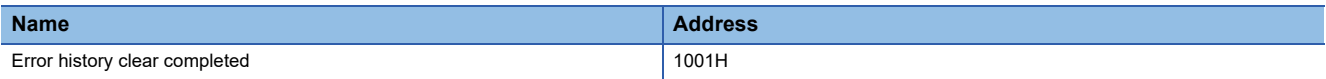

#### ■**Operation of error history clear**

When the error history clear is completed, Error history clear completed (address: 1001H) is turned to Completed (1). For the timing of turning the bit to Not performed  $(0) \rightarrow$  Completed  $(1) \rightarrow$  Not performed  $(0)$ , refer to the following. **[Page 161 Error history clear command](#page-162-1)** 

#### ■**Default value**

The default value is Not performed (0).

#### <span id="page-163-1"></span><span id="page-163-0"></span>**Parameter area initialization command**

Set the parameters stored in a remote buffer memory and nonvolatile memory to the default value.

The module can be restored using this command when Nonvolatile memory data error (parameter) occurs.

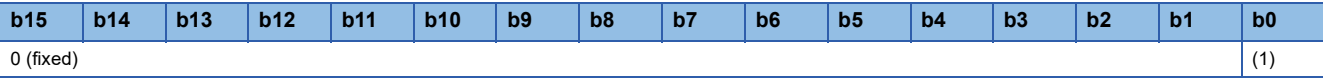

(1) 0: Not commanded, 1: Commanded

#### ■**Remote buffer memory address**

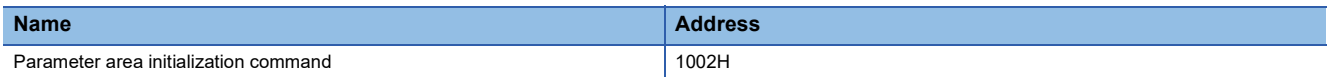

#### ■**Operation of the parameter area initialization**

When Parameter area initialization command (address: 1002H) is set to Commanded (1), the parameters stored in a nonvolatile memory is set to the default value.

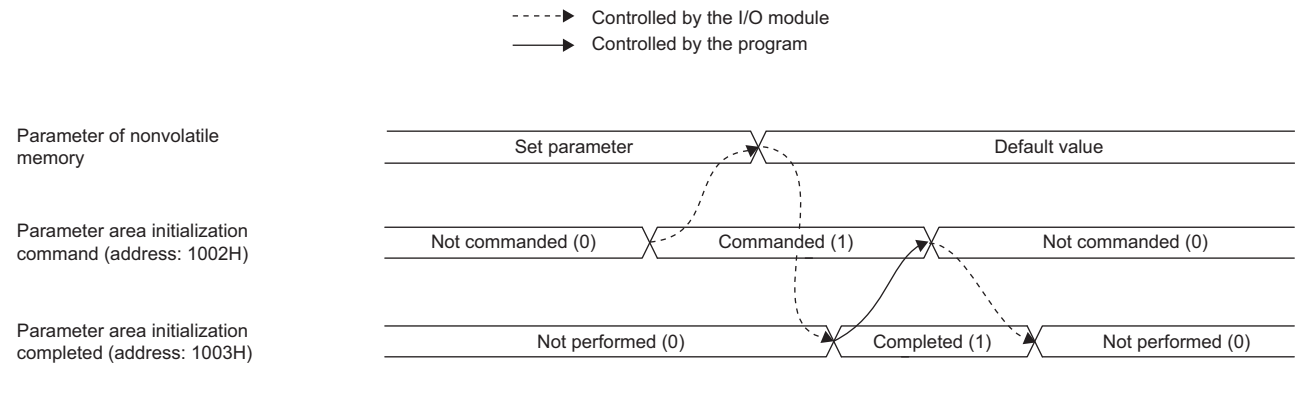

#### ■**Default value**

The default value is Not commanded (0).

#### $Point<sup>8</sup>$

After the parameters in a nonvolatile memory are set to the default value, the I/O module operates with the parameters of the default value.

#### <span id="page-163-2"></span>**Parameter area initialization completed**

This remote buffer memory area shows whether initialization of the parameters stored in a nonvolatile memory is completed or not.

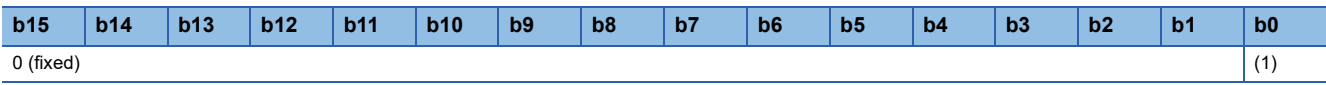

(1) 0: Not performed, 1: Completed

#### ■**Remote buffer memory address**

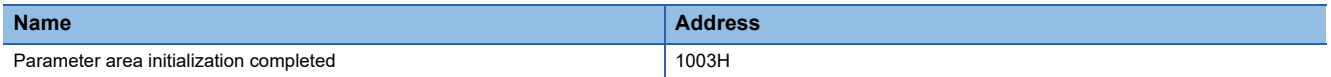

#### ■**Operation of the parameter area initialization**

When the initialization of the parameters stored in a nonvolatile memory is completed, Parameter area initialization completed (address: 1003H) is turned Completed (1).

For the timing of turning the bit to Not performed (0)  $\to$  Completed (1)  $\to$  Not performed (0), refer to the following.

**F** [Page 162 Parameter area initialization command](#page-163-0)

#### ■**Default value**

The default value is Not performed (0).

#### <span id="page-164-1"></span><span id="page-164-0"></span>**Module operation information initialization command**

The module operation information stored in a nonvolatile memory is initialized.

The module operation information can be initialized only when Nonvolatile memory data error (module operation information) has occurred.

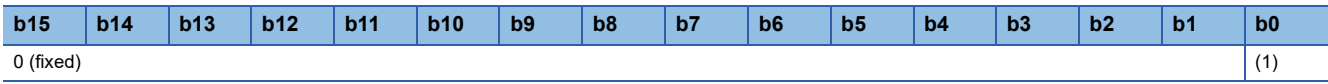

(1) 0: Not commanded, 1: Commanded

#### ■**Remote buffer memory address**

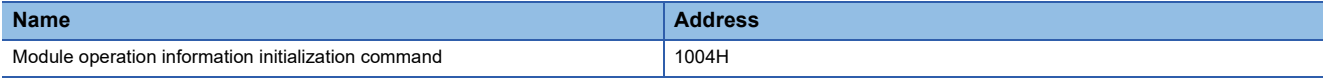

#### ■**Operation of the module operation information initialization**

When Module operation information initialization command (address: 1004H) is set to Commanded (1), the module information is initialized.

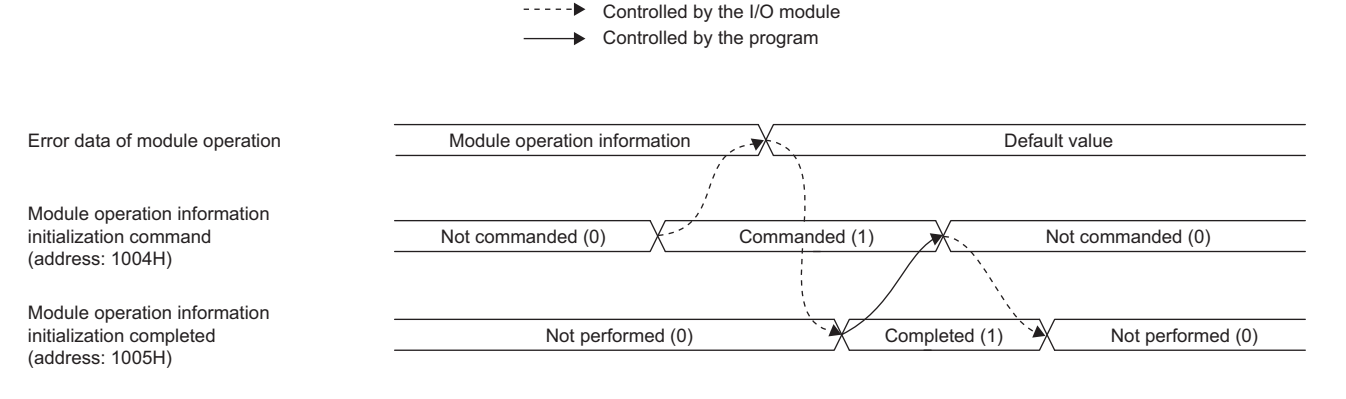

#### ■**Default value**

The default value is Not commanded (0).

#### <span id="page-164-2"></span>**Module operation information initialization completed**

This remote buffer memory area shows whether initialization of the module operation information stored in a nonvolatile memory is completed or not.

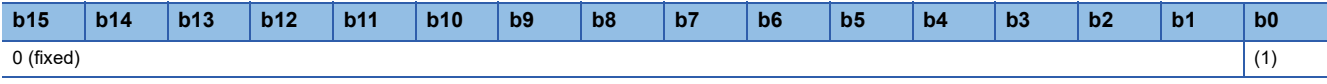

(1) 0: Not performed, 1: Completed

#### ■**Remote buffer memory address**

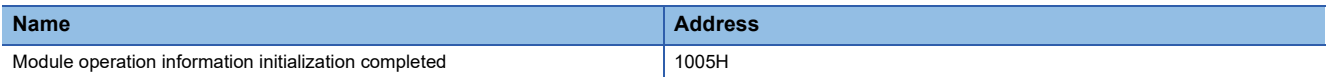

#### ■**Operation of the module operation information initialization**

When initialization of the module operation information is completed, Module operation information initialization completed (address: 1005H) is turned to Completed (1).

For the timing of turning the bit to Not performed (0)  $\rightarrow$  Completed (1)  $\rightarrow$  Not performed (0), refer to the following.

F [Page 163 Module operation information initialization command](#page-164-0)

#### ■**Default value**

The default value is Not performed (0).

**A**

#### <span id="page-165-2"></span><span id="page-165-1"></span>**Number of ON times integration value clear command**

This remote buffer memory area is used to clear Number of ON times integration value YI (address: 0610H to 062FH).

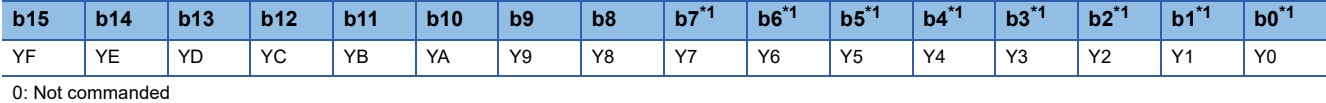

1: Commanded

<span id="page-165-0"></span>\*1 The use of these bits is prohibited for the NZ2GF12A42-16DT and NZ2GF12A42-16DTE.

#### ■**Remote buffer memory address**

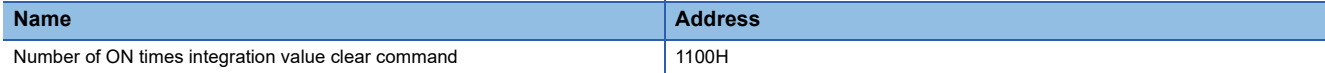

#### ■**Operation of the number of ON times integration value clear**

When a specified bit of Number of ON times integration value clear command (address: 1100H) is set to Commanded (1), the number of ON times integration value in the specified bit is cleared.

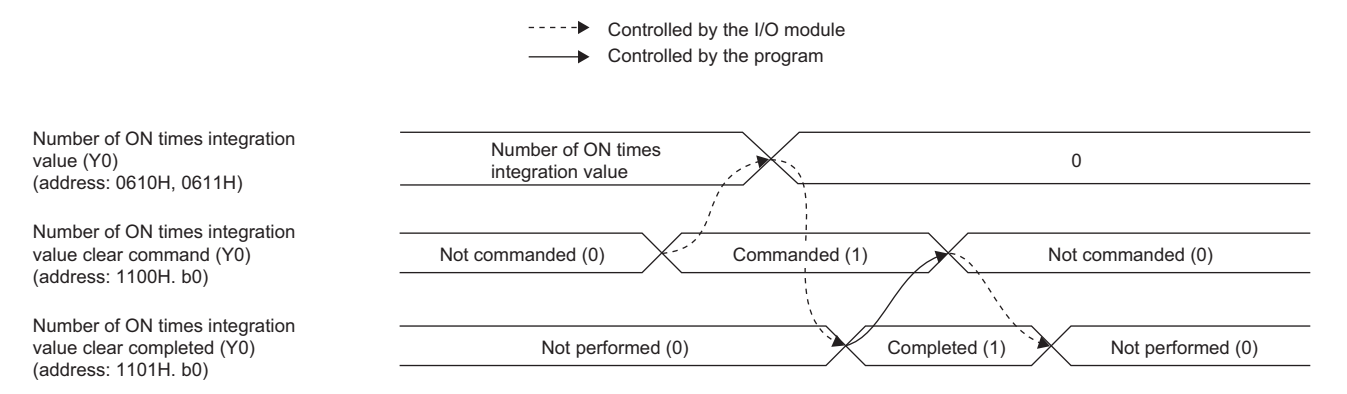

#### ■**Clearing by turning on Number of ON times integration value clear command**

The number of ON times integration value is cleared only once when the specified bit of Number of ON times integration value clear command (address: 1100H) is set to Commanded (1). The number of ON times integration function is executed while the specified bit remains set to Commanded (1).

----- ► Controlled by the I/O module

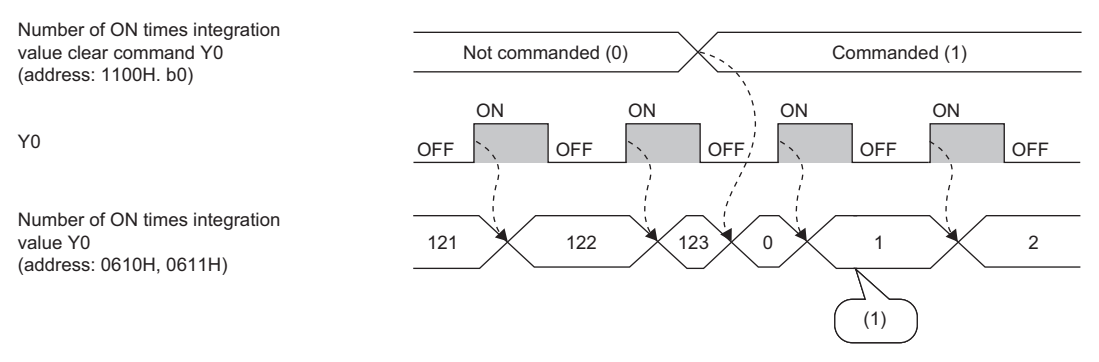

(1) The number of ON times is integrated even while Number of ON times integration value clear command (address: 1100H.b0) remains set to Commanded (1).

#### ■**Default value**

The default value is Not commanded (0).

#### <span id="page-166-1"></span>**Number of ON times integration value clear completed**

This remote buffer memory area shows whether Number of ON times integration value YD (address: 0610H to 062FH) has been cleared or not.

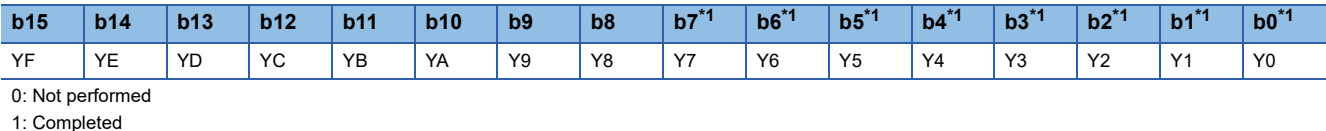

<span id="page-166-0"></span>\*1 The use of these bits is prohibited for the NZ2GF12A42-16DT and NZ2GF12A42-16DTE.

#### ■**Remote buffer memory address**

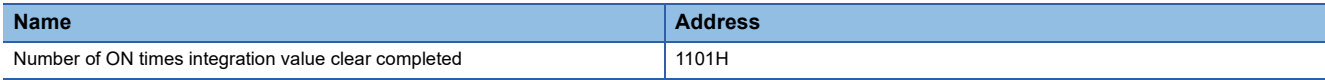

#### ■**Operation of the module operation information initialization**

When clearing the number of ON times integration value is completed, the specified bit of Number of ON times integration value clear completed (address: 1101H) is turned to Completed (1).

For the timing of turning the bit to Not performed  $(0) \rightarrow$  Completed  $(1) \rightarrow$  Not performed  $(0)$ , refer to the following.

F[Page 164 Number of ON times integration value clear command](#page-165-1)

#### ■**Default value**

The default value is Not performed (0).

# **Appendix 4 EMC and Low Voltage Directives**

Compliance to the EMC Directive, which is one of the EU Directives, has been a legal obligation for the products sold in European countries since 1996 as well as the Low Voltage Directive since 1997.

Manufacturers who recognize their products are compliant to the EMC and Low Voltage Directives are required to attach a "CE mark" on their products.

#### **Sales representative in EU member states**

Authorized representative in EU member states is shown below. Name: MITSUBISHI ELECTRIC EUROPE B.V.

<span id="page-167-0"></span>Address: Mitsubishi-Electric-Platz 1, 40882 Ratingen, Germany

### **Measures to comply with the EMC Directive**

The EMC Directive specifies that "products placed on the market must be so constructed that they do not cause excessive electromagnetic interference (emissions) and are not unduly affected by electromagnetic interference (immunity)".

This section summarizes the precautions on compliance with the EMC Directive of the machinery constructed with the module.

These precautions are based on the requirements and the standards of the regulation, however, it does not guarantee that the entire machinery constructed according to the descriptions will comply with abovementioned directives.

The method and judgment for complying with the EMC Directive must be determined by the person who constructs the entire machinery.

#### <span id="page-168-2"></span>**EMC Directive related standards**

#### ■**Emission requirements**

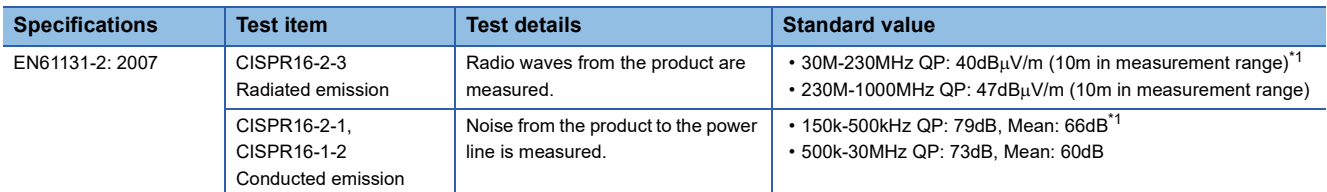

<span id="page-168-0"></span>\*1 QP: Quasi-peak value, Mean: Average value

#### ■**Immunity requirements**

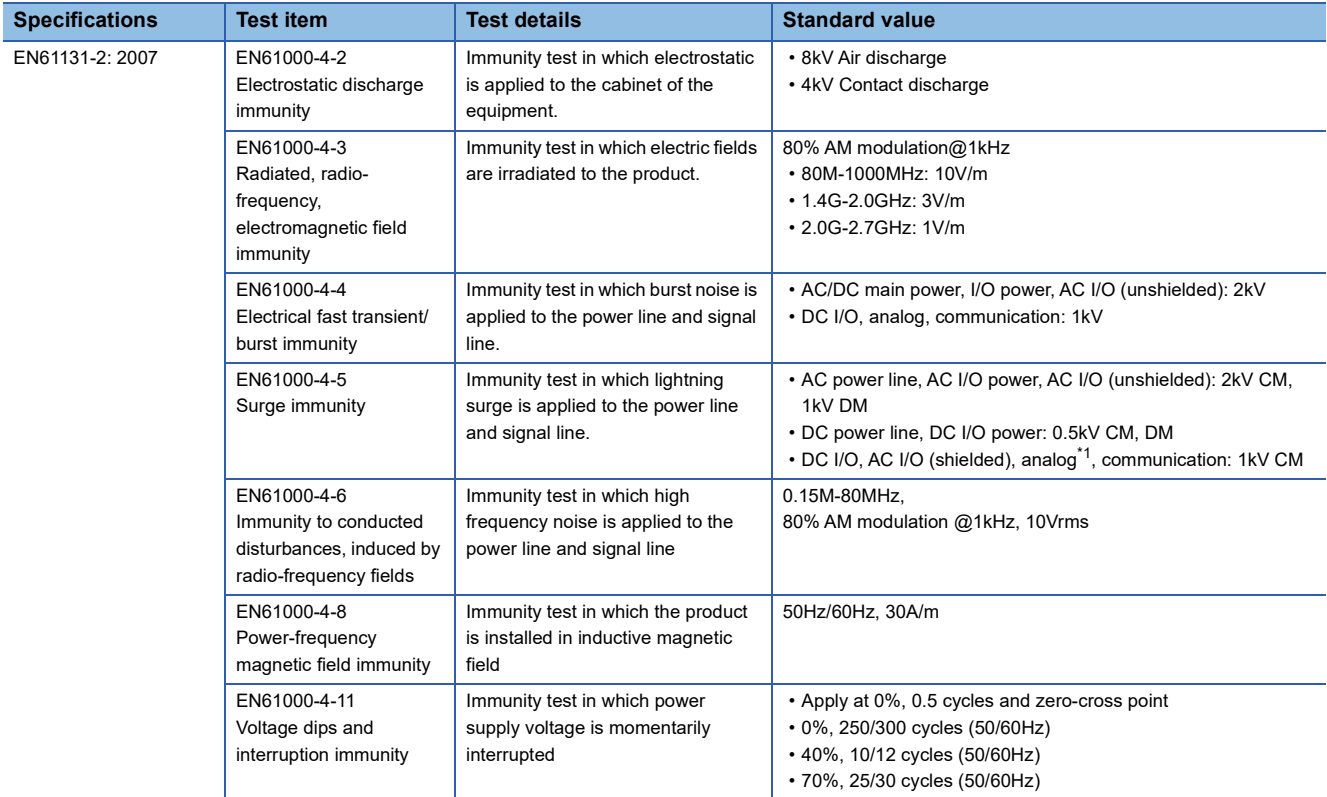

<span id="page-168-1"></span>\*1 The accuracy of an analog-digital converter module may temporarily vary within  $\pm 10\%$ .

#### <span id="page-168-3"></span>**External power supply**

- Use a CE-marked product for an external power supply and always ground the FG metal fitting. (External power supply used for the tests conducted by Mitsubishi: TDK-Lambda DLP-120-24-1, IDEC PS5R-SF24, PS5R-F24)
- Use a power cable of 10m or shorter when connecting it to the module power supply terminal.
- Use a power cable of 30m or shorter when connecting it to the load power supply for output part.

#### <span id="page-169-0"></span>**Others**

#### ■**Ferrite core**

A ferrite core has the effect of reducing radiated noise in the 30MHz to 100MHz band.

It is recommended to attach ferrite cores if shielded cables coming out of the control panel do not provide sufficient shielding effects.

Note that the ferrite cores must be attached at the position closest to the cable hole inside the control panel. If attached at an improper position, the ferrite core will not produce any effect.

For the FG metal fitting that is connected to the load power supply of an I/O module and CC-Link IE Field Network cables, attach a ferrite core 4cm away from the module.

(Ferrite core used for the tests conducted by Mitsubishi: TOKIN Corporation ESD-SR-250, TDK Corporation ZCAT3035-1330)

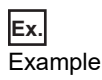

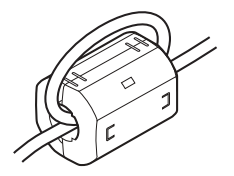

#### ■**Noise filter (power supply line filter)**

A noise filter is a component which has an effect on conducted noise. Attaching the filter can suppress more noise. (The noise filter has the effect of reducing conducted noise of 10MHz or less.)

Connect a noise filter to the load power supply of an I/O module. Use a noise filter with the damping characteristics equivalent to those of MA1206 (manufactured by TDK-Lambda Corporation). Note that a noise filter is not required if the module is used in Zone A defined in EN61131-2.

The precautions for attaching a noise filter are described below.

 • Do not bundle the cables on the input side and output side of the noise filter. If bundled, the output side noise will be induced into the input side cables from which the noise was filtered.

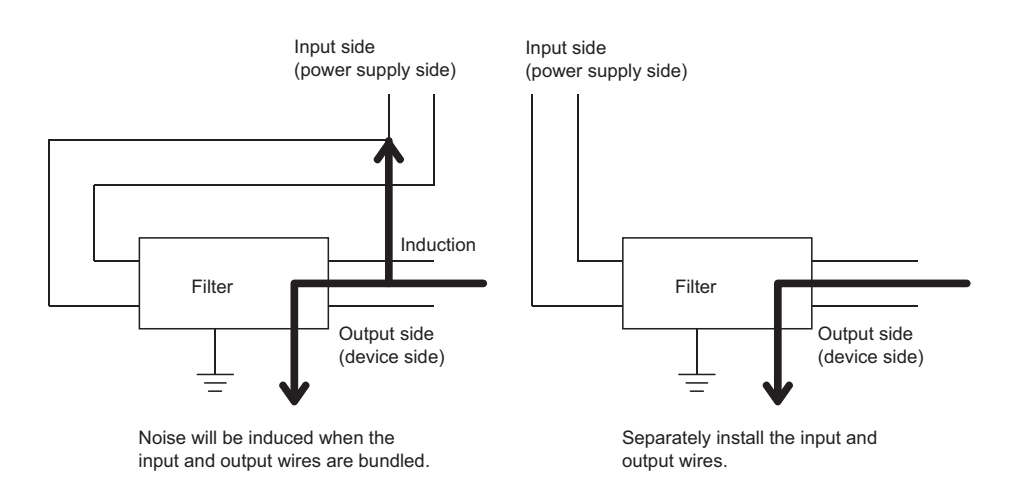

<span id="page-169-1"></span>• Ground the noise filter grounding terminal to the control panel with the shortest cable possible (approx. 10cm).

### **Requirements to compliance with the Low Voltage Directive**

The module operates at the rated voltage of 24VDC.

The Low Voltage Directive is not applied to the modules that operate at the rated voltage of less than 50VAC and 75VDC.

### <span id="page-170-0"></span>**Appendix 5 How to Check Serial Number and Function Version**

The serial number and function version of the I/O module can be checked on the rating plate.

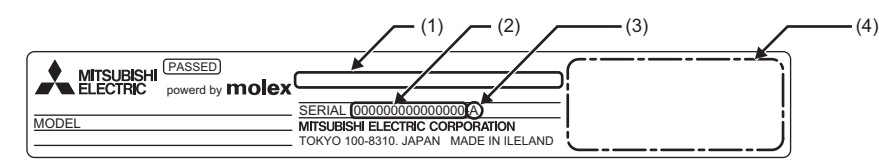

(1) MAC address

(2) Serial number

(3) Function version

(4) Relevant regulation standards

# **Appendix 6 External Dimensions**

<span id="page-171-0"></span>17

The following figures show the external dimensions of the I/O module.

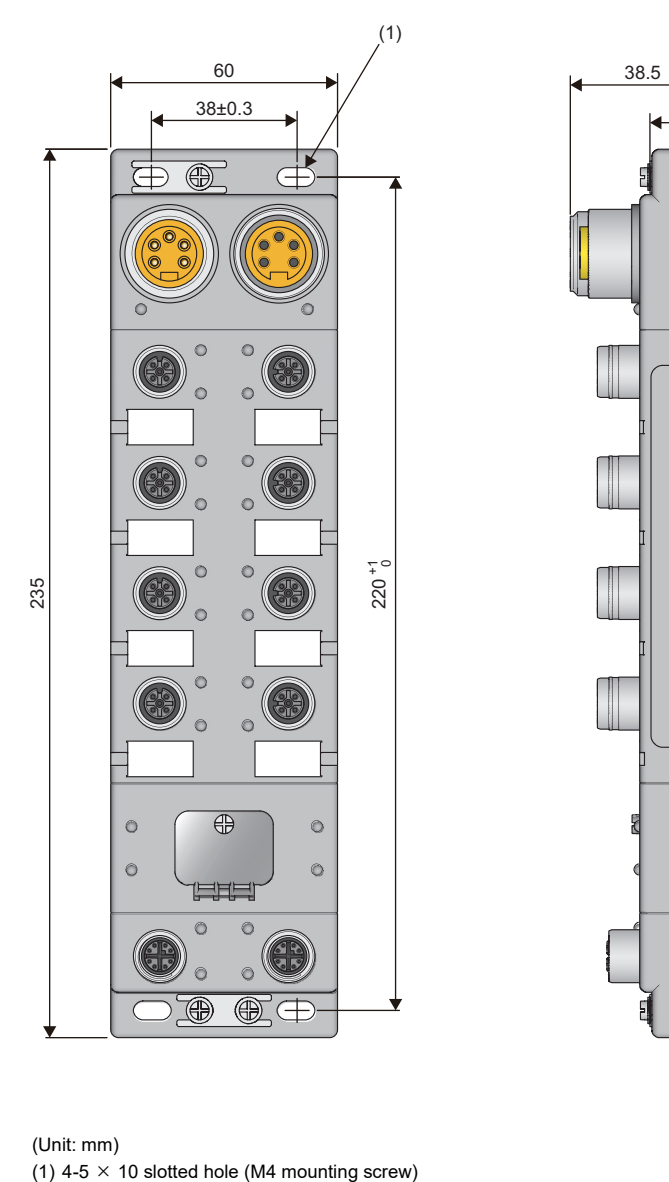

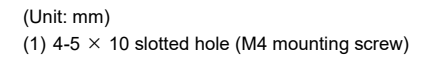

## **INDEX**

#### **A**

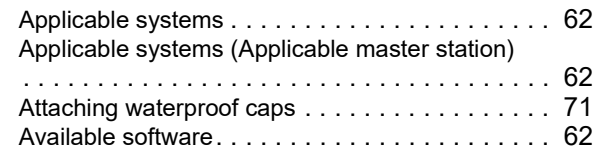

### **C**

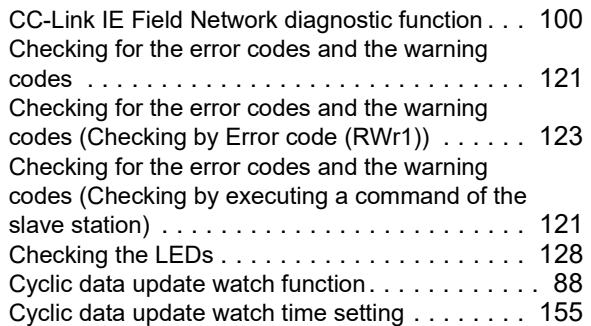

#### **D**

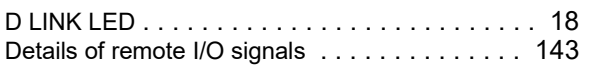

#### **E**

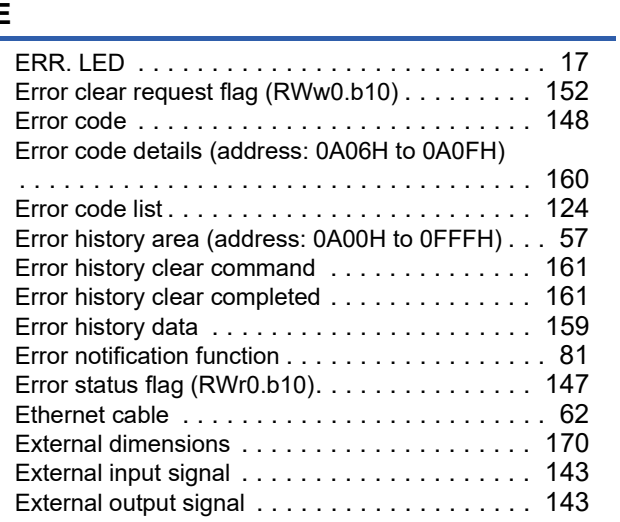

#### **F**

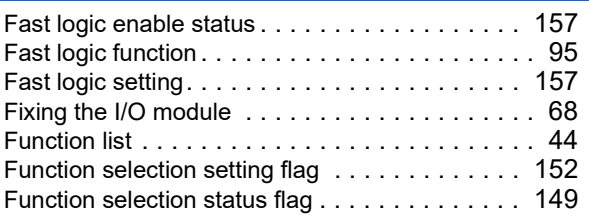

#### **G**

General specifications [. . . . . . . . . . . . . . . . . . . . 19](#page-20-0)

#### **H**

#### How to check serial number and function version

[. . . . . . . . . . . . . . . . . . . . . . . . . . . . . . . . . . . .169](#page-170-0)

#### **I**

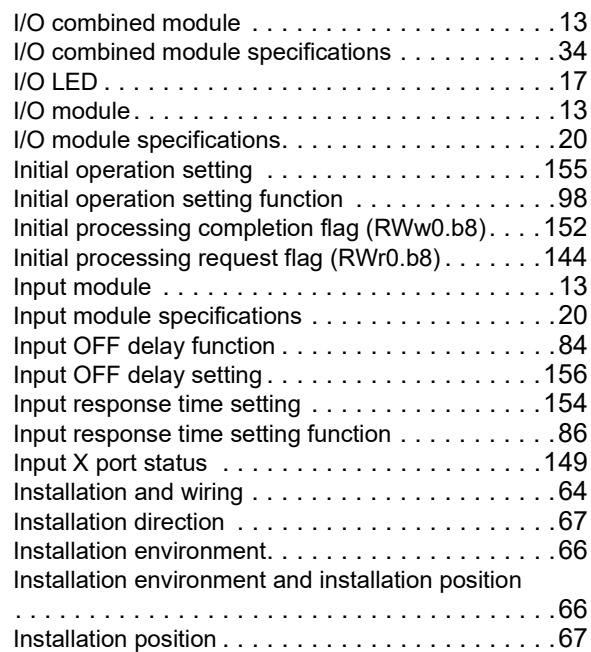

### **L**

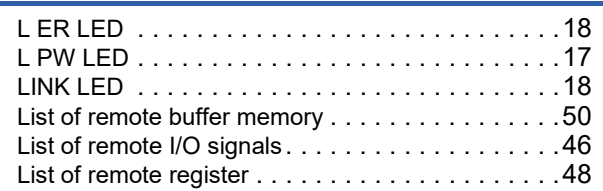

#### **M**

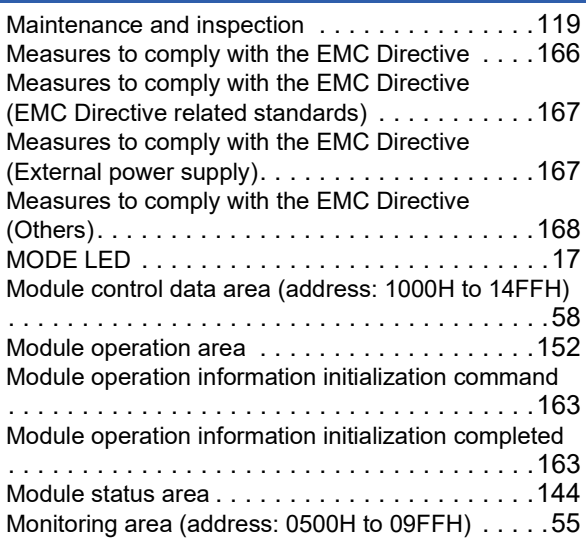

#### **N**

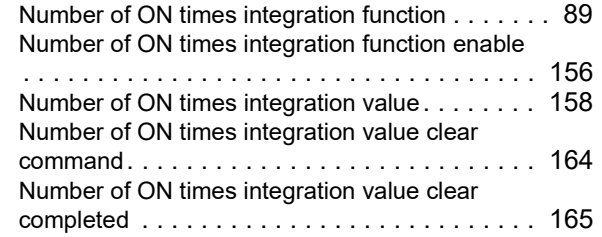

#### **O**

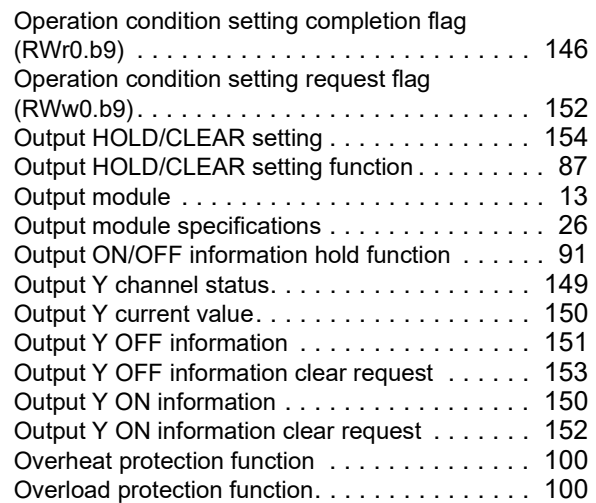

#### **P**

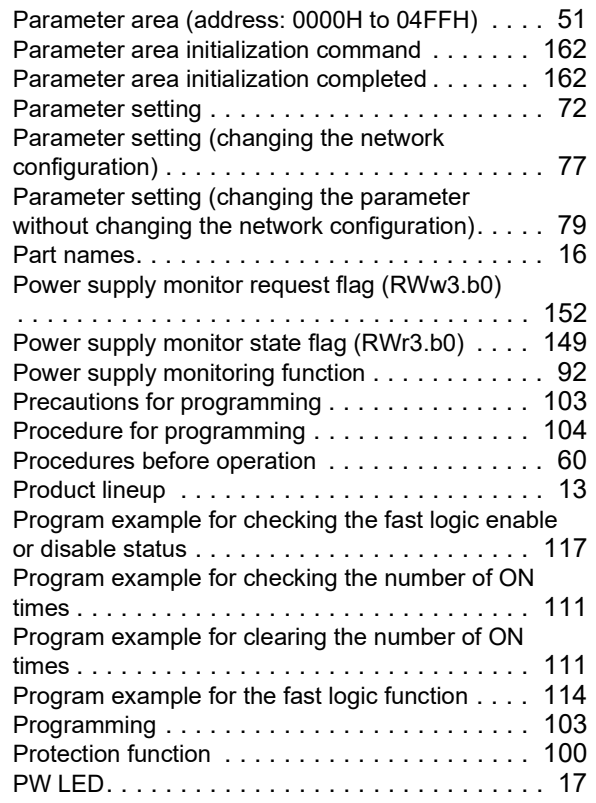

#### **R**

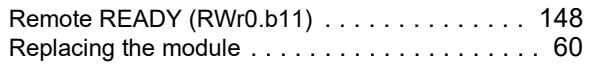

Requirements to compliance with the Low Voltage Directive [. . . . . . . . . . . . . . . . . . . . . . . . . . . . .168](#page-169-1) RUN LE[D. . . . . . . . . . . . . . . . . . . . . . . . . . . . . .17](#page-18-5)

#### **S**

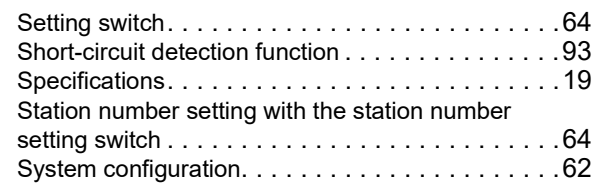

### **T**

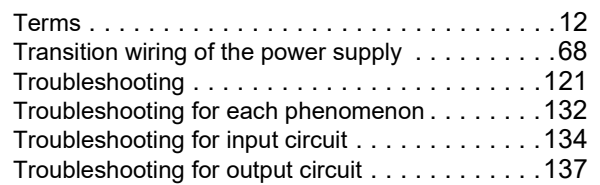

#### **U**

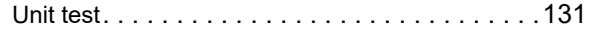

#### **W**

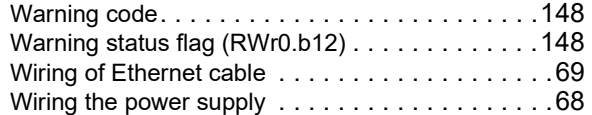

# **REVISIONS**

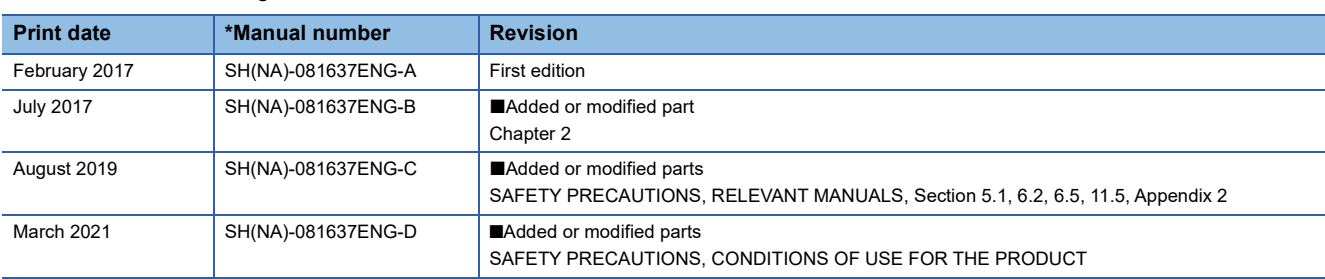

\*The manual number is given on the bottom left of the back cover.

<span id="page-175-0"></span>Japanese manual number: SH-081636-D

This manual confers no industrial property rights or any rights of any other kind, nor does it confer any patent licenses. Mitsubishi Electric Corporation cannot be held responsible for any problems involving industrial property rights which may occur as a result of using the contents noted in this manual.

#### 2017 MITSUBISHI ELECTRIC CORPORATION

# **WARRANTY**

Please confirm the following product warranty details before using this product.

#### **1. Gratis Warranty Term and Gratis Warranty Range**

If any faults or defects (hereinafter "Failure") found to be the responsibility of Mitsubishi occurs during use of the product within the gratis warranty term, the product shall be replaced at no cost via the sales representative.

However, if on-site service are required at domestic or overseas location, expenses to send an engineer will be solely at the customer's discretion. Mitsubishi shall not be held responsible for any re-commissioning, maintenance, or testing on-site that involves replacement of the failed module.

#### [Gratis Warranty Term]

The gratis warranty term of the product shall be for one year after the date of purchase or delivery to a designated place. Note that after manufacture and shipment from Mitsubishi, the maximum distribution period shall be six (6) months, and the longest gratis warranty term after manufacturing shall be eighteen (18) months. The gratis warranty term of replacement shall not exceed the gratis warranty term before product exchange.

#### [Gratis Warranty Range]

- (1) The range shall be limited to normal use within the usage state, usage methods and usage environment, etc., which follow the conditions and precautions, etc., given in the instruction manual, user's manual and caution labels on the product.
- (2) Even within the gratis warranty term, replacement shall be charged for in the following cases.
	- 1. Failure occurring from inappropriate storage or handling, carelessness or negligence by the user. Failure caused by the user's hardware or software design.
	- 2. Failure caused by unapproved modifications, etc., to the product by the user.
	- 3. When the Mitsubishi product is assembled into a user's device, Failure that could have been avoided if functions or structures, judged as necessary in the legal safety measures the user's device is subject to or as necessary by industry standards, had been provided.
	- 4. Failure that could have been avoided if consumable parts (battery, backlight, fuse, etc.) designated in the instruction manual had been correctly serviced or replaced.
	- 5. Failure caused by external irresistible forces such as fires or abnormal voltages, and Failure caused by force majeure such as earthquakes, lightning, wind and water damage.
	- 6. Failure caused by reasons unpredictable by scientific technology standards at time of shipment from Mitsubishi.
	- 7. Any other failure found not to be the responsibility of Mitsubishi or that admitted not to be so by the user.

#### **2. Repair and Analysis**

Please note that repairs and failure analysis are refused due to the structure of this product.

#### **3. Discontinuation of production**

- (1) Discontinuation of production shall be notified with Mitsubishi Technical Bulletins, etc.
- (2) Product supply (including repair parts) is not available after production is discontinued.

#### **4. Overseas service**

Overseas, please contact Mitsubishi's local overseas FA Center.

#### **5. Exclusion of loss in opportunity and secondary loss from warranty liability**

- Regardless of the gratis warranty term, Mitsubishi shall not be liable for compensation to:
- (1) Damages caused by any cause found not to be the responsibility of Mitsubishi.
- (2) Loss in opportunity, lost profits incurred to the user by Failures of Mitsubishi products.
- (3) Special damages and secondary damages whether foreseeable or not, compensation for accidents, and compensation for damages to products other than Mitsubishi products.
- (4) Replacement by the user, maintenance of on-site equipment, start-up test run and other tasks.

#### **6. Changes in product specifications**

The specifications given in the catalogs, manuals or technical documents are subject to change without prior notice.

# **TRADEMARKS**

The company names, system names and product names mentioned in this manual are either registered trademarks or trademarks of their respective companies.

In some cases, trademark symbols such as  $\cdot^{\text{TM}}$  or  $\cdot^{\textcircled{\tiny{B}}}$  are not specified in this manual.

#### molex Molex, LLC www.molex.com

[SH\(NA\)-081637ENG-D](#page-175-0)(2103)MEE MODEL: CCIEF-WD-IO-U-E MODEL CODE: 13JX54

### **MITSUBISHI ELECTRIC CORPORATION**

HEAD OFFICE : TOKYO BUILDING, 2-7-3 MARUNOUCHI, CHIYODA-KU, TOKYO 100-8310, JAPAN NAGOYA WORKS : 1-14 , YADA-MINAMI 5-CHOME , HIGASHI-KU, NAGOYA , JAPAN

When exported from Japan, this manual does not require application to the Ministry of Economy, Trade and Industry for service transaction permission.

Specifications subject to change without notice.